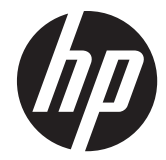

# HP Compaq Business PC Maintenance and Service Guide

Pro 6300 Series Microtower Pro 6300 Series Small Form Factor © Copyright 2012, 2013 Hewlett-Packard Development Company, L.P. The information contained herein is subject to change without notice.

Microsoft and Windows are U.S. registered trademarks of the Microsoft group of companies

The only warranties for HP products and services are set forth in the express warranty statements accompanying such products and services. Nothing herein should be construed as constituting an additional warranty. HP shall not be liable for technical or editorial errors or omissions contained herein.

This document contains proprietary information that is protected by copyright. No part of this document may be photocopied, reproduced, or translated to another language without the prior written consent of Hewlett-Packard Company.

Third Edition (November 2013)

First Edition (June 2012)

Document Part Number: 690362-003

### **About This Book**

A **WARNING!** Text set off in this manner indicates that failure to follow directions could result in bodily harm or loss of life.

A **CAUTION:** Text set off in this manner indicates that failure to follow directions could result in damage to equipment or loss of information.

**NOTE:** Text set off in this manner provides important supplemental information.

# **Table of contents**

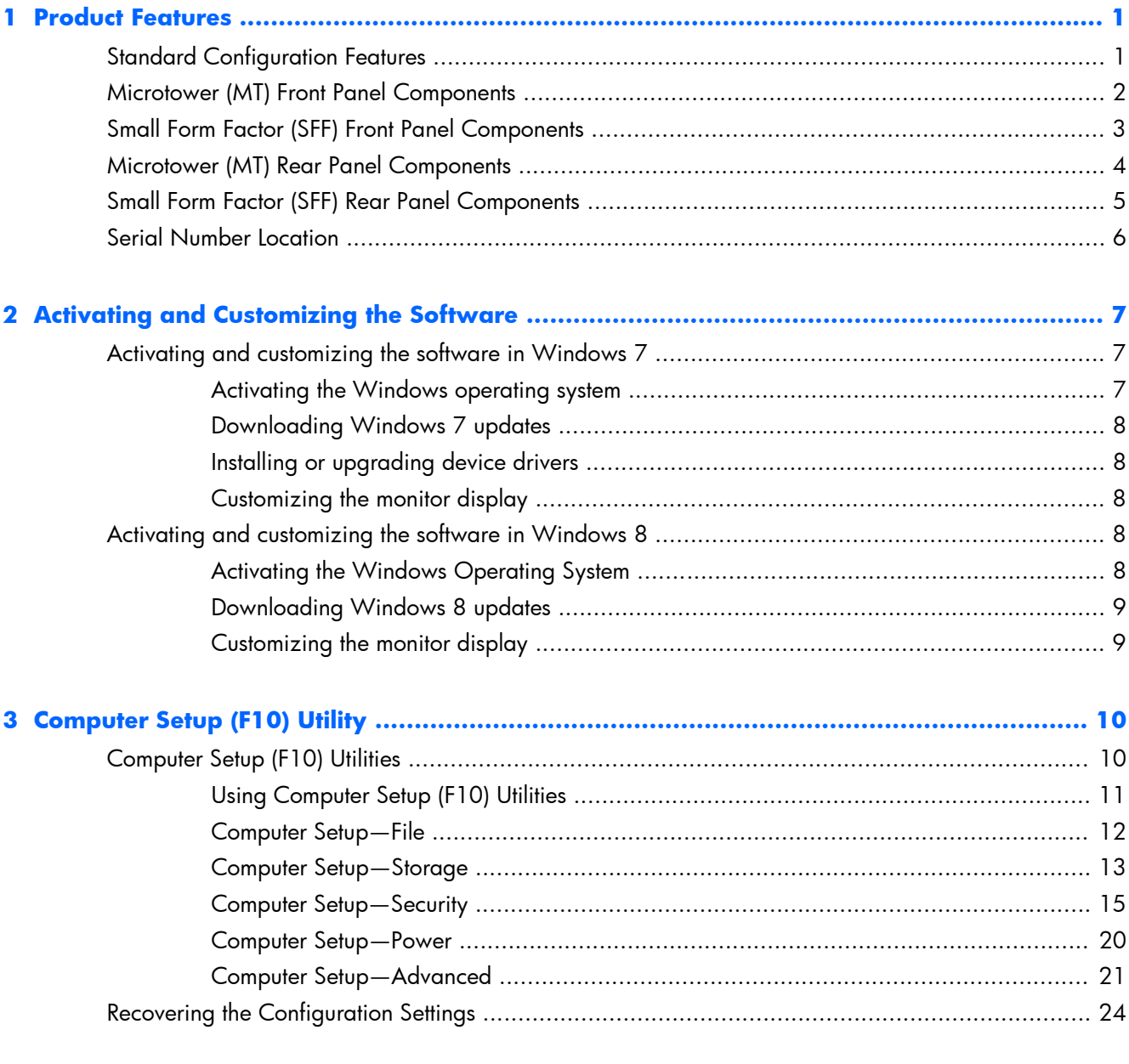

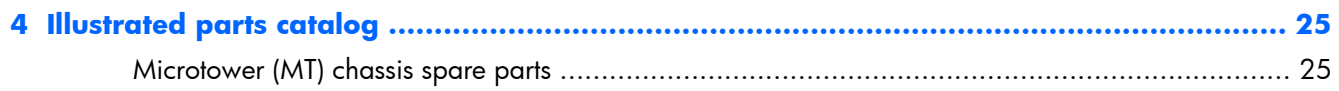

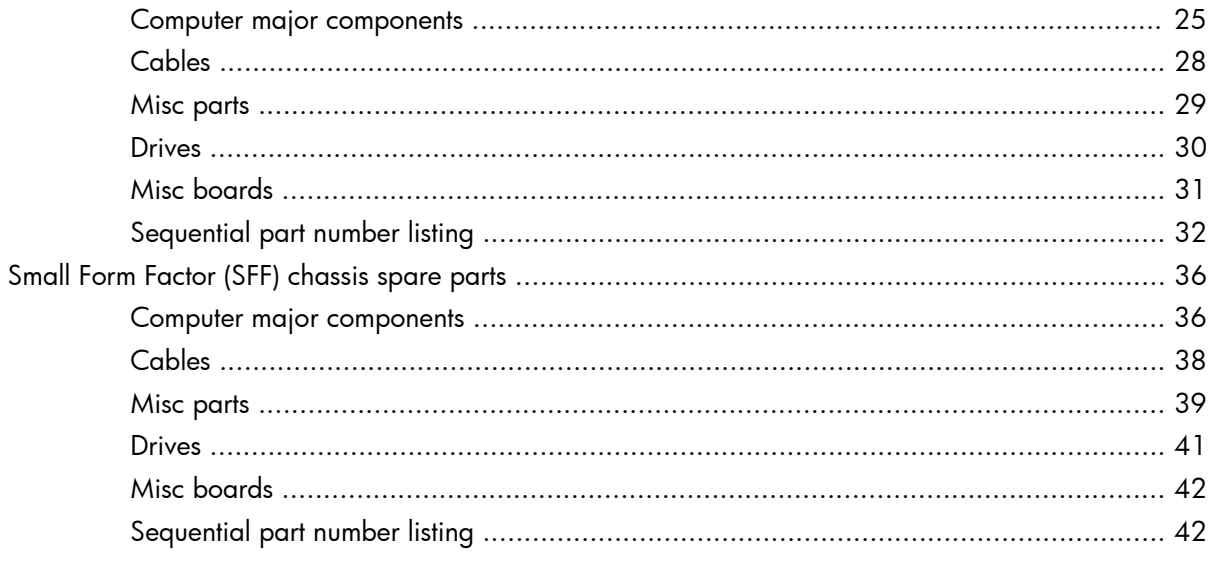

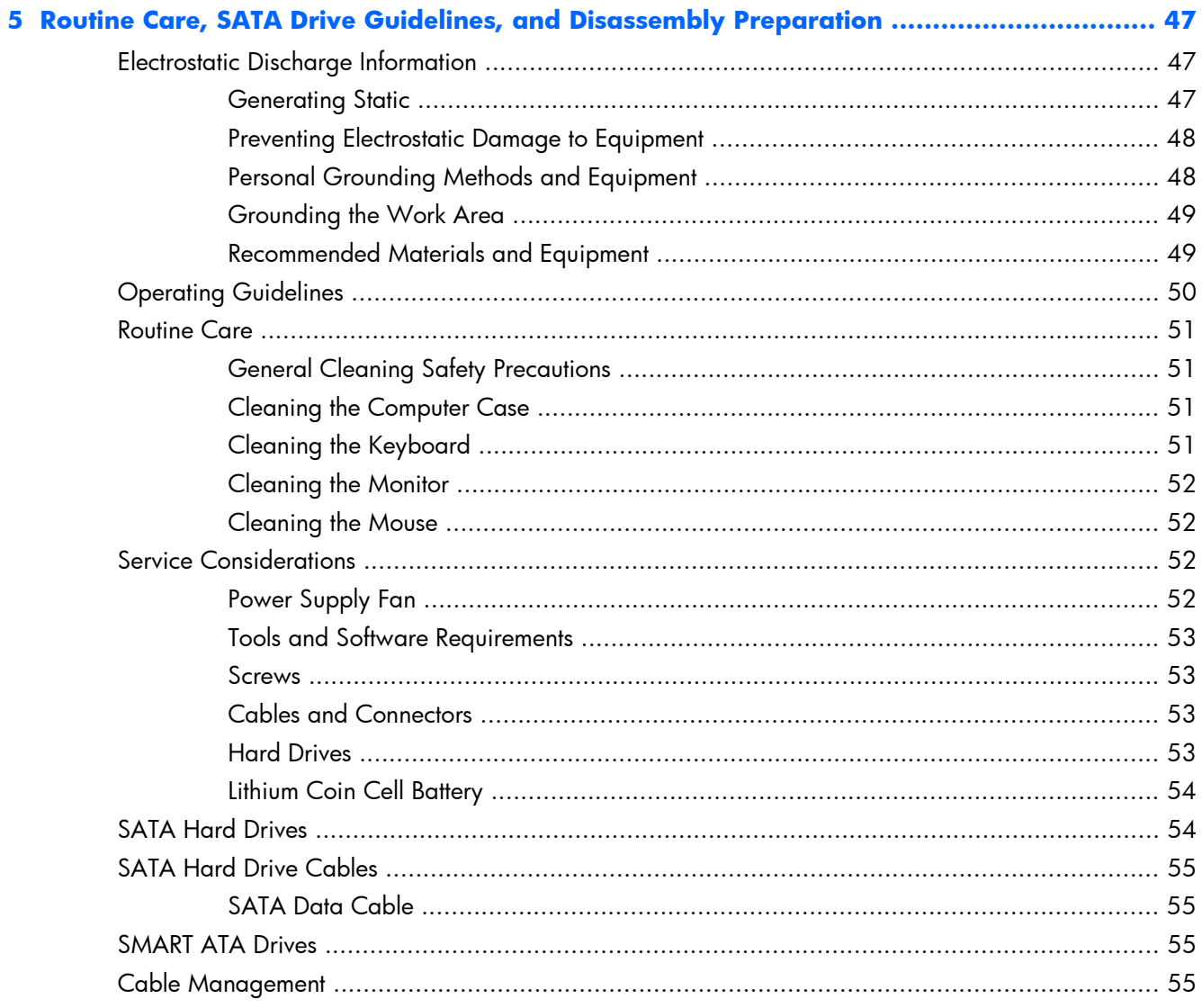

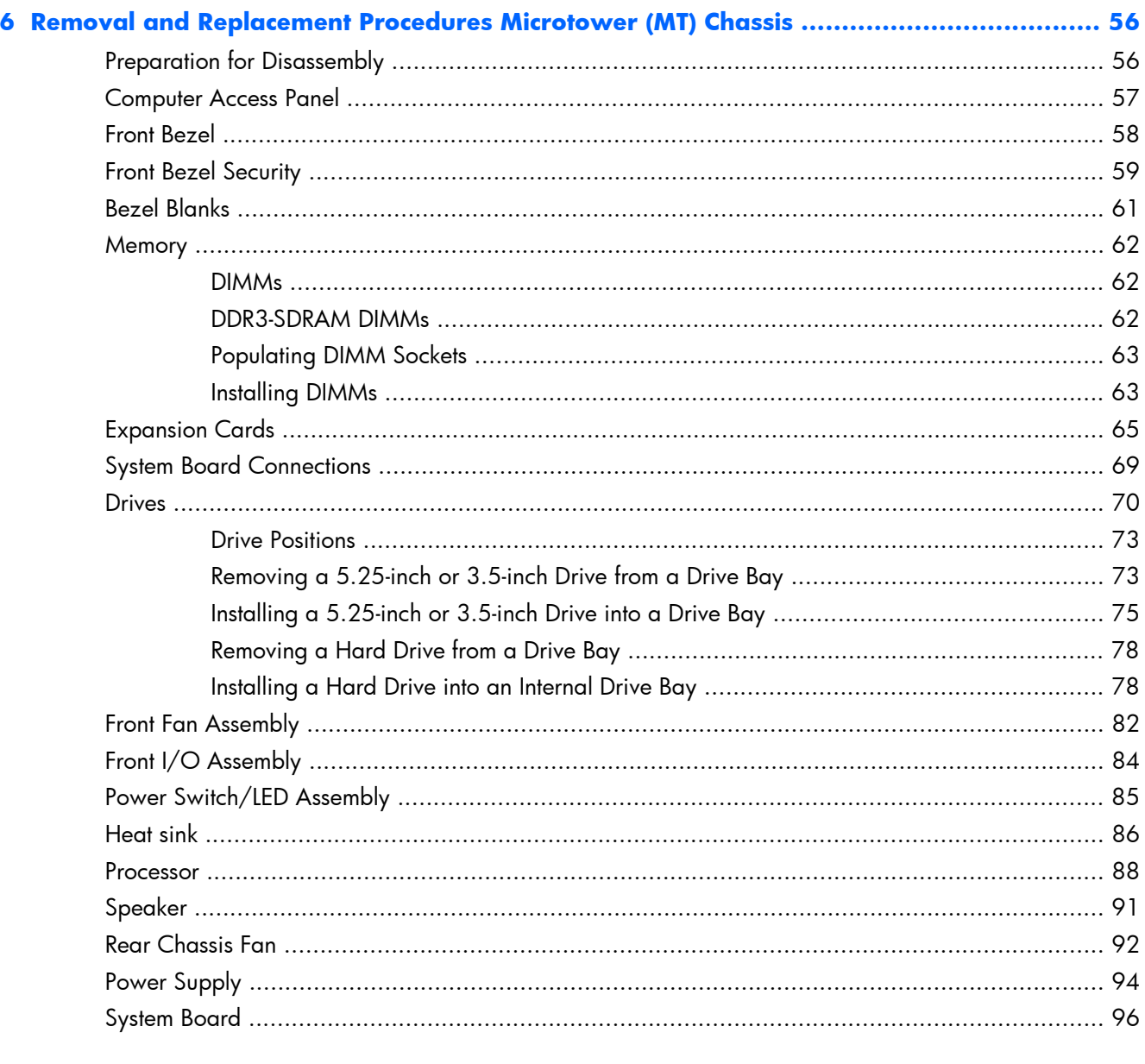

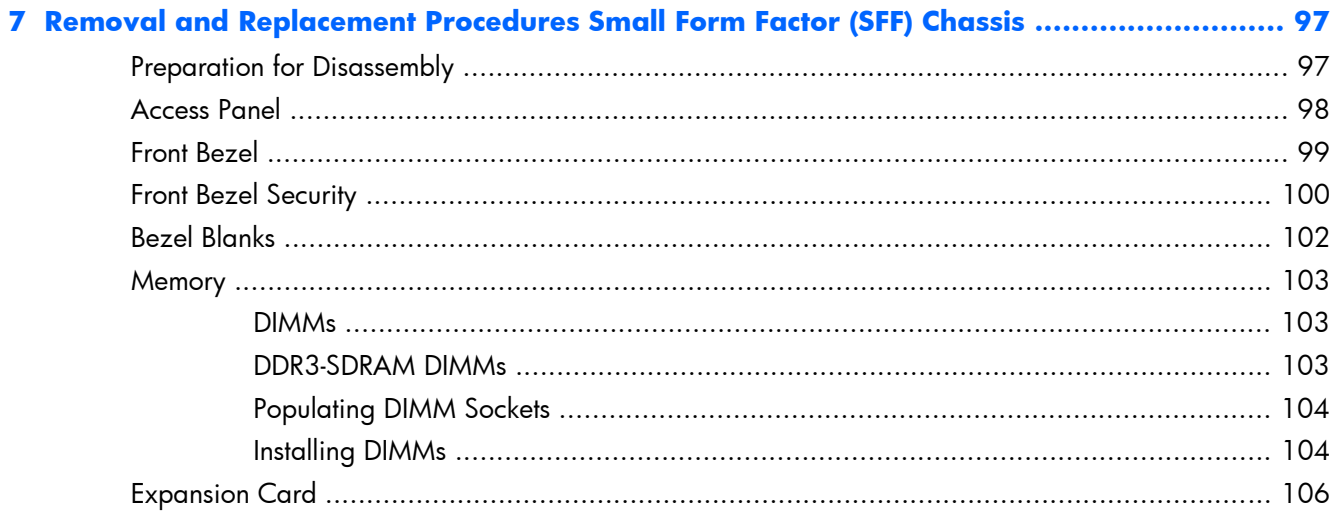

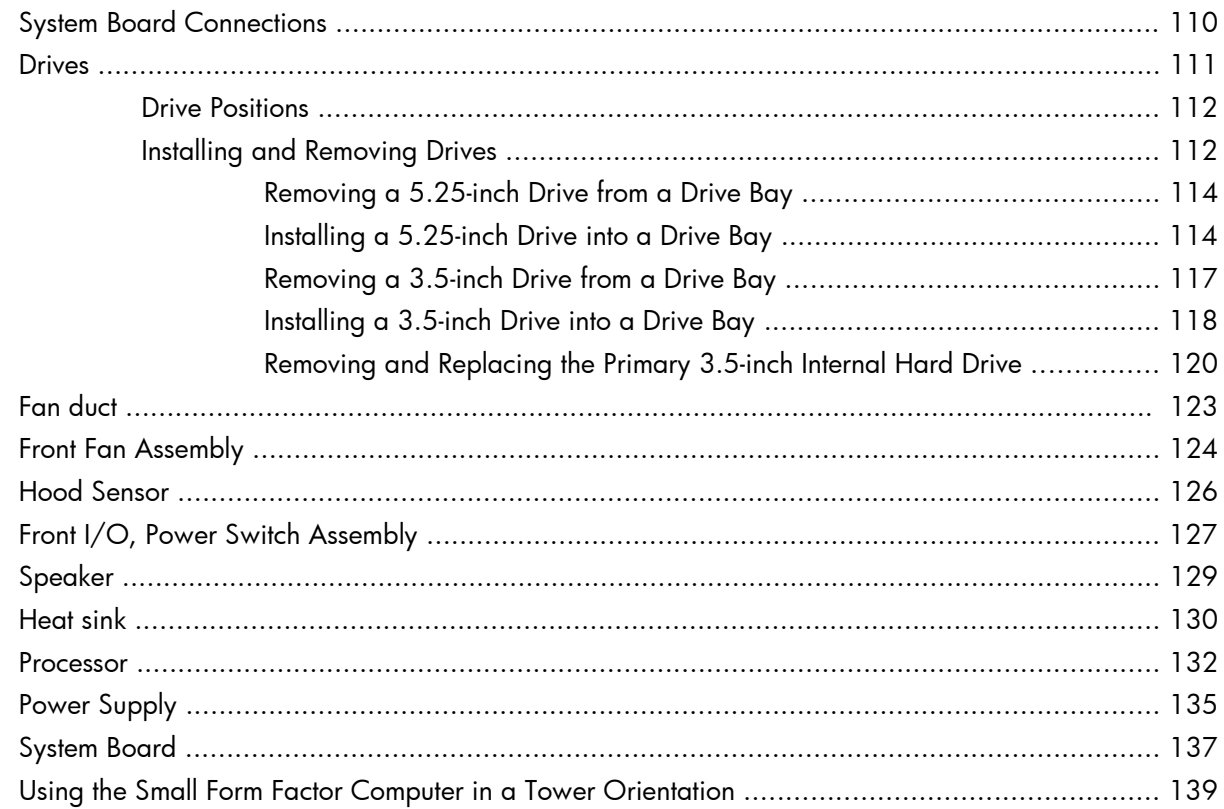

# 

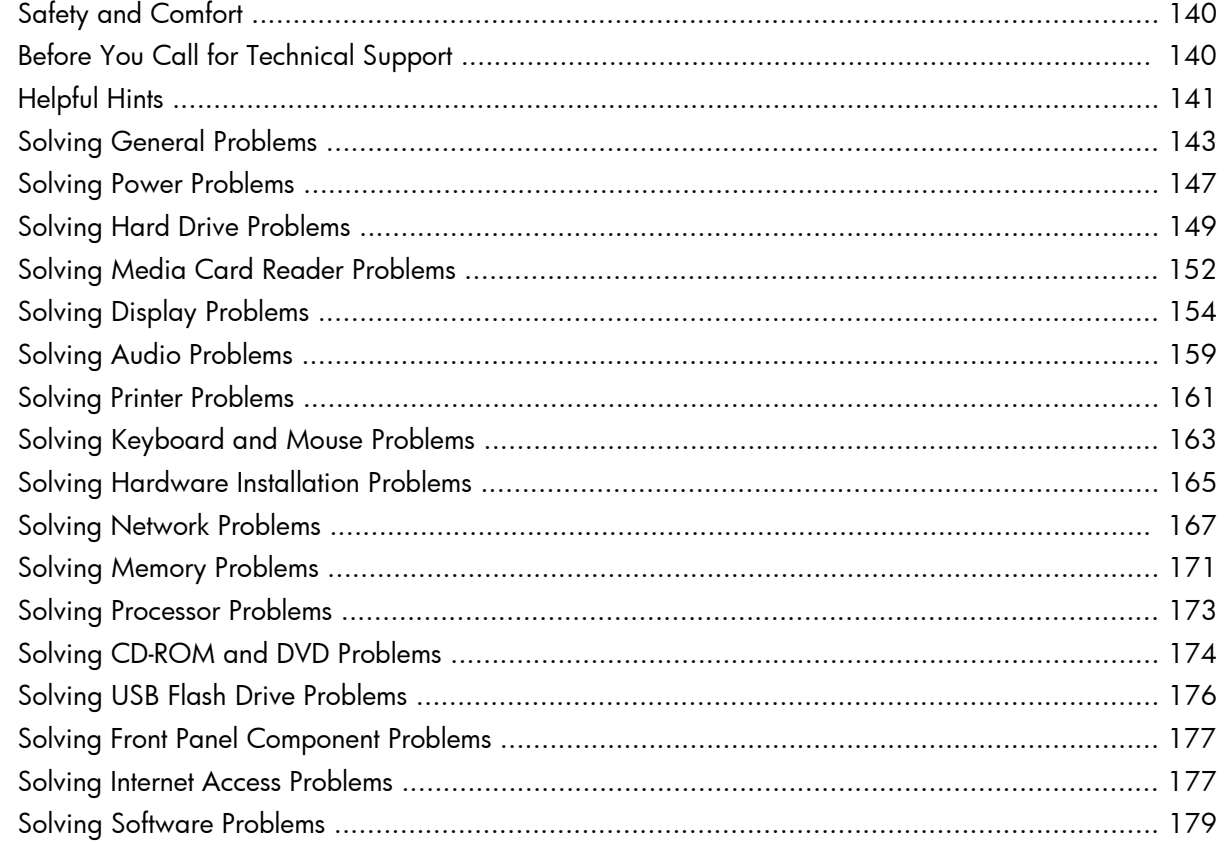

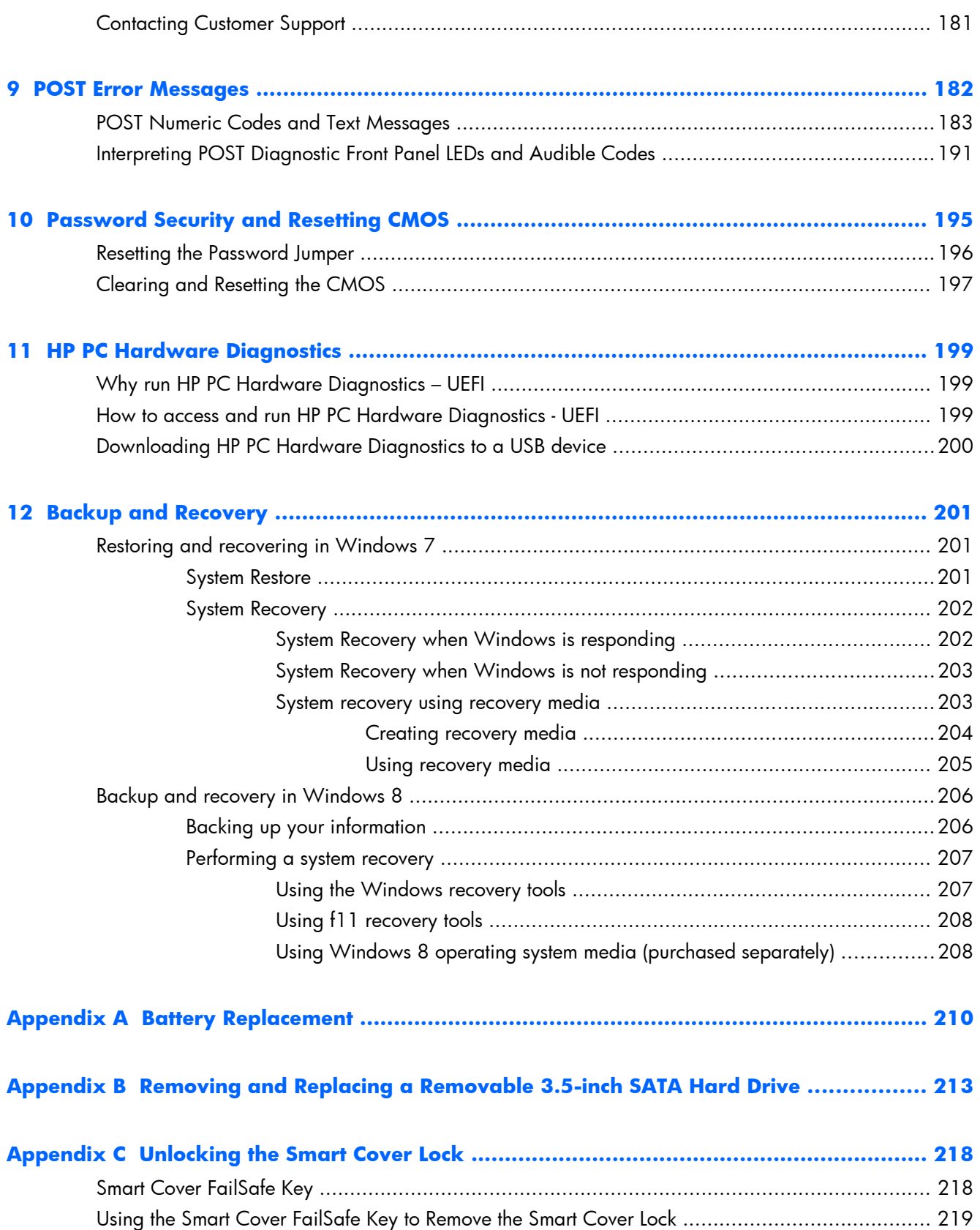

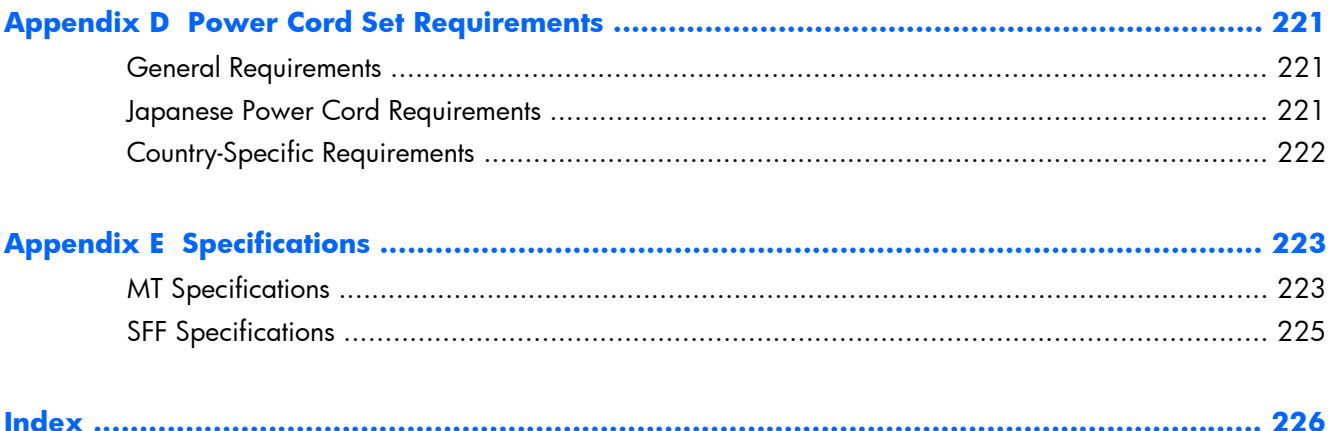

# <span id="page-10-0"></span>**1 Product Features**

# **Standard Configuration Features**

Features may vary depending on the model. For a complete listing of the hardware and software installed in the computer, run the diagnostic utility (included on some computer models only).

**Figure 1-1** Microtower Configuration

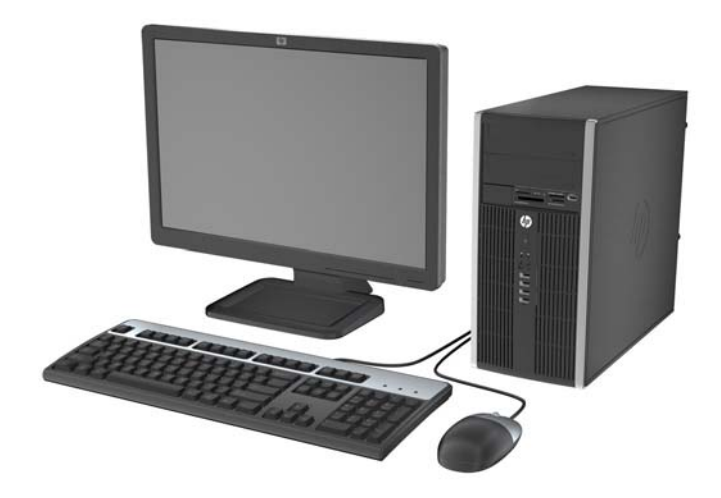

**Figure 1-2** Small Form Factor Configuration

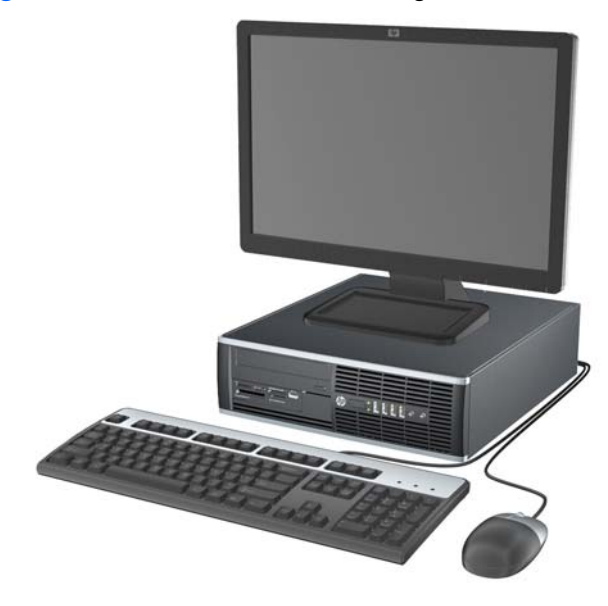

<span id="page-11-0"></span>**NOTE:** The Small Form Factor computer can also be used in a tower orientation. For more information, see [Using the Small Form Factor Computer in a Tower Orientation on page 139](#page-148-0) in this guide.

## **Microtower (MT) Front Panel Components**

Drive configuration may vary by model. Some models have a bezel blank covering one or more drive bays.

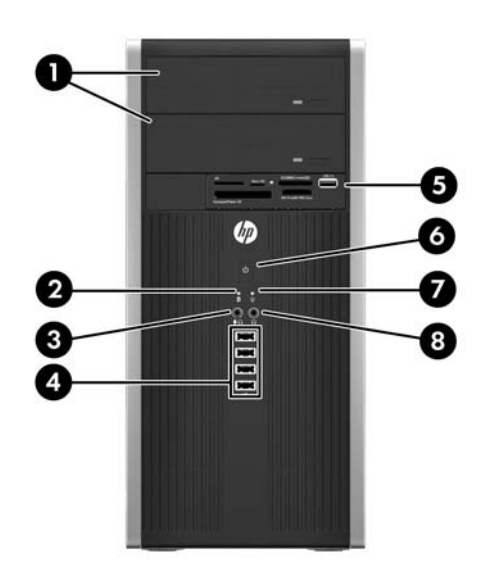

#### **Table 1-1 Front Panel Components**

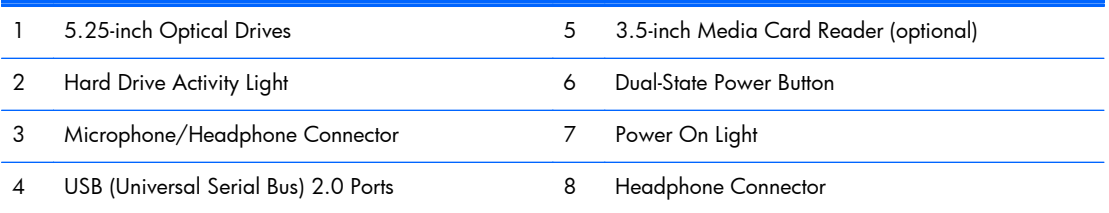

**NOTE:** When a device is plugged into the Microphone/Headphone Connector, a dialog box will pop up asking if you want to use the connector for a microphone Line-In device or a headphone. You can reconfigure the connector at any time by double-clicking the Realtek HD Audio Manager icon in the Windows taskbar.

**NOTE:** The Power On Light is normally green when the power is on. If it is flashing red, there is a problem with the computer and it is displaying a diagnostic code. Refer to [Interpreting POST Diagnostic Front Panel LEDs and](#page-200-0) [Audible Codes on page 191](#page-200-0) to interpret the code.

# <span id="page-12-0"></span>**Small Form Factor (SFF) Front Panel Components**

Drive configuration may vary by model. Some models have a bezel blank covering one or more drive bays.

**Figure 1-3** Front Panel Components Θ 2 6

#### **Table 1-2 Front Panel Components**

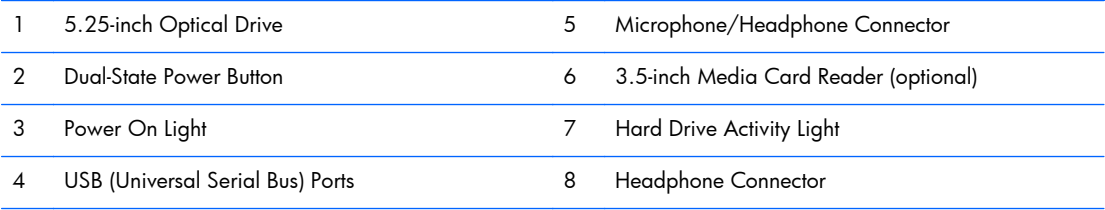

**NOTE:** When a device is plugged into the Microphone/Headphone Connector, a dialog box will pop up asking if you want to use the connector for a microphone Line-In device or a headphone. You can reconfigure the connector at any time by double-clicking the Realtek HD Audio Manager icon in the Windows taskbar.

**NOTE:** The Power On Light is normally green when the power is on. If it is flashing red, there is a problem with the computer and it is displaying a diagnostic code. Refer to**Interpreting POST Diagnostic Front Panel LEDs** and [Audible Codes on page 191](#page-200-0) to interpret the code.

## <span id="page-13-0"></span>**Microtower (MT) Rear Panel Components**

**Figure 1-4** Rear Panel Components

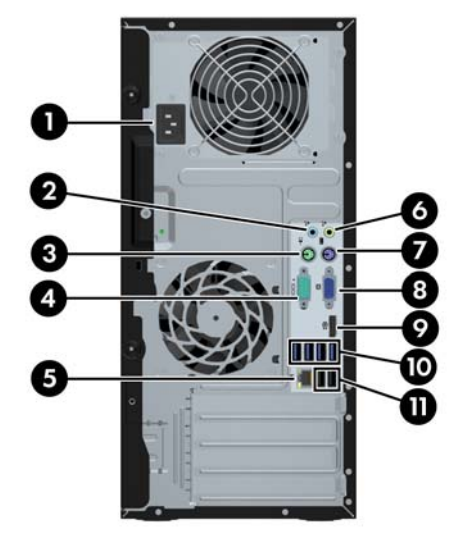

#### **Table 1-3 Rear Panel Components**

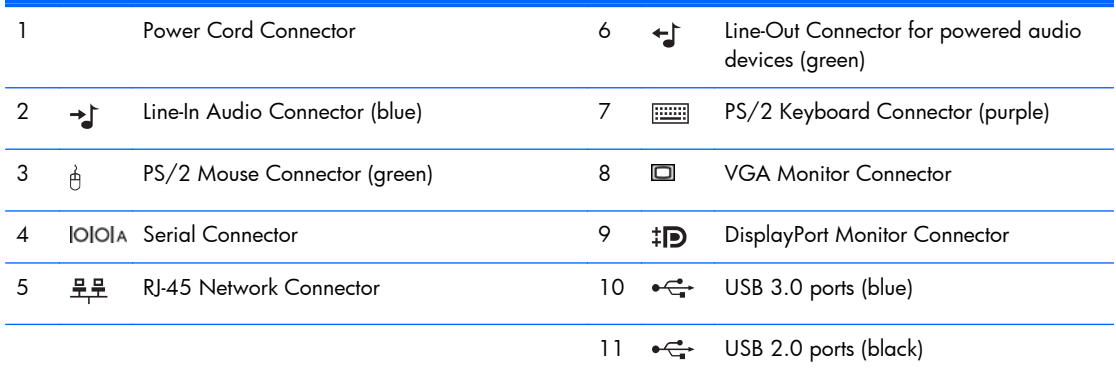

**NOTE:** USB 3.0 ports are blue; USB 2.0 ports are black.

An optional second serial port and an optional parallel port are available from HP.

When a device is plugged into the blue Line-In Audio Connector, a dialog box will pop up asking if you want to use the connector for a line-in device or a microphone. You can reconfigure the connector at any time by double-clicking the Realtek HD Audio Manager icon in the Windows taskbar.

The monitor connectors on the system board are inactive when a graphics card is installed in the computer.

If a graphics card is installed into one of the motherboard slots, the connectors on the graphics card and the system board may be used at the same time. Some settings may need to be changed in Computer Setup to use both connectors.

## <span id="page-14-0"></span>**Small Form Factor (SFF) Rear Panel Components**

**Figure 1-5** Rear Panel Components

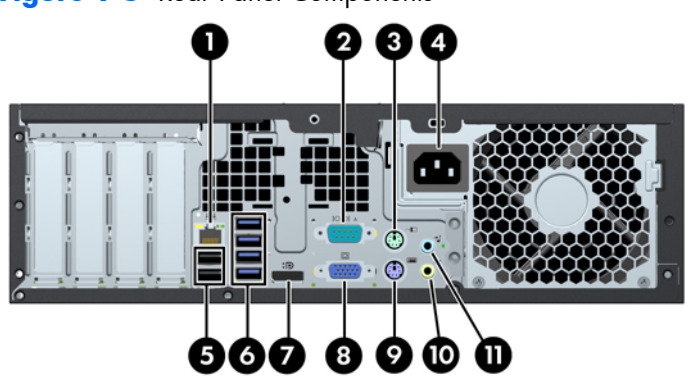

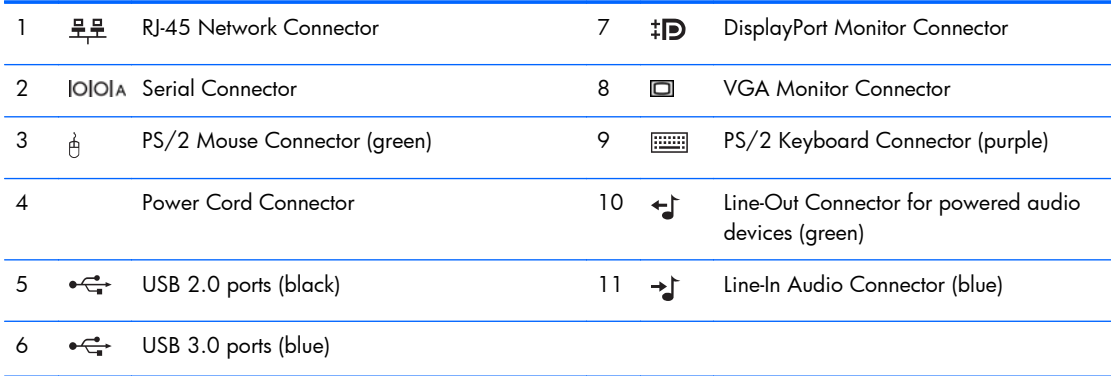

**NOTE:** USB 3.0 ports are blue; USB 2.0 ports are black.

An optional second serial port and an optional parallel port are available from HP.

When a device is plugged into the blue Line-In Audio Connector, a dialog box will pop up asking if you want to use the connector for a line-in device or a microphone. You can reconfigure the connector at any time by double-clicking the Realtek HD Audio Manager icon in the Windows taskbar.

The monitor connectors on the system board are inactive when a graphics card is installed in the computer.

If a graphics card is installed into one of the motherboard slots, the connectors on the graphics card and the system board may be used at the same time. Some settings may need to be changed in Computer Setup to use both connectors.

# <span id="page-15-0"></span>**Serial Number Location**

Each computer has a unique serial number and a product ID number that are located on the top cover of the computer. Keep these numbers available for use when contacting customer service for assistance.

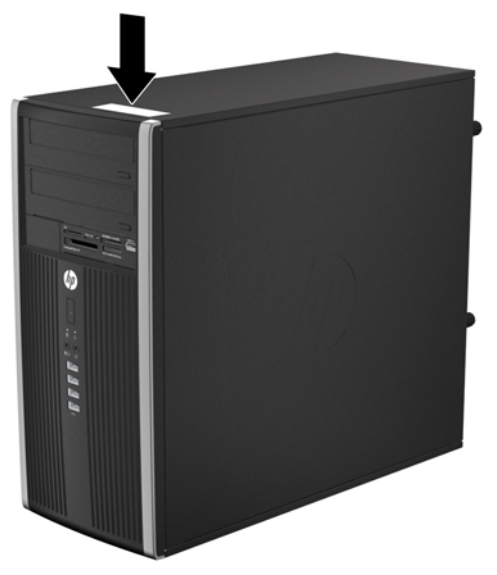

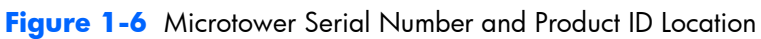

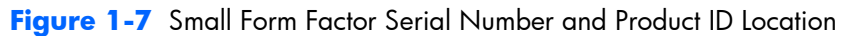

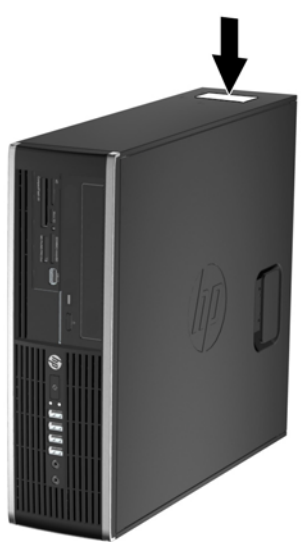

# <span id="page-16-0"></span>**2 Activating and Customizing the Software**

**NOTE:** This chapter provides information for both Windows 7 and Windows 8.

# **Activating and customizing the software in Windows 7**

If your computer was not shipped with a Windows® operating system, some portions of this documentation do not apply. Additional information is available in online help after you activate the operating system.

- A **CAUTION:** Do not add optional hardware or third-party devices to the computer until the operating system is successfully activated. Doing so may cause errors and prevent the operating system from installing properly.
- **NOTE:** Be sure there is a 10.2 cm (4 inch) clearance at the back of the unit and above the monitor to permit the required airflow.

### **Activating the Windows operating system**

The first time you turn on the computer, the operating system is set up and activated automatically. This process takes about 5 to 10 minutes. Carefully read and follow the instructions on the screen to complete the activation.

We recommend that you register your computer with HP during operating system setup so you can receive important software updates, facilitate support questions, and sign up for special offers.

A **CAUTION:** After the activation process has begun, DO NOT TURN OFF THE COMPUTER UNTIL THE PROCESS IS COMPLETE. Turning off the computer during the activation process may damage the software that runs the computer or prevent its proper installation.

**NOTE:** If the computer shipped with more than one operating system language on the hard drive, the activation process could take up to 60 minutes.

### <span id="page-17-0"></span>**Downloading Windows 7 updates**

Microsoft may release updates to the operating system. To help keep the computer running optimally, HP recommends checking for the latest updates during the initial installation and periodically throughout the life of the computer.

- **1.** To set up your Internet connection, click **Start** > **Internet Explorer** and follow the instructions on the screen.
- **2.** After an Internet connection has been established, click the **Start > All Programs > Windows Update**.
- **3.** Run Windows Update monthly thereafter.

### **Installing or upgrading device drivers**

When installing optional hardware devices after the operating system installation is complete, you must also install the drivers for each of the devices.

In Windows 7, if prompted for the i386 directory, replace the path specification with  $C:\iota386$ , or use the **Browse** button in the dialog box to locate the i386 folder. This action points the operating system to the appropriate drivers.

Obtain the latest support software, including support software for the operating system, from <http://www.hp.com/support>. Select your country and language, select **Download drivers and software (and firmware)**, enter the model number of the computer, and press Enter.

### **Customizing the monitor display**

If you wish, you can select or change the monitor refresh rates, screen resolution, color settings, font sizes, and power management settings.

For more information, refer to the online documentation provided with the graphics controller utility or the documentation that came with your monitor.

Right-click on the Windows desktop, then click **Personalize** to change display settings.

# **Activating and customizing the software in Windows 8**

Additional information is available in online help after you activate the operating system.

**NOTE:** Be sure there is a 10.2 cm (4 inch) clearance at the back of the unit and above the monitor to permit the required airflow.

### **Activating the Windows Operating System**

The first time you turn on the computer, the operating system is set up and activated automatically. This process takes about 5 to 10 minutes. Carefully read and follow the instructions on the screen to complete the activation.

<span id="page-18-0"></span>We recommend that you register your computer with HP during operating system set up so you can receive important software updates, facilitate support questions, and sign up for special offers. You can also register your computer with HP using the **Register with HP** app on the Start screen.

A **CAUTION:** After the activation process has begun, DO NOT TURN OFF THE COMPUTER UNTIL THE PROCESS IS COMPLETE. Turning off the computer during the activation process may damage the software that runs the computer or prevent its proper installation.

### **Downloading Windows 8 updates**

Microsoft may release updates to the operating system. To help keep the computer running optimally, HP recommends checking for the latest updates during the initial installation and periodically throughout the life of the computer.

Run Windows Update as soon as possible after you set up your computer.

**1.** Point to the upper-right or lower-right corner of the Start screen to display the charms.

### **2.** Click **Settings > Change PC Settings > Windows Update**.

**3.** Run Windows Update monthly thereafter.

### **Customizing the monitor display**

You can customize display settings for Windows 8 separately for the Start screen and the Desktop.

To customize the Start screen:

- **1.** Point to the upper-right or lower-right corner of the Start screen to display the charms.
- **2.** Click **Settings** > **Change PC Settings**.
- **3.** Click **Personalize** to change the display settings.

To customize the Desktop:

- **1.** Click the Desktop app on the Start screen.
- **2.** Right-click on the desktop, and then click **Personalize** to change display settings.

# <span id="page-19-0"></span>**3 Computer Setup (F10) Utility**

# **Computer Setup (F10) Utilities**

Use Computer Setup (F10) Utility to do the following:

- Change factory default settings.
- Set the system date and time.
- Set, view, change, or verify the system configuration, including settings for processor, graphics, memory, audio, storage, communications, and input devices.
- Modify the boot order of bootable devices such as hard drives, optical drives, or USB flash media devices.
- Enable Quick Boot, which is faster than Full Boot but does not run all of the diagnostic tests run during a Full Boot. You can set the system to:
	- ❑ always Quick Boot (default);
	- ❑ periodically Full Boot (from every 1 to 30 days); or
	- ❑ always Full Boot.
- Select Post Messages Enabled or Disabled to change the display status of Power-On Self-Test (POST) messages. Post Messages Disabled suppresses most POST messages, such as memory count, product name, and other non-error text messages. If a POST error occurs, the error is displayed regardless of the mode selected. To manually switch to Post Messages Enabled during POST, press any key (except F1 through F12).
- Establish an Ownership Tag, the text of which is displayed each time the system is turned on or restarted.
- Enter the Asset Tag or property identification number assigned by the company to this computer.
- Enable the power-on password prompt during system restarts (warm boots) as well as during power-on.
- Establish a setup password that controls access to the Computer Setup (F10) Utility and the settings described in this section.
- Secure integrated I/O functionality, including the serial, USB, or parallel ports, audio, or embedded NIC, so that they cannot be used until they are unsecured.
- <span id="page-20-0"></span>Enable or disable removable media boot ability.
- Solve system configuration errors detected but not automatically fixed during the Power-On Self-Test (POST).
- Replicate the system setup by saving system configuration information on a USB device and restoring it on one or more computers.
- Execute self-tests on a specified ATA hard drive (when supported by drive).
- Enable or disable DriveLock security (when supported by drive).

### **Using Computer Setup (F10) Utilities**

Computer Setup can be accessed only by turning the computer on or restarting the system. To access the Computer Setup Utilities menu, complete the following steps:

- **1.** Turn on or restart the computer.
- **2.** Repeatedly press F10 when the monitor light turns green to access the utility.

You can also press Esc to a menu that allows you to access different options available at startup, including the Computer Setup utility.

NOTE: If you do not press F10 at the appropriate time, you must restart the computer and again repeatedly press F10 when the monitor light turns green to access the utility.

- **3.** A choice of five headings appears in the Computer Setup Utilities menu: File, Storage, Security, Power, and Advanced.
- **4.** Use the arrow (left and right) keys to select the appropriate heading. Use the arrow (up and down) keys to select the option you want, then press Enter. To return to the Computer Setup Utilities menu, press Esc.
- **5.** To apply and save changes, select **File** > **Save Changes and Exit**.
	- If you have made changes that you do not want applied, select **Ignore Changes and Exit**.
	- To reset to factory settings or previously saved default settings (some models), select **Apply Defaults and Exit**. This option will restore the original factory system defaults.

**NOTE:** Not all settings shown in the following sections are available for all models

A **CAUTION:** Do NOT turn the computer power OFF while the BIOS is saving the Computer Setup (F10) changes because the CMOS could become corrupted. It is safe to turn off the computer only after exiting the F10 Setup screen.

### **Table 3-1 Computer Setup (F10) Utility**

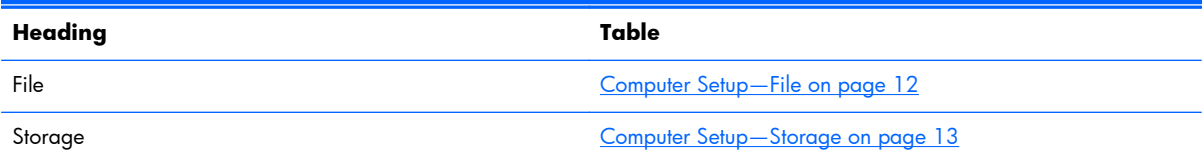

### <span id="page-21-0"></span>**Table 3-1 Computer Setup (F10) Utility (continued)**

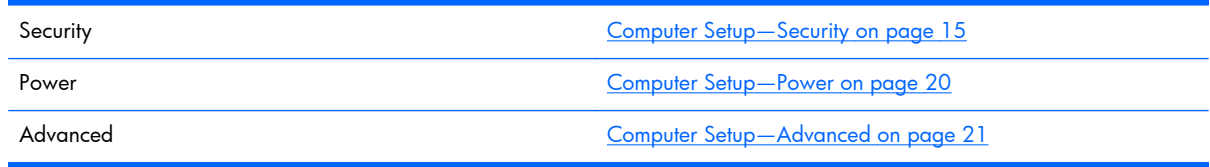

### **Computer Setup—File**

**NOTE:** Support for specific Computer Setup options may vary depending on the hardware configuration.

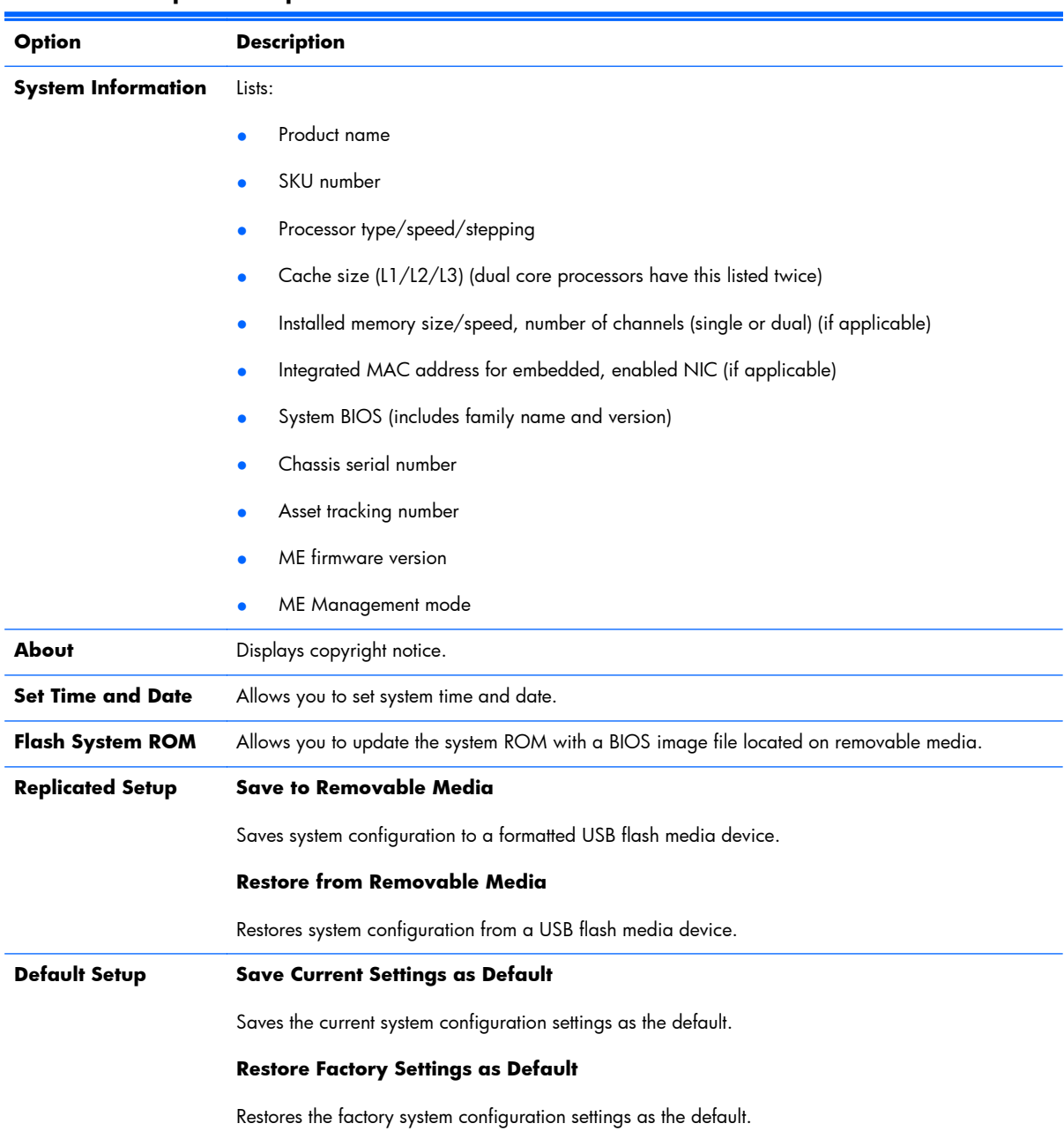

### **Table 3-2 Computer Setup—File**

#### <span id="page-22-0"></span>**Table 3-2 Computer Setup—File (continued)**

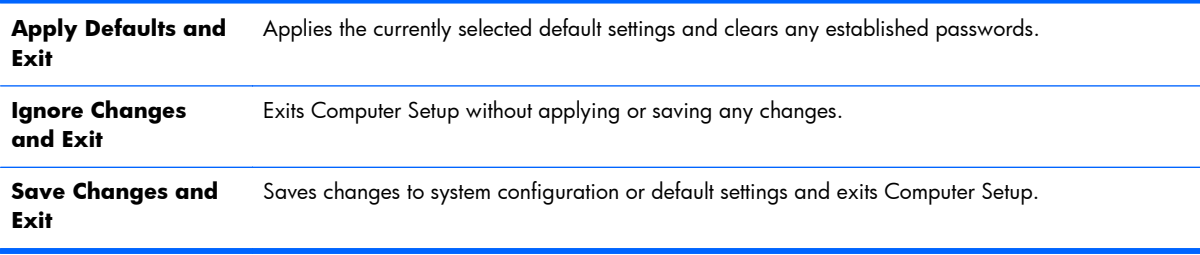

### **Computer Setup—Storage**

**NOTE:** Support for specific Computer Setup options may vary depending on the hardware configuration.

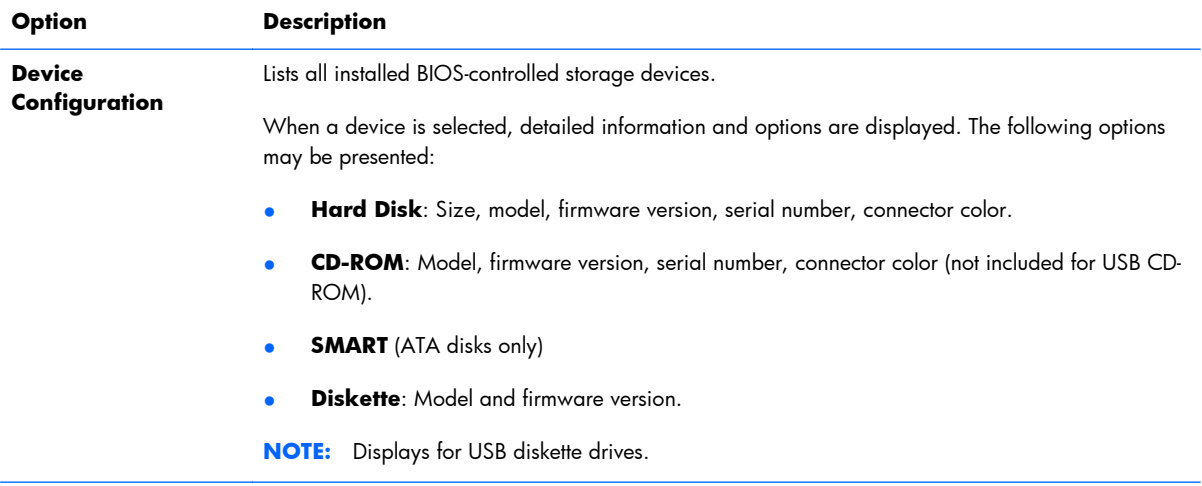

### **Table 3-3 Computer Setup—Storage**

#### **Table 3-3 Computer Setup—Storage (continued)**

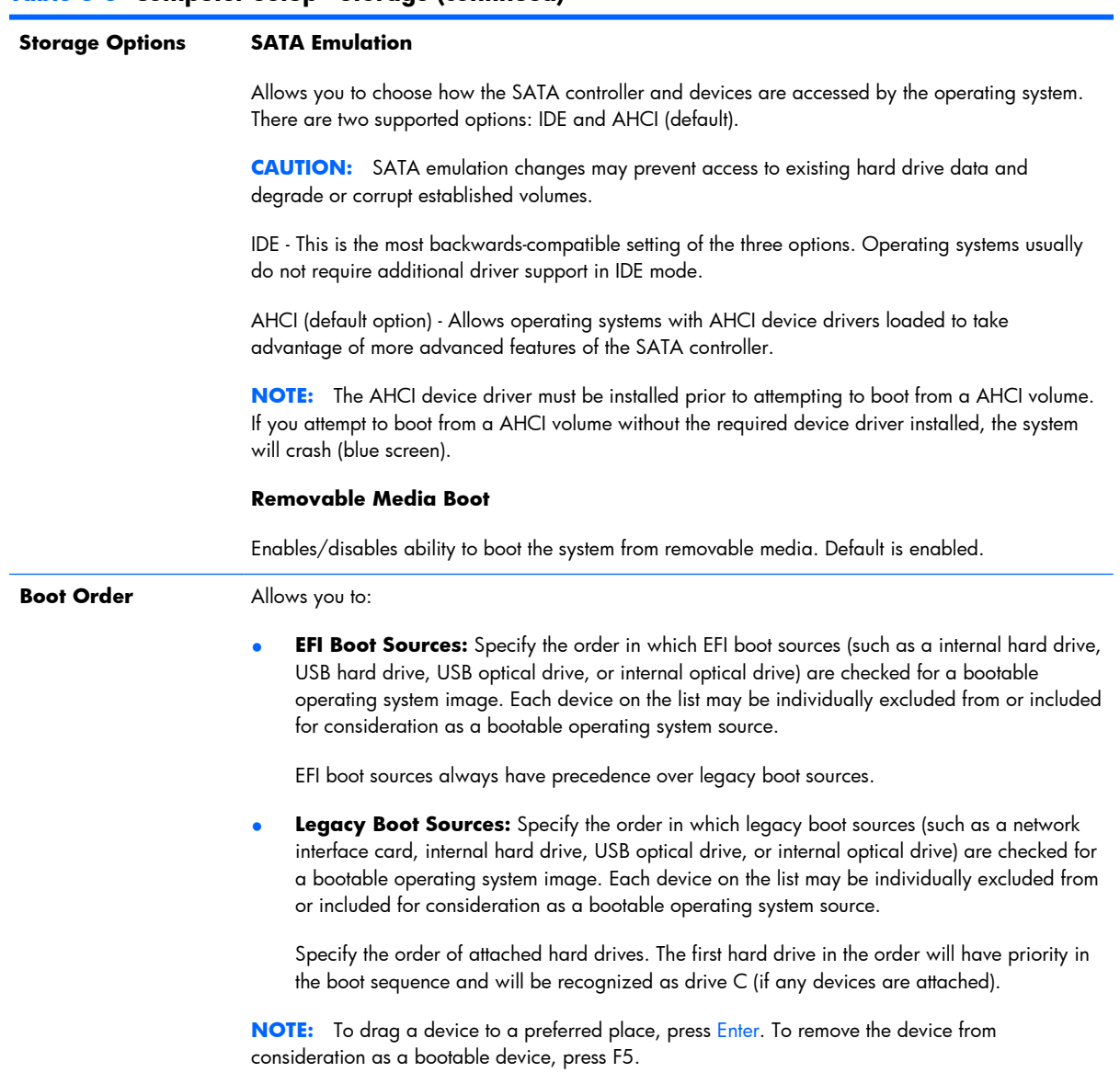

You can use F5 to disable individual boot items, as well as disable EFI boot and/or legacy boot.

**NOTE:** MS-DOS drive lettering assignments may not apply after a non-MS-DOS operating system has started.

#### **Shortcut to Temporarily Override Boot Order**

To boot **one time** from a device other than the default device specified in Boot Order, restart the computer and press Esc (to access the boot menu) and then F9 (Boot Order), or only F9 (skipping the boot menu) when the monitor light turns green. After POST is completed, a list of bootable devices is displayed. Use the arrow keys to select the preferred bootable device and press Enter. The computer then boots from the selected non-default device for this one time.

### <span id="page-24-0"></span>**Computer Setup—Security**

**NOTE:** Support for specific Computer Setup options may vary depending on the hardware configuration.

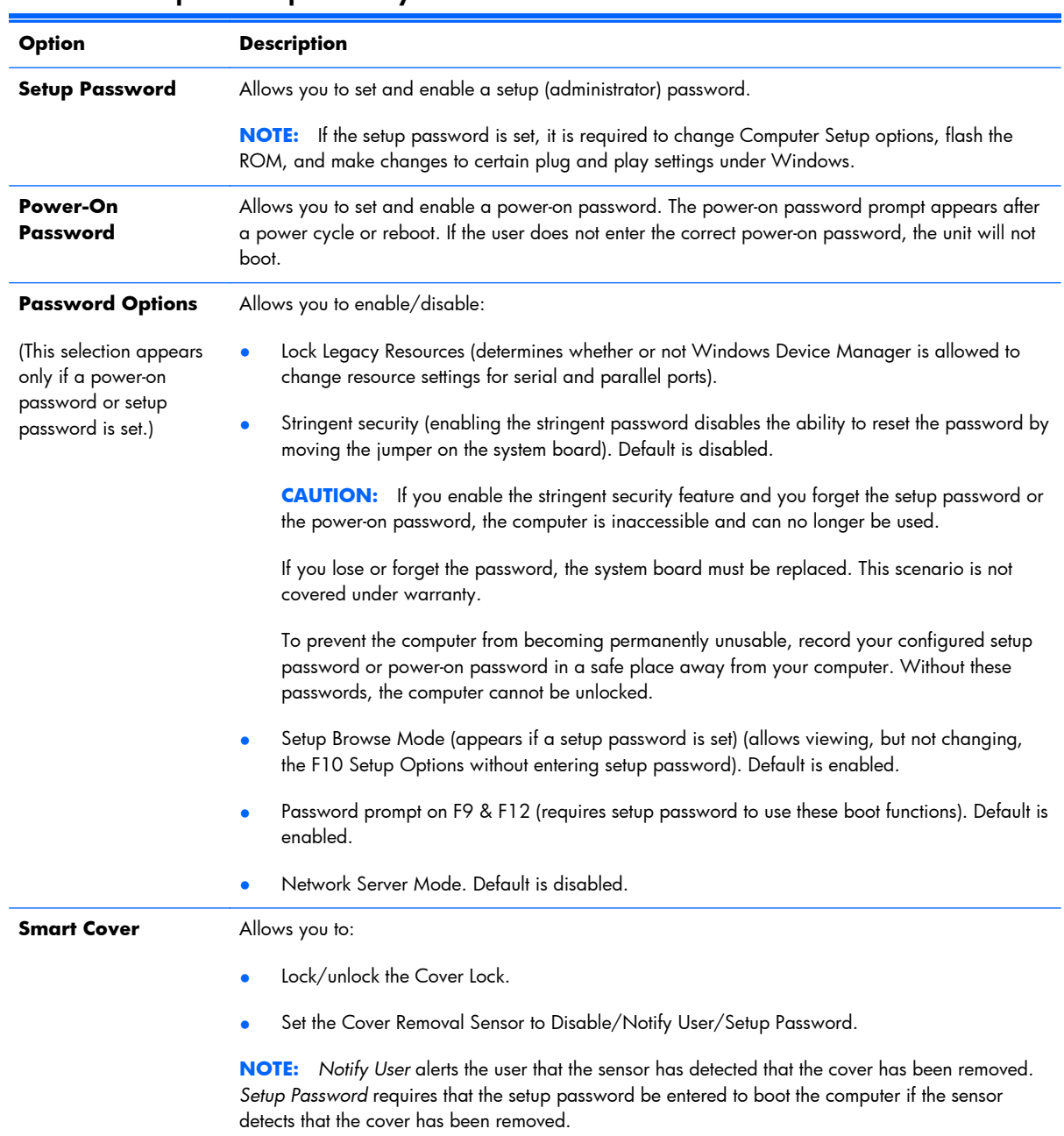

#### **Table 3-4 Computer Setup—Security**

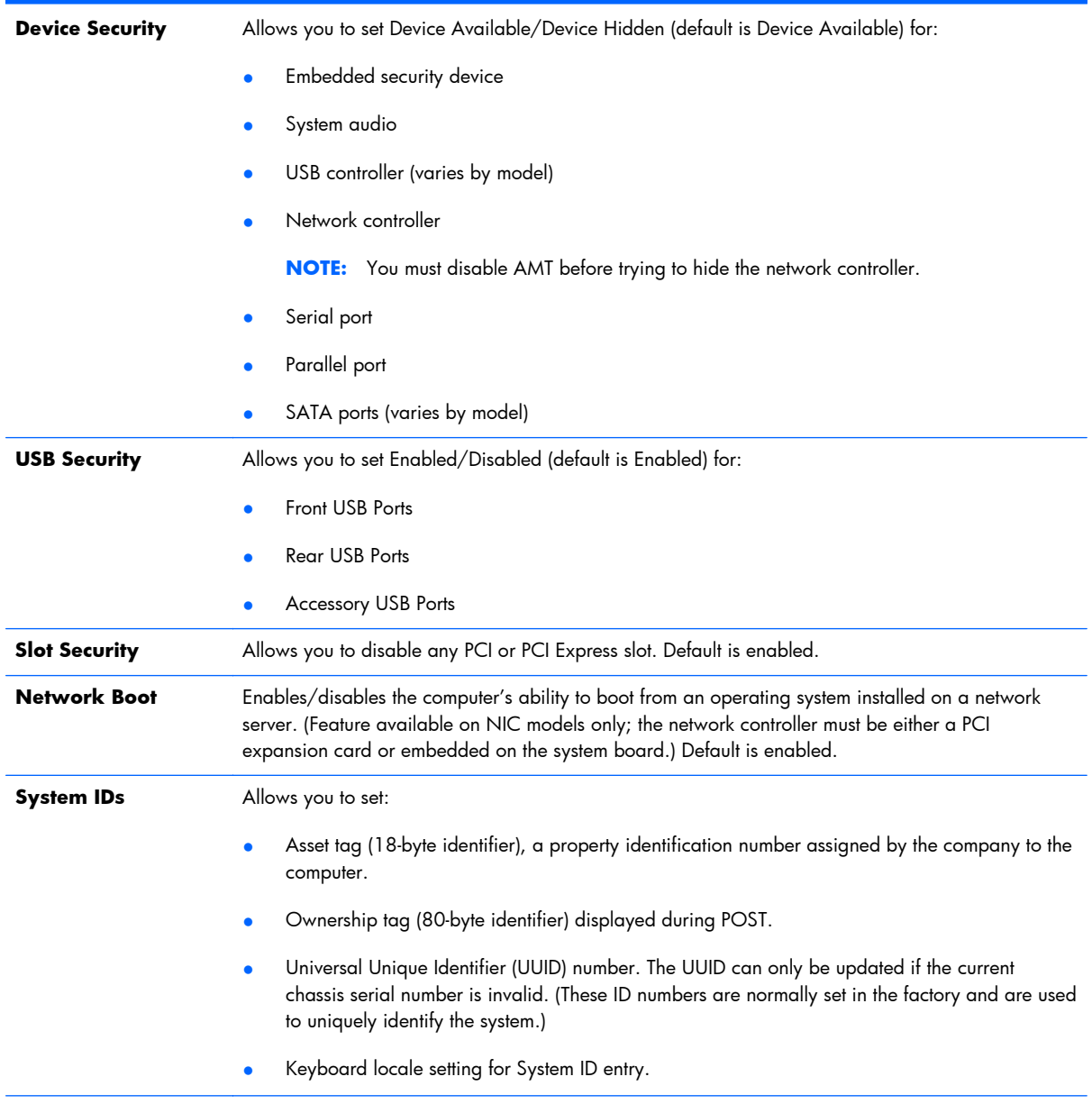

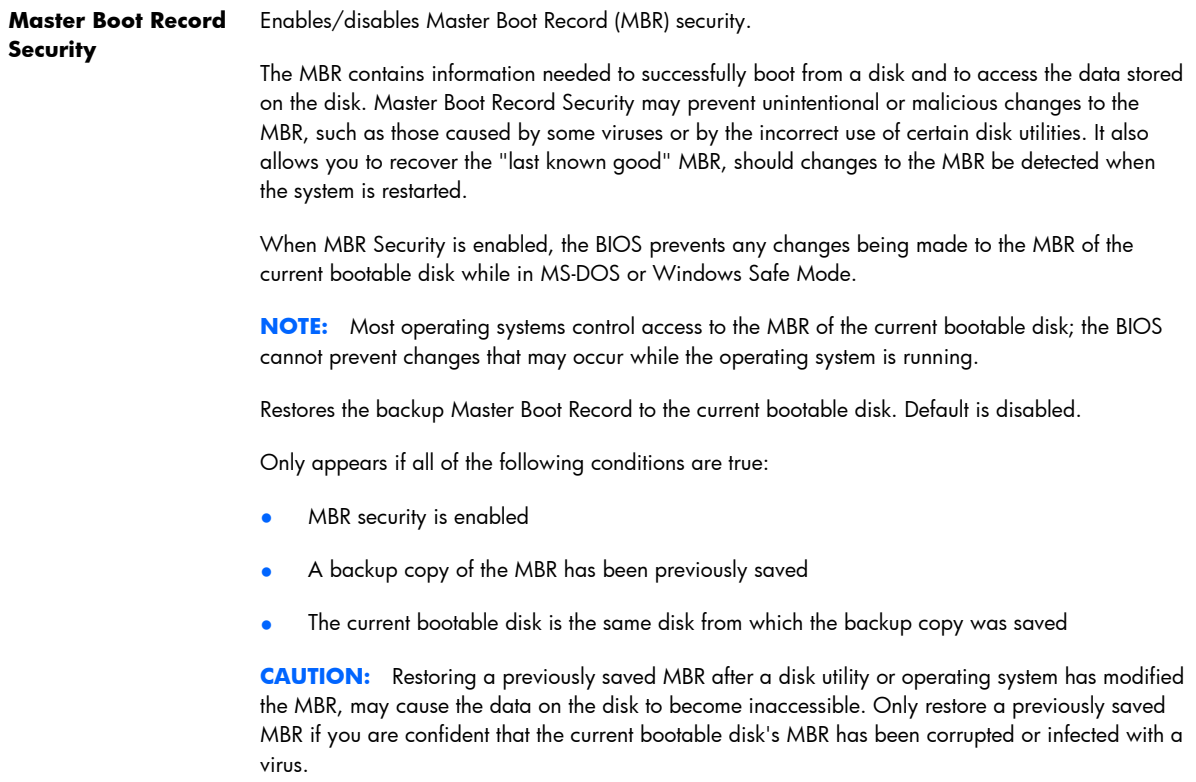

#### **System Security**

(these options are hardware dependent) Data Execution Prevention (enable/disable) - Helps prevent operating system security breaches. Default is enabled.

SVM CPU Virtualization (enable/disable). Controls the virtualization features of the processor. Changing this setting requires turning the computer off and then back on. Default is disabled.

Virtualization Technology (VTx) (enable/disable) - Controls the virtualization features of the processor. Changing this setting requires turning the computer off and then back on. Default is disabled.

Virtualization Technology Directed I/O (VTd) (enable/disable) - Controls virtualization DMA remapping features of the chipset. Changing this setting requires turning the computer off and then back on. Default is disabled.

Trusted Execution Technology (enable/disable) - Controls the underlying processor and chipset features needed to support a virtual appliance. Changing this setting requires turning the computer off and then back on. Default is disabled. To enable this feature you must enable the following features:

- **Embedded Security Device Support**
- Virtualization Technology
- Virtualization Technology Directed I/O

Embedded Security Device (enable/disable) - Permits activation and deactivation of the Embedded Security Device.

**NOTE:** To configure the Embedded Security Device, a Setup password must be set.

Reset to Factory Settings (Do not reset/Reset) - Resetting to factory defaults will erase all security keys and leave the device in a disabled state. Changing this setting requires that you restart the computer. Default is Do not reset.

**CAUTION:** The embedded security device is a critical component of many security schemes. Erasing the security keys will prevent access to data protected by the Embedded Security Device. Choosing Reset to Factory Settings may result in significant data loss.

Measure boot variables/devices to PCR1 - Typically, the computer measures the boot path and saves collected metrics to PCR5 (a register in the Embedded Security Device). Bitlocker tracks changes to any of these metrics, and forces the user to re-authenticate if it detects any changes. Enabling this feature lets you set Bitlocker to ignore detected changes to boot path metrics, thereby avoiding re-authentication issues associated with USB keys inserted in a port. Default is enabled.

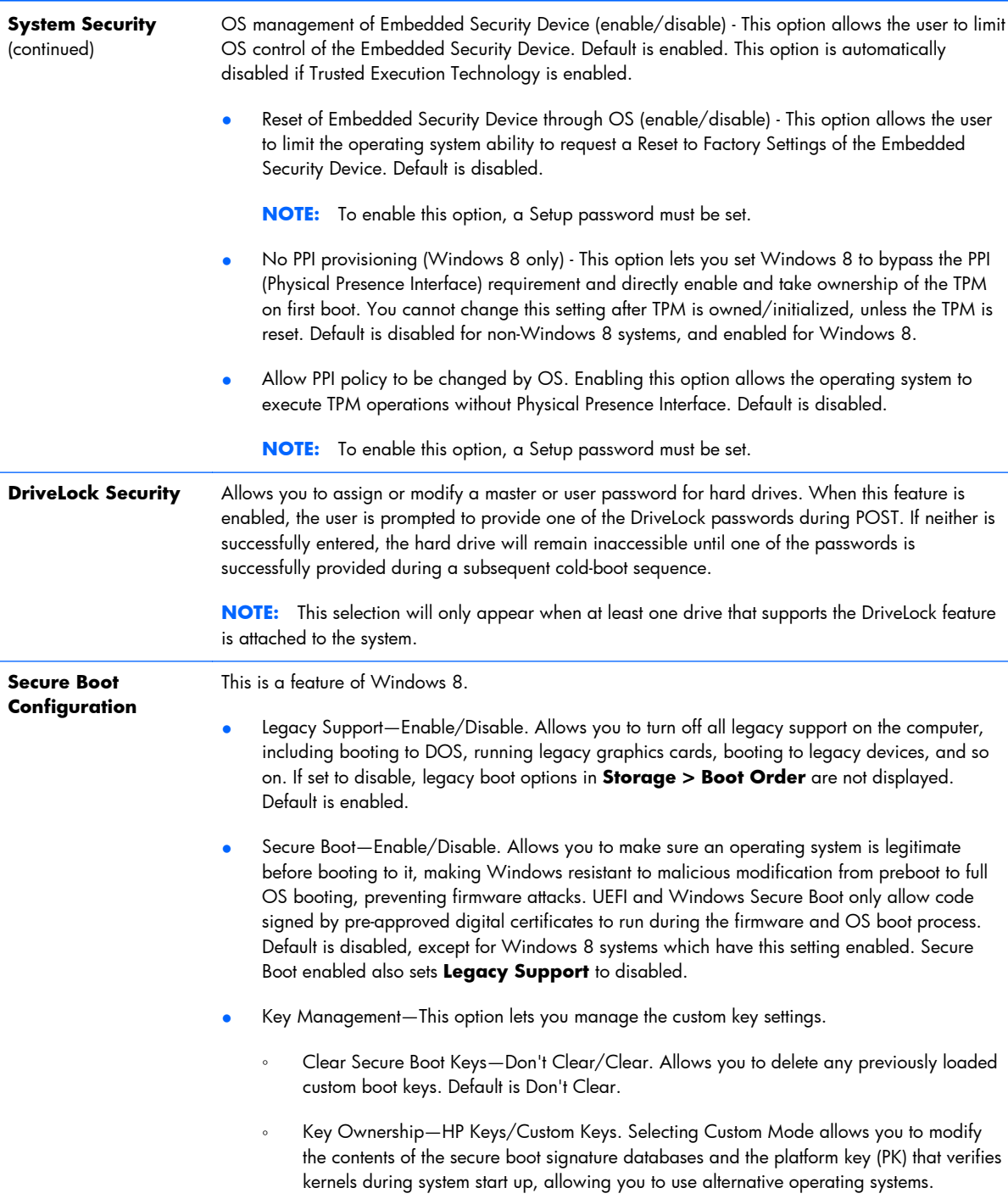

Selecting HP Keys causes the computer boot using the preloaded HP-specific boot keys. Default is HP Keys.

<span id="page-29-0"></span>Fast Boot-Enable/Disable. Fast boot disables the ability to interrupt boot, such as pressing f keys to access items before the operating system loads. Default is disabled.

**NOTE:** If Windows 8 detects a serious error, it will interrupt the boot process automatically and display advanced boot options.

From Windows 8, you can press Shift and select **Restart** to access the screen that lets you boot to a device or troubleshoot your computer.

### **Computer Setup—Power**

**NOTE:** Support for specific Computer Setup options may vary depending on the hardware configuration.

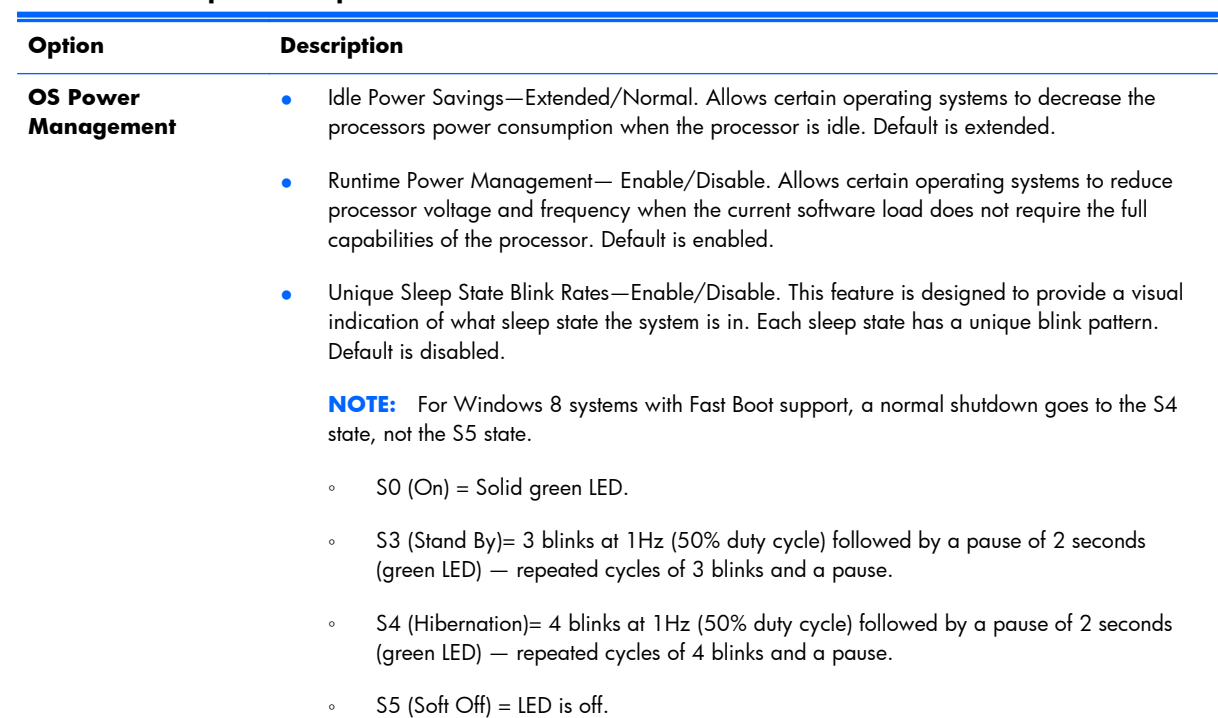

#### **Table 3-5 Computer Setup—Power**

#### <span id="page-30-0"></span>**Table 3-5 Computer Setup—Power (continued)**

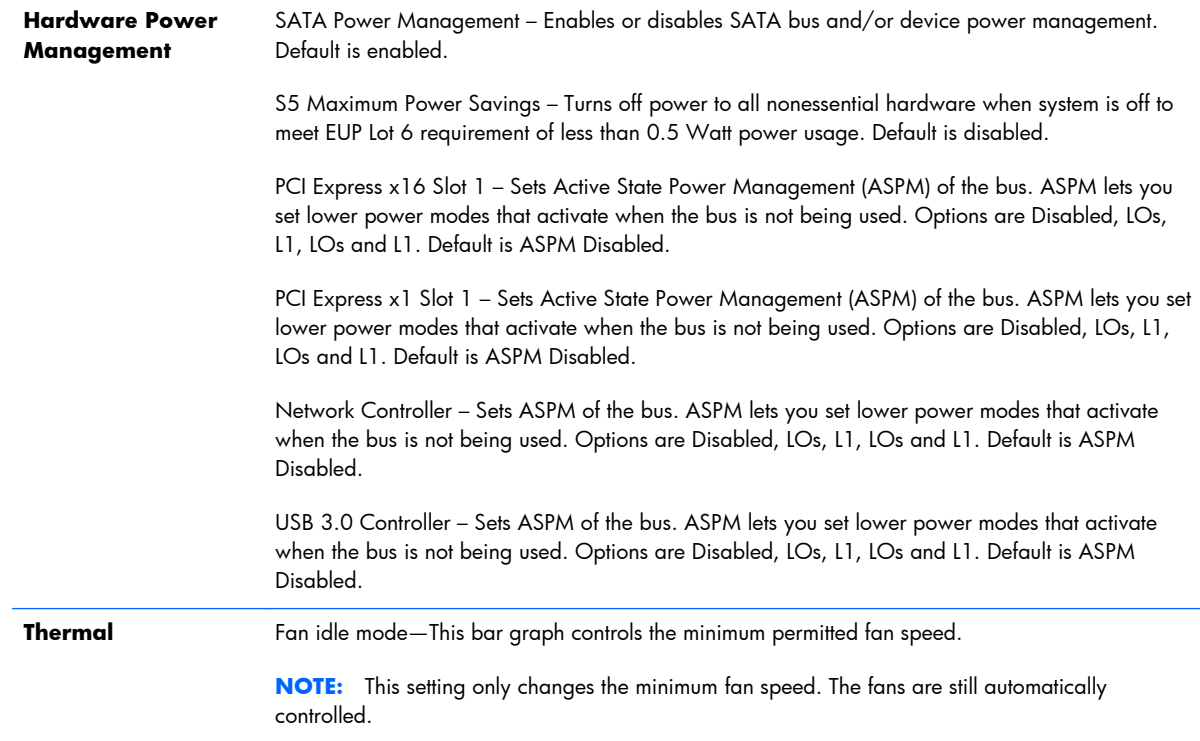

## **Computer Setup—Advanced**

**NOTE:** Support for specific Computer Setup options may vary depending on the hardware configuration.

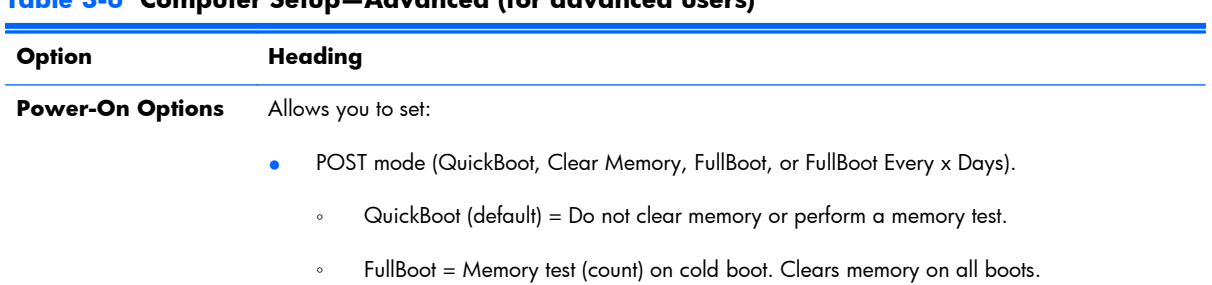

### **Table 3-6 Computer Setup—Advanced (for advanced users)**

#### **Table 3-6 Computer Setup—Advanced (for advanced users) (continued)**

- Clear Memory = No memory count on cold boot. Clears memory on all boots.
- FullBoot Every x Days = Memory count on 1st cold boot on or after the xth day. No more memory counts until 1st cold boot on or after x days. Clears memory on all boots.
- POST messages (enable/disable). Enabling this feature will cause the system to display POST error messages, which are error messages displayed on the monitor during the Power On Self Test if the BIOS encounters some kind of problem while starting the PC. A POST error message will only display on screen if the computer is capable of booting this far. If the POST detects an error before this point, a beep code is generated instead. Default is disabled.
- Press the ESC key for Startup Menu (Enable/Disable). This feature controls the display of the text "Press the ESC key for Startup Menu" during POST. This text does not display on Windows 8 systems with Fast Boot support. Other text also will not display (for example, Ownership Tag). Default is enabled.
- Option ROM Prompt (enable/disable). Enabling this feature will cause the system to display a message before loading option ROMs. Default is enabled.
- After Power Loss (off/on/previous state). Default is Power off. Setting this option to:
	- Power off-causes the computer to remain powered off when power is restored.
	- Power on-causes the computer to power on automatically as soon as power is restored.
	- Previous state—causes the computer to power on automatically as soon as power is restored, if it was on when power was lost.

**NOTE:** If you turn off power to the computer using the switch on a power strip, you will not be able to use the suspend/sleep feature or the Remote Management features.

- POST Delay (in seconds). Enabling this feature will add a user-specified delay to the POST process. This delay is sometimes needed for hard disks on some PCI cards that spin up very slowly, so slowly that they are not ready to boot by the time POST is finished. The POST delay also gives you more time to select F10 to enter Computer (F10) Setup. Default is None.
- Remote Wakeup Boot Source (remote server/local hard drive). Default is Local hard drive.
- Factory Recovery Boot Support (Enable/Disable). Provides the ability for the BIOS to redirect the boot to the recovery partition on the user hard drive, if present. Some versions of the recovery software honor the F11 key press even when this feature is disabled by the BIOS. Default is disabled.
- Bypass F1 Prompt on Configuration Changes (Enable/Disable). Allows you to set the computer not to confirm when changes were made. Default is disabled.

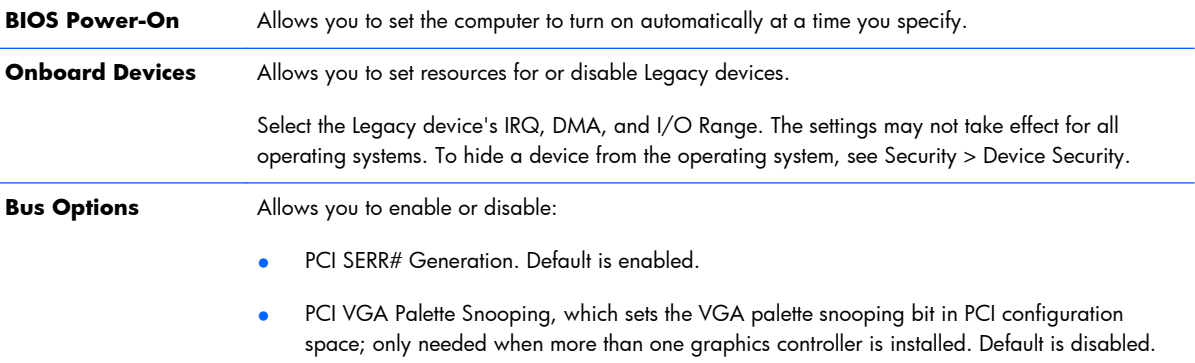

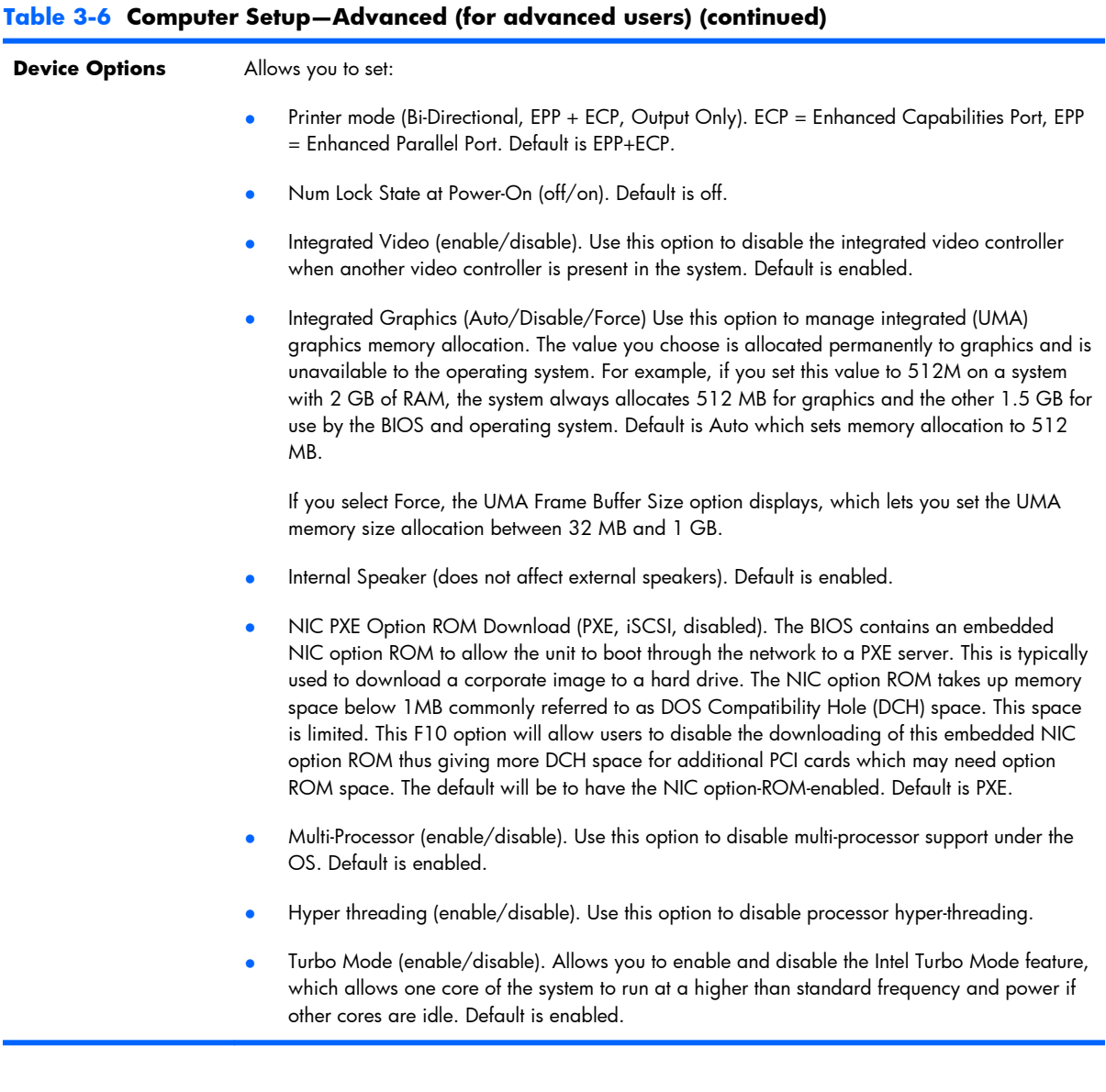

#### <span id="page-33-0"></span>**Table 3-6 Computer Setup—Advanced (for advanced users) (continued)**

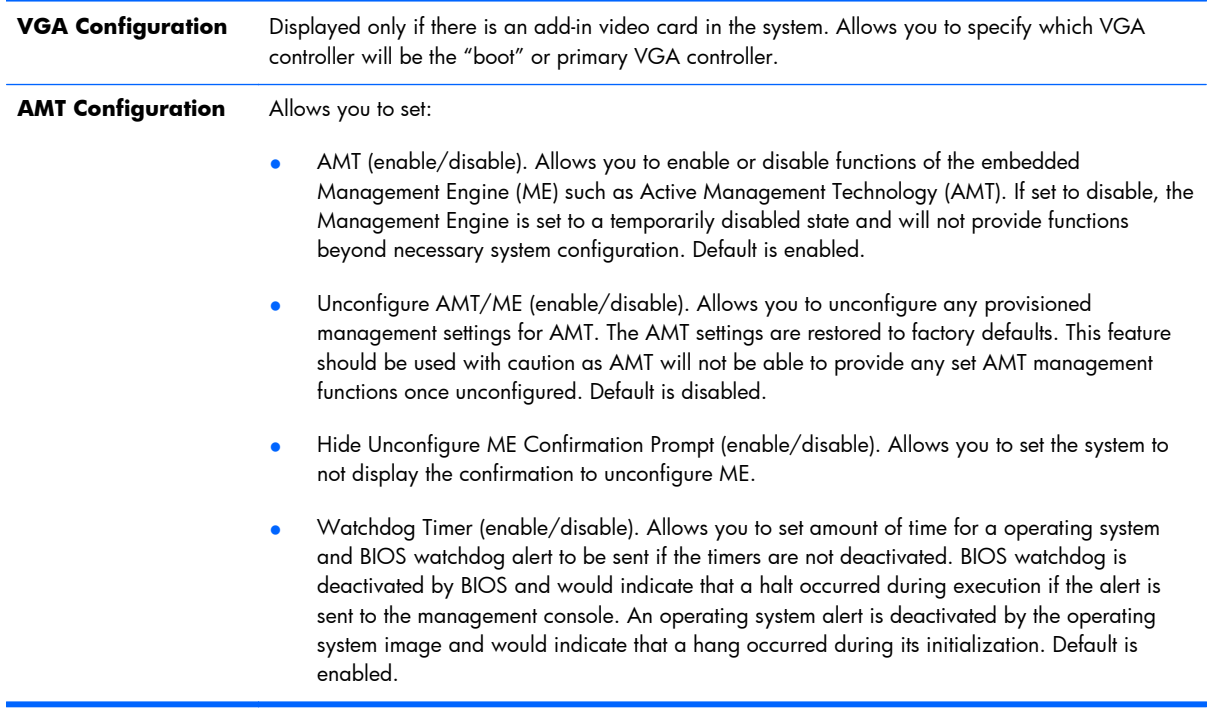

## **Recovering the Configuration Settings**

This method of recovery requires that you first perform the **Save to Removable Media** command with the Computer Setup (F10) Utility before **Restore** is needed. (See [Computer Setup—File](#page-21-0) [on page 12](#page-21-0) in the Computer Setup-File table.)

**NOTE:** It is recommended that you save any modified computer configuration settings to a USB flash media device and save the device for possible future use.

To restore the configuration, insert the USB flash media device with the saved configuration and perform the **Restore from Removable Media** command with the Computer Setup (F10) Utility. (See [Computer Setup—File on page 12](#page-21-0) in the Computer Setup—File table.)

# <span id="page-34-0"></span>**4 Illustrated parts catalog**

# **Microtower (MT) chassis spare parts**

### **Computer major components**

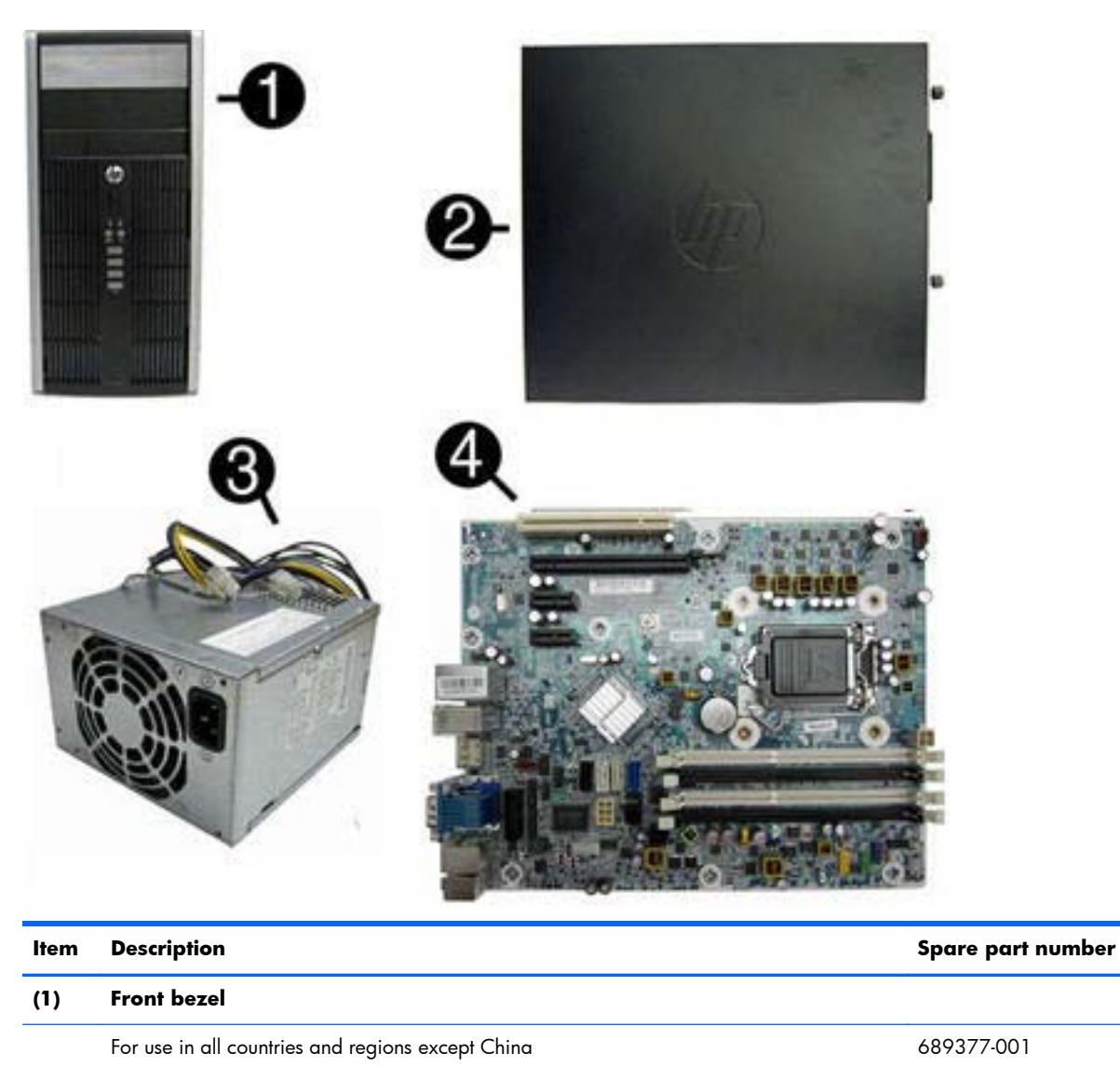

For use in China 689378-001

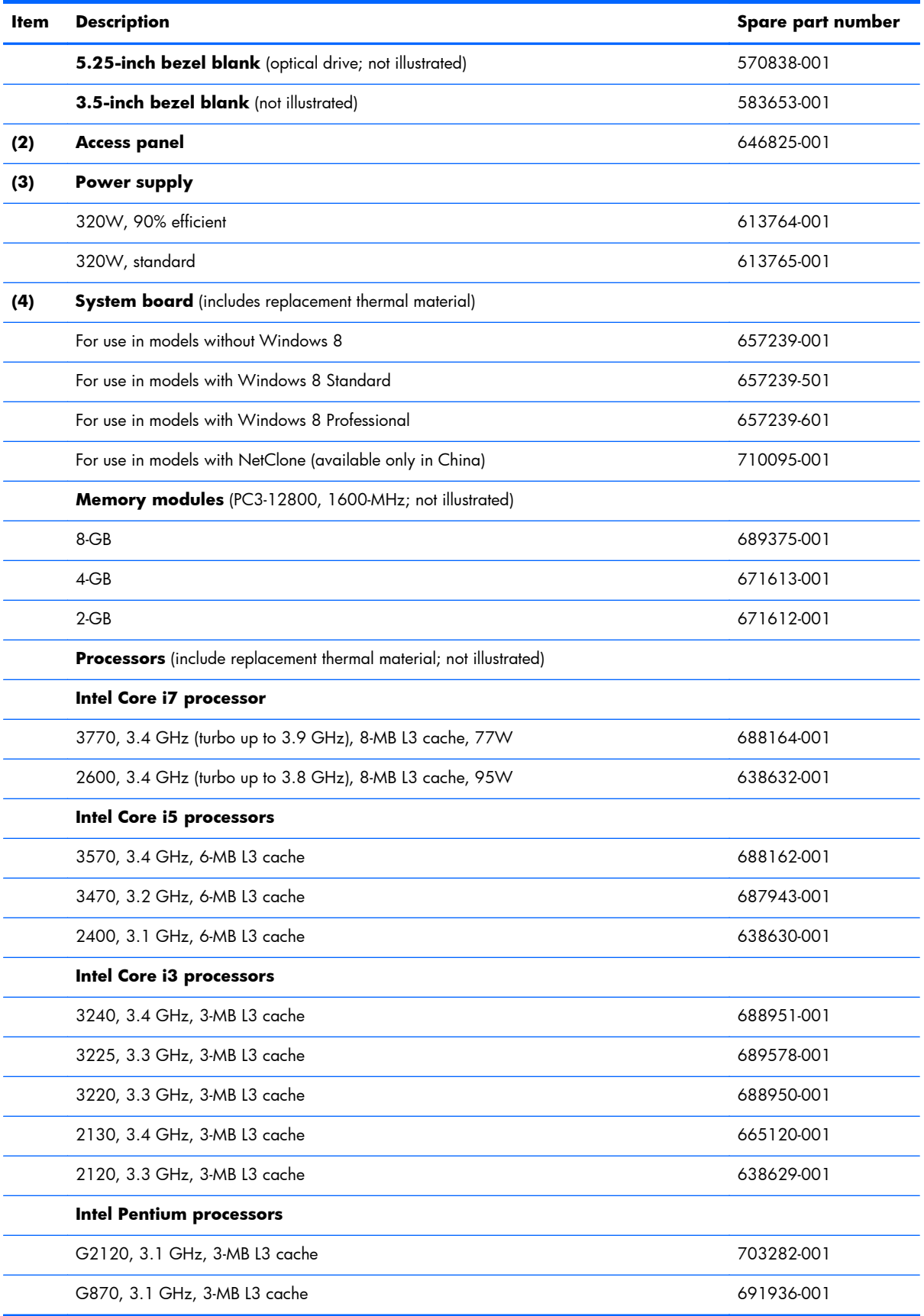
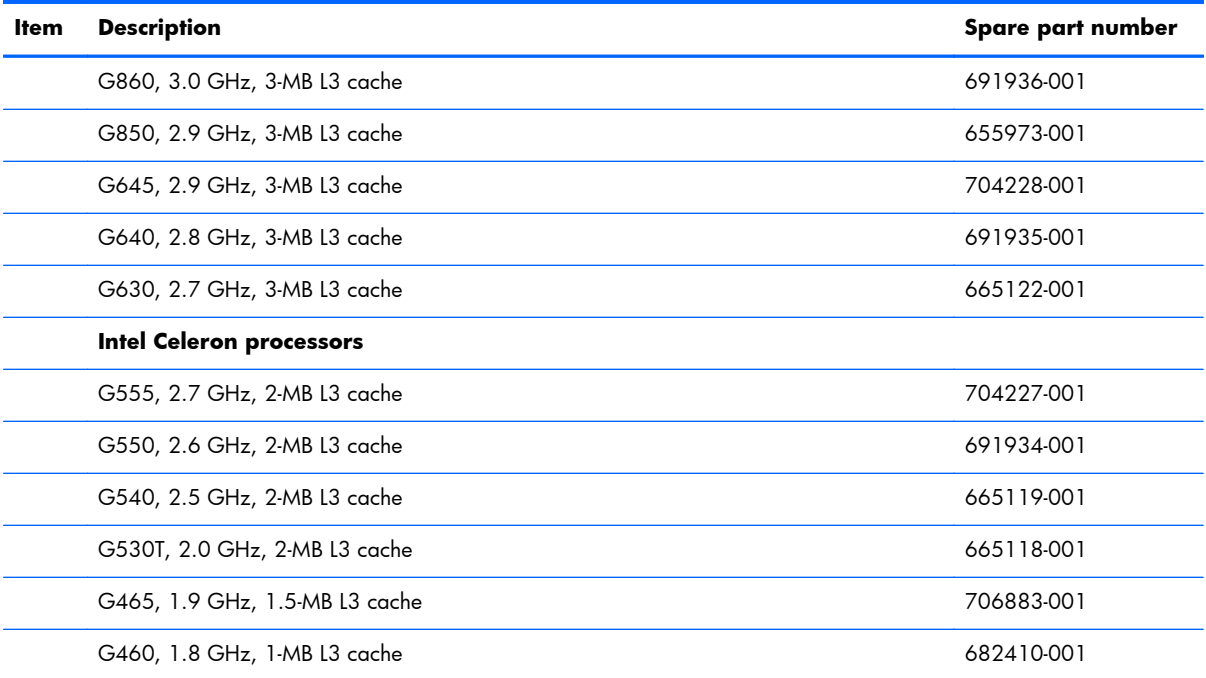

### **Cables**

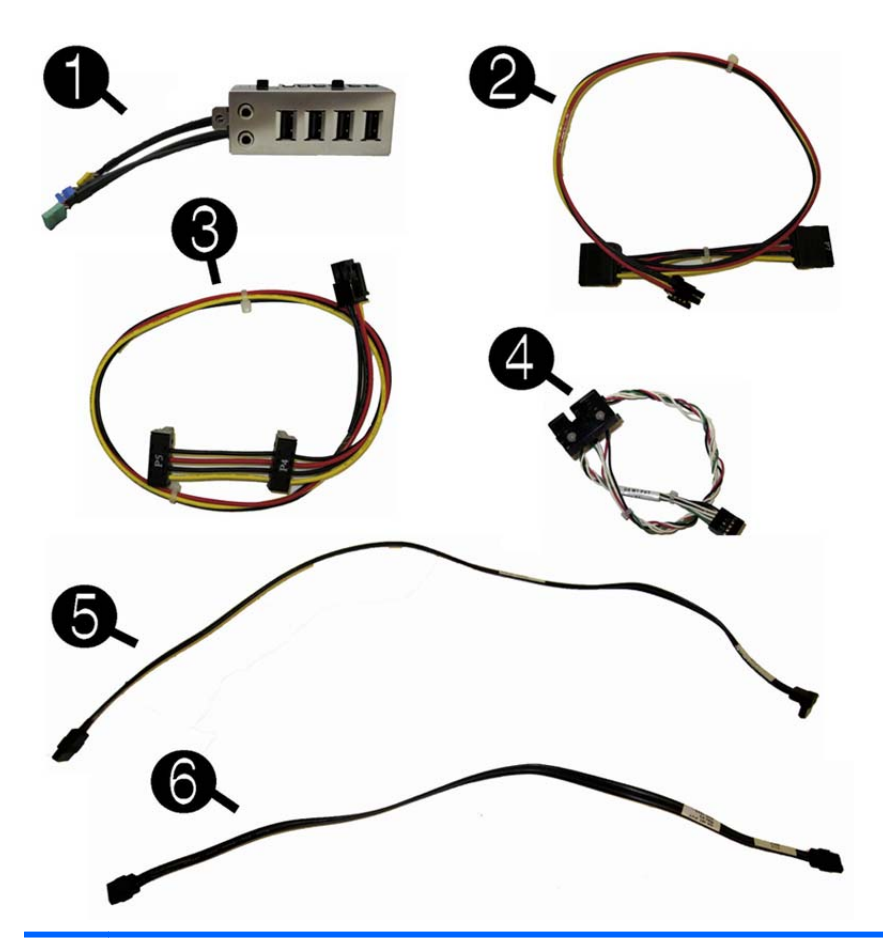

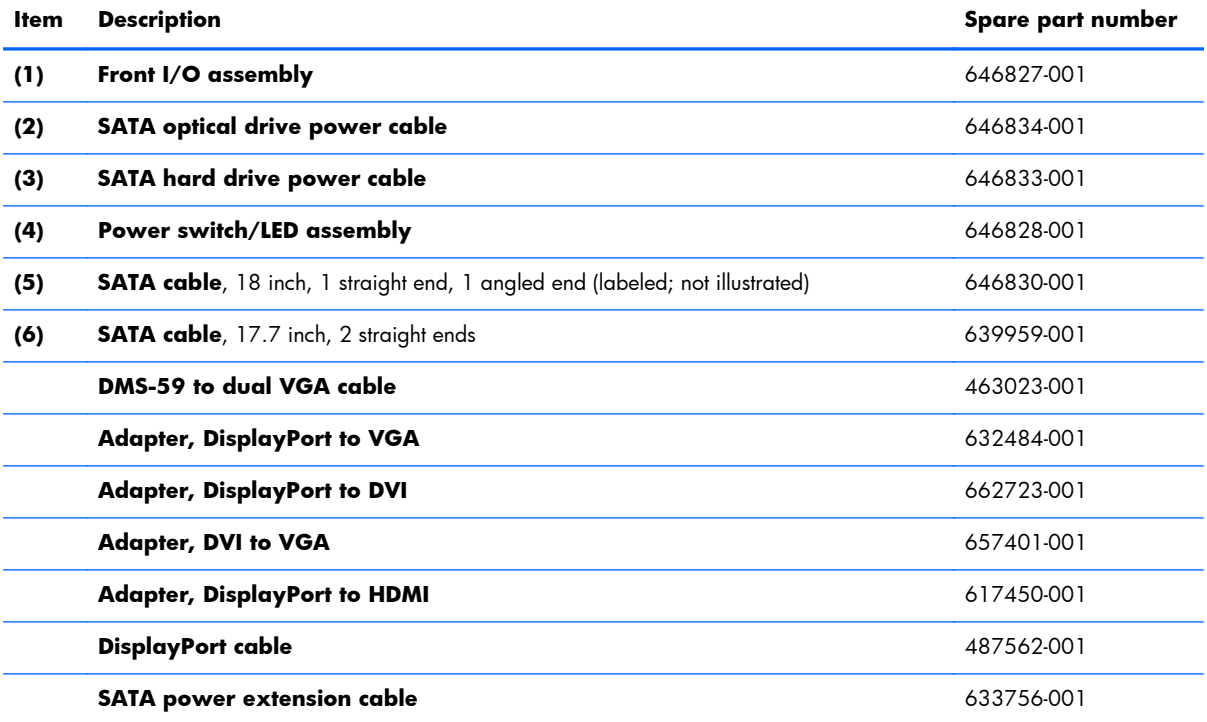

# **Misc parts**

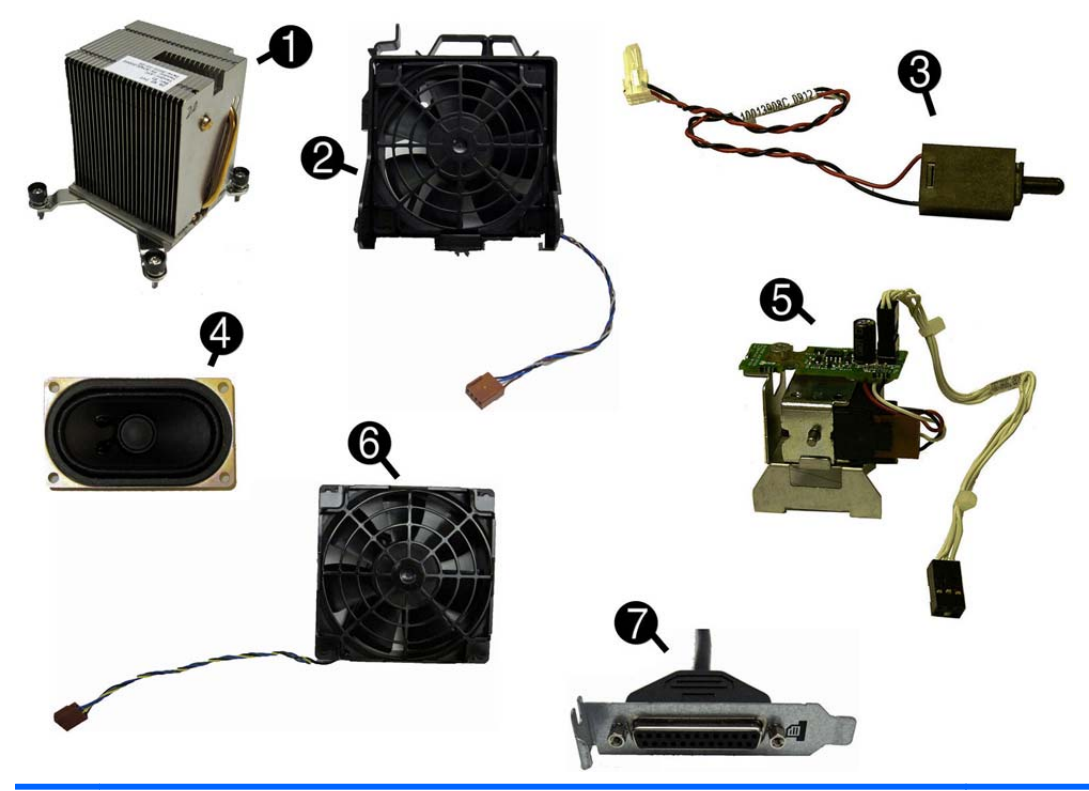

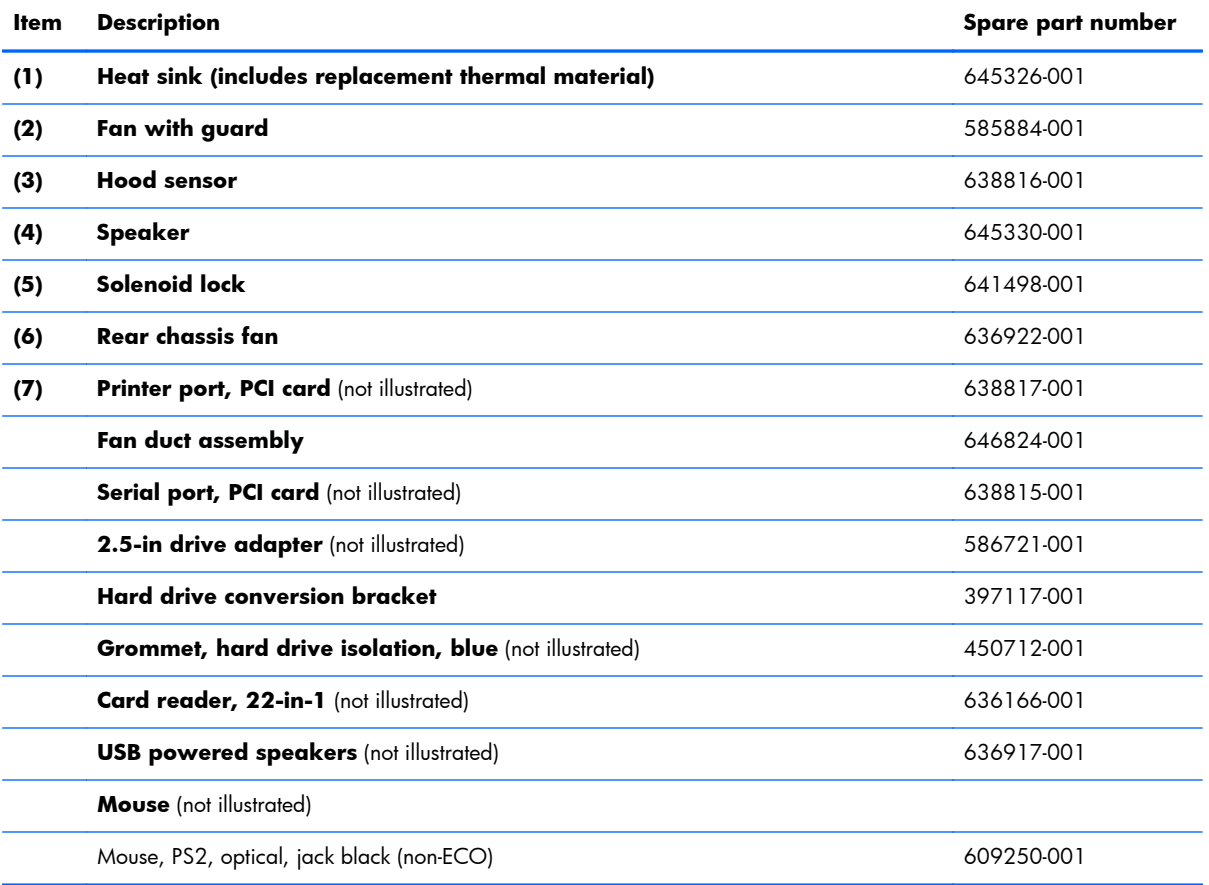

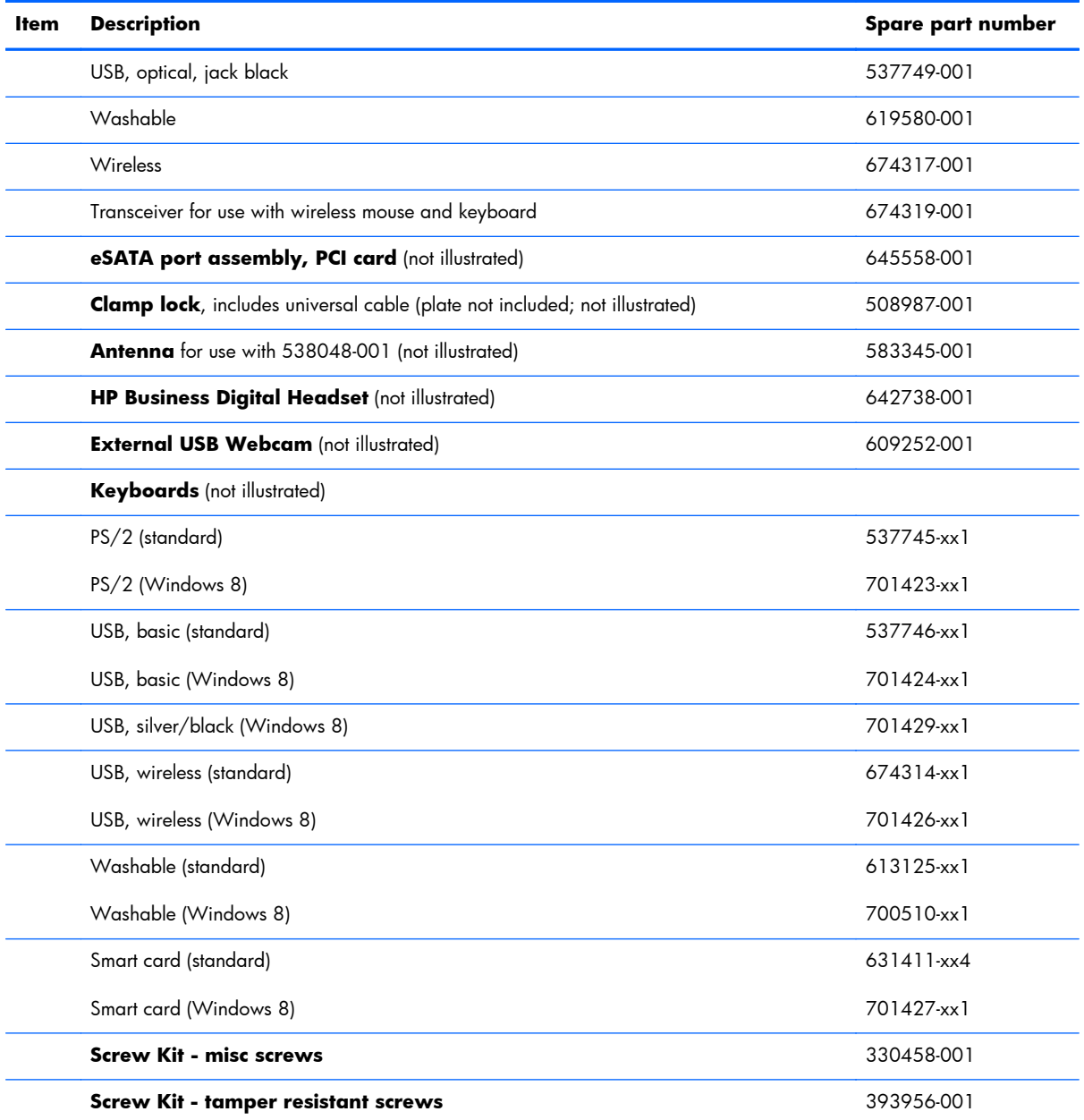

### **Drives**

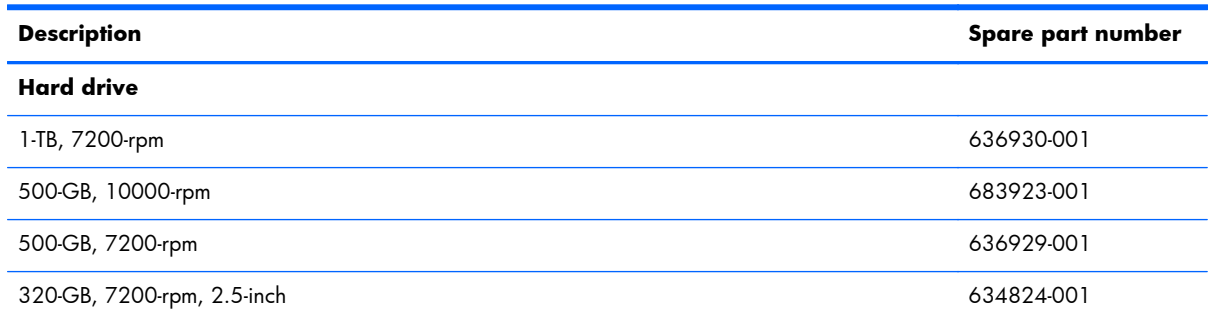

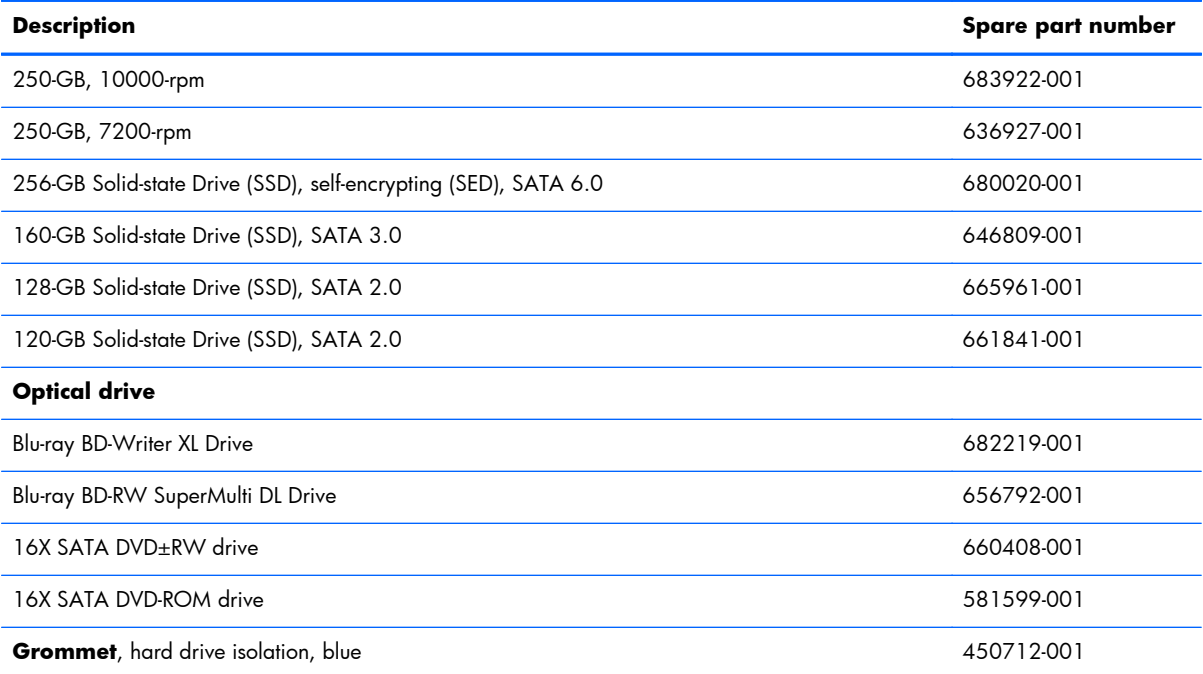

## **Misc boards**

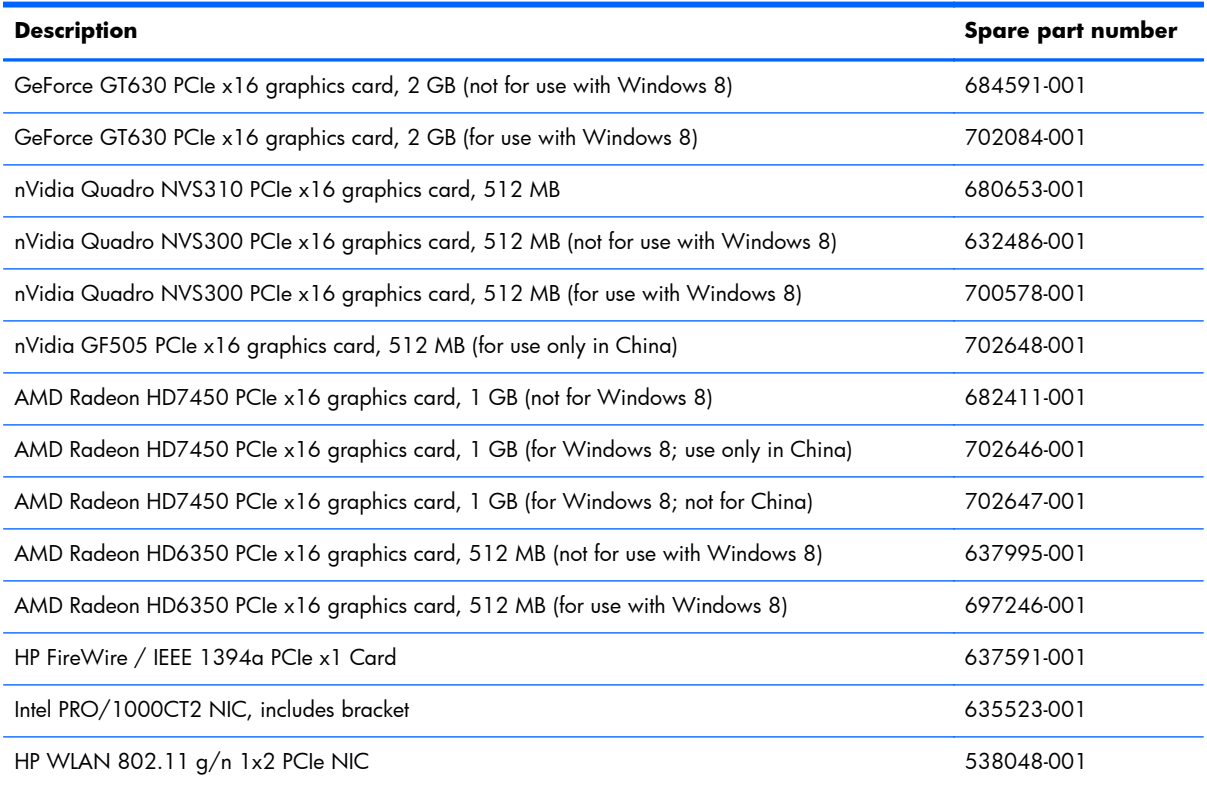

# **Sequential part number listing**

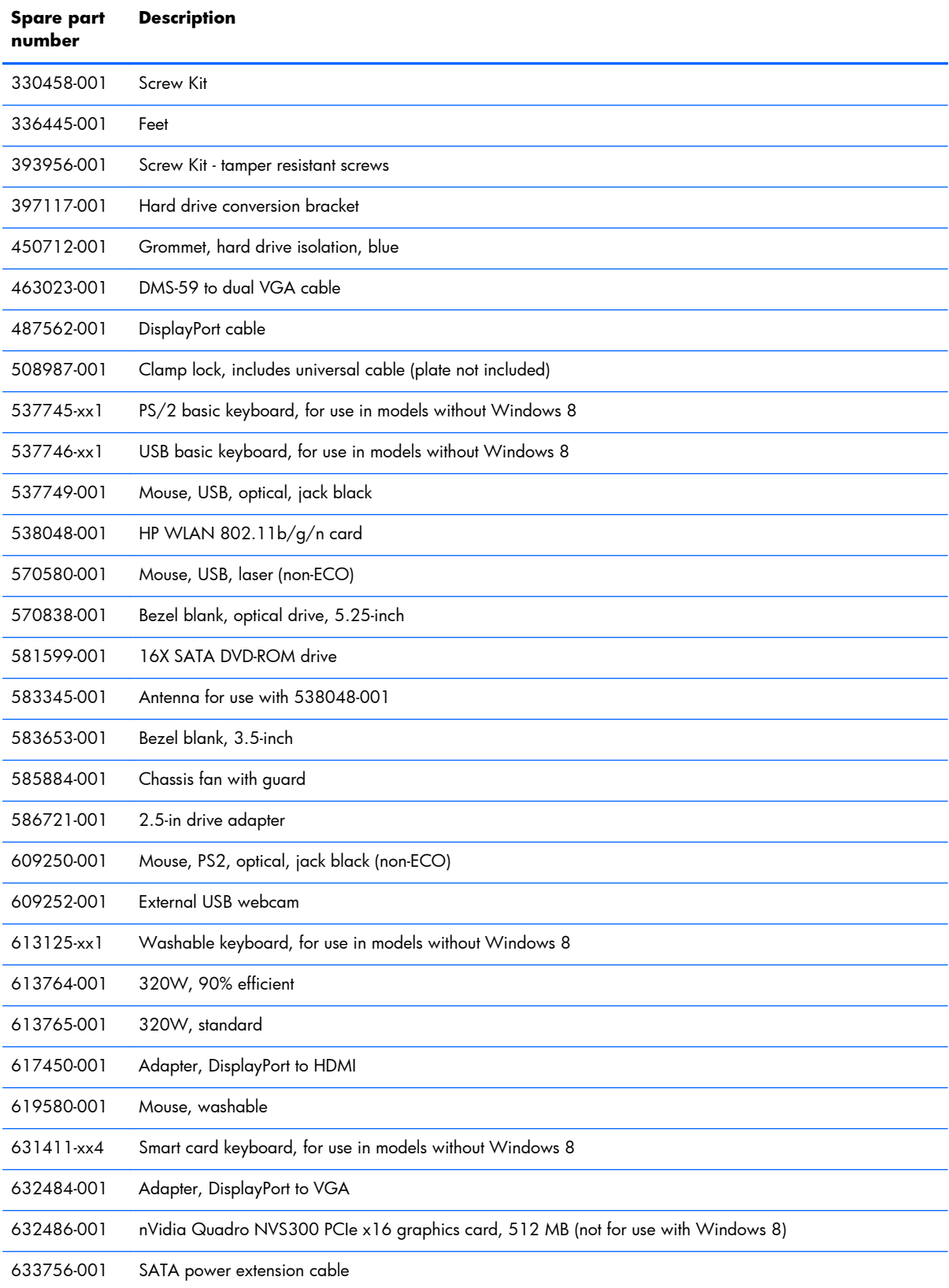

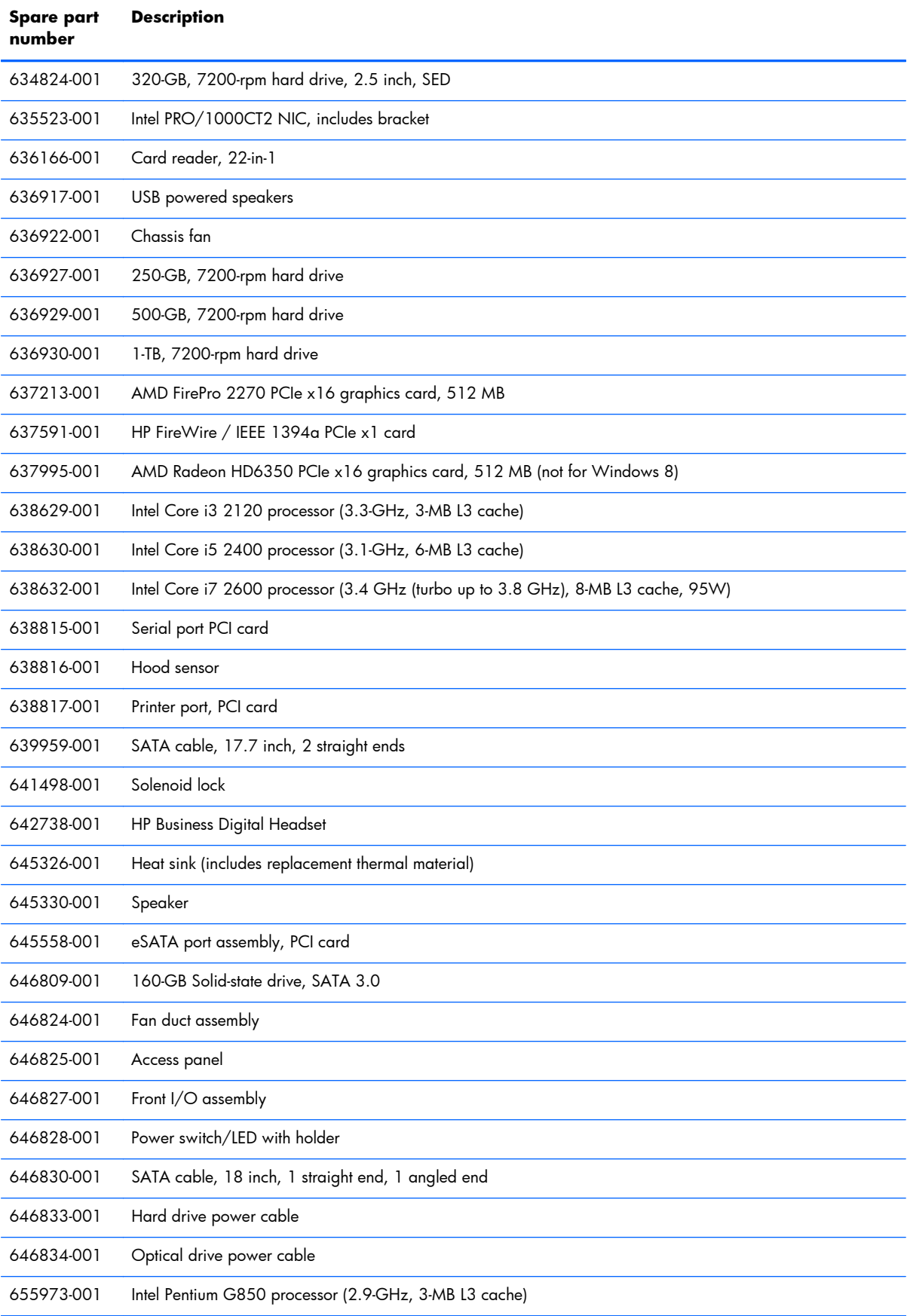

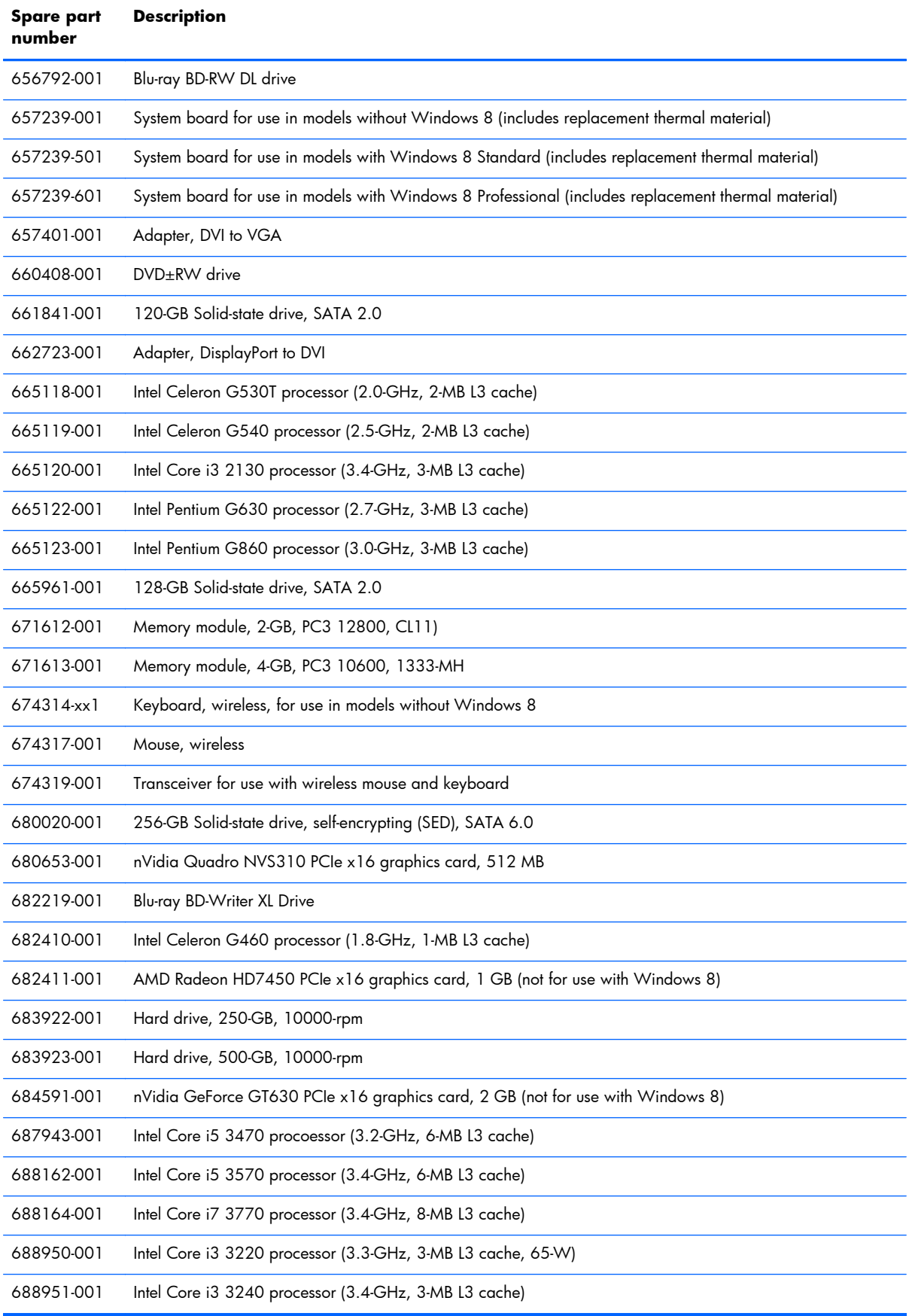

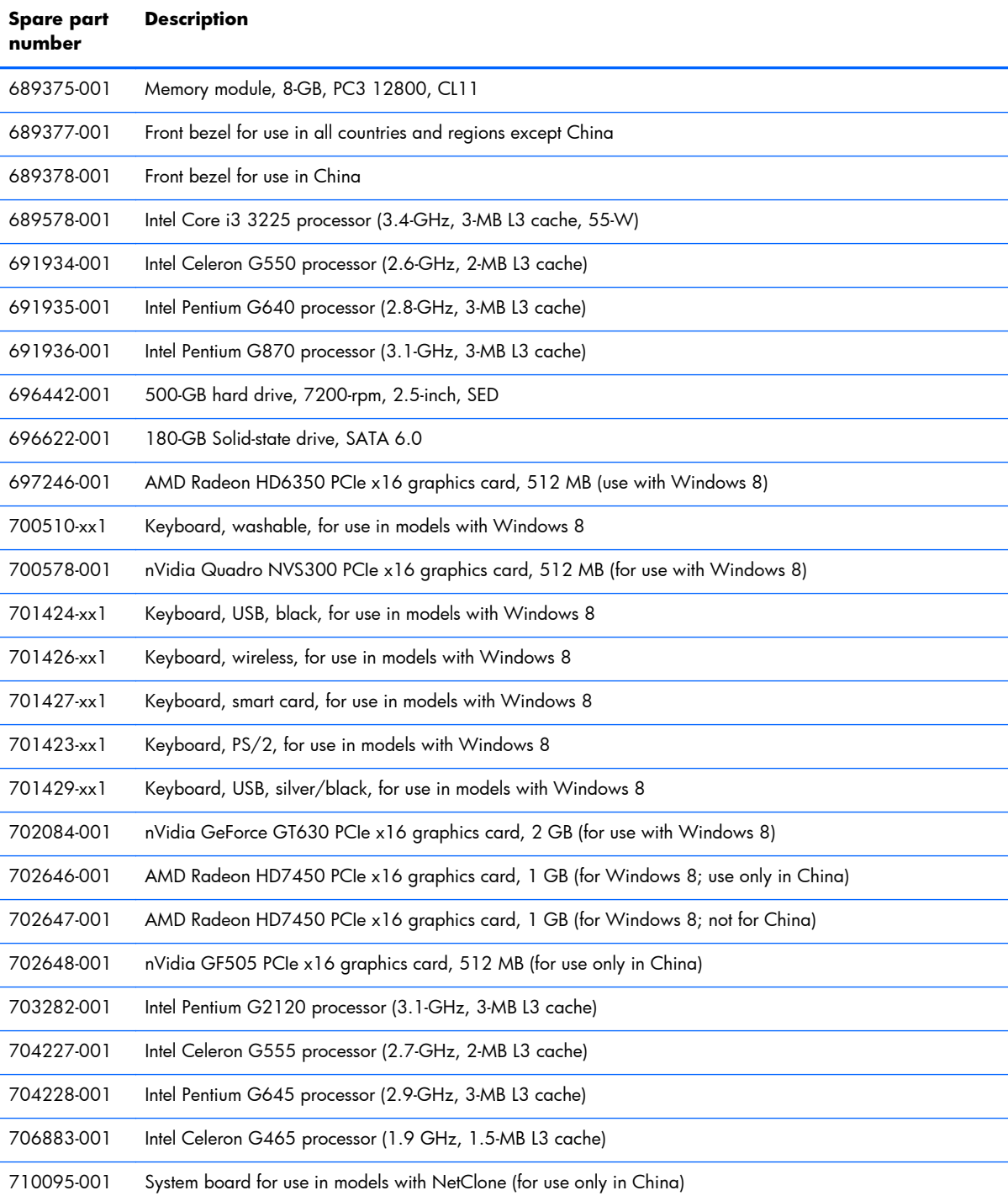

# **Small Form Factor (SFF) chassis spare parts**

### **Computer major components**

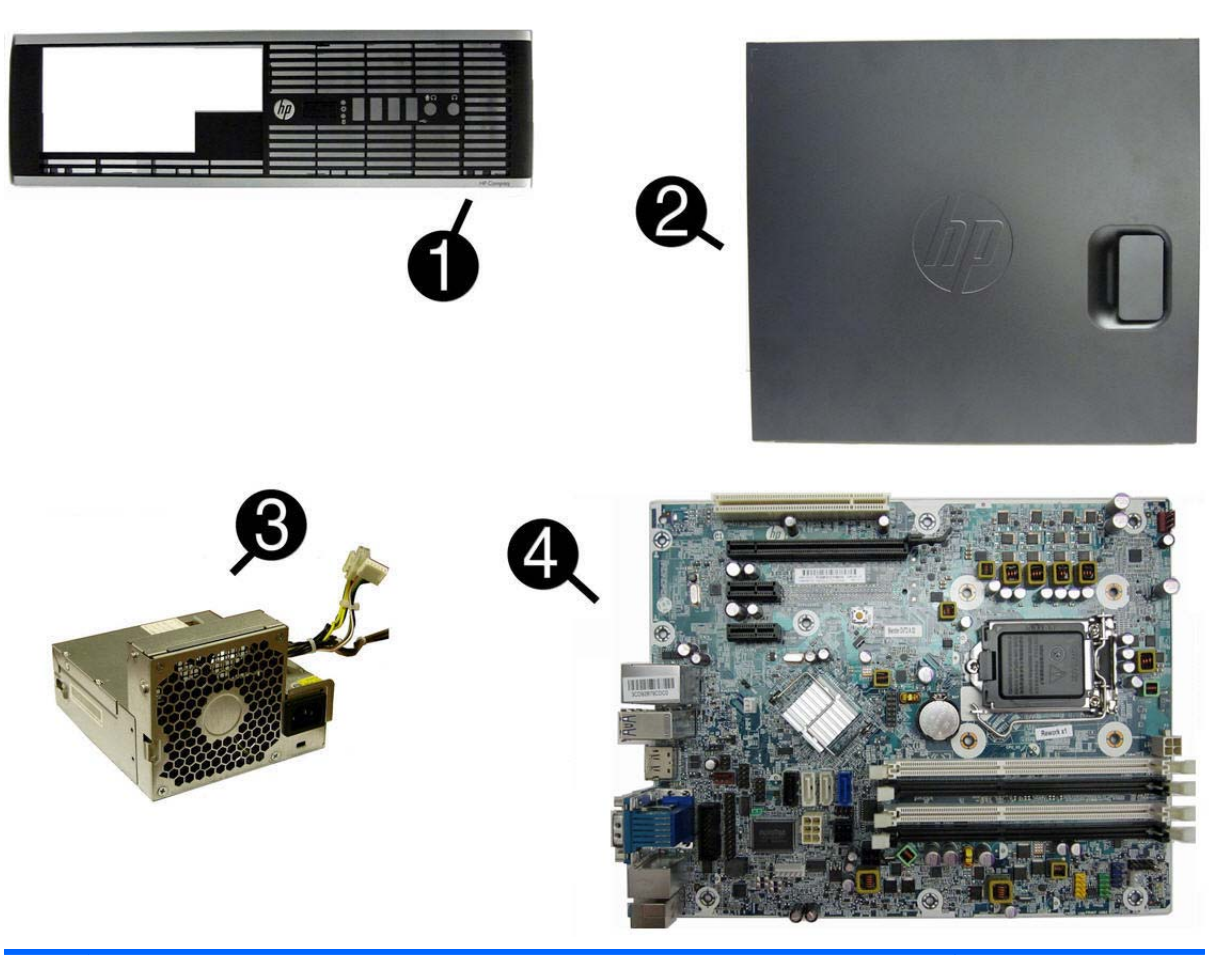

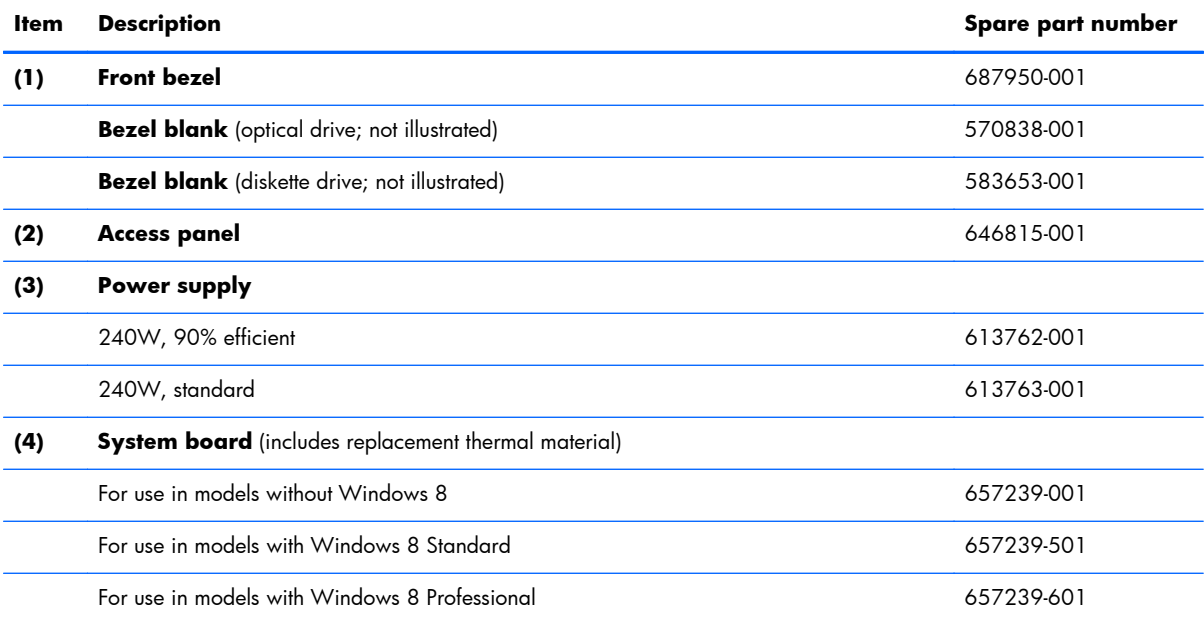

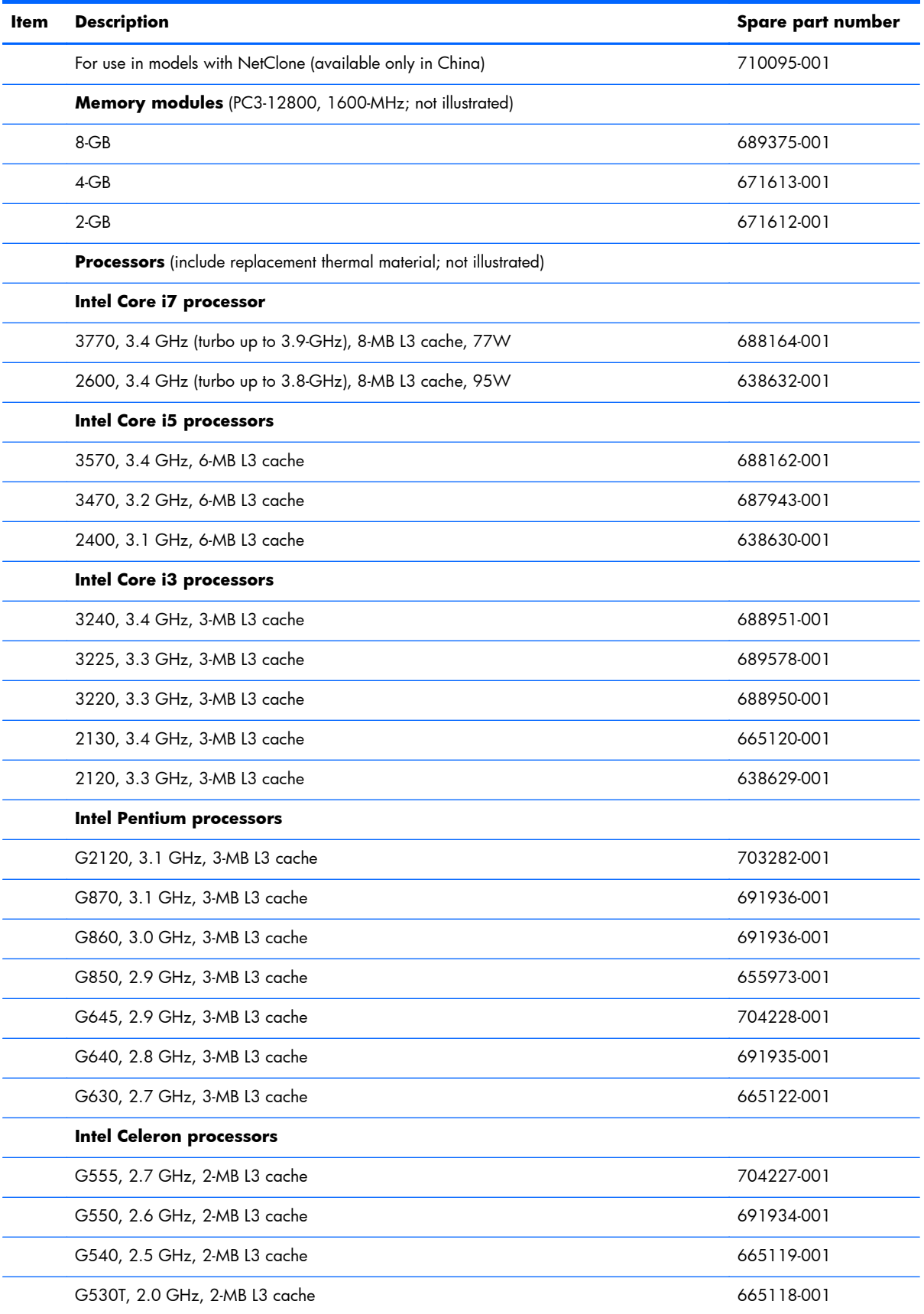

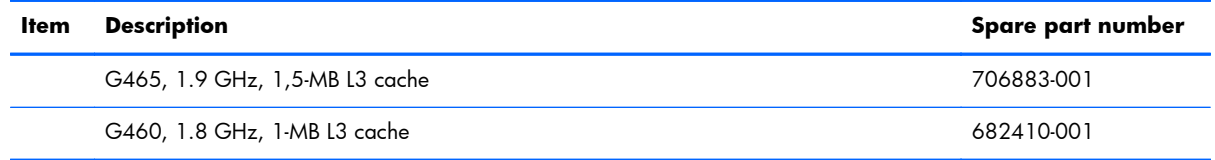

### **Cables**

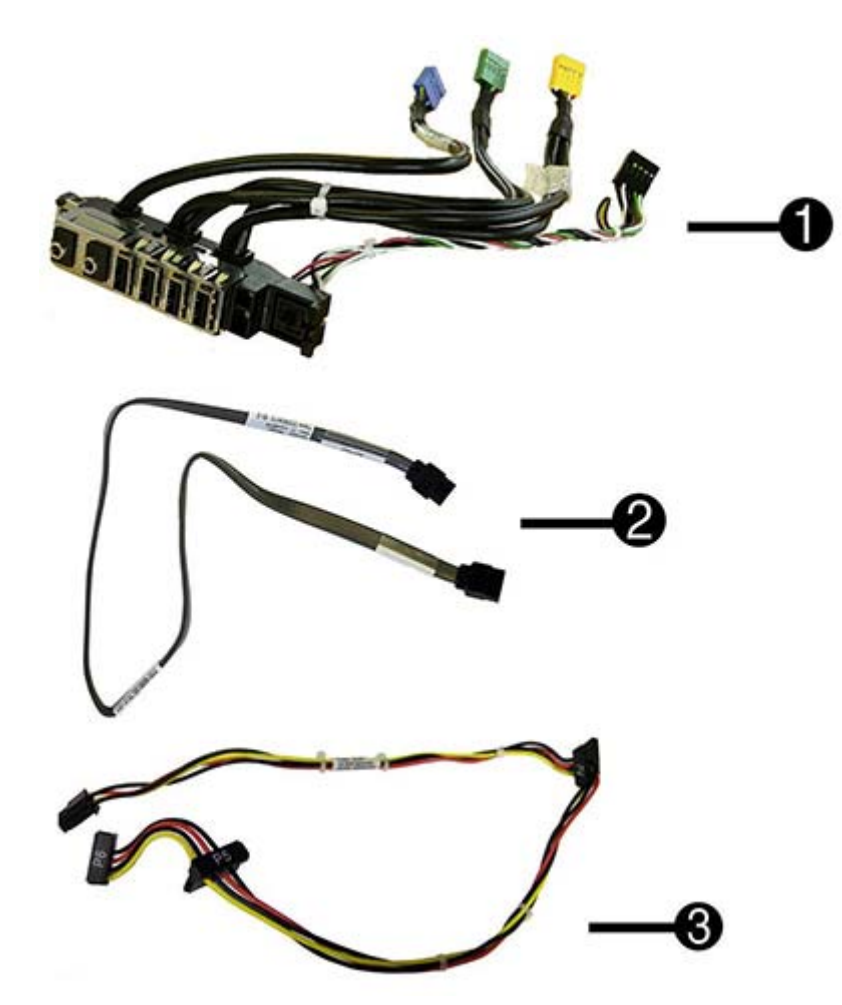

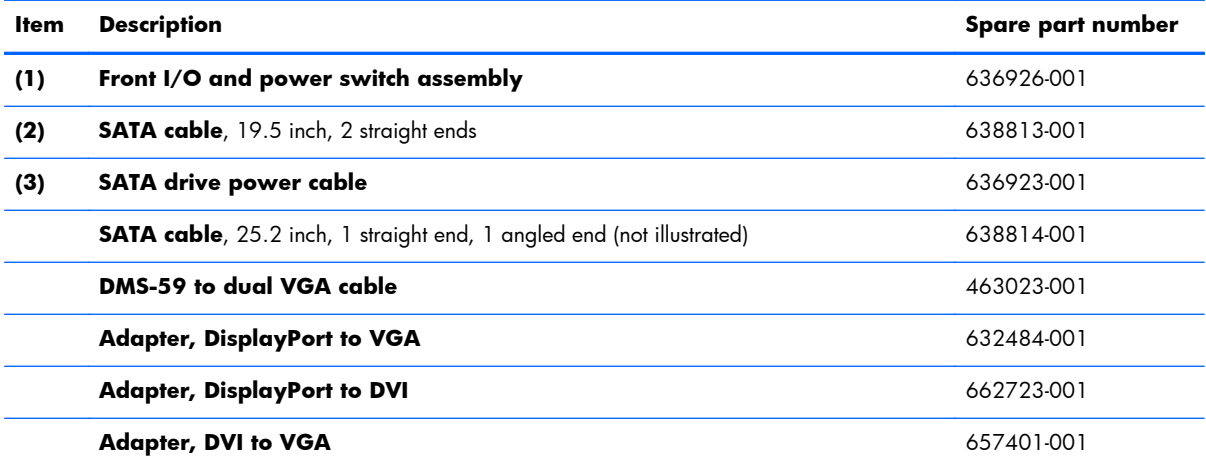

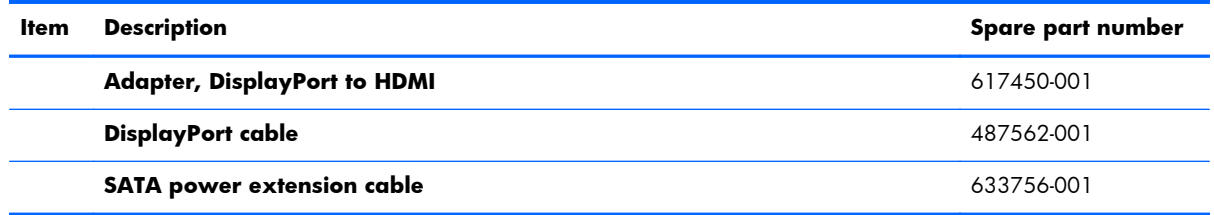

### **Misc parts**

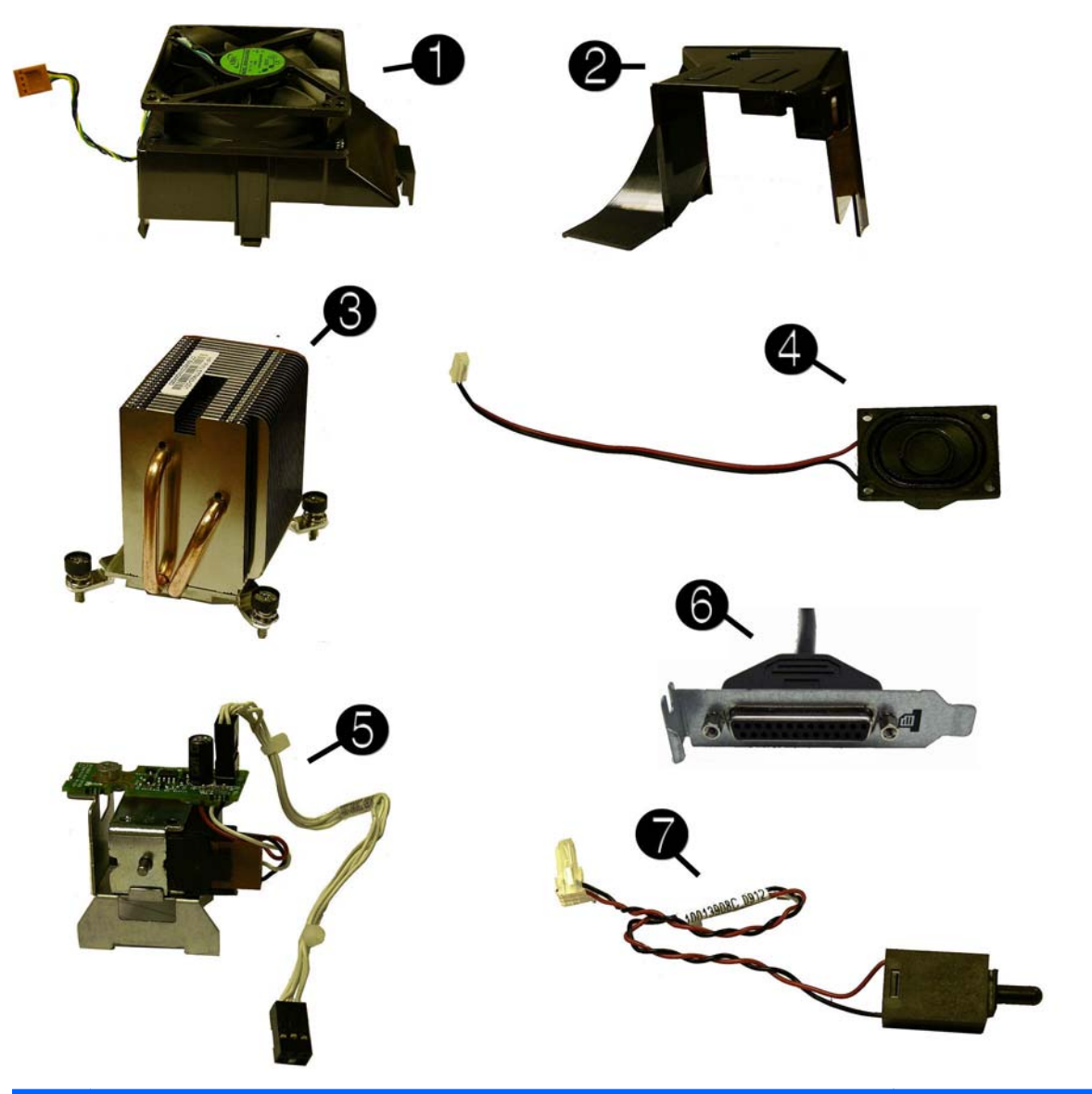

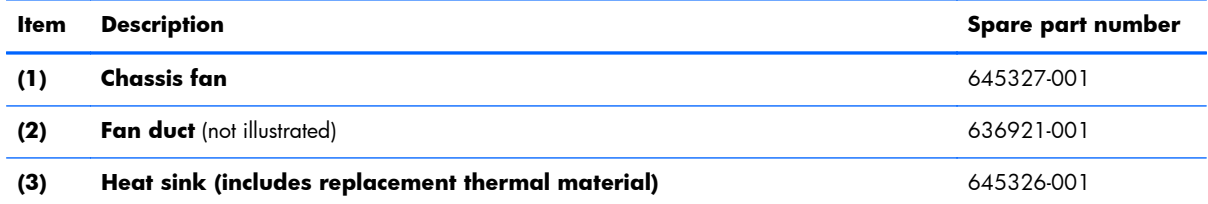

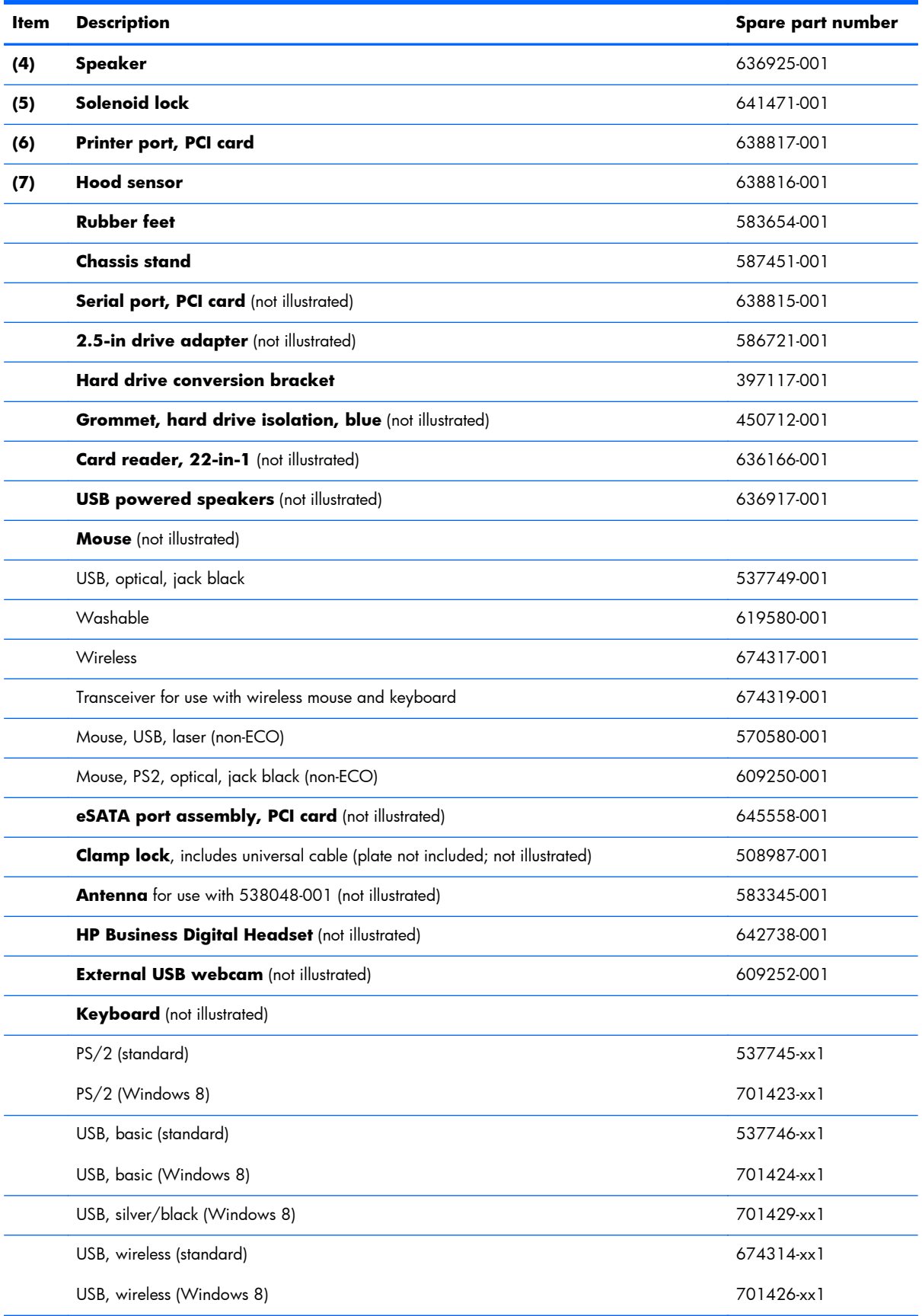

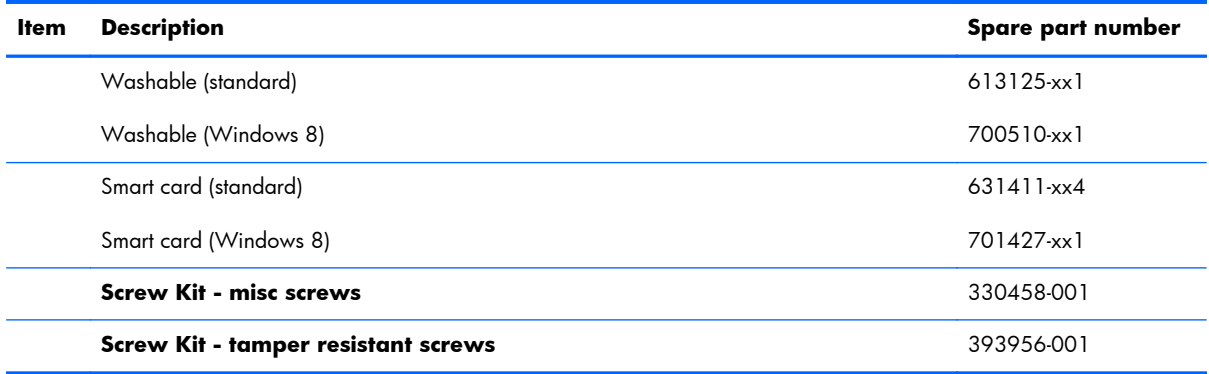

#### **Drives**

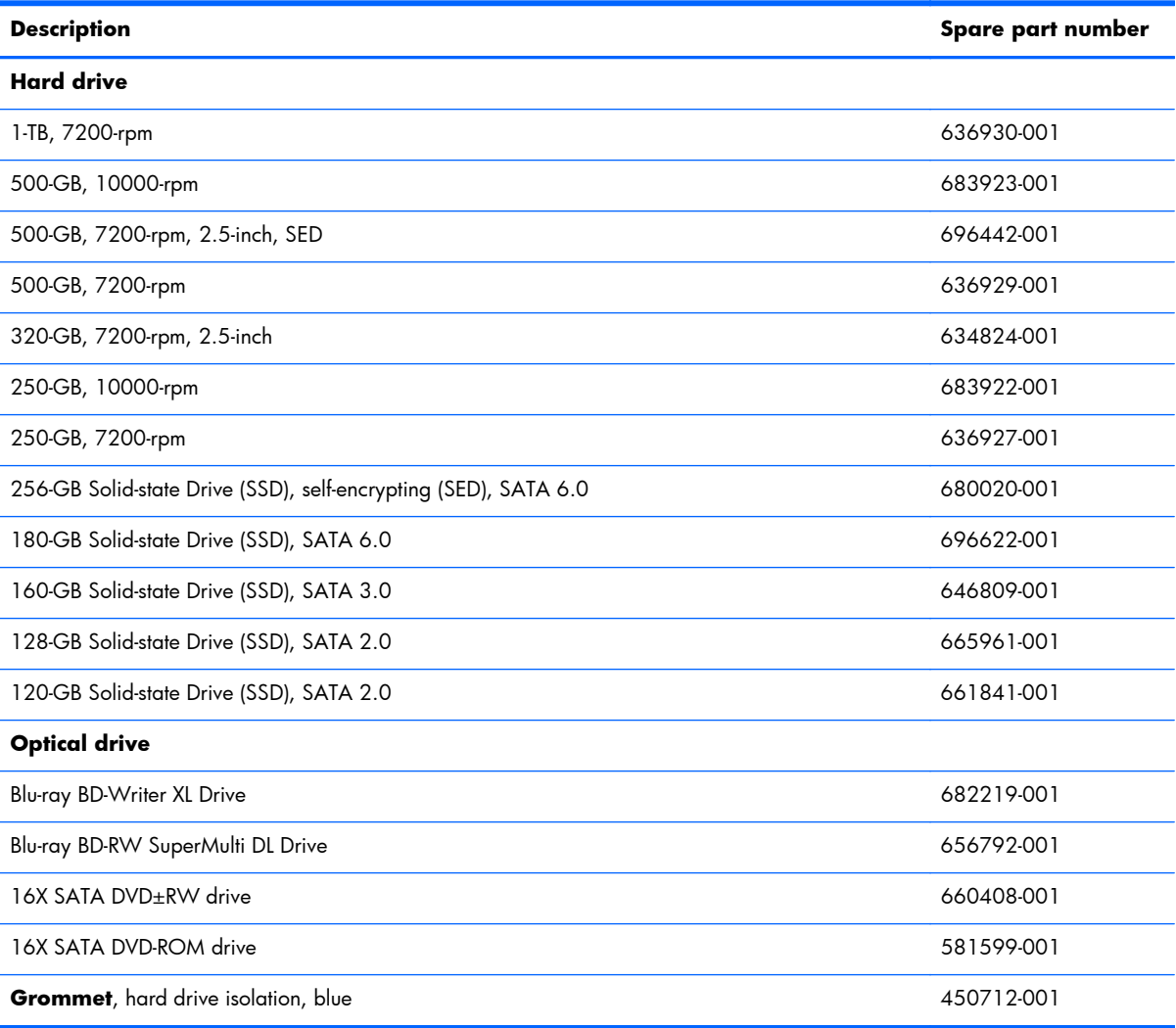

### **Misc boards**

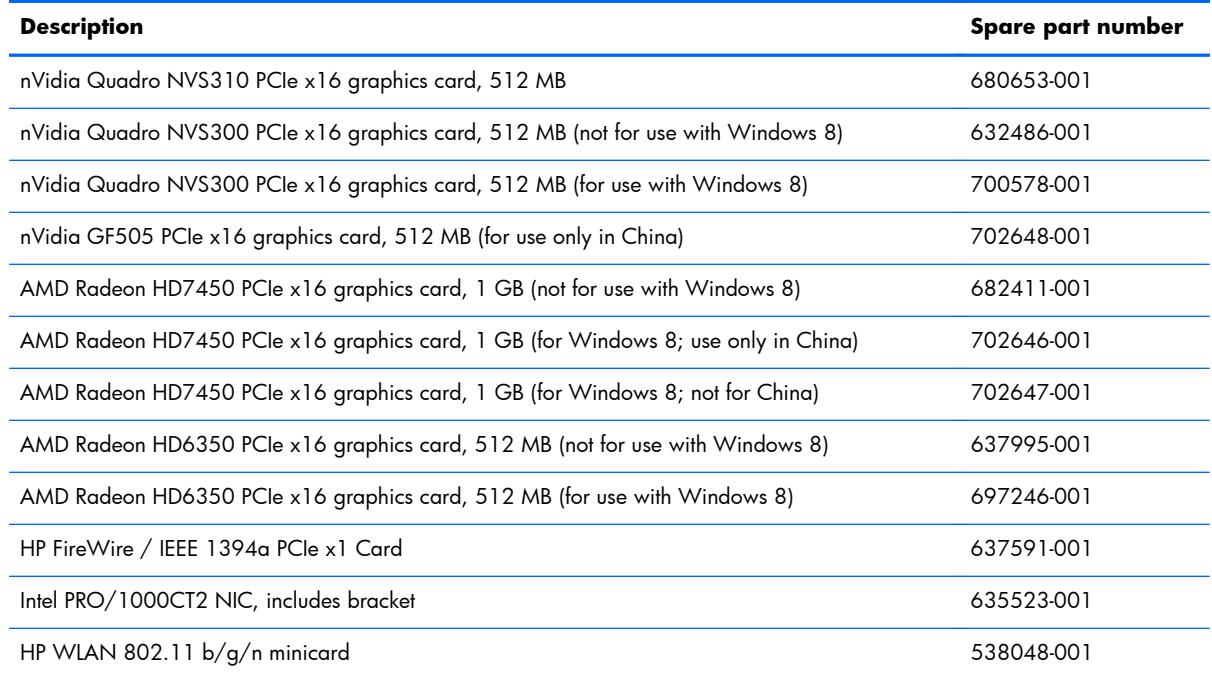

# **Sequential part number listing**

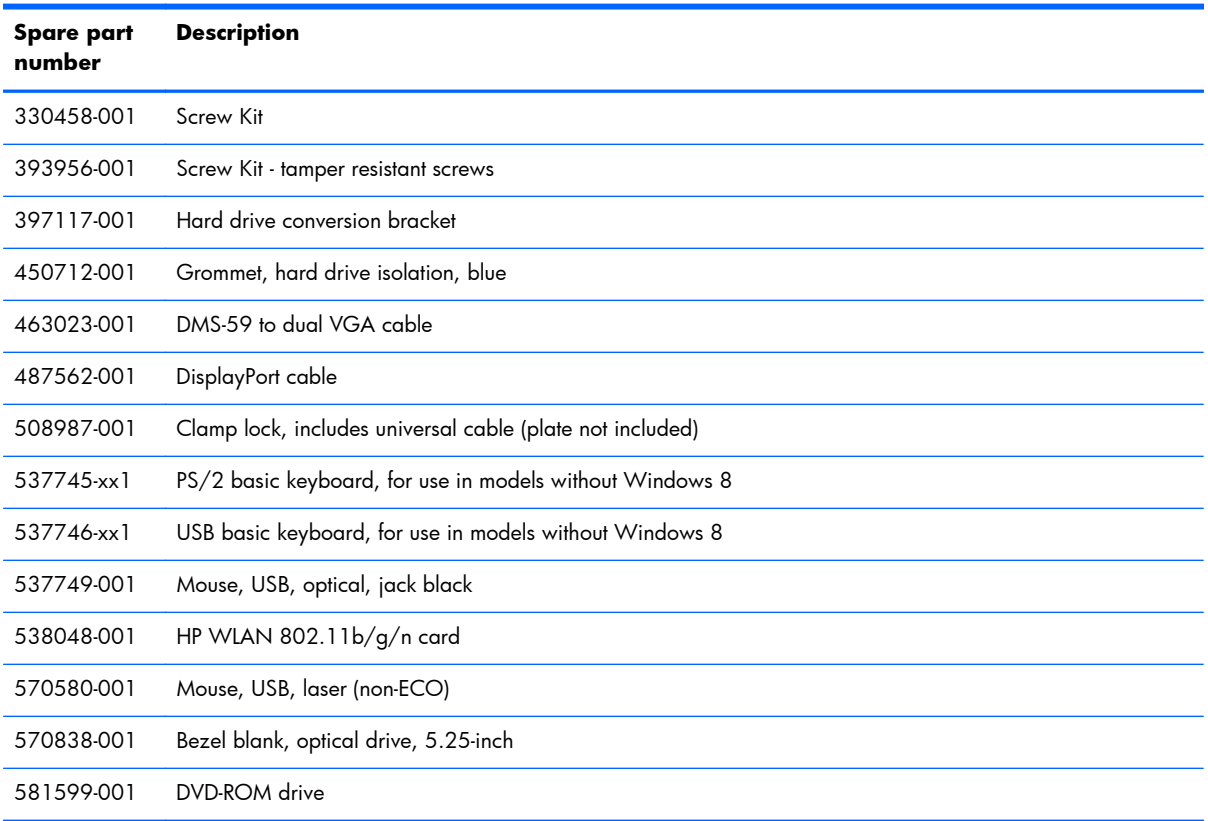

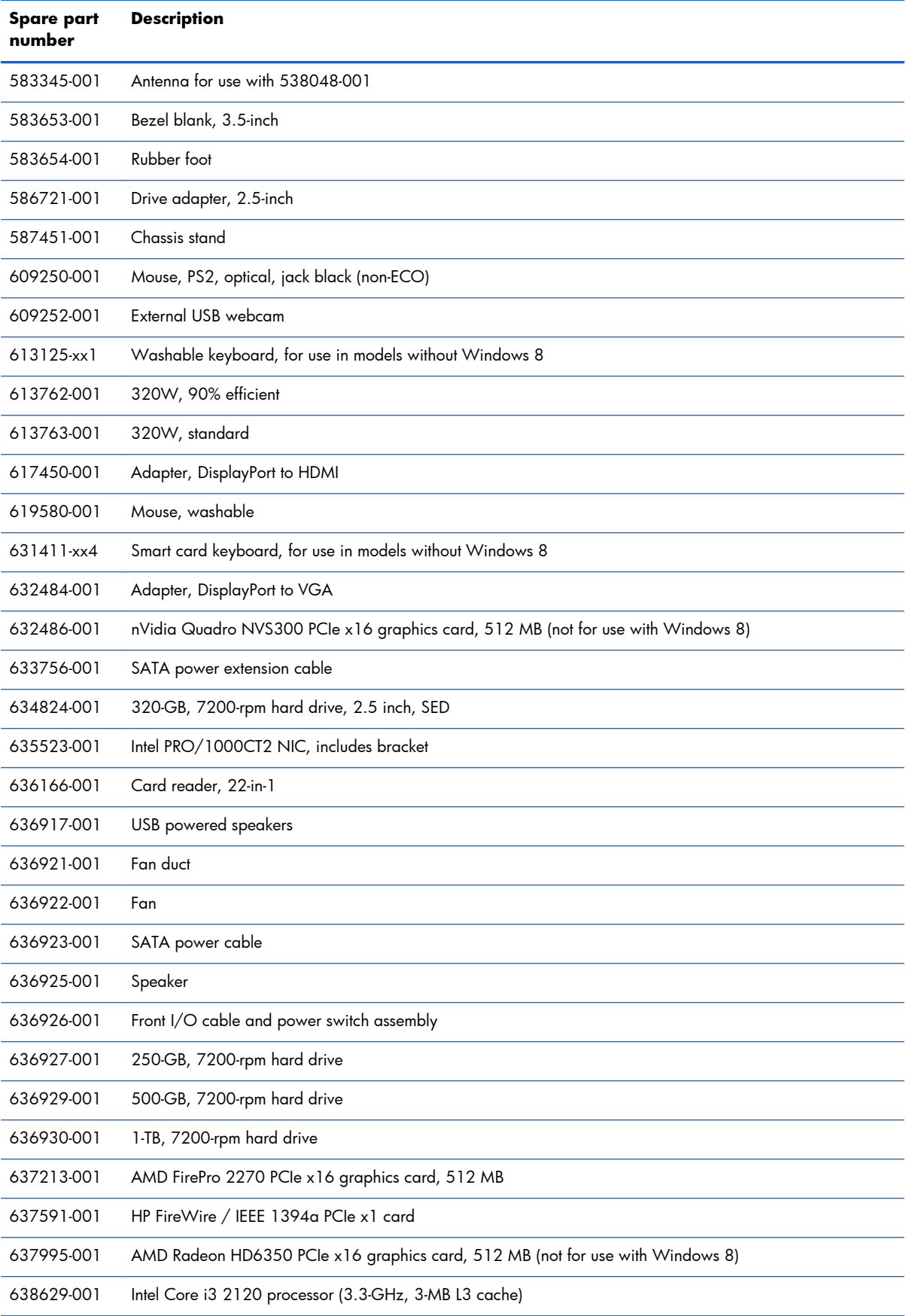

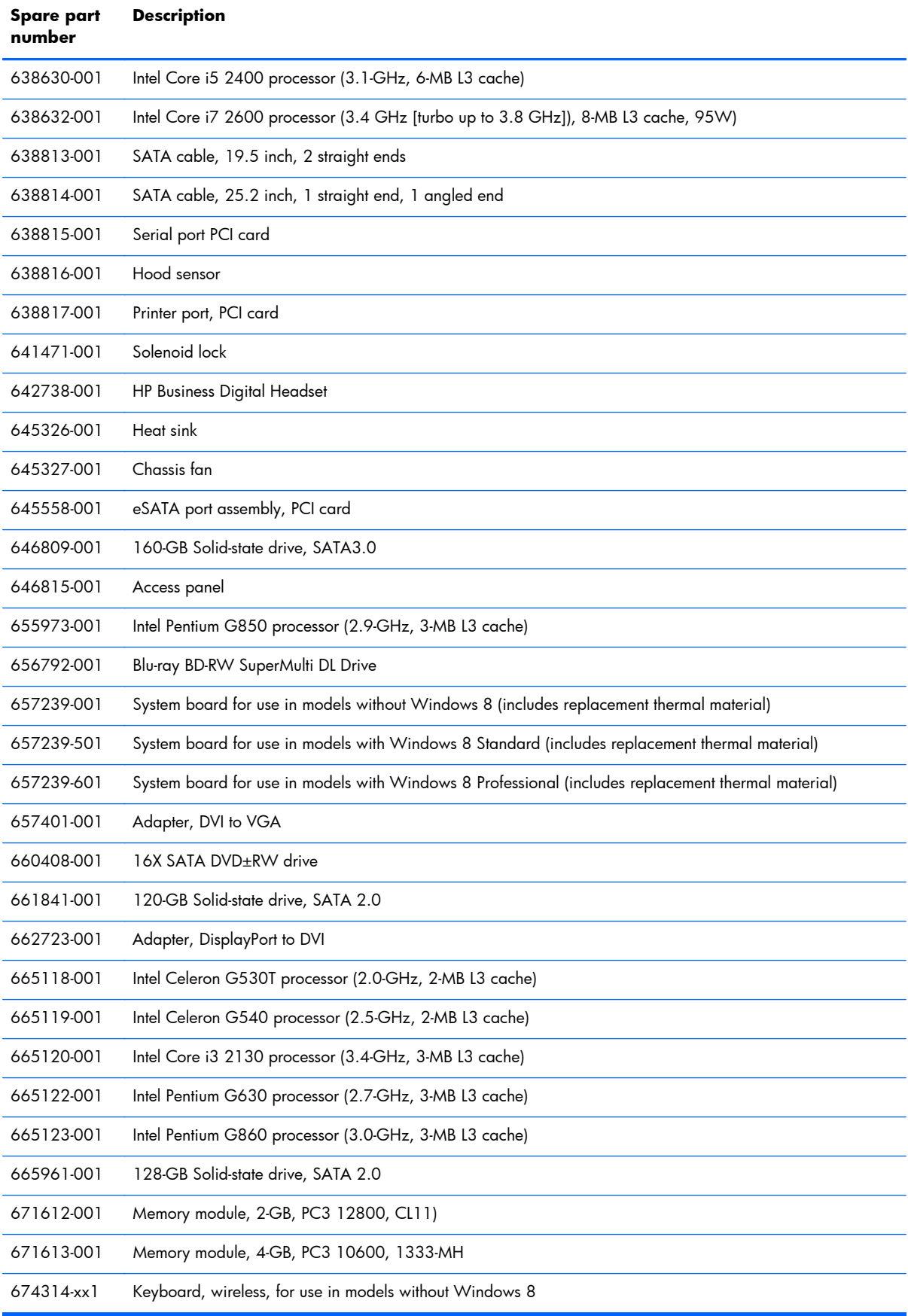

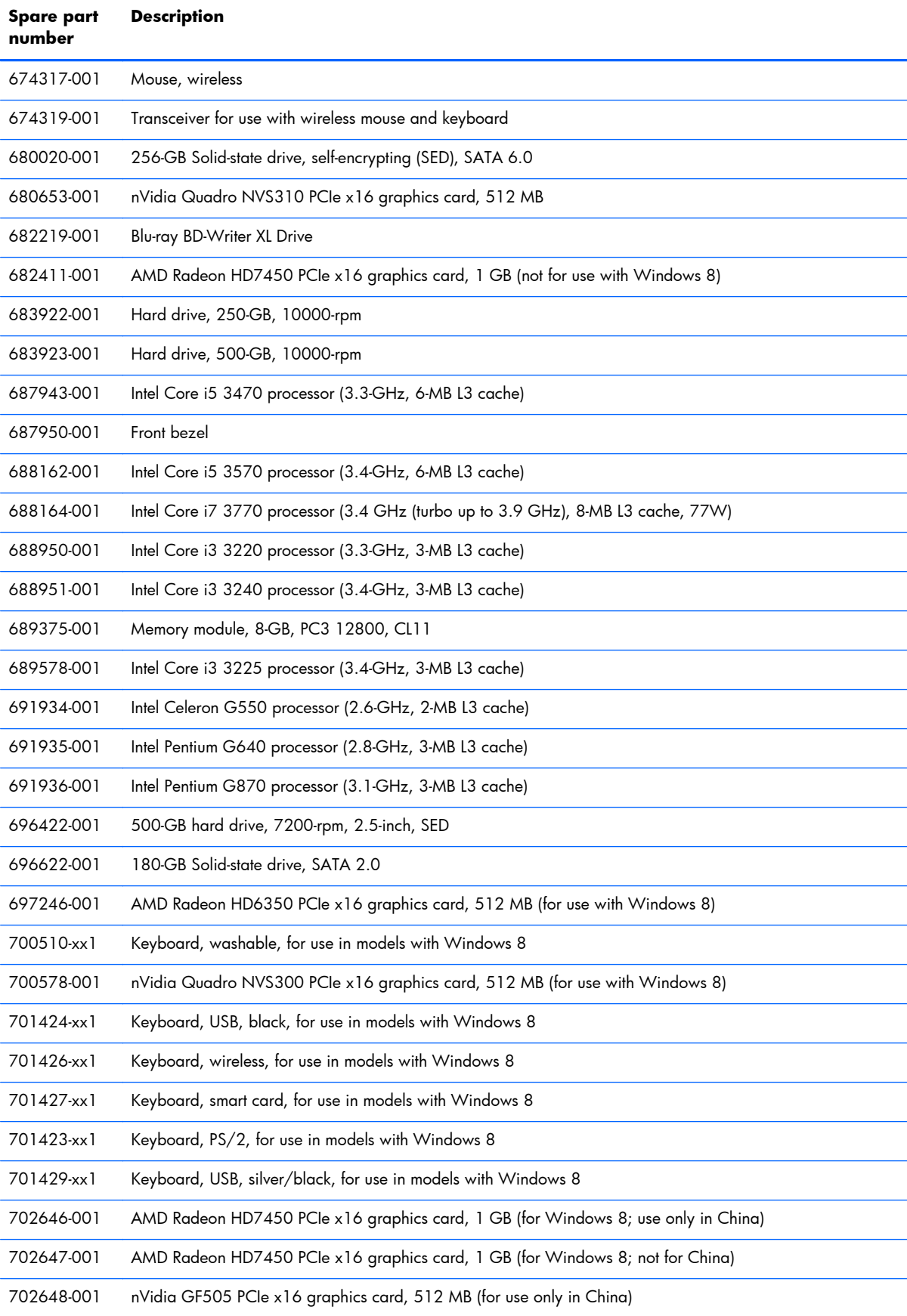

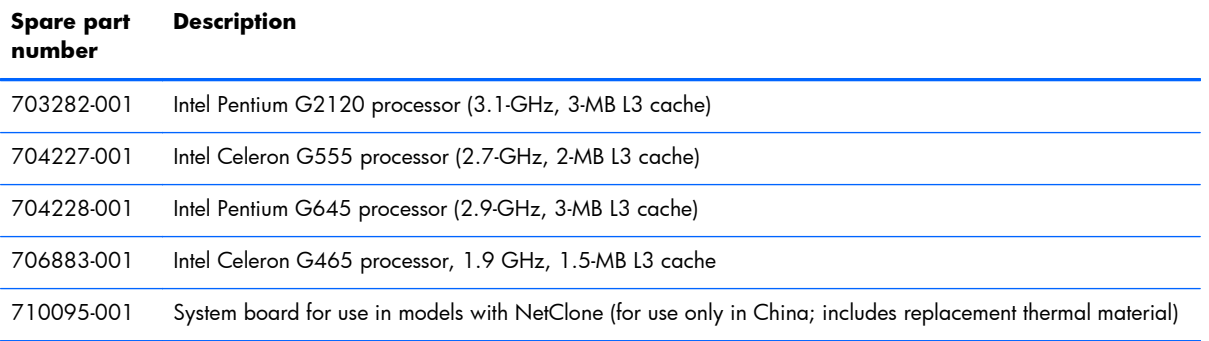

# <span id="page-56-0"></span>**5 Routine Care, SATA Drive Guidelines, and Disassembly Preparation**

This chapter provides general service information for the computer. Adherence to the procedures and precautions described in this chapter is essential for proper service.

**CAUTION:** When the computer is plugged into an AC power source, voltage is always applied to the system board. You must disconnect the power cord from the power source before opening the computer to prevent system board or component damage.

# **Electrostatic Discharge Information**

A sudden discharge of static electricity from your finger or other conductor can destroy static-sensitive devices or microcircuitry. Often the spark is neither felt nor heard, but damage occurs. An electronic device exposed to electrostatic discharge (ESD) may not appear to be affected at all and can work perfectly throughout a normal cycle. The device may function normally for a while, but it has been degraded in the internal layers, reducing its life expectancy.

Networks built into many integrated circuits provide some protection, but in many cases, the discharge contains enough power to alter device parameters or melt silicon junctions.

#### **Generating Static**

The following table shows that:

- Different activities generate different amounts of static electricity.
- Static electricity increases as humidity decreases.

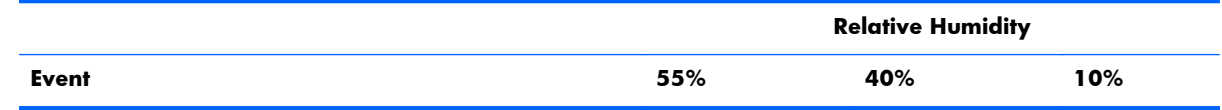

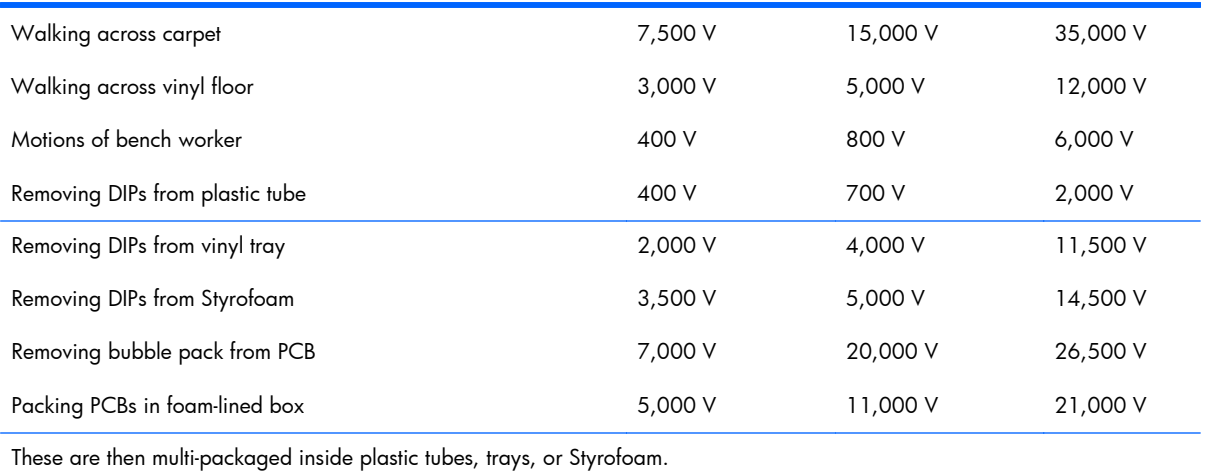

**NOTE:** 700 volts can degrade a product.

#### **Preventing Electrostatic Damage to Equipment**

Many electronic components are sensitive to ESD. Circuitry design and structure determine the degree of sensitivity. The following packaging and grounding precautions are necessary to prevent damage to electric components and accessories.

- To avoid hand contact, transport products in static-safe containers such as tubes, bags, or boxes.
- Protect all electrostatic parts and assemblies with conductive or approved containers or packaging.
- Keep electrostatic sensitive parts in their containers until they arrive at static-free stations.
- Place items on a grounded surface before removing them from their container.
- Always be properly grounded when touching a sensitive component or assembly.
- Avoid contact with pins, leads, or circuitry.
- Place reusable electrostatic-sensitive parts from assemblies in protective packaging or conductive foam.

#### **Personal Grounding Methods and Equipment**

Use the following equipment to prevent static electricity damage to equipment:

- **Wrist straps** are flexible straps with a maximum of one-megohm  $\pm$  10% resistance in the ground cords. To provide proper ground, a strap must be worn snug against bare skin. The ground cord must be connected and fit snugly into the banana plug connector on the grounding mat or workstation.
- **Heel straps/Toe straps/Boot straps** can be used at standing workstations and are compatible with most types of shoes or boots. On conductive floors or dissipative floor mats, use

them on both feet with a maximum of one-megohm  $\pm$  10% resistance between the operator and ground.

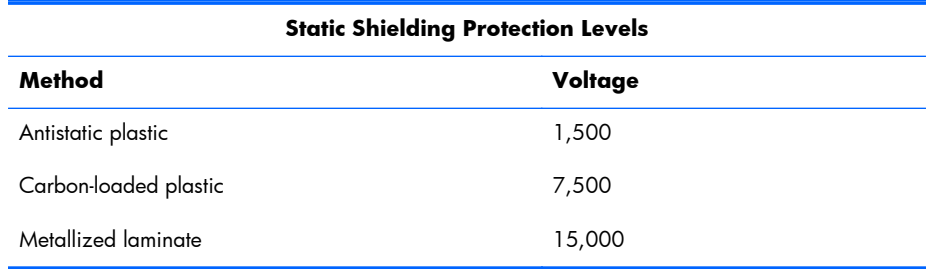

#### **Grounding the Work Area**

To prevent static damage at the work area, use the following precautions:

- Cover the work surface with approved static-dissipative material. Provide a wrist strap connected to the work surface and properly grounded tools and equipment.
- Use static-dissipative mats, foot straps, or air ionizers to give added protection.
- Handle electrostatic sensitive components, parts, and assemblies by the case or PCB laminate. Handle them only at static-free work areas.
- Turn off power and input signals before inserting and removing connectors or test equipment.
- Use fixtures made of static-safe materials when fixtures must directly contact dissipative surfaces.
- Keep work area free of nonconductive materials such as ordinary plastic assembly aids and Styrofoam.
- Use field service tools, such as cutters, screwdrivers, and vacuums, that are conductive.

#### **Recommended Materials and Equipment**

Materials and equipment that are recommended for use in preventing static electricity include:

- Antistatic tape
- Antistatic smocks, aprons, or sleeve protectors
- Conductive bins and other assembly or soldering aids
- Conductive foam
- Conductive tabletop workstations with ground cord of one-megohm  $+/$  10% resistance
- Static-dissipative table or floor mats with hard tie to ground
- **Field service kits**
- Static awareness labels
- Wrist straps and footwear straps providing one-megohm  $+/- 10\%$  resistance
- Material handling packages
- Conductive plastic bags
- Conductive plastic tubes
- Conductive tote boxes
- Opaque shielding bags
- Transparent metallized shielding bags
- Transparent shielding tubes

# **Operating Guidelines**

To prevent overheating and to help prolong the life of the computer:

- Keep the computer away from excessive moisture, direct sunlight, and extremes of heat and cold.
- Operate the computer on a sturdy, level surface. Leave a 10.2-cm (4-inch) clearance on all vented sides of the computer and above the monitor to permit the required airflow.
- Never restrict the airflow into the computer by blocking any vents or air intakes. Do not place the keyboard, with the keyboard feet down, directly against the front of the desktop unit as this also restricts airflow.
- Occasionally clean the air vents on all vented sides of the computer. Lint, dust, and other foreign matter can block the vents and limit the airflow. Be sure to unplug the computer before cleaning the air vents.
- Never operate the computer with the cover or side panel removed.
- Do not stack computers on top of each other or place computers so near each other that they are subject to each other's re-circulated or preheated air.
- If the computer is to be operated within a separate enclosure, intake and exhaust ventilation must be provided on the enclosure, and the same operating guidelines listed above will still apply.
- Keep liquids away from the computer and keyboard.
- Never cover the ventilation slots on the monitor with any type of material.
- Install or enable power management functions of the operating system or other software, including sleep states.

# <span id="page-60-0"></span>**Routine Care**

#### **General Cleaning Safety Precautions**

- **1.** Never use solvents or flammable solutions to clean the computer.
- **2.** Never immerse any parts in water or cleaning solutions; apply any liquids to a clean cloth and then use the cloth on the component.
- **3.** Always unplug the computer when cleaning with liquids or damp cloths.
- **4.** Always unplug the computer before cleaning the keyboard, mouse, or air vents.
- **5.** Disconnect the keyboard before cleaning it.
- **6.** Wear safety glasses equipped with side shields when cleaning the keyboard.

#### **Cleaning the Computer Case**

Follow all safety precautions in General Cleaning Safety Precautions on page 51 before cleaning the computer.

To clean the computer case, follow the procedures described below:

- To remove light stains or dirt, use plain water with a clean, lint-free cloth or swab.
- For stronger stains, use a mild dishwashing liquid diluted with water. Rinse well by wiping it with a cloth or swab dampened with clear water.
- For stubborn stains, use isopropyl (rubbing) alcohol. No rinsing is needed as the alcohol will evaporate quickly and not leave a residue.
- After cleaning, always wipe the unit with a clean, lint-free cloth.
- Occasionally clean the air vents on the computer. Lint and other foreign matter can block the vents and limit the airflow.

#### **Cleaning the Keyboard**

Follow all safety precautions in General Cleaning Safety Precautions on page 51 before cleaning the keyboard.

To clean the tops of the keys or the keyboard body, follow the procedures described in Cleaning the Computer Case on page 51.

When cleaning debris from under the keys, review all rules in General Cleaning Safety Precautions on page 51 before following these procedures:

- A **CAUTION:** Use safety glasses equipped with side shields before attempting to clean debris from under the keys.
	- Visible debris underneath or between the keys may be removed by vacuuming or shaking.
	- Canned, pressurized air may be used to clean debris from under the keys. Caution should be used as too much air pressure can dislodge lubricants applied under the wide keys.
	- If you remove a key, use a specially designed key puller to prevent damage to the keys. This tool is available through many electronic supply outlets.

A **CAUTION:** Never remove a wide leveled key (like the space bar) from the keyboard. If these keys are improperly removed or installed, the keyboard may not function properly.

Cleaning under a key may be done with a swab moistened with isopropyl alcohol and squeezed out. Be careful not to wipe away lubricants necessary for proper key functions. Use tweezers to remove any fibers or dirt in confined areas. Allow the parts to air dry before reassembly.

#### **Cleaning the Monitor**

- Wipe the monitor screen with a clean cloth moistened with water or with a towelette designed for cleaning monitors. Do not use sprays or aerosols directly on the screen; the liquid may seep into the housing and damage a component. Never use solvents or flammable liquids on the monitor.
- To clean the monitor body follow the procedures in [Cleaning the Computer Case on page 51.](#page-60-0)

#### **Cleaning the Mouse**

Before cleaning the mouse, ensure that the power to the computer is turned off.

- Clean the mouse ball by first removing the retaining plate and the ball from the housing. Pull out any debris from the ball socket and wipe the ball with a clean, dry cloth before reassembly.
- To clean the mouse body, follow the procedures in [Cleaning the Computer Case on page 51.](#page-60-0)

### **Service Considerations**

Listed below are some of the considerations that you should keep in mind during the disassembly and assembly of the computer.

#### **Power Supply Fan**

The power supply fan is a variable-speed fan based on the temperature in the power supply.

A **CAUTION:** The cooling fan is always on when the computer is in the "On" mode. The cooling fan is off when the computer is in "Standby," "Suspend," or "Off" modes.

You must disconnect the power cord from the power source before opening the computer to prevent system board or component damage.

#### **Tools and Software Requirements**

To service the computer, you need the following:

- Torx T-15 screwdriver (HP screwdriver with bits, PN 161946-001)
- Torx T-15 screwdriver with small diameter shank (for certain front bezel removal)
- Flat-bladed screwdriver (may sometimes be used in place of the Torx screwdriver)
- Phillips #2 screwdriver
- Diagnostics software
- HP tamper-resistant T-15 wrench (Smart Cover FailSafe Key, PN 166527-001) or HP tamperresistant bits (Smart Cover FailSafe Key, PN 166527-002)

#### **Screws**

The screws used in the computer are not interchangeable. They may have standard or metric threads and may be of different lengths. If an incorrect screw is used during the reassembly process, it can damage the unit. HP strongly recommends that all screws removed during disassembly be kept with the part that was removed, then returned to their proper locations.

A **CAUTION:** Metric screws have a black finish. U.S. screws have a silver finish and are used on hard drives only.

**CAUTION:** As each subassembly is removed from the computer, it should be placed away from the work area to prevent damage.

#### **Cables and Connectors**

Most cables used throughout the unit are flat, flexible cables. These cables must be handled with care to avoid damage. Apply only the tension required to seat or unseat the cables during insertion or removal from the connector. Handle cables by the connector whenever possible. In all cases, avoid bending or twisting the cables, and ensure that the cables are routed in such a way that they cannot be caught or snagged by parts being removed or replaced.

A **CAUTION:** When servicing this computer, ensure that cables are placed in their proper location during the reassembly process. Improper cable placement can damage the computer.

#### **Hard Drives**

Handle hard drives as delicate, precision components, avoiding all physical shock and vibration. This applies to failed drives as well as replacement spares.

- If a drive must be mailed, place the drive in a bubble-pack mailer or other suitable protective packaging and label the package "Fragile: Handle With Care."
- Do not remove hard drives from the shipping package for storage. Keep hard drives in their protective packaging until they are actually mounted in the CPU.
- Avoid dropping drives from any height onto any surface.
- If you are inserting or removing a hard drive, turn off the computer. Do not remove a hard drive while the computer is on or in standby mode.
- Before handling a drive, ensure that you are discharged of static electricity. While handling a drive, avoid touching the connector. For more information about preventing electrostatic damage, refer to [Electrostatic Discharge Information on page 47](#page-56-0)
- Do not use excessive force when inserting a drive.
- Avoid exposing a hard drive to liquids, temperature extremes, or products that have magnetic fields such as monitors or speakers.

#### **Lithium Coin Cell Battery**

The battery that comes with the computer provides power to the real-time clock and has a minimum lifetime of about three years.

See the appropriate removal and replacement chapter for the chassis you are working on in this guide for instructions on the replacement procedures.

A **WARNING!** This computer contains a lithium battery. There is a risk of fire and chemical burn if the battery is handled improperly. Do not disassemble, crush, puncture, short external contacts, dispose in water or fire, or expose it to temperatures higher than 140ºF (60ºC). Do not attempt to recharge the battery.

**NOTE:** Batteries, battery packs, and accumulators should not be disposed of together with the general household waste. In order to forward them to recycling or proper disposal, please use the public collection system or return them to HP, their authorized partners, or their agents.

### **SATA Hard Drives**

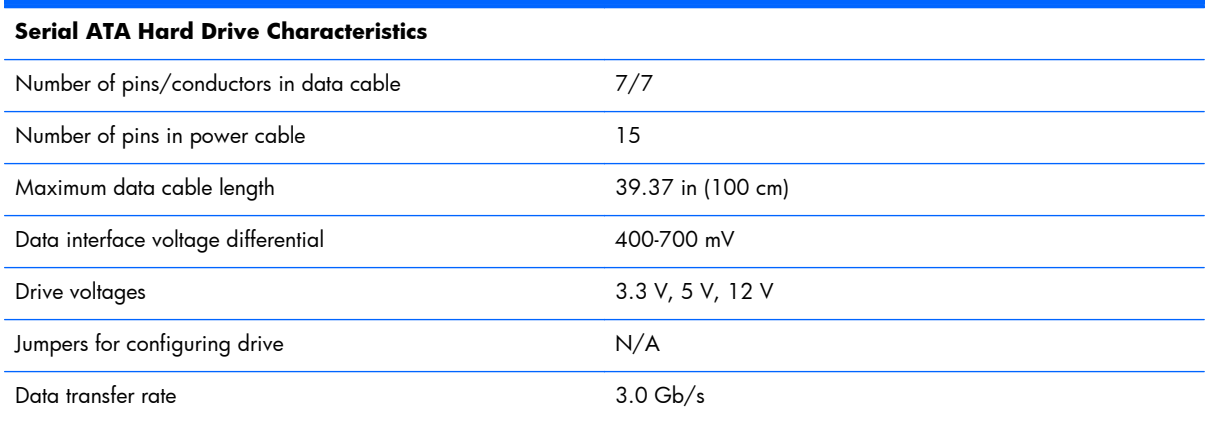

# **SATA Hard Drive Cables**

#### **SATA Data Cable**

Always use an HP approved SATA 3.0 Gb/s cable as it is fully backwards compatible with the SATA 1.5 Gb/s drives.

Current HP desktop products ship with SATA 3.0 Gb/s hard drives.

SATA data cables are susceptible to damage if overflexed. Never crease a SATA data cable and never bend it tighter than a 30 mm (1.18 in) radius.

The SATA data cable is a thin, 7-pin cable designed to transmit data for only a single drive.

### **SMART ATA Drives**

The Self Monitoring Analysis and Recording Technology (SMART) ATA drives for the HP Personal Computers have built-in drive failure prediction that warns the user or network administrator of an impending failure or crash of the hard drive. The SMART drive tracks fault prediction and failure indication parameters such as reallocated sector count, spin retry count, and calibration retry count. If the drive determines that a failure is imminent, it generates a fault alert.

### **Cable Management**

Always follow good cable management practices when working inside the computer.

- Keep cables away from major heat sources like the heat sink.
- Do not jam cables on top of expansion cards or memory modules. Printed circuit cards like these are not designed to take excessive pressure on them.
- Keep cables clear of sliding or moveable parts to prevent them from being cut or crimped when the parts are moved.
- When folding a flat ribbon cable, never fold to a sharp crease. Sharp creases may damage the wires.
- Some flat ribbon cables come prefolded. Never change the folds on these cables.
- Do not bend any cable sharply. A sharp bend can break the internal wires.
- Never bend a SATA data cable tighter than a 30 mm (1.18 in) radius.
- Never crease a SATA data cable.
- Do not rely on components like the drive cage, power supply, or computer cover to push cables down into the chassis. Always position the cables to lay properly by themselves.

# <span id="page-65-0"></span>**6 Removal and Replacement Procedures Microtower (MT) Chassis**

Adherence to the procedures and precautions described in this chapter is essential for proper service. After completing all necessary removal and replacement procedures, run the Diagnostics utility to verify that all components operate properly.

**NOTE:** Not all features listed in this guide are available on all computers.

# **Preparation for Disassembly**

See [Routine Care, SATA Drive Guidelines, and Disassembly Preparation on page 47](#page-56-0) for initial safety procedures.

- **1.** Remove/disengage any security devices that prohibit opening the computer.
- **2.** Close any open software applications.
- **3.** Exit the operating system.
- **4.** Remove any diskette, compact disc, or media card from the computer.
- **5.** Turn off the computer and any peripheral devices that are connected to it.

A **CAUTION:** Turn off the computer before disconnecting any cables.

Regardless of the power-on state, voltage is always present on the system board as long as the system is plugged into an active AC outlet. In some systems the cooling fan is on even when the computer is in the "Standby," or "Suspend" modes. The power cord should always be disconnected before servicing a unit.

- **6.** Disconnect the power cord from the electrical outlet and then from the computer.
- **7.** Disconnect all peripheral device cables from the computer.
- **8.** As applicable, lay the computer down on its side to achieve a safe working position.

**NOTE:** During disassembly, label each cable as you remove it, noting its position and routing. Keep all screws with the units removed.

<span id="page-66-0"></span>A **CAUTION:** The screws used in the computer are of different thread sizes and lengths; using the wrong screw in an application may damage the unit.

### **Computer Access Panel**

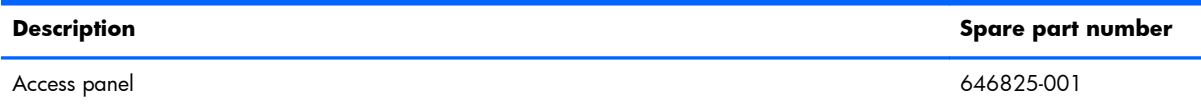

To access internal components, you must remove the access panel:

- **1.** Prepare the computer for disassembly (*Preparation for Disassembly on page 56*)
- **2.** Loosen the two captive thumbscrews **(1)** that secure the access panel to the computer chassis.
- **3.** Use the handle located between the thumbscrews to lift the access panel off the unit **(2)**.
- **NOTE:** You may want to lay the computer on its side to install internal parts. Be sure the side with the access panel is facing up.

**Figure 6-1** Removing the Computer Access Panel

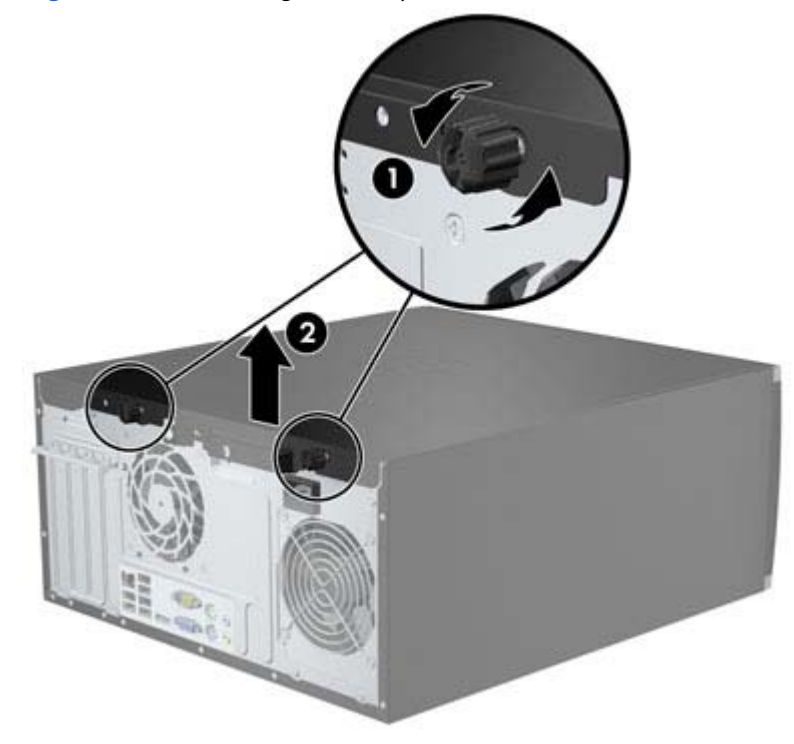

# <span id="page-67-0"></span>**Front Bezel**

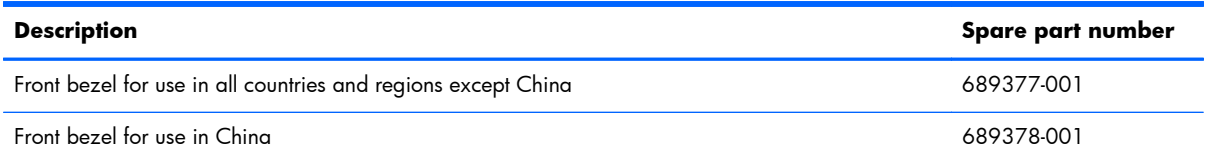

- **1.** Prepare the computer for disassembly [\(Preparation for Disassembly on page 56\)](#page-65-0)
- **2.** Remove the access panel ([Computer Access Panel on page 57](#page-66-0))
- **3.** Lift up the three tabs on the side of the bezel **(1)**, then rotate the bezel off the chassis **(2)**.

**Figure 6-2** Removing the Front Bezel

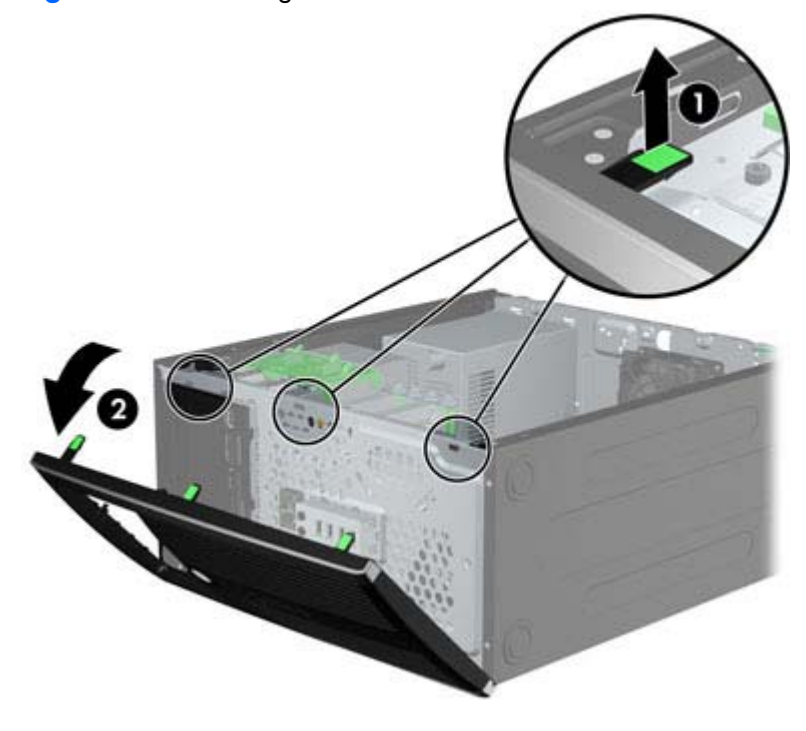

# **Front Bezel Security**

The front bezel can be locked in place by installing a security screw provided by HP. To install the security screw:

- **1.** Remove/disengage any security devices that prohibit opening the computer.
- **2.** Remove all removable media, such as compact discs or USB flash drives, from the computer.
- **3.** Turn off the computer properly through the operating system, then turn off any external devices.
- **4.** Disconnect the power cord from the power outlet and disconnect any external devices.
- A **CAUTION:** Regardless of the power-on state, voltage is always present on the system board as long as the system is plugged into an active AC outlet. You must disconnect the power cord to avoid damage to the internal components of the computer.
- **5.** Remove the access panel and front bezel.
- **6.** Remove the security screw from the inside of the front bezel.

**Figure 6-3** Retrieving the Front Bezel Security Screw

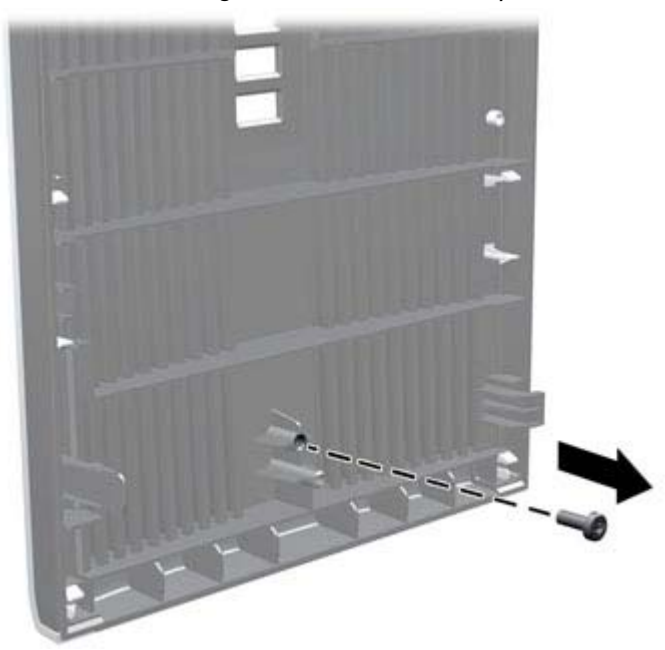

**7.** Replace the front bezel.

**8.** Install the screw through the interior of the front of the chassis into the front bezel. The screw hole is located toward the middle of the right edge of the chassis between the hard drive bay and speaker.

**Figure 6-4** Installing the Front Bezel Security Screw

- **9.** Replace the access panel.
- **10.** Reconnect the power cord and turn on the computer.
- **11.** Lock any security devices that were disengaged when the access panel was removed.

# **Bezel Blanks**

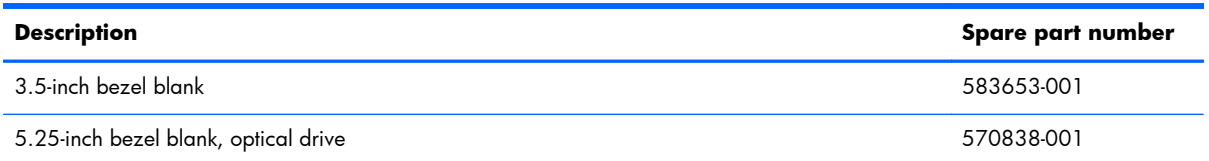

On some models, there are bezel blanks covering the 3.5-inch and 5.25-inch drive bays that need to be removed before installing a drive. To remove a bezel blank:

- **1.** Remove the access panel ([Computer Access Panel on page 57](#page-66-0))
- **2.** Remove the front bezel ([Front Bezel on page 58\)](#page-67-0)
- **3.** To remove a bezel blank, push the two retaining tabs that hold the bezel blank in place towards the outer right edge of the bezel **(1)** and slide the bezel blank back and to the right to remove it **(2)**.

**Figure 6-5** Removing a Bezel Blank

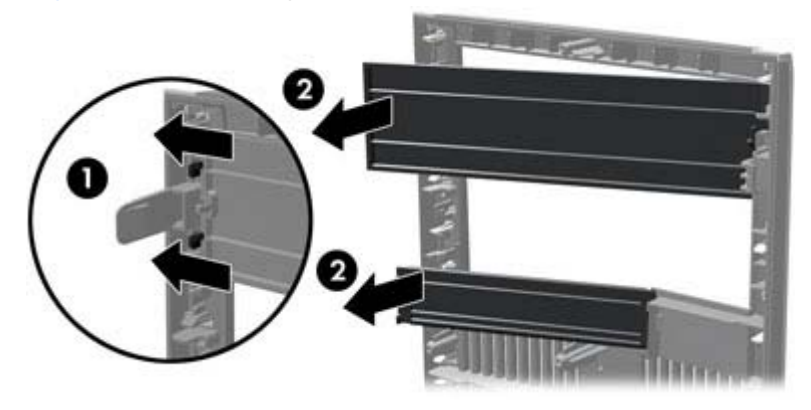

# **Memory**

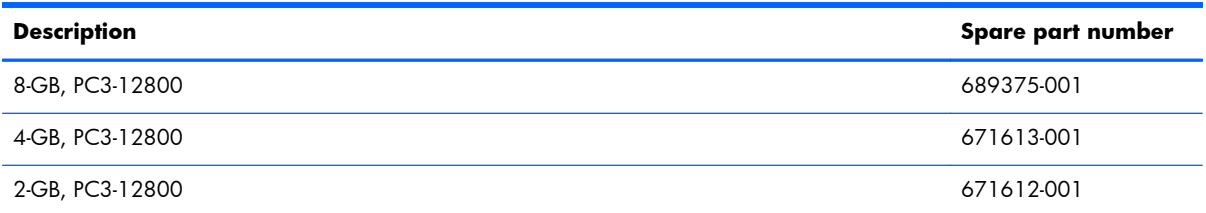

The computer comes with double data rate 3 synchronous dynamic random access memory (DDR3- SDRAM) dual inline memory modules (DIMMs).

#### **DIMMs**

The memory sockets on the system board can be populated with up to four industry-standard DIMMs. These memory sockets are populated with at least one preinstalled DIMM. To achieve the maximum memory support, you can populate the system board with up to 16-GB of memory configured in a highperforming dual channel mode.

#### **DDR3-SDRAM DIMMs**

**CAUTION:** This product DOES NOT support DDR3 Ultra Low Voltage (DDR3U) memory. The processor is not compatible with DDR3U memory and if you plug DDR3U memory into the system board, it can cause the physical damage to the DIMM or invoke system malfunction.

For proper system operation, the DDR3-SDRAM DIMMs must be:

- industry-standard 240-pin
- unbuffered non-ECC PC3-12800 DDR3-1600 MHz-compliant
- 1.5 volt DDR3-SDRAM DIMMs

The DDR3-SDRAM DIMMs must also:

- support CAS latency 11 DDR3 1600 MHz (11-11-11 timing)
- contain the mandatory JEDEC SPD information

In addition, the computer supports:

- 512-Mbit, 1-Gbit, and 2-Gbit non-ECC memory technologies
- single-sided and double-sided DIMMs
- DIMMs constructed with  $x8$  and  $x16$  DDR devices; DIMMs constructed with  $x4$  SDRAM are not supported

**NOTE:** The system will not operate properly if you install unsupported DIMMs.
#### <span id="page-72-0"></span>**Populating DIMM Sockets**

There are four DIMM sockets on the system board, with two sockets per channel. The sockets are labeled DIMM1, DIMM2, DIMM3, and DIMM4. Sockets DIMM1 and DIMM2 operate in memory channel B. Sockets DIMM3 and DIMM4 operate in memory channel A.

The system will automatically operate in single channel mode, dual channel mode, or flex mode, depending on how the DIMMs are installed.

- The system will operate in single channel mode if the DIMM sockets are populated in one channel only.
- The system will operate in a higher-performing dual channel mode if the total memory capacity of the DIMMs in Channel A is equal to the total memory capacity of the DIMMs in Channel B. The technology and device width can vary between the channels. For example, if Channel A is populated with two 1-GB DIMMs and Channel B is populated with one 2-GB DIMM, the system will operate in dual channel mode.
- The system will operate in flex mode if the total memory capacity of the DIMMs in Channel A is not equal to the total memory capacity of the DIMMs in Channel B. In flex mode, the channel populated with the least amount of memory describes the total amount of memory assigned to dual channel and the remainder is assigned to single channel. For optimal speed, the channels should be balanced so that the largest amount of memory is spread between the two channels. If one channel will have more memory than the other, the larger amount should be assigned to Channel A. For example, if you are populating the sockets with one 2-GB DIMM, and three 1-GB DIMMs, Channel A should be populated with the 2-GB DIMM and one 1-GB DIMM, and Channel B should be populated with the other two 1-GB DIMMs. With this configuration, 4-GB will run as dual channel and 1-GB will run as single channel.
- In any mode, the maximum operational speed is determined by the slowest DIMM in the system.

#### **Installing DIMMs**

A **CAUTION:** You must disconnect the power cord and wait approximately 30 seconds for the power to drain before adding or removing memory modules. Regardless of the power-on state, voltage is always supplied to the memory modules as long as the computer is plugged into an active AC outlet. Adding or removing memory modules while voltage is present may cause irreparable damage to the memory modules or system board.

The memory module sockets have gold-plated metal contacts. When upgrading the memory, it is important to use memory modules with gold-plated metal contacts to prevent corrosion and/or oxidation resulting from having incompatible metals in contact with each other.

Static electricity can damage the electronic components of the computer or optional cards. Before beginning these procedures, ensure that you are discharged of static electricity by briefly touching a grounded metal object. For more information, refer to [Electrostatic Discharge Information on page 47](#page-56-0).

When handling a memory module, be careful not to touch any of the contacts. Doing so may damage the module.

- **1.** Prepare the computer for disassembly [\(Preparation for Disassembly on page 56\)](#page-65-0)
- **2.** Remove the access panel ([Computer Access Panel on page 57](#page-66-0))

**3.** Open both latches of the memory module socket **(1)**, and insert the memory module into the socket **(2)**.

**Figure 6-6** Installing a DIMM

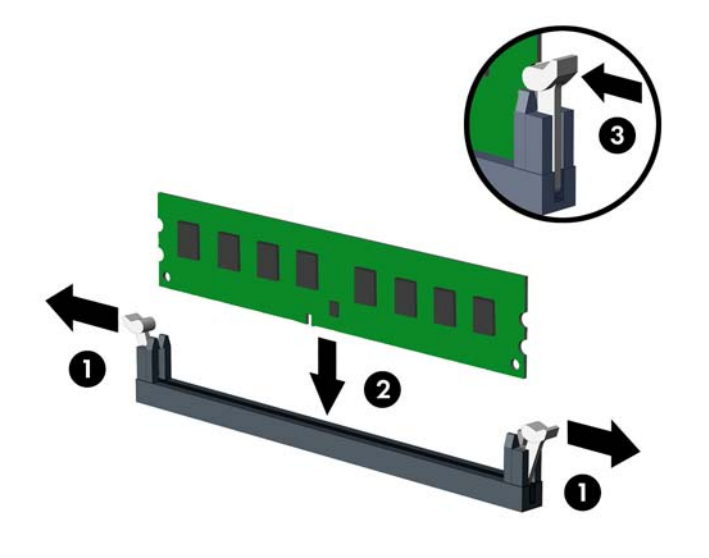

**NOTE:** A memory module can be installed in only one way. Match the notch on the module with the tab on the memory socket.

Populate the black DIMM sockets before the white DIMM sockets.

For maximum performance, populate the sockets so that the memory capacity is spread as equally as possible between Channel A and Channel B. Refer to [Populating DIMM Sockets on page 63](#page-72-0) for more information.

- **4.** Push the module down into the socket, ensuring that the module is fully inserted and properly seated. Make sure the latches are in the closed position **(3)**.
- **5.** Repeat steps 3 and 4 to install any additional modules.
- **6.** Replace the computer access panel.
- **7.** Reconnect the power cord and turn on the computer.
- **8.** Lock any security devices that were disengaged when the access panel was removed.

The computer should automatically recognize the additional memory the next time you turn on the computer.

### <span id="page-74-0"></span>**Expansion Cards**

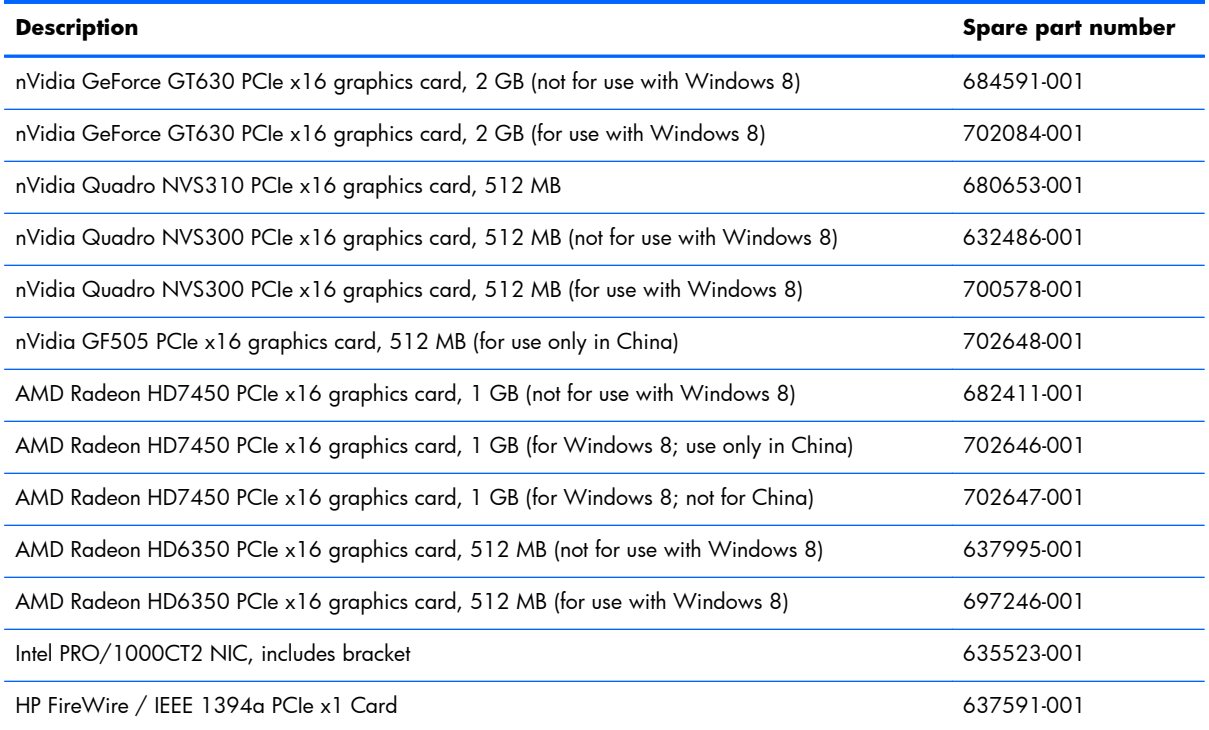

The computer has one PCI expansion slot, two PCI Express x1 expansion slots, and one PCI Express x16 expansion slot.

**NOTE:** You can install a PCI Express x1, x4, x8, or x16 expansion card in the PCI Express x16 slot.

To remove, replace, or add an expansion card:

- **1.** Prepare the computer for disassembly (*Preparation for Disassembly on page 56*)
- **2.** Remove the access panel ([Computer Access Panel on page 57](#page-66-0))
- **3.** Locate the correct vacant expansion socket on the system board and the corresponding expansion slot on the back of the computer chassis.

**4.** Release the slot cover retention latch that secures the PCI slot covers by lifting the green tab on the latch and rotating the latch to the open position.

**Figure 6-7** Opening the Expansion Slot Retainer

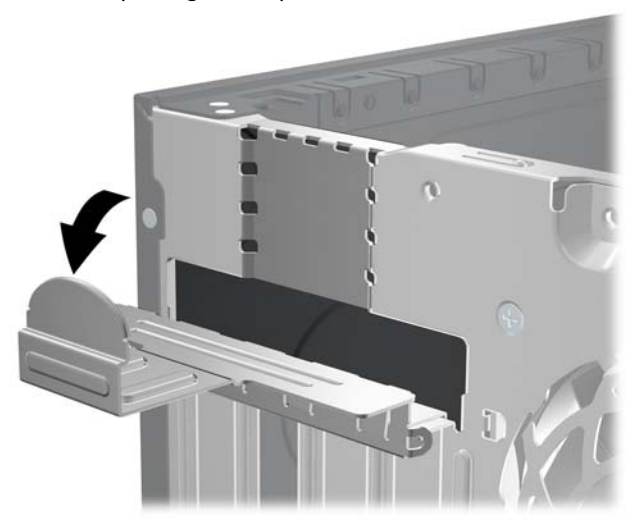

**5.** Before installing an expansion card, remove the expansion slot cover or the existing expansion card.

**NOTE:** Before removing an installed expansion card, disconnect any cables that may be attached to the expansion card.

**a.** If you are installing an expansion card in a vacant socket, remove the appropriate expansion slot cover on the back of the chassis. Pull the slot cover straight up then away from the inside of the chassis.

**Figure 6-8** Removing an Expansion Slot Cover

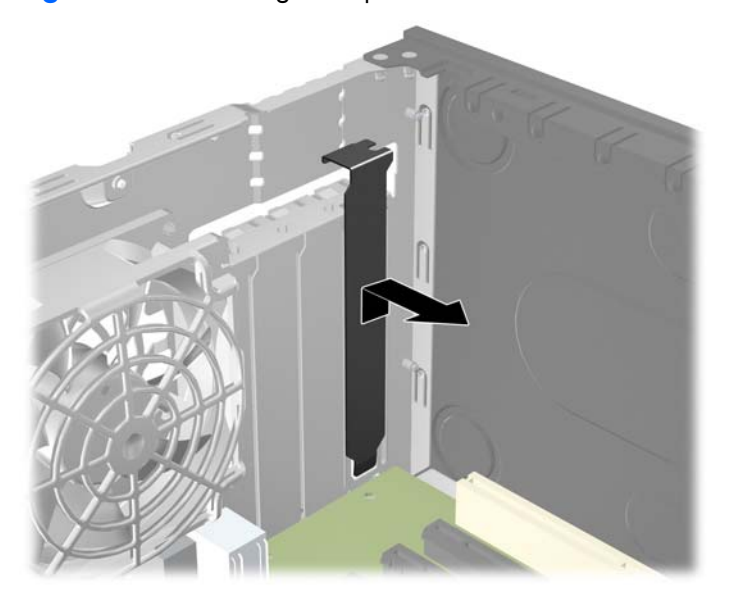

**b.** If you are removing a standard PCI card or PCI Express x1 card, hold the card at each end, and carefully rock it back and forth until the connectors pull free from the socket. Pull the expansion card straight up from the socket then away from the inside of the chassis to release it from the chassis frame. Be sure not to scrape the card against the other components.

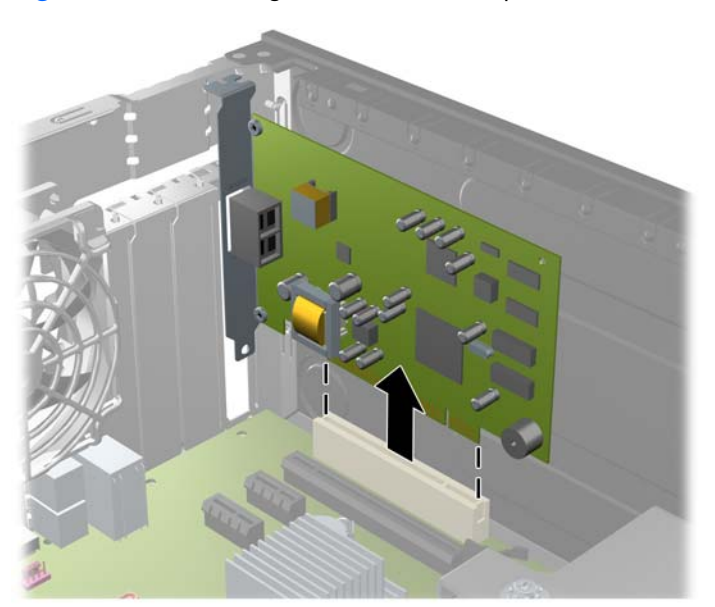

**Figure 6-9** Removing a Standard PCI Expansion Card

**c.** If you are removing a PCI Express x16 card, pull the retention arm on the back of the expansion socket away from the card and carefully rock the card back and forth until the connectors pull free from the socket. Pull the expansion card straight up from the socket then away from the inside of the chassis to release it from the chassis frame. Be sure not to scrape the card against the other components.

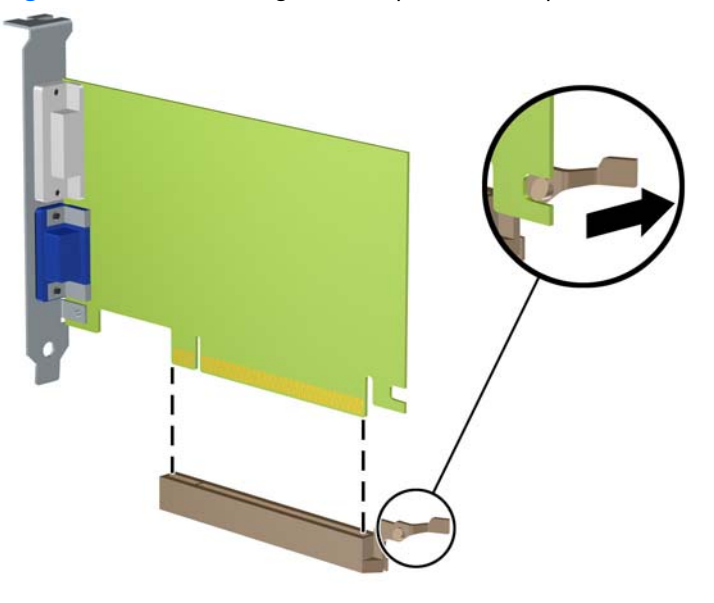

**Figure 6-10** Removing a PCI Express x16 Expansion Card

**6.** Store the removed card in anti-static packaging.

- **7.** If you are not installing a new expansion card, install an expansion slot cover to close the open slot.
	- A **CAUTION:** After removing an expansion card, you must replace it with a new card or expansion slot cover for proper cooling of internal components during operation.
- **8.** To install a new expansion card, hold the card just above the expansion socket on the system board then move the card toward the rear of the chassis so that the bracket on the card is aligned with the open slot on the rear of the chassis. Press the card straight down into the expansion socket on the system board.

**Figure 6-11** Installing an Expansion Card

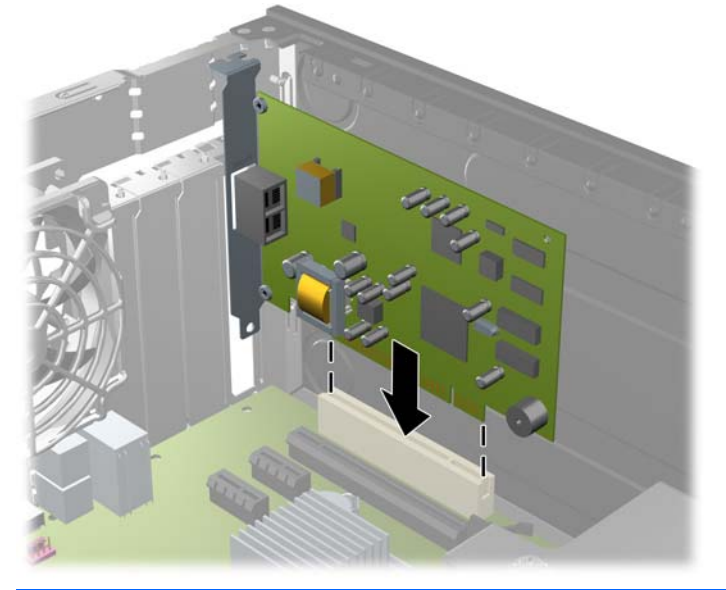

**NOTE:** When installing an expansion card, press firmly on the card so that the whole connector seats properly in the expansion card slot.

- **9.** Rotate the slot cover retention latch back in place to secure the expansion card.
- **10.** Connect external cables to the installed card, if needed. Connect internal cables to the system board, if needed.
- **11.** Replace the computer access panel.
- **12.** Reconnect the power cord and turn on the computer.
- **13.** Lock any security devices that were disengaged when the access panel was removed.
- **14.** Reconfigure the computer, if necessary.

## <span id="page-78-0"></span>**System Board Connections**

Refer to the following illustrations and tables to identify the system board connectors for your model.

**Figure 6-12** System Board Connections

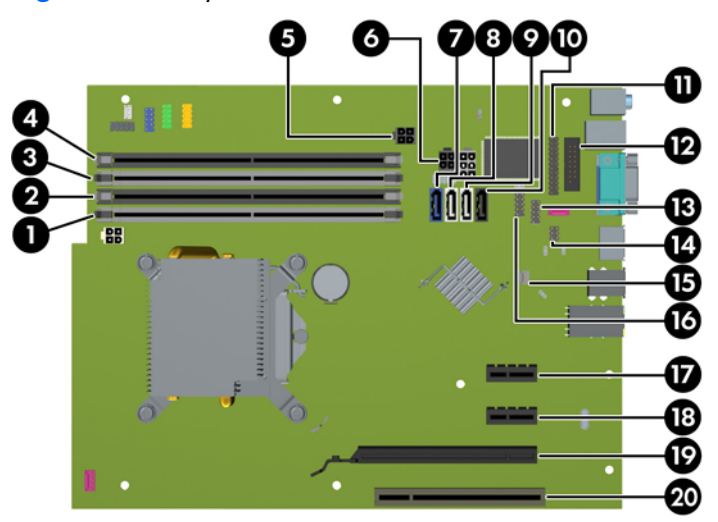

#### **Table 6-1 System Board Connections**

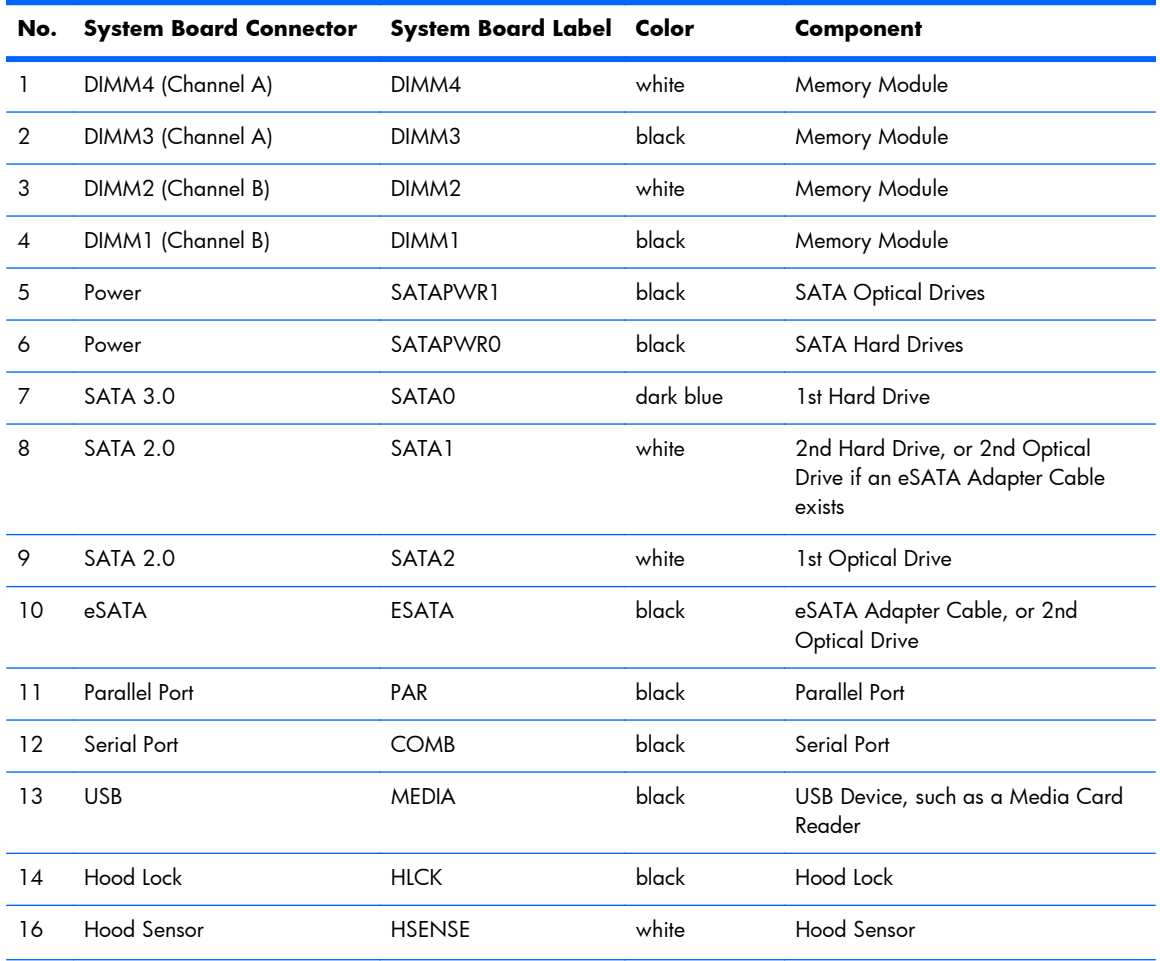

| No. | <b>System Board Connector</b> | System Board Label Color |       | <b>Component</b>                           |
|-----|-------------------------------|--------------------------|-------|--------------------------------------------|
| 15  | <b>USB</b>                    | MEDIA <sub>2</sub>       | black | USB Device, such as a Media Card<br>Reader |
| 17  | PCI Express x1                | X1PCIEXP1                | black | <b>Expansion Card</b>                      |
| 18  | PCI Express x1                | X1PCIEXP2                | black | <b>Expansion Card</b>                      |
| 19  | PCI Express x16               | X16PCIEXP                | black | <b>Expansion Card</b>                      |
| 20  | PCI                           | PCI <sub>1</sub>         | white | <b>Expansion Card</b>                      |

<span id="page-79-0"></span>**Table 6-1 System Board Connections (continued)**

#### **Drives**

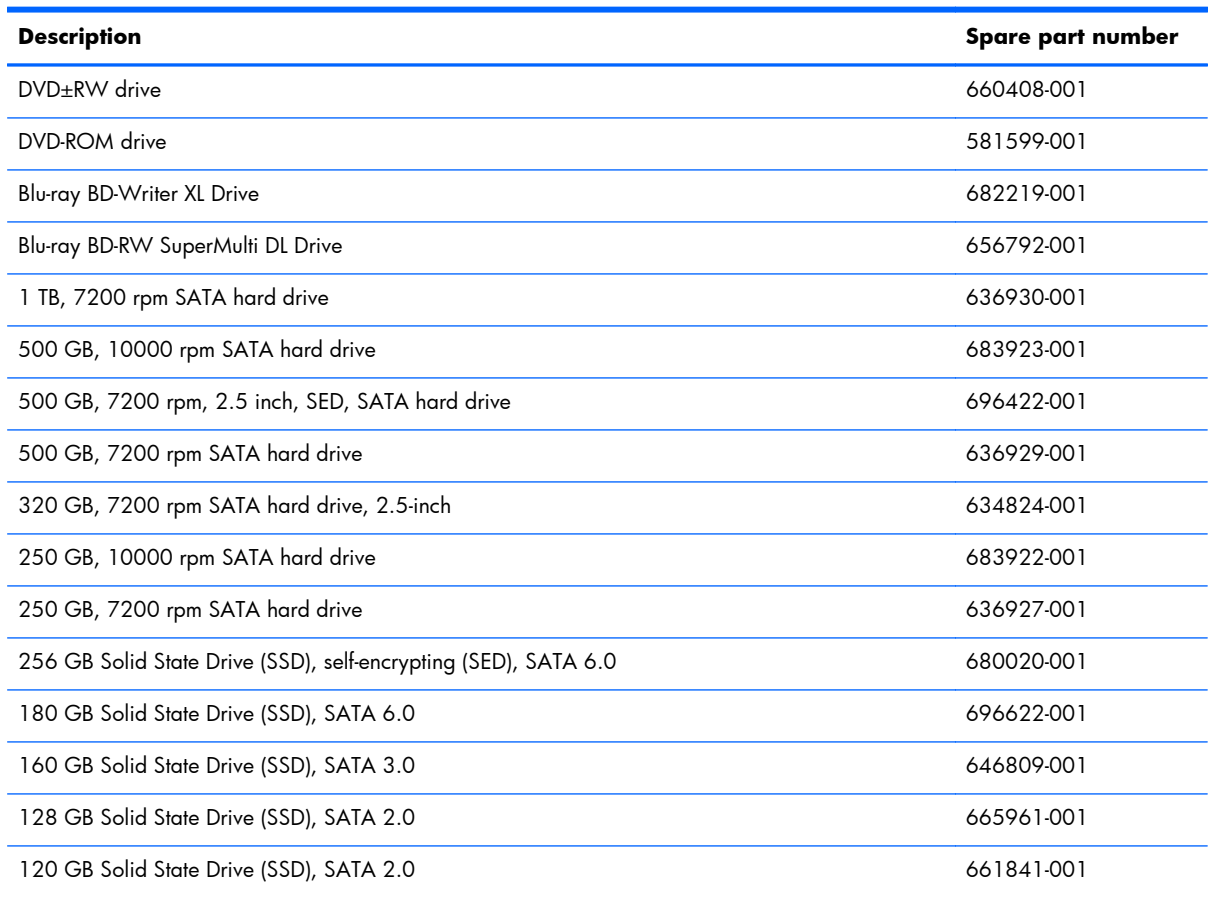

**NOTE:** HP Compaq Pro 6300 models do not support RAID.

When installing drives, follow these guidelines:

- The primary Serial ATA (SATA) hard drive must be connected to the dark blue primary SATA connector on the system board labeled SATA0. If you are adding a second hard drive, connect it to the white connector on the system board labeled SATA1.
- Connect the first SATA optical drive to the white SATA connector on the system board labeled SATA2. If you are adding a second optical drive connect it to the black SATA connector on the system board labeled ESATA. If the ESATA connector is already populated, connect the second optical drive to the white connector labeled SATA1.
- Connect an optional eSATA adapter cable to the black SATA connector on the system board labeled ESATA.
- Connect a media card reader USB cable to the USB connector on the system board labeled MEDIA.
- The power cable for the SATA optical drives is a two-headed cable this is plugged into the system board with the first connector routed to the top 5.25-inch bay and the second connector routed to the bottom 5.25-inch bay.
- The power cable for the SATA hard drives is a two-headed cable this is plugged into the system board with the first connector routed to the bottom 3.5-inch bay and the second connector routed to the top 3.5-inch bay.
- The system does not support Parallel ATA (PATA) optical drives or PATA hard drives.
- You must install guide screws to ensure the drive will line up correctly in the drive cage and lock in place. HP has provided extra guide screws for the drive bays (four 6-32 isolation mounting guide screws and eight M3 metric guide screws), installed on the side of the drive bays. The 6-32 isolation mounting screws are required for a secondary hard drive. All other drives (except the primary hard drive) use M3 metric screws. The HP-supplied metric screws are black and the HPsupplied isolation mounting screws are silver and blue. If you are replacing the primary hard drive, you must remove the four silver and blue 6-32 isolation mounting guide screws from the old hard drive and install them in the new hard drive.

#### **Figure 6-13** Extra Guide Screw Locations

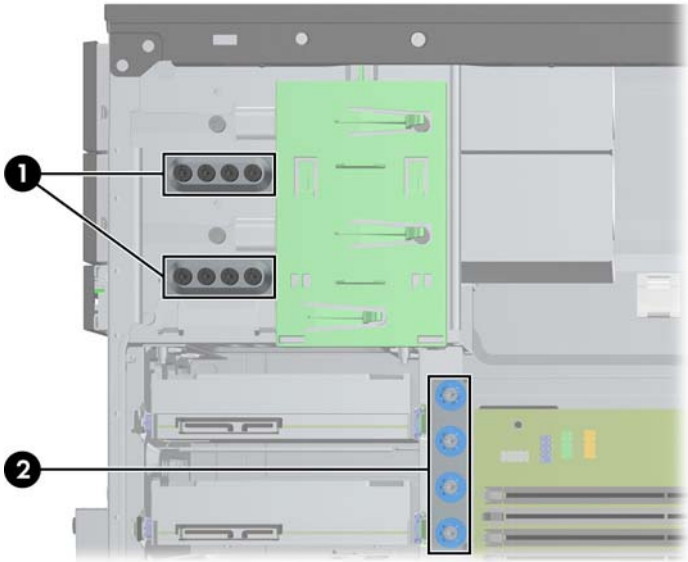

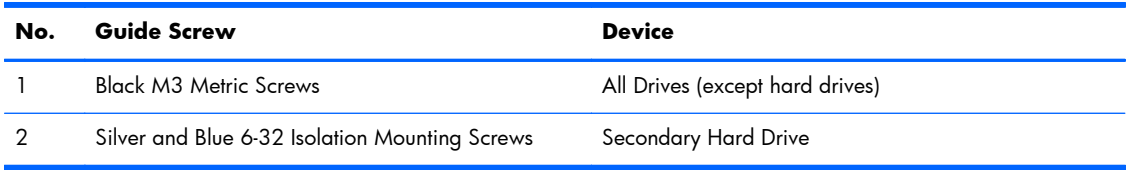

A **CAUTION:** To prevent loss of work and damage to the computer or drive:

If you are inserting or removing a drive, shut down the operating system properly, turn off the computer, and unplug the power cord. Do not remove a drive while the computer is on or in standby mode.

Before handling a drive, ensure that you are discharged of static electricity. While handling a drive, avoid touching the connector.

Handle a drive carefully; do not drop it.

Do not use excessive force when inserting a drive.

Avoid exposing a hard drive to liquids, temperature extremes, or products that have magnetic fields such as monitors or speakers.

If a drive must be mailed, place the drive in a bubble-pack mailer or other protective packaging and label the package "Fragile: Handle With Care."

#### **Drive Positions**

**Figure 6-14** Drive Positions

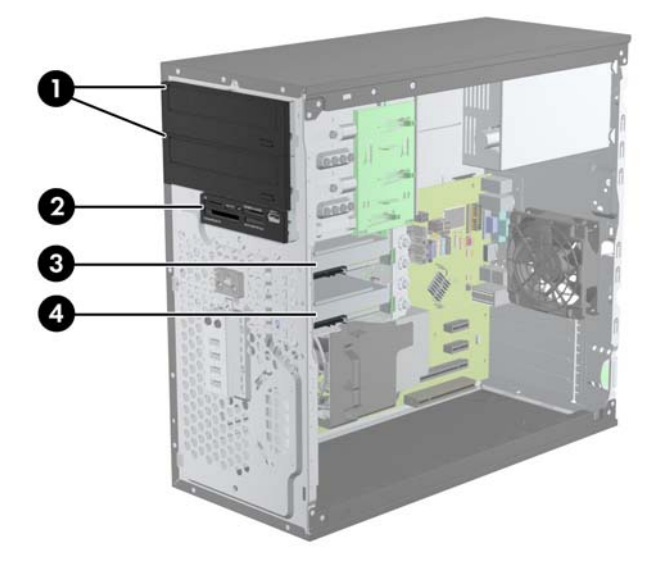

#### **Table 6-2 Drive Positions**

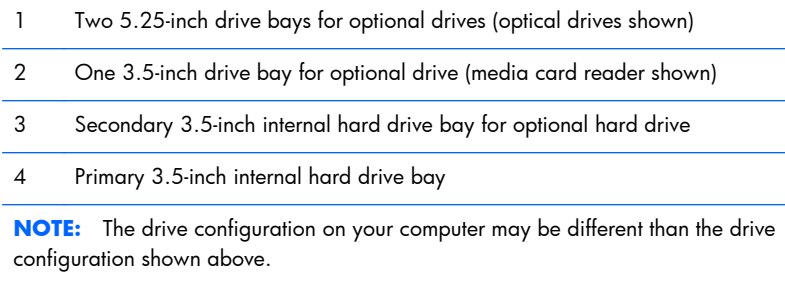

**NOTE:** HP Compaq PRO 6300 models do not support RAID.

To verify the type and size of the storage devices installed in the computer, run Computer Setup.

#### **Removing a 5.25-inch or 3.5-inch Drive from a Drive Bay**

A **CAUTION:** All removable media should be taken out of a drive before removing the drive from the computer.

- **1.** Prepare the computer for disassembly [\(Preparation for Disassembly on page 56\)](#page-65-0)
- **2.** Remove the access panel ([Computer Access Panel on page 57](#page-66-0))
- **3.** Remove the front bezel ([Front Bezel on page 58\)](#page-67-0)
- **4.** Disconnect the drive cables, as indicated in the following illustrations.
	- A **CAUTION:** When removing the cables, pull the tab or connector instead of the cable itself to avoid damaging the cable.
		- **a.** If you are removing an optical drive, disconnect the power cable and data cable from the back of the drive.
		- **b.** If you are removing a media card reader, disconnect the USB cable from the system board.

**Figure 6-15** Disconnecting the Media Card Reader USB Cable

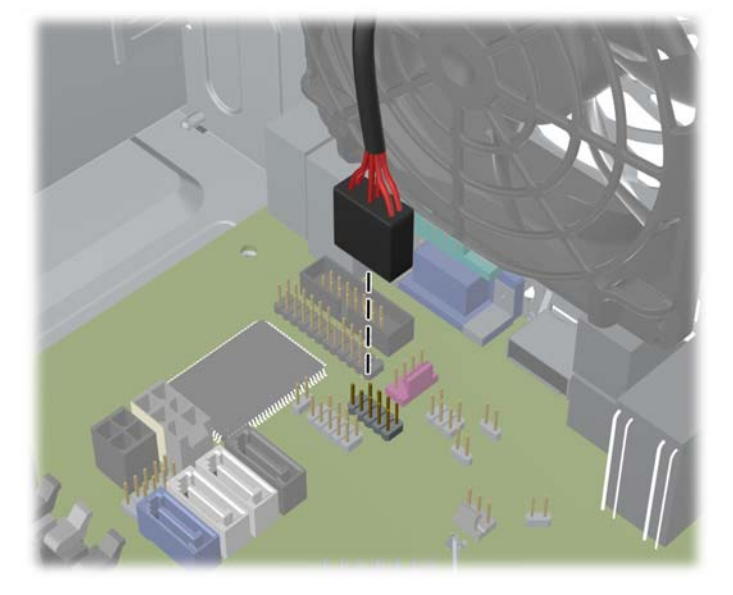

5. A latch drive bracket with release tabs secures the drives in the drive bay. Lift the release tab on the latch drive bracket **(1)** for the drive you want to remove, then slide the drive from its drive bay **(2)**.

**Figure 6-16** Removing the Drives

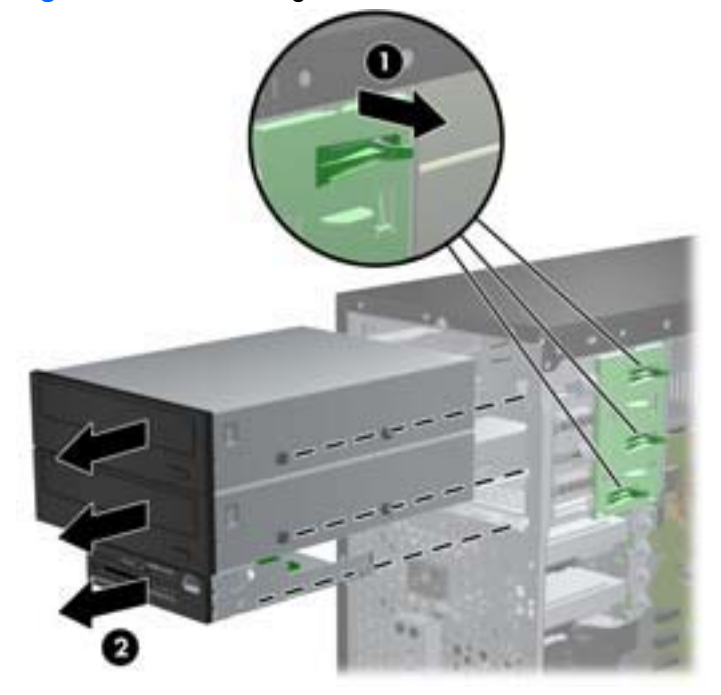

#### **Installing a 5.25-inch or 3.5-inch Drive into a Drive Bay**

- **1.** Prepare the computer for disassembly [\(Preparation for Disassembly on page 56\)](#page-65-0)
- **2.** Remove the access panel ([Computer Access Panel on page 57](#page-66-0))
- **3.** Remove the front bezel ([Front Bezel on page 58\)](#page-67-0)
- **4.** If you are installing a drive in a bay covered by a bezel blank, remove the bezel blank. See [Bezel](#page-70-0) [Blanks on page 61](#page-70-0) for more information.
- **5.** Install four M3 metric guide screws in the lower holes on each side of the drive. HP has provided eight extra M3 metric guide screws on the front of the chassis, under the front bezel. The M3 metric guide screws are black. Refer to [Drives on page 70](#page-79-0) for an illustration of the extra M3 metric guide screws location.
	- **NOTE:** When replacing the drive, transfer the four M3 metric guide screws from the old drive to the new one.
	- A **CAUTION:** Use only 5-mm long screws as guide screws. Longer screws can damage the internal components of the drive.

**Figure 6-17** Installing Guide Screws (Optical Drive Shown)

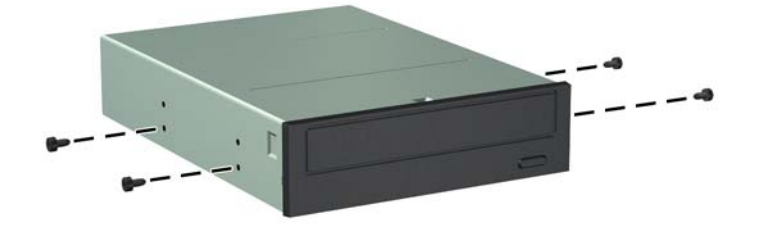

**6.** Slide the drive into the drive bay, making sure to align the guide screws with the guide slots, until the drive snaps into place.

**Figure 6-18** Sliding the Drives into the Drive Cage

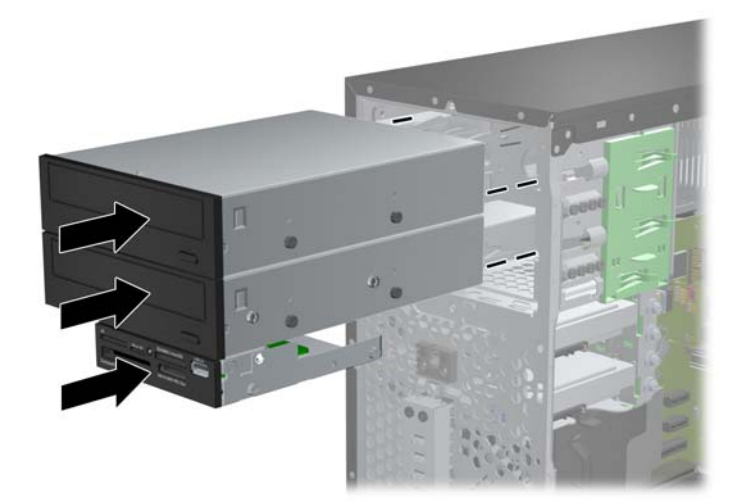

- **7.** Connect the power and data cables to the drive as indicated in the following illustrations.
	- **a.** If you are installing an optical drive, connect the power cable and data cable to the back of the drive.

**NOTE:** The power cable for the optical drives is a two-headed cable that is routed from the system board to the rear of the optical drive bays.

**b.** If your are installing a media card reader, connect the USB cable to the USB system board connector labeled MEDIA.

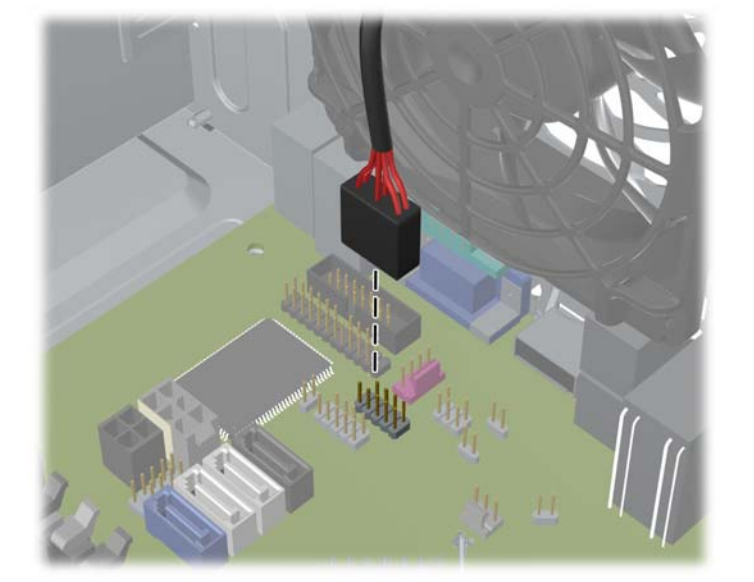

**Figure 6-19** Connecting the Media Card Reader USB Cable

- **8.** If installing a new drive, connect the opposite end of the data cable to the appropriate system board connector.
- **NOTE:** If you are installing a new SATA optical drive, connect the data cable for the first optical drive to the white SATA connector on the system board labeled SATA2. Connect the data cable for a second optical drive to the black SATA connector on the system board labeled ESATA. If the ESATA connector is already populated, connect the second optical drive to white connector labeled SATA1.

Refer to [System Board Connections on page 69](#page-78-0) for an illustration of the system board drive connectors.

- **9.** Replace the front bezel and computer access panel.
- **10.** Reconnect the power cord and any external devices, then turn on the computer.
- **11.** Lock any security devices that were disengaged when the access panel was removed.

#### **Removing a Hard Drive from a Drive Bay**

**NOTE:** Before you remove the old hard drive, be sure to back up the data from the old hard drive so that you can transfer the data to the new hard drive.

- **1.** Prepare the computer for disassembly [\(Preparation for Disassembly on page 56\)](#page-65-0)
- **2.** Remove the access panel ([Computer Access Panel on page 57](#page-66-0))
- **3.** Disconnect the power cable and data cable from the back of the hard drive.
- **4.** Release the drive by pulling the release tab away from the drive **(1)** and sliding the drive out of the bay **(2)**.

**Figure 6-20** Removing a Hard Drive

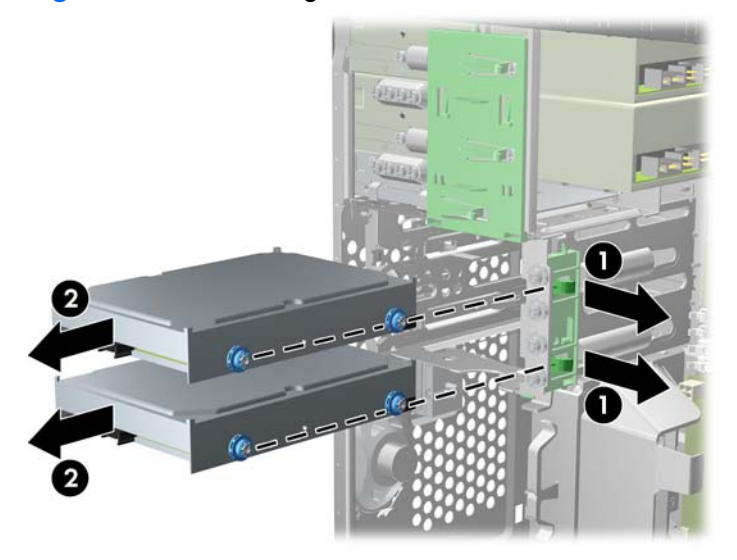

**5.** Remove the four guide screws (two on each side) from the old drive. You will need these screws to install a new drive.

#### **Installing a Hard Drive into an Internal Drive Bay**

**NOTE:** The system does not support Parallel ATA (PATA) hard drives.

- **1.** Prepare the computer for disassembly [\(Preparation for Disassembly on page 56\)](#page-65-0)
- **2.** Remove the access panel ([Computer Access Panel on page 57](#page-66-0))
- **3.** Install guide screws on the sides of the drive. If you are installing a 2.5-inch drive, you must install the drive in an adapter bracket.
	- **NOTE:** The hard drive uses 6-32 isolation mounting guide screws. Four extra guide screws are installed on the exterior of the hard drive bays. The HP-supplied isolation mounting guide screws are silver and blue. Refer to *Drives on page 70* for an illustration of the extra 6-32 isolation mounting guide screws location.

If you are replacing a drive, transfer the guides screws from the old drive to the new one.

If you are installing a 3.5-inch hard drive, install four isolation mounting guide screws (two on each side of the drive).

**Figure 6-21** Installing Isolation Mounting Guide Screws in a 3.5-inch Drive

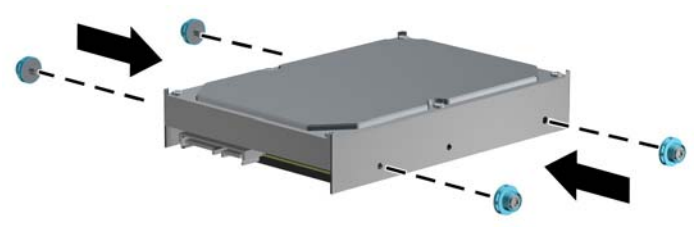

- If you are installing a 2.5-inch hard drive:
	- Slide the drive into the bay adapter bracket, ensuring the connector on the drive is fully inserted into the connector on the adapter bracket.

**Figure 6-22** Sliding the 2.5-inch Drive in the Adapter Bracket

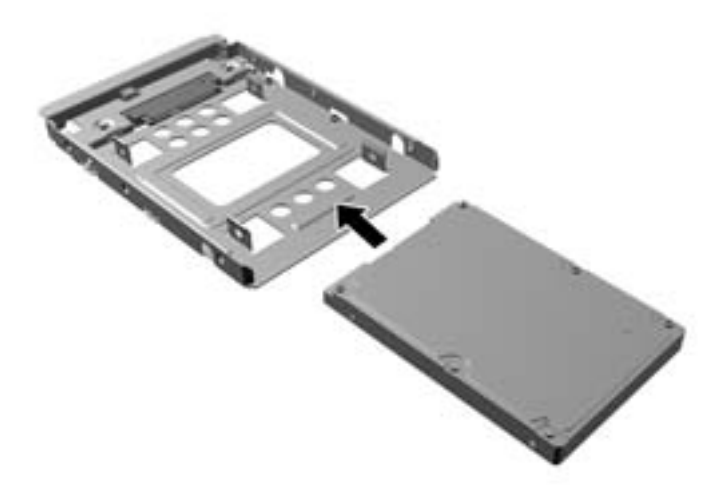

Secure the drive to the bay adapter bracket by installing four black M3 adapter bracket screws through the sides of the bracket into the drive.

**Figure 6-23** Securing the Drive in the Adapter Bracket

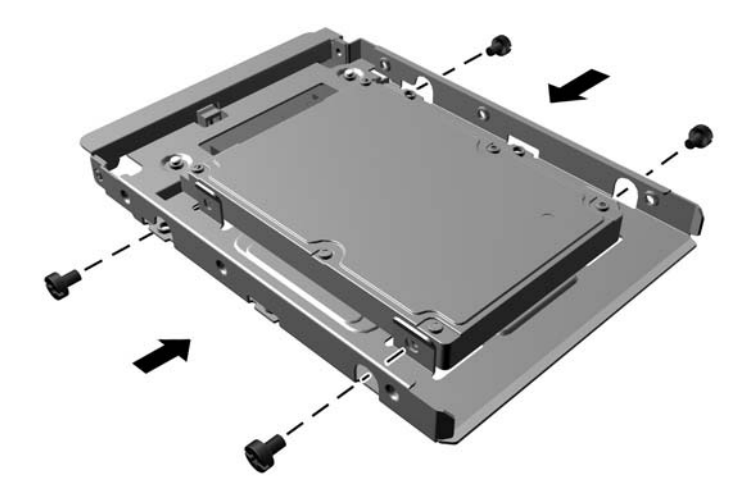

Install four 6-32 silver and blue isolation mounting guide screws in the adapter bracket (two on each side of the bracket).

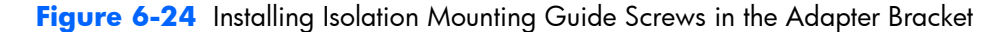

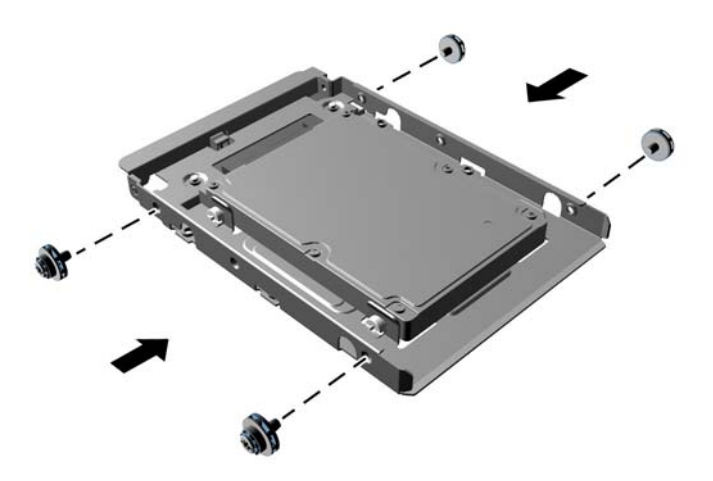

**4.** Slide the drive into the drive bay, making sure to align the guide screws with the guide slots, until the drive snaps into place. The bottom bay is for the primary hard drive. The upper bay is for an optional secondary hard drive.

**Figure 6-25** Sliding a Hard Drive into the Drive Bay

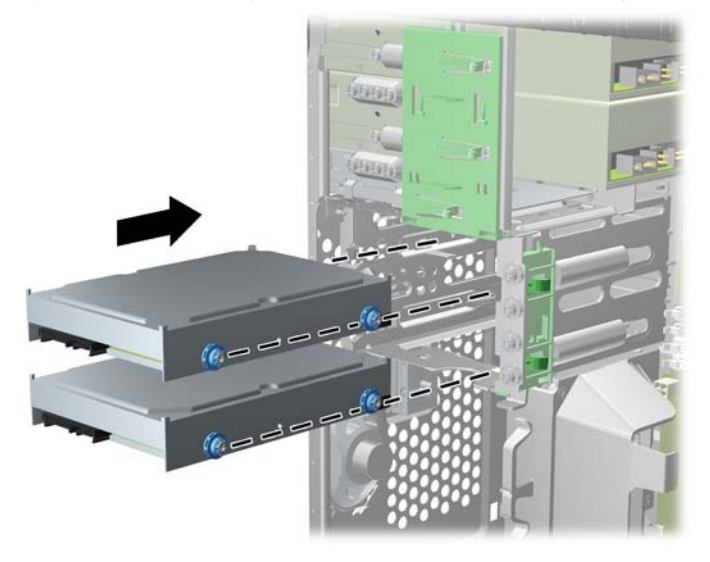

- **5.** Connect the power cable and data cable to the back of the hard drive.
- **NOTE:** The power cable for the hard drives is a two-headed cable that is routed from the system board to the rear of the hard drive bays.
- **6.** If installing a new drive, connect the opposite end of the data cable to the appropriate system board connector.
- **NOTE:** If your system has only one SATA hard drive, you must connect the hard drive data cable to the dark blue connector labeled SATA0 to avoid any hard drive performance problems. If you are adding a second hard drive, connect the data cable to the white connector labeled SATA1.
- **7.** Route the power and data cables in their cable retainers.
- **8.** Replace the computer access panel.
- **9.** Reconnect the power cord and any external devices, then turn on the computer.
- **10.** Lock any security devices that were disengaged when the access panel was removed.

### <span id="page-91-0"></span>**Front Fan Assembly**

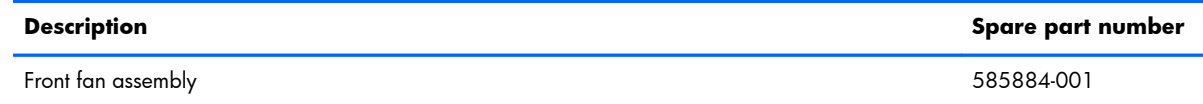

- **1.** Prepare the computer for disassembly [\(Preparation for Disassembly on page 56\)](#page-65-0).
- **2.** Remove the access panel ([Computer Access Panel on page 57](#page-66-0)).
- **3.** Remove the cables from the clip on the top of the fan assembly.

**Figure 6-26** Removing the cables from atop the front fan assembly

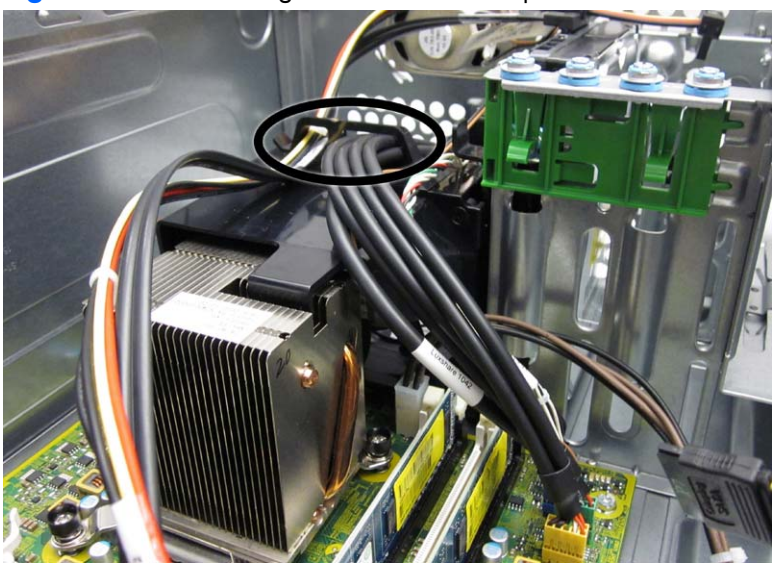

**4.** Unplug the fan cable from the system board connector labeled CHFAN.

**5.** Press the lever that secures the assembly to the chassis **(1)**, pivot the assembly forward toward the front of the computer **(2)**, and then lift the assembly straight up and out of the computer **(3)**.

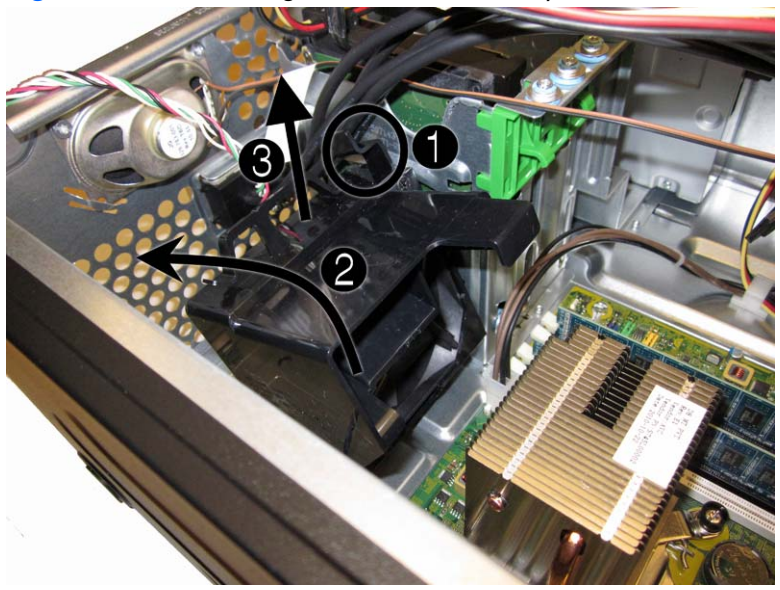

**Figure 6-27** Removing the front fan assembly

To reinstall the front fan, reverse the removal procedure.

## **Front I/O Assembly**

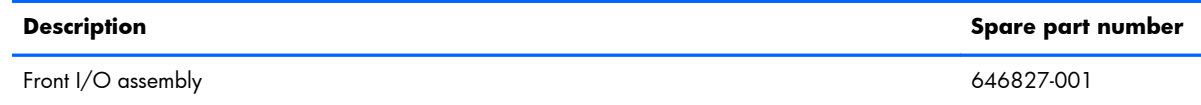

- **1.** Prepare the computer for disassembly [\(Preparation for Disassembly on page 56\)](#page-65-0).
- **2.** Remove the computer access panel ([Computer Access Panel on page 57](#page-66-0)).
- **3.** Remove the front bezel ([Front Bezel on page 58\)](#page-67-0).
- **4.** Remove the front fan [\(Front Fan Assembly on page 82](#page-91-0)).
- **5.** Disconnect the three front I/O cables (yellow, green, and blue) from the system board connectors (FRONT USB, FRONT USB2, and FRONT AUD).
- **6.** Remove the Torx T15 screw that secures the assembly to the chassis.

**Figure 6-28** Removing the front I/O assembly screw

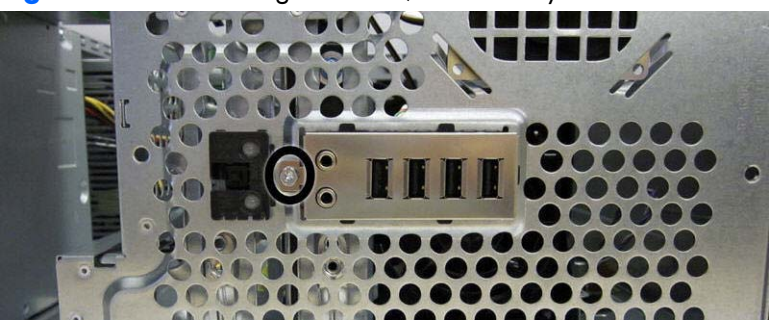

**7.** Rotate the left side of the assembly to the right .

**Figure 6-29** Removing the front I/O assembly

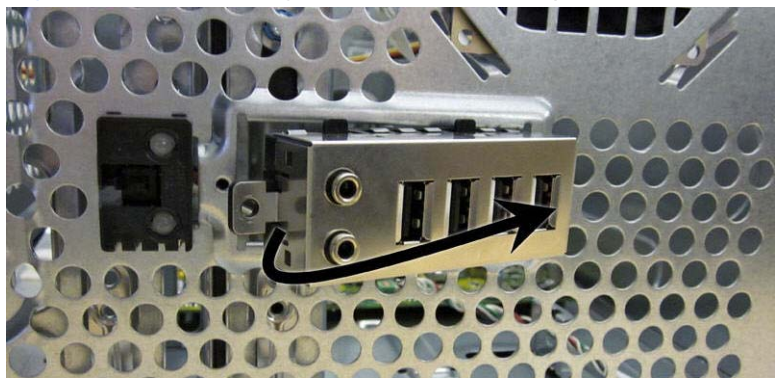

**8.** Pull the assembly away from the computer while threading the wires through the hole in the front of the chassis.

To reinstall the assembly, reverse the removal procedure.

### **Power Switch/LED Assembly**

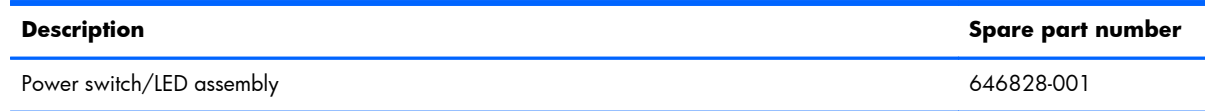

- **1.** Prepare the computer for disassembly [\(Preparation for Disassembly on page 56\)](#page-65-0).
- **2.** Remove the access panel ([Computer Access Panel on page 57](#page-66-0)).
- **3.** Remove the front bezel ([Front Bezel on page 58\)](#page-67-0).
- **4.** Remove the front fan [\(Front Fan Assembly on page 82](#page-91-0)).
- **5.** Disconnect the cable from the system board connector labeled PB/LED.
- **6.** With the computer on its side, press on the tabs on the bottom of the assembly **(1)** to disengage the assembly from the chassis, and then rotate the bottom of the assembly upward **(2)** to remove it from the chassis.

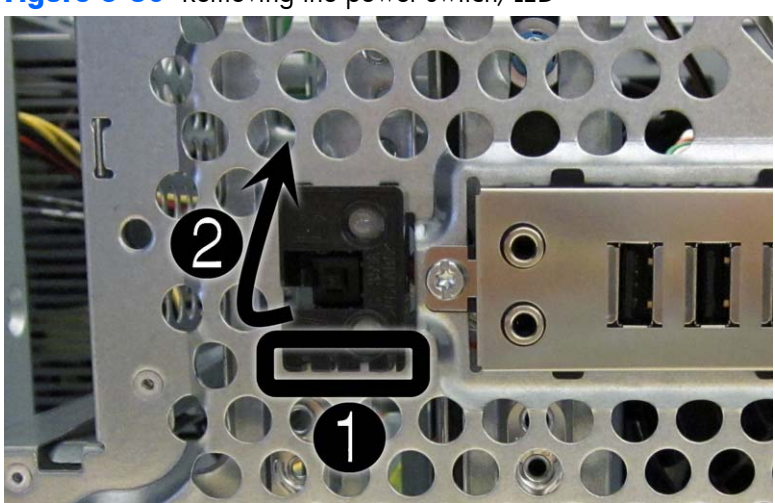

**Figure 6-30** Removing the power switch/LED

**7.** Pull the assembly away from the chassis while threading the cable through the hole in front of the chassis.

## <span id="page-95-0"></span>**Heat sink**

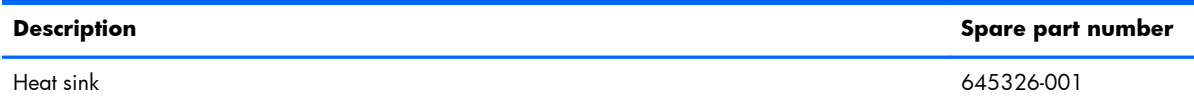

A **WARNING!** To reduce risk of personal injury from hot surfaces, allow the internal system components to cool before touching.

- **1.** Prepare the computer for disassembly [\(Preparation for Disassembly on page 56\)](#page-65-0).
- **2.** Remove the computer access panel ([Computer Access Panel on page 57](#page-66-0)).
- **3.** Remove the front fan [\(Front Fan Assembly on page 82](#page-91-0)).
- **4.** Loosen the four silver captive Torx T15 screws that secure the heat sink to the system board.

A **CAUTION:** Remove heat sink retaining screws in diagonally opposite pairs (as in an X) to even the downward forces on the processor. The pins on the socket are very fragile and any damage to them may require replacing the system board.

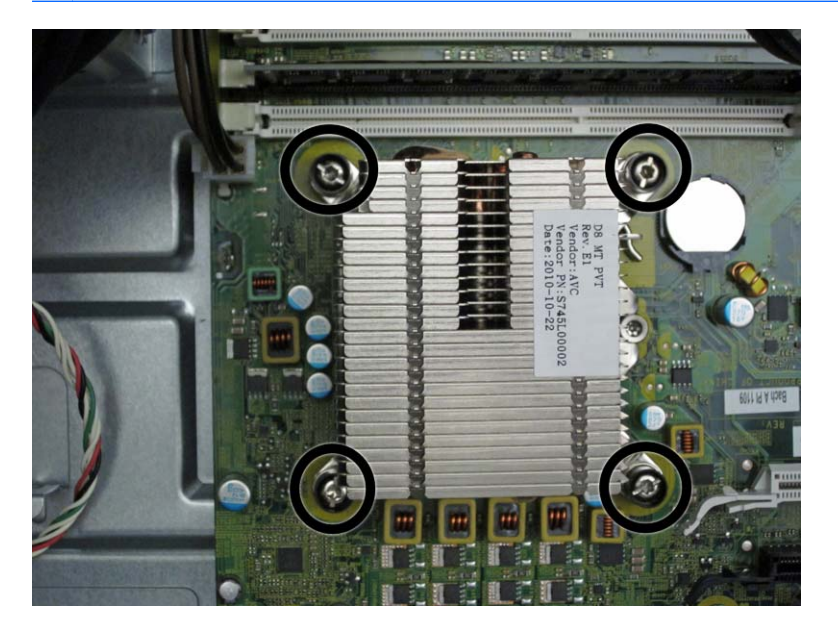

**5.** Lift the heat sink from atop the processor.

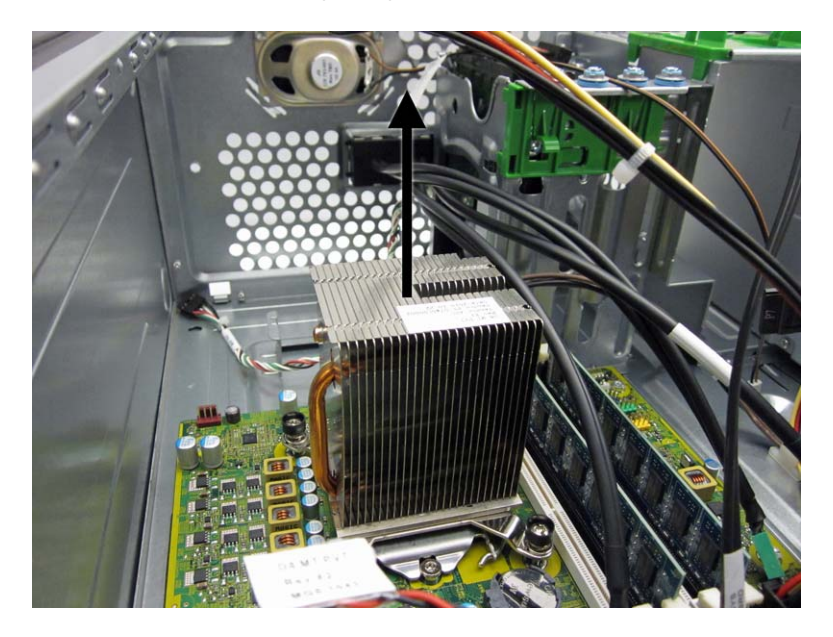

When reinstalling the heat sink, make sure that its bottom has been cleaned with an alcohol wipe and fresh thermal grease has been applied to the top of the processor.

A **CAUTION:** Heat sink retaining screws should be tightened in diagonally opposite pairs (as in an X) to evenly seat the heat sink on the processor. This is especially important as the pins on the socket are very fragile and any damage to them may require replacing the system board.

### <span id="page-97-0"></span>**Processor**

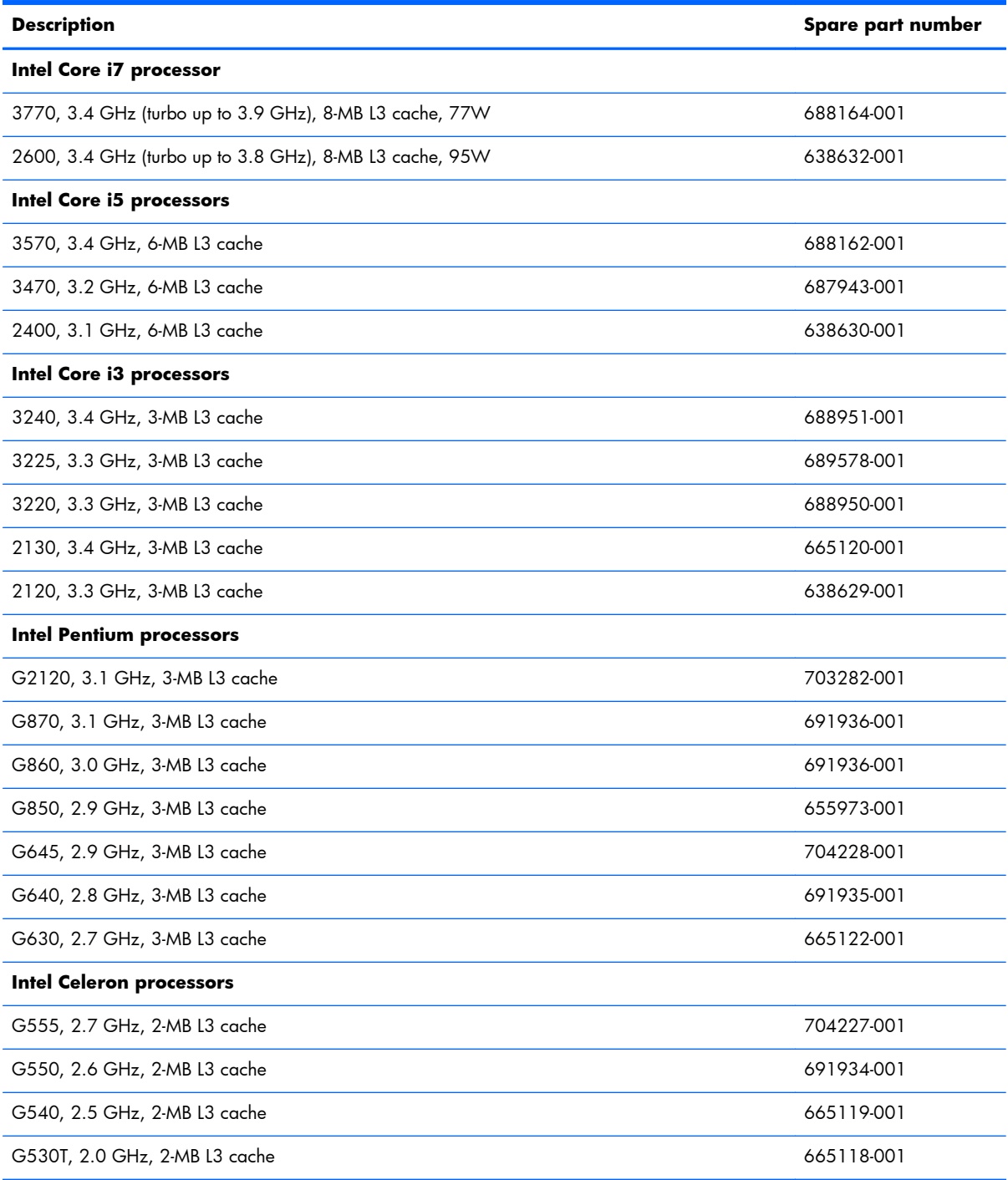

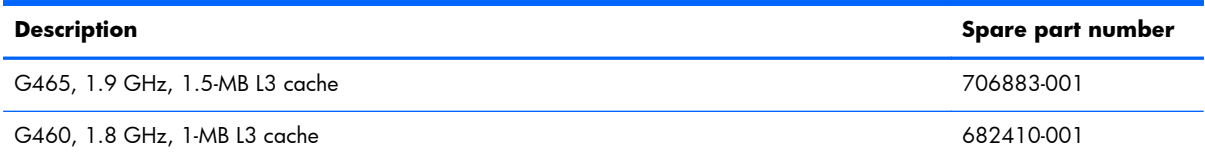

- **1.** Prepare the computer for disassembly [\(Preparation for Disassembly on page 56\)](#page-65-0).
- **2.** Remove the access panel ([Computer Access Panel on page 57](#page-66-0)).
- **3.** Remove the heat sink [\(Heat sink on page 86](#page-95-0)).
- **4.** Rotate the locking lever to its full open position **(1)**.
- **5.** Raise and rotate the microprocessor retainer to its fully open position **(2)**.
- **6.** Carefully lift the processor from the socket **(3)**.
	- A **CAUTION:** Do NOT handle the pins in the processor socket. These pins are very fragile and handling them could cause irreparable damage. Once pins are damaged it may be necessary to replace the system board.

The heat sink must be installed within 24 hours of installing the processor to prevent damage to the processor's solder connections.

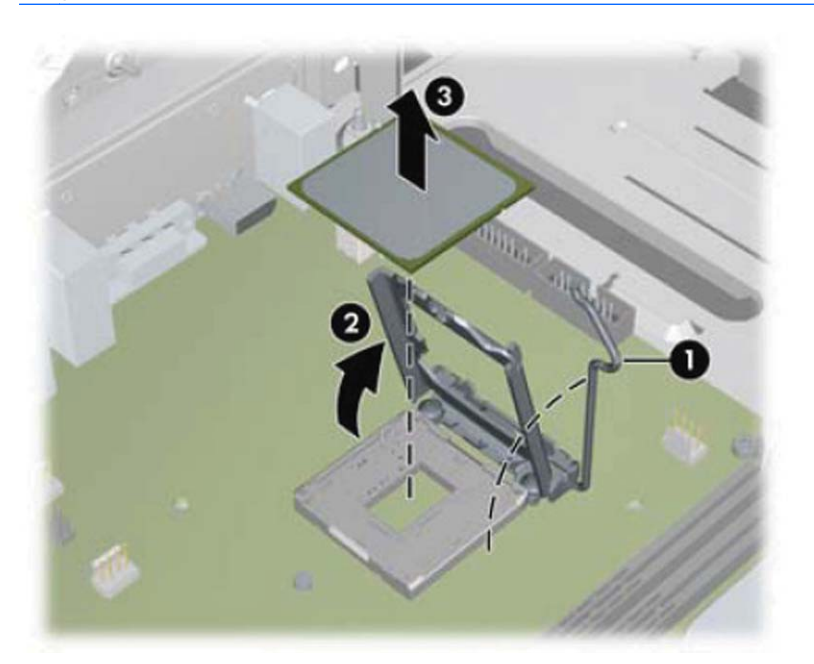

To install a new processor:

**1.** Place the processor in its socket and close the retainer.

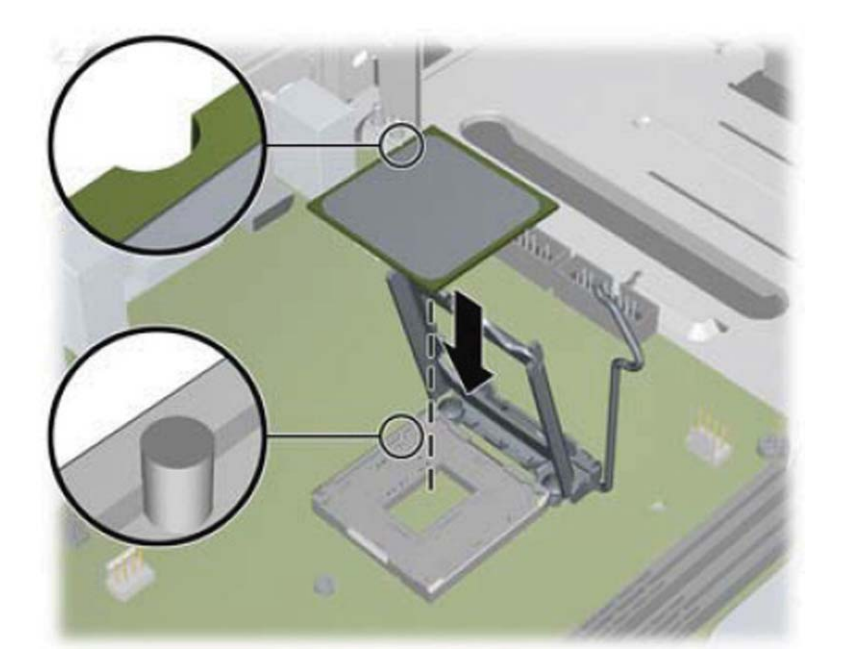

**2.** Secure the locking lever.

If reusing the existing heat sink, go to step 3.

If using a new heat sink, go to step 5.

- **3.** If reusing the existing heat sink, apply the thermal grease provided in the spares kit to the top of the processor.
- **4.** Clean the bottom of the heat sink with the provided alcohol pad and place it atop the processor.
- **5.** If using a new heat sink, remove the protective covering from the bottom of the heat sink and place it in position atop the processor.
- **6.** Secure the heat sink to the system board and system board tray with the four captive screws and attach the heat sink control cable to the system board.
	- A **CAUTION:** Heat sink retaining screws should be tightened in diagonally opposite pairs (as in an X) to evenly seat the heat sink on the processor. This is especially important as the pins on the socket are very fragile and any damage to them may require replacing the system board.
- **NOTE:** After installing a new processor onto the system board, always update the system ROM to ensure that the latest version of the BIOS is being used on the computer. The latest system BIOS can be found on the Web at: [http://h18000.www1.hp.com/support/files.](http://h18000.www1.hp.com/support/files)

## **Speaker**

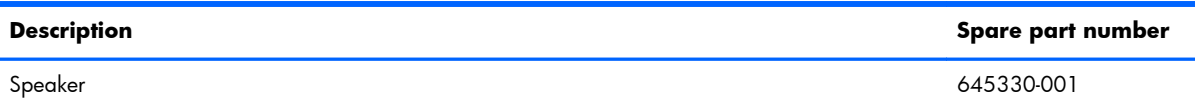

- **1.** Prepare the computer for disassembly [\(Preparation for Disassembly on page 56\)](#page-65-0).
- **2.** Remove the access panel ([Computer Access Panel on page 57](#page-66-0)).
- **3.** Remove the front fan assembly ([Front Fan Assembly on page 82\)](#page-91-0).
- **4.** Disconnect the speaker wire from the system board connector labeled SPKR.
- **5.** From the inside of the chassis, remove the two silver Torx T15 screws **(1)** that secure the speaker to the chassis.
- **6.** Rotate the top of the speaker downward **(2)**, and then remove it from the chassis.

**Figure 6-31** Removing the speaker

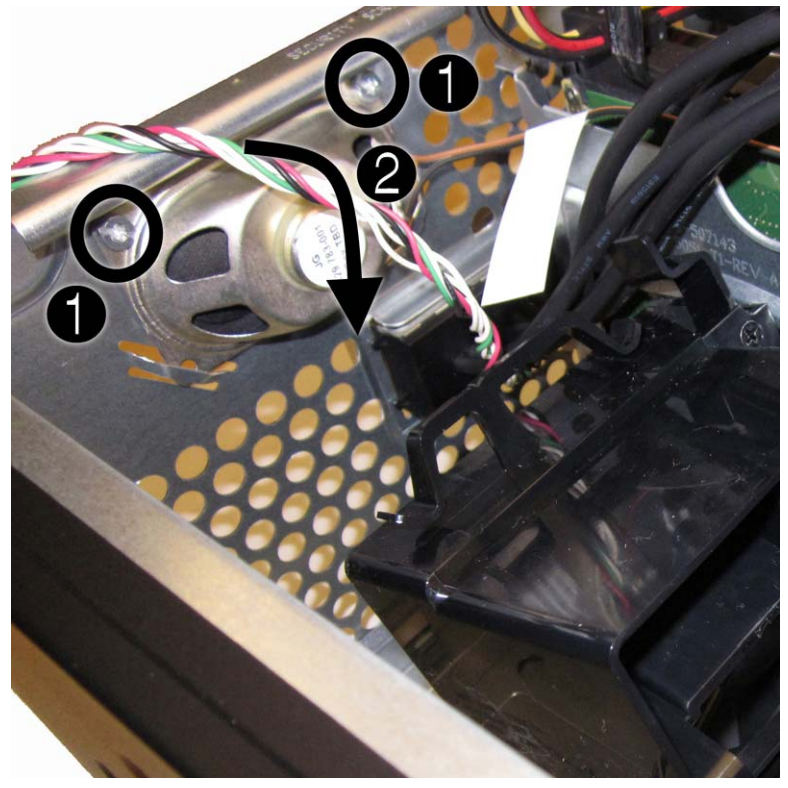

To replace the speaker, reverse the removal procedures.

## **Rear Chassis Fan**

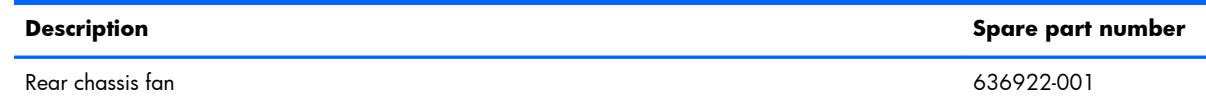

- **1.** Prepare the computer for disassembly [\(Preparation for Disassembly on page 56\)](#page-65-0).
- **2.** Remove the access panel ([Computer Access Panel on page 57](#page-66-0)).
- **3.** Remove the four silver Phillips screws that secure the fan to the chassis.

#### **Figure 6-32** Rear fan screws

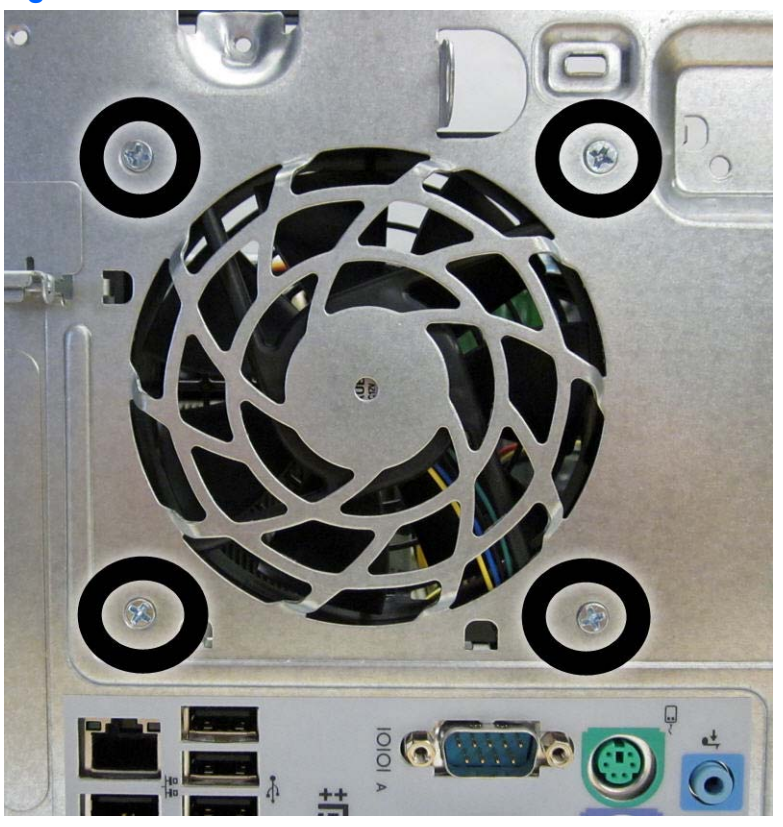

**4.** Disconnect the fan control cable **(1)** from the system board connector labeled CHFAN2.

**5.** Lift the fan out of the chassis **(2)**.

**Figure 6-33** Removing the rear fan

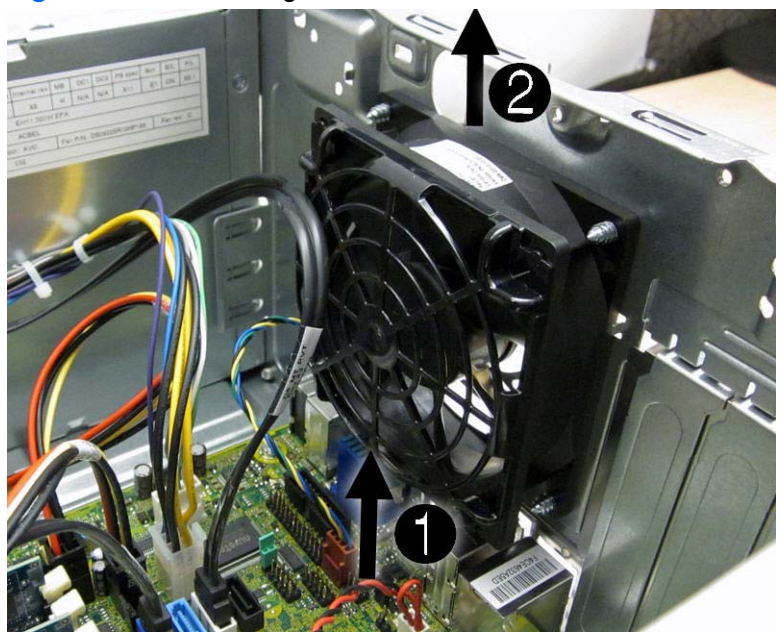

To install the fan assembly, reverse the removal procedure. Be sure to orient the air flow out of the unit.

## **Power Supply**

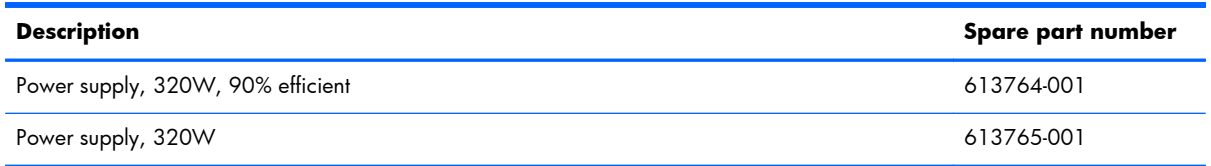

- **1.** Prepare the computer for disassembly [\(Preparation for Disassembly on page 56\)](#page-65-0).
- **2.** Remove the access panel ([Computer Access Panel on page 57](#page-66-0)).
- **3.** Disconnect the power cables from the white system board connector labeled PWR and the white system board connector labeled PWRCMD.
- **4.** Remove the power cables from the clip on the base pan.
- **5.** Remove the four silver Torx T15 screws that connect the power supply to the chassis.

**Figure 6-34** Power supply screws

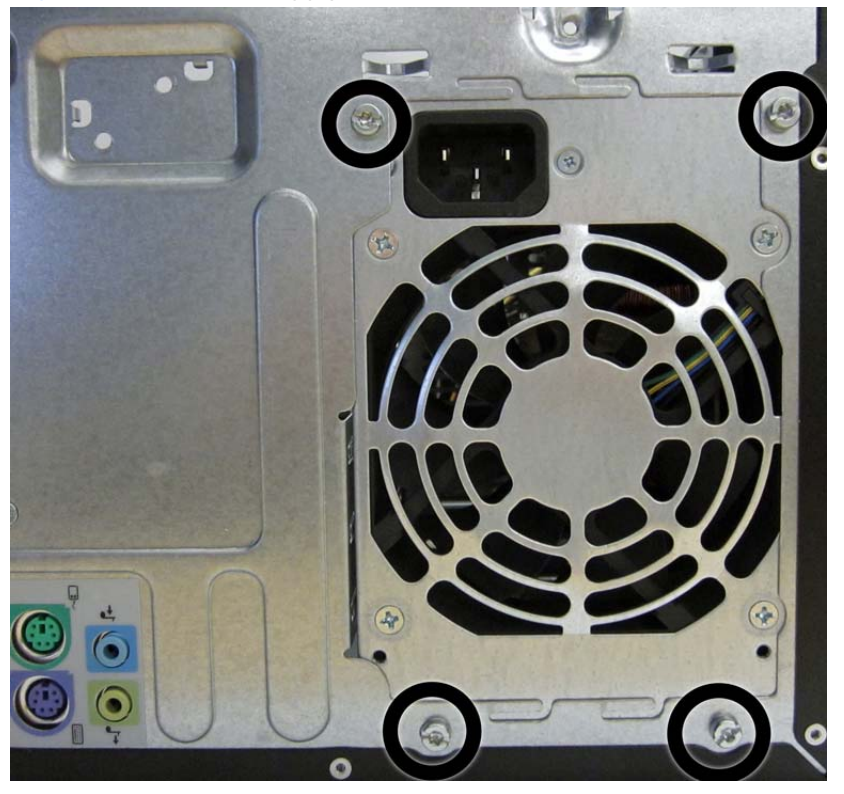

**6.** Press the tab **(1)** on the base pan in front of the power supply that holds it in place.

**7.** Slide the power supply toward the front of the computer **(2)**, rotate toward the fan so the power supply clears the lip on the top of the chassis, and then lift the power supply out of the chassis **(3)**.

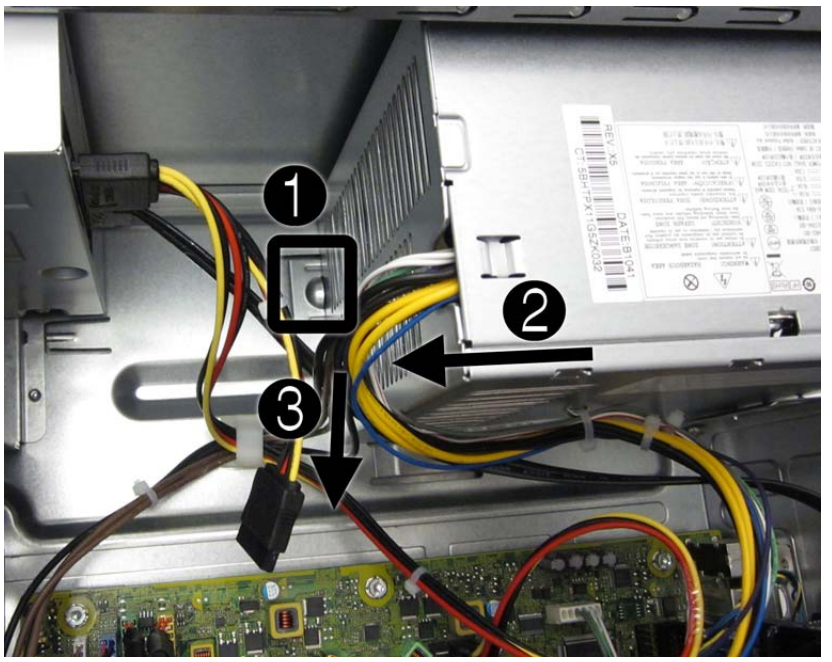

**Figure 6-35** Removing the power supply

To install the power supply, reverse the removal procedure.

## **System Board**

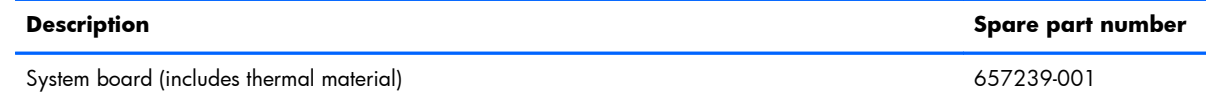

- **1.** Prepare the computer for disassembly [\(Preparation for Disassembly on page 56\)](#page-65-0).
- **2.** Remove the access panel ([Computer Access Panel on page 57](#page-66-0)).
- **3.** Remove the front fan assembly ([Front Fan Assembly on page 82\)](#page-91-0).
- **4.** When replacing the system board, make sure the following components are removed from the defective system board and installed on the replacement system board:
	- Memory modules [\(Memory on page 62](#page-71-0))
	- Expansion cards [\(Expansion Cards on page 65](#page-74-0))
	- Heat sink [\(Heat sink on page 86](#page-95-0)).
	- Processor ([Processor on page 88\)](#page-97-0)
- **5.** Disconnect all cables connected to the system board, noting their location for reinstallation.
- **6.** Remove the eight Torx T15 screws that secure the system board to the chassis.

**Figure 6-36** System board screws

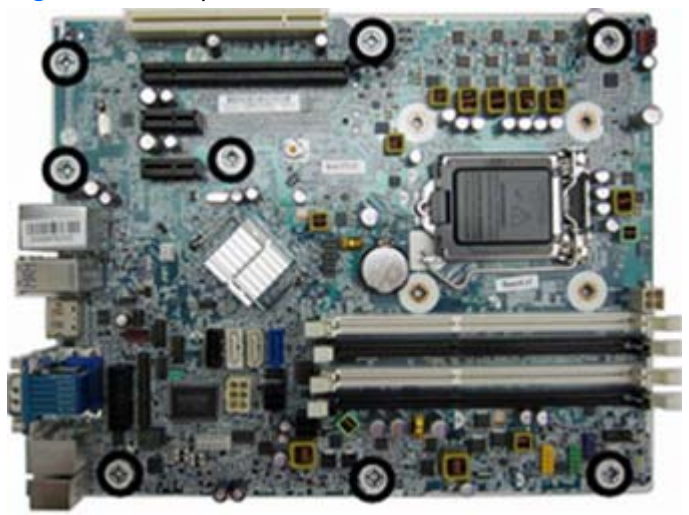

**7.** Slide the system board toward the front of the computer to disengage the I/O panel, lift the rear of the system board up at an angle, and then lift the system board out of the computer.

When reinstalling the system board, first insert the I/O panel back into the slots in the rear of the chassis, and then align the board with the chassis screw holes.

**NOTE:** When replacing the system board, you must change the chassis serial number in the BIOS.

# <span id="page-106-0"></span>**7 Removal and Replacement Procedures Small Form Factor (SFF) Chassis**

Adherence to the procedures and precautions described in this chapter is essential for proper service. After completing all necessary removal and replacement procedures, run the Diagnostics utility to verify that all components operate properly.

**NOTE:** Not all features listed in this guide are available on all computers.

### **Preparation for Disassembly**

See [Routine Care, SATA Drive Guidelines, and Disassembly Preparation on page 47](#page-56-0) for initial safety procedures.

- **1.** Remove/disengage any security devices that prohibit opening the computer.
- **2.** Close any open software applications.
- **3.** Exit the operating system.
- **4.** Remove any compact disc or media card from the computer.
- **5.** Turn off the computer and any peripheral devices that are connected to it.

A **CAUTION:** Turn off the computer before disconnecting any cables.

Regardless of the power-on state, voltage is always present on the system board as long as the system is plugged into an active AC outlet. In some systems the cooling fan is on even when the computer is in the "Standby," or "Suspend" modes. The power cord should always be disconnected before servicing a unit.

- **6.** Disconnect the power cord from the electrical outlet and then from the computer.
- **7.** Disconnect all peripheral device cables from the computer.

**NOTE:** During disassembly, label each cable as you remove it, noting its position and routing. Keep all screws with the units removed.

A **CAUTION:** The screws used in the computer are of different thread sizes and lengths; using the wrong screw in an application may damage the unit.

#### **Access Panel**

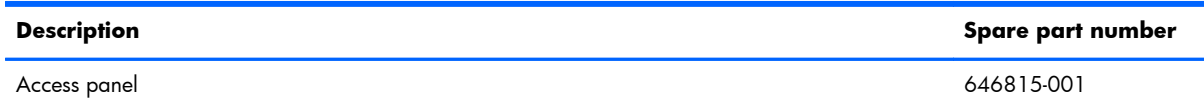

- **1.** Prepare the computer for disassembly [\(Preparation for Disassembly on page 97\)](#page-106-0).
- **2.** If the computer is on a stand, remove the computer from the stand.
- **3.** Lift up on the access panel handle **(1)** then lift the access panel off the computer **(2)**.

**Figure 7-1** Removing the access panel

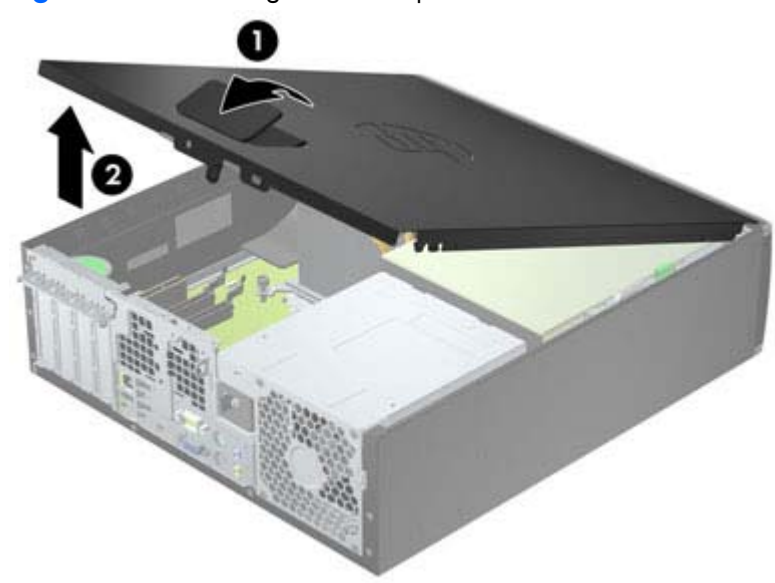

To install the access panel, reverse the removal procedure.
### <span id="page-108-0"></span>**Front Bezel**

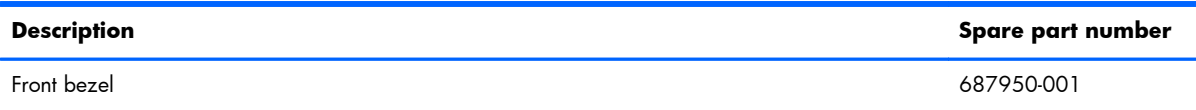

- **1.** Prepare the computer for disassembly [\(Preparation for Disassembly on page 97\)](#page-106-0).
- **2.** Remove the access panel ([Access Panel on page 98\)](#page-107-0).
- **3.** Lift up the three tabs on the side of the bezel **(1)**, then rotate the bezel off the chassis **(2)**.

**Figure 7-2** Removing the front bezel

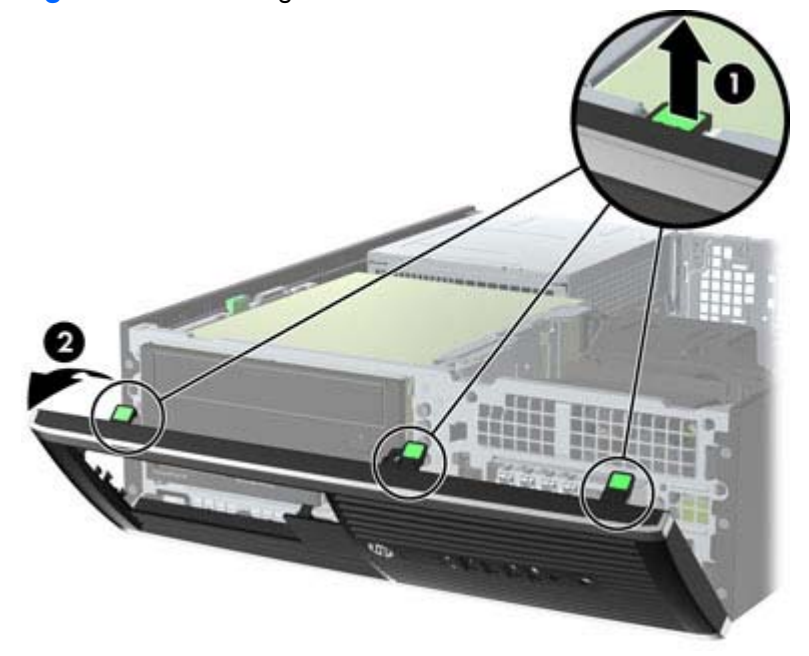

To install the front bezel, reverse the removal procedure.

### <span id="page-109-0"></span>**Front Bezel Security**

The front bezel can be locked in place by installing a security screw provided by HP. To install the security screw:

- **1.** Remove/disengage any security devices that prohibit opening the computer.
- **2.** Remove all removable media, such as compact discs or USB flash drives, from the computer.
- **3.** Turn off the computer properly through the operating system, then turn off any external devices.
- **4.** Disconnect the power cord from the power outlet and disconnect any external devices.
- A **CAUTION:** Regardless of the power-on state, voltage is always present on the system board as long as the system is plugged into an active AC outlet. You must disconnect the power cord to avoid damage to the internal components of the computer.
- **5.** If the computer is on a stand, remove the computer from the stand.
- **6.** Remove the access panel and front bezel.
- **7.** Remove one of the five silver 6-32 standard screws located on the front of the chassis behind the bezel.

**Figure 7-3** Retrieving the Front Bezel Security Screw

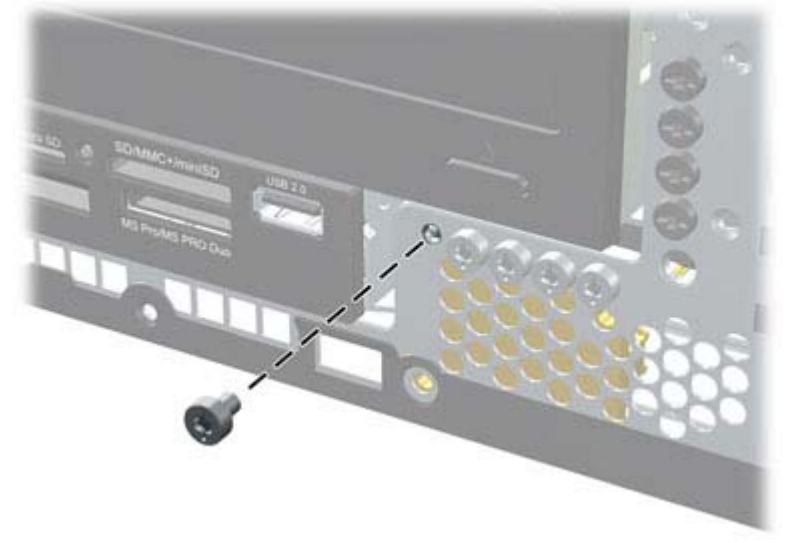

**8.** Replace the front bezel.

**9.** Install the security screw next to the middle front bezel release tab to secure the front bezel in place.

**Figure 7-4** Installing the Front Bezel Security Screw

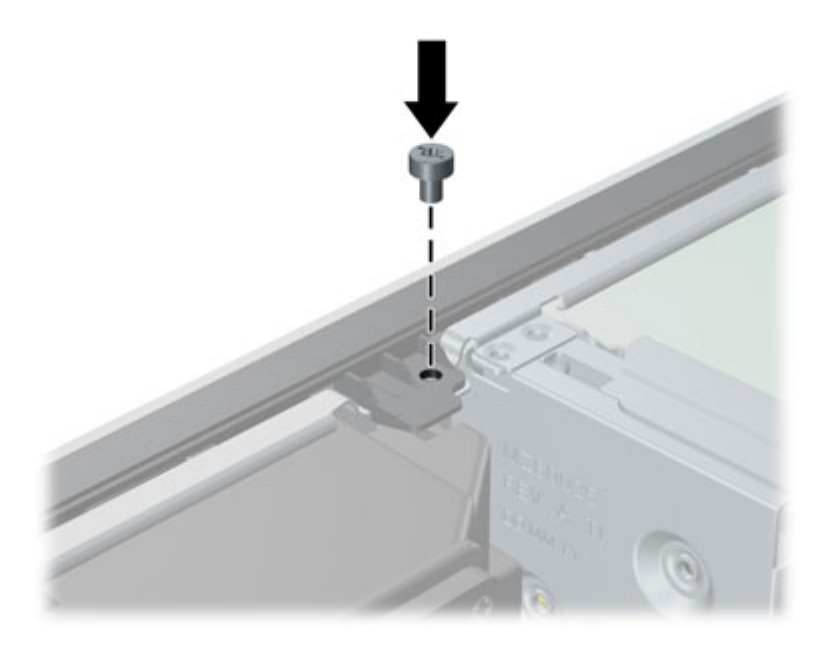

- **10.** Replace the access panel.
- **11.** If the computer was on a stand, replace the stand.
- **12.** Reconnect the power cord and turn on the computer.
- **13.** Lock any security devices that were disengaged when the access panel was removed.

# <span id="page-111-0"></span>**Bezel Blanks**

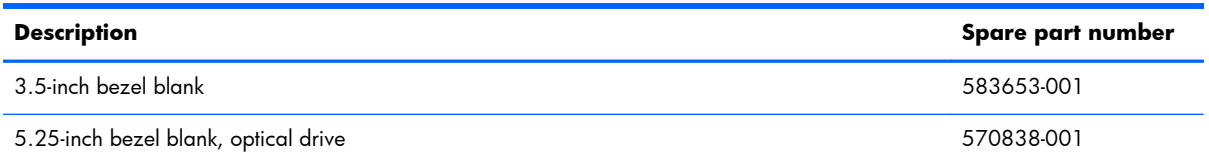

On some models, there are bezel blanks covering the 3.5-inch and 5.25-inch external drive bays that need to be removed before installing a drive. To remove a bezel blank:

- **1.** Remove the access panel ([Access Panel on page 98\)](#page-107-0).
- **2.** Remove the front bezel ([Front Bezel on page 99\)](#page-108-0)..
- **3.** To remove a bezel blank, push the two retaining tabs that hold the bezel blank in place towards the outer right edge of the bezel **(1)** and slide the bezel blank back and to the right to remove it **(2)**.

**Figure 7-5** Removing a bezel blank

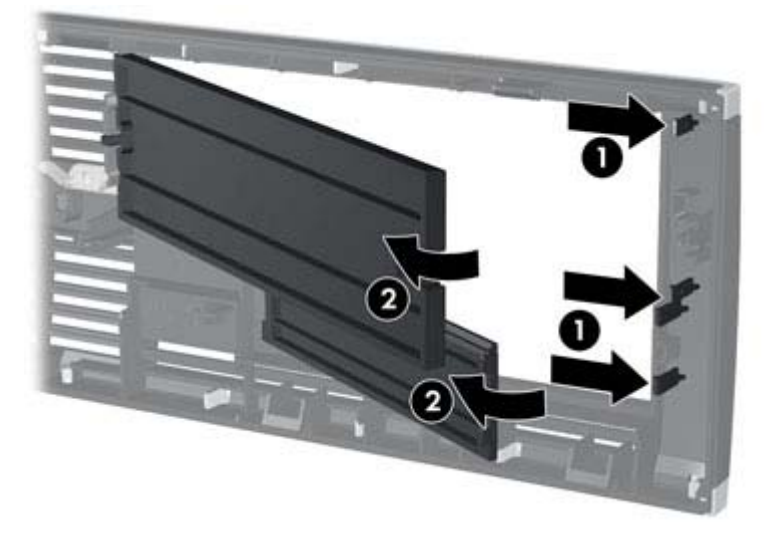

**4.** Replace the front bezel.

### **Memory**

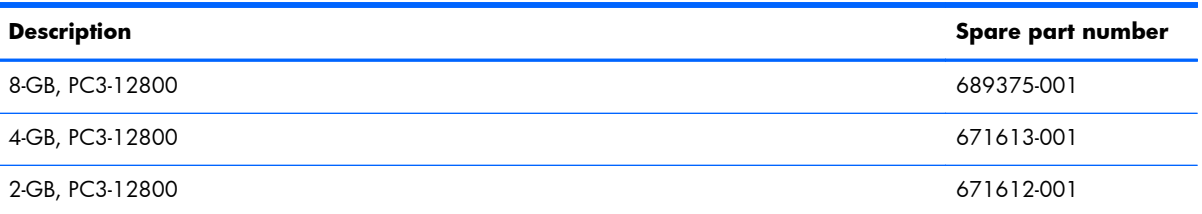

The computer comes with double data rate 3 synchronous dynamic random access memory (DDR3- SDRAM) dual inline memory modules (DIMMs).

#### **DIMMs**

The memory sockets on the system board can be populated with up to four industry-standard DIMMs. These memory sockets are populated with at least one preinstalled DIMM. To achieve the maximum memory support, you can populate the system board with up to 16-GB of memory configured in a highperforming dual channel mode.

### **DDR3-SDRAM DIMMs**

**CAUTION:** This product DOES NOT support DDR3 Ultra Low Voltage (DDR3U) memory. The processor is not compatible with DDR3U memory and if you plug DDR3U memory into the system board, it can cause the physical damage to the DIMM or invoke system malfunction.

For proper system operation, the DDR3-SDRAM DIMMs must be:

- industry-standard 240-pin
- unbuffered non-ECC PC3-12800 DDR3-1600 MHz-compliant
- 1.5 volt DDR3-SDRAM DIMMs

The DDR3-SDRAM DIMMs must also:

- support CAS latency 11 DDR3 1600 MHz (11-11-11 timing)
- contain the mandatory JEDEC SPD information

In addition, the computer supports:

- 512-Mbit, 1-Gbit, and 2-Gbit non-ECC memory technologies
- single-sided and double-sided DIMMs
- DIMMs constructed with  $x8$  and  $x16$  DDR devices; DIMMs constructed with  $x4$  SDRAM are not supported

**NOTE:** The system will not operate properly if you install unsupported DIMMs.

### <span id="page-113-0"></span>**Populating DIMM Sockets**

There are four DIMM sockets on the system board, with two sockets per channel. The sockets are labeled DIMM1, DIMM2, DIMM3, and DIMM4. Sockets DIMM1 and DIMM2 operate in memory channel B. Sockets DIMM3 and DIMM4 operate in memory channel A.

The system will automatically operate in single channel mode, dual channel mode, or flex mode, depending on how the DIMMs are installed.

- The system will operate in single channel mode if the DIMM sockets are populated in one channel only.
- The system will operate in a higher-performing dual channel mode if the total memory capacity of the DIMMs in Channel A is equal to the total memory capacity of the DIMMs in Channel B. The technology and device width can vary between the channels. For example, if Channel A is populated with two 1-GB DIMMs and Channel B is populated with one 2-GB DIMM, the system will operate in dual channel mode.
- The system will operate in flex mode if the total memory capacity of the DIMMs in Channel A is not equal to the total memory capacity of the DIMMs in Channel B. In flex mode, the channel populated with the least amount of memory describes the total amount of memory assigned to dual channel and the remainder is assigned to single channel. For optimal speed, the channels should be balanced so that the largest amount of memory is spread between the two channels. If one channel will have more memory than the other, the larger amount should be assigned to Channel A. For example, if you are populating the sockets with one 2-GB DIMM, and three 1-GB DIMMs, Channel A should be populated with the 2-GB DIMM and one 1-GB DIMM, and Channel B should be populated with the other two 1-GB DIMMs. With this configuration, 4-GB will run as dual channel and 1-GB will run as single channel.
- In any mode, the maximum operational speed is determined by the slowest DIMM in the system.

### **Installing DIMMs**

A **CAUTION:** You must disconnect the power cord and wait approximately 30 seconds for the power to drain before adding or removing memory modules. Regardless of the power-on state, voltage is always supplied to the memory modules as long as the computer is plugged into an active AC outlet. Adding or removing memory modules while voltage is present may cause irreparable damage to the memory modules or system board.

The memory module sockets have gold-plated metal contacts. When upgrading the memory, it is important to use memory modules with gold-plated metal contacts to prevent corrosion and/or oxidation resulting from having incompatible metals in contact with each other.

Static electricity can damage the electronic components of the computer or optional cards. Before beginning these procedures, ensure that you are discharged of static electricity by briefly touching a grounded metal object. For more information, refer to [Electrostatic Discharge Information on page 47](#page-56-0).

When handling a memory module, be careful not to touch any of the contacts. Doing so may damage the module.

- **1.** Prepare the computer for disassembly [\(Preparation for Disassembly on page 97\)](#page-106-0).
- **2.** Remove the access panel ([Access Panel on page 98\)](#page-107-0).
- **3.** Rotate up the internal drive bay housing to access the memory module sockets on the system board.
- **4.** Open both latches of the memory module socket **(1)**, and insert the memory module into the socket **(2)**.

**Figure 7-6** Installing a DIMM

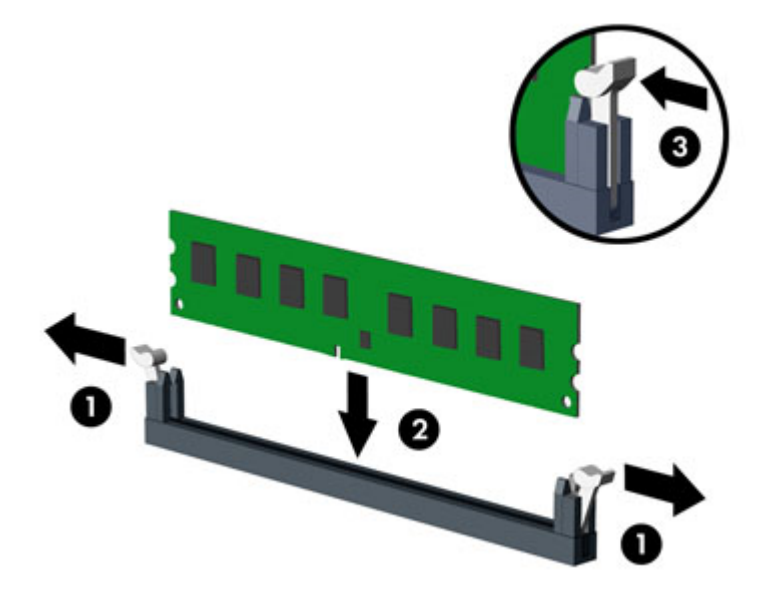

**NOTE:** A memory module can be installed in only one way. Match the notch on the module with the tab on the memory socket.

Populate the black DIMM sockets before the white DIMM sockets.

For maximum performance, populate the sockets so that the memory capacity is spread as equally as possible between Channel A and Channel B. Refer to [Populating DIMM Sockets on page 104](#page-113-0) for more information.

- **5.** Push the module down into the socket, ensuring that the module is fully inserted and properly seated. Make sure the latches are in the closed position **(3)**.
- **6.** Repeat steps 4 and 5 to install any additional modules.
- **7.** Replace the access panel.
- **8.** If the computer was on a stand, replace the stand.
- **9.** Reconnect the power cord and turn on the computer.
- **10.** Lock any security devices that were disengaged when the access panel was removed.

The computer should automatically recognize the additional memory the next time you turn on the computer.

### **Expansion Card**

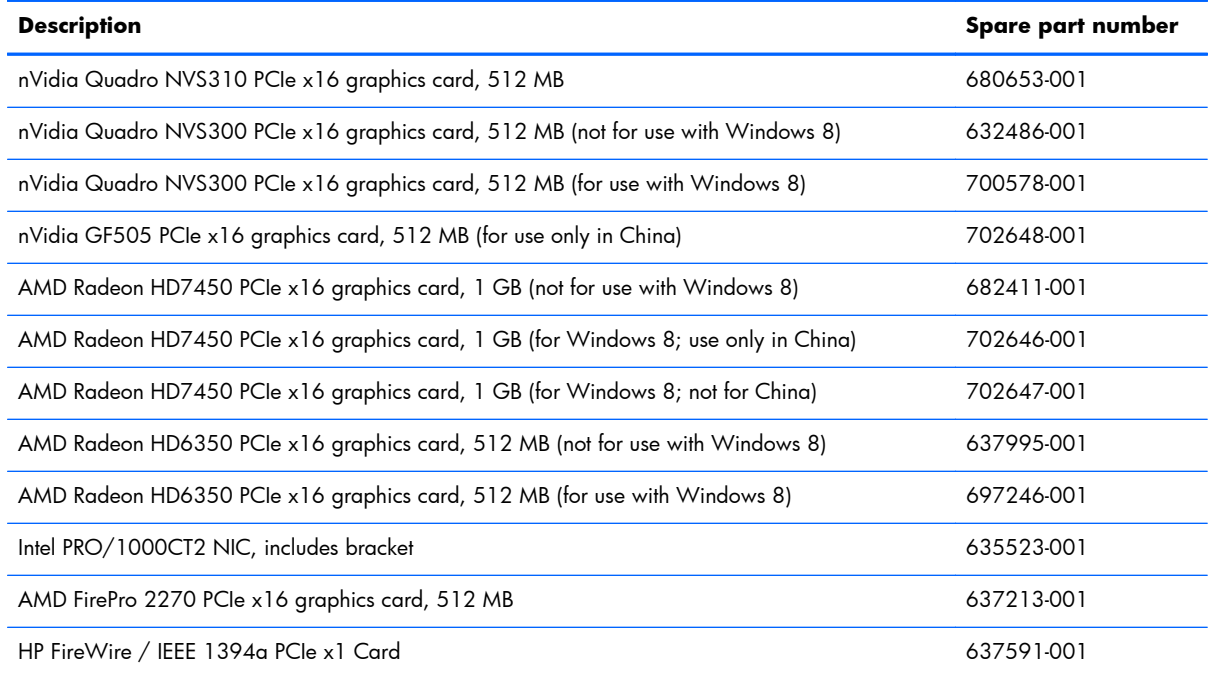

The computer has one PCI expansion slot, two PCI Express x1 expansion slots, and one PCI Express x16 expansion slot.

**NOTE:** The PCI and PCI Express slots support only low profile cards.

You can install a PCI Express x1, x4, x8, or x16 expansion card in the PCI Express x16 slot.

To remove, replace, or add an expansion card:

- **1.** Prepare the computer for disassembly [\(Preparation for Disassembly on page 97\)](#page-106-0).
- **2.** Remove the access panel ([Access Panel on page 98\)](#page-107-0).
- **3.** Locate the correct vacant expansion socket on the system board and the corresponding expansion slot on the back of the computer chassis.

**4.** Release the slot cover retention latch that secures the PCI slot covers by lifting the green tab on the latch and rotating the latch to the open position.

**Figure 7-7** Opening the Expansion Slot Retainer

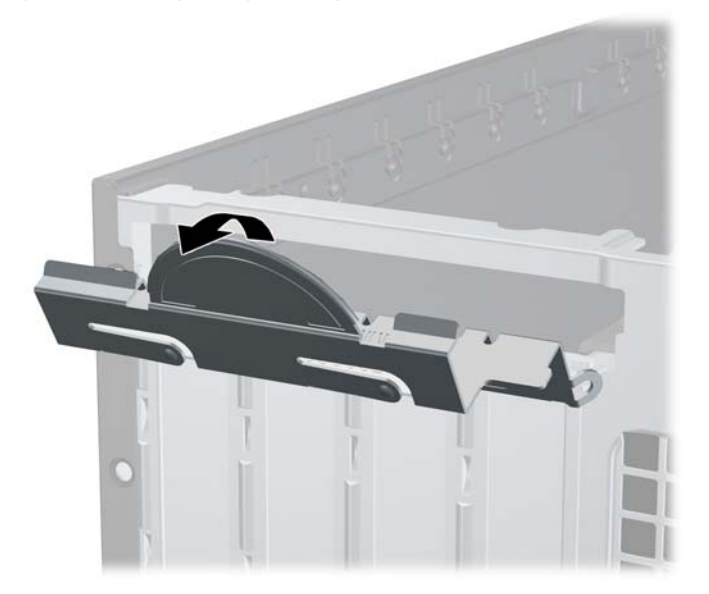

**5.** Before installing an expansion card, remove the expansion slot cover or the existing expansion card.

**NOTE:** Before removing an installed expansion card, disconnect any cables that may be attached to the expansion card.

**a.** If you are installing an expansion card in a vacant socket, remove the appropriate expansion slot cover on the back of the chassis. Pull the slot cover straight up then away from the inside of the chassis.

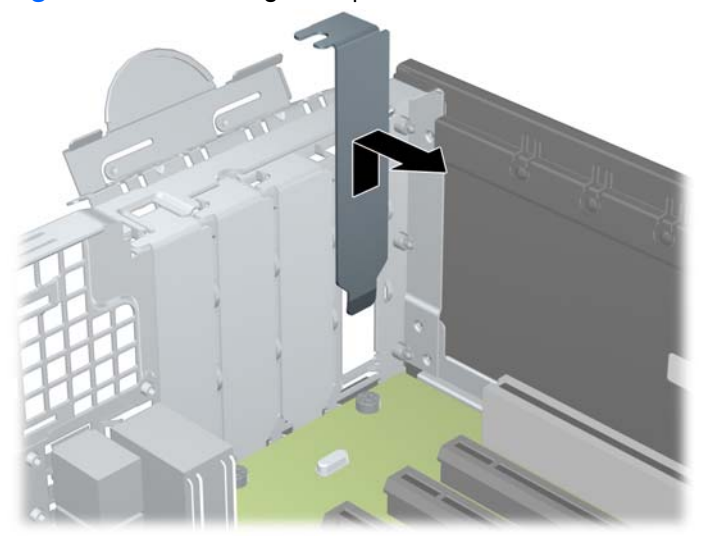

**Figure 7-8** Removing an Expansion Slot Cover

**b.** If you are removing a standard PCI card or PCI Express x1 card, hold the card at each end, and carefully rock it back and forth until the connectors pull free from the socket. Pull the expansion card straight up from the socket **(1)** then away from the inside of the chassis to release it from the chassis frame **(2)**. Be sure not to scrape the card against the other components.

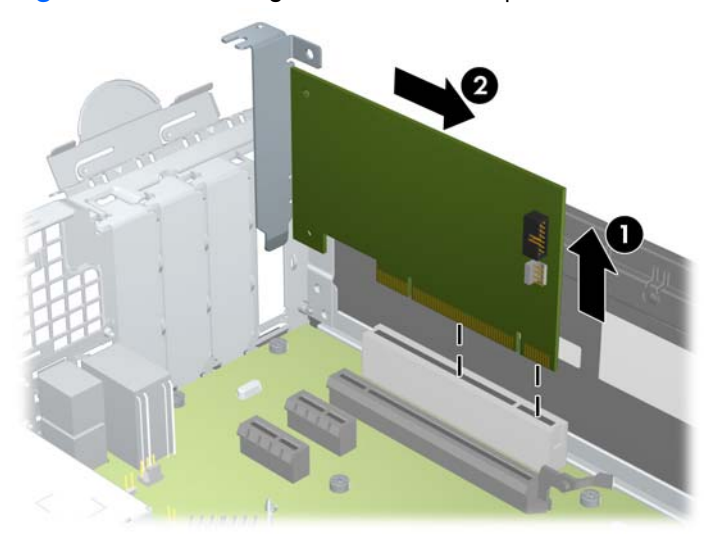

**Figure 7-9** Removing a Standard PCI Expansion Card

**c.** If you are removing a PCI Express x16 card, pull the retention arm on the back of the expansion socket away from the card and carefully rock the card back and forth until the connectors pull free from the socket. Pull the expansion card straight up from the socket then away from the inside of the chassis to release it from the chassis frame. Be sure not to scrape the card against the other components.

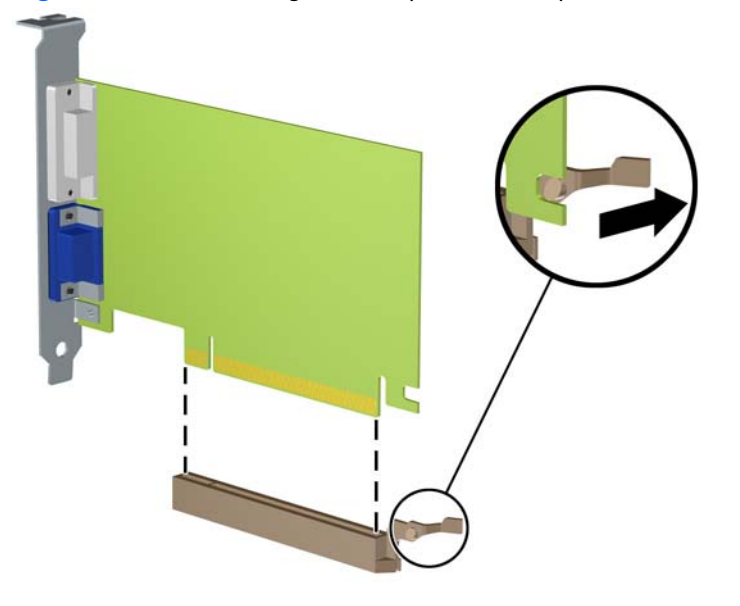

**Figure 7-10** Removing a PCI Express x16 Expansion Card

**6.** Store the removed card in anti-static packaging.

- **7.** If you are not installing a new expansion card, install an expansion slot cover to close the open slot.
	- A **CAUTION:** After removing an expansion card, you must replace it with a new card or expansion slot cover for proper cooling of internal components during operation.
- **8.** To install a new expansion card, hold the card just above the expansion socket on the system board then move the card toward the rear of the chassis **(1)** so that the bracket on the card is aligned with the open slot on the rear of the chassis. Press the card straight down into the expansion socket on the system board **(2)**.

**Figure 7-11** Installing an Expansion Card

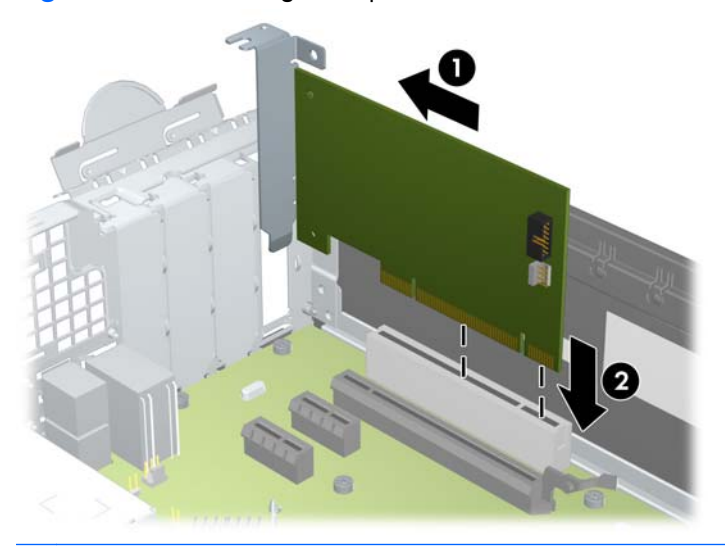

- **NOTE:** When installing an expansion card, press firmly on the card so that the whole connector seats properly in the expansion card slot.
- **9.** Rotate the slot cover retention latch back in place to secure the expansion card.
- **10.** Connect external cables to the installed card, if needed. Connect internal cables to the system board, if needed.
- 11. Replace the computer access panel.
- **12.** If the computer was on a stand, replace the stand.
- **13.** Reconnect the power cord and turn on the computer.
- **14.** Lock any security devices that were disengaged when the access panel was removed.
- **15.** Reconfigure the computer, if necessary.

# <span id="page-119-0"></span>**System Board Connections**

Refer to the following illustration and table to identify the system board connectors for your model.

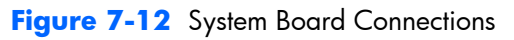

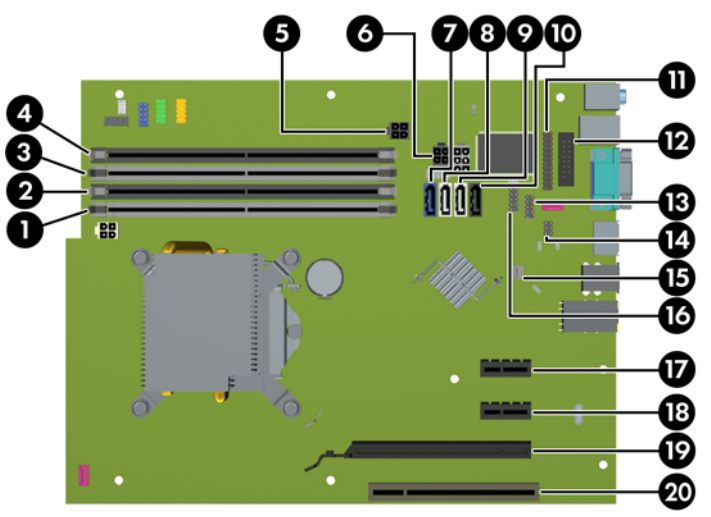

#### **Table 7-1 System Board Connections**

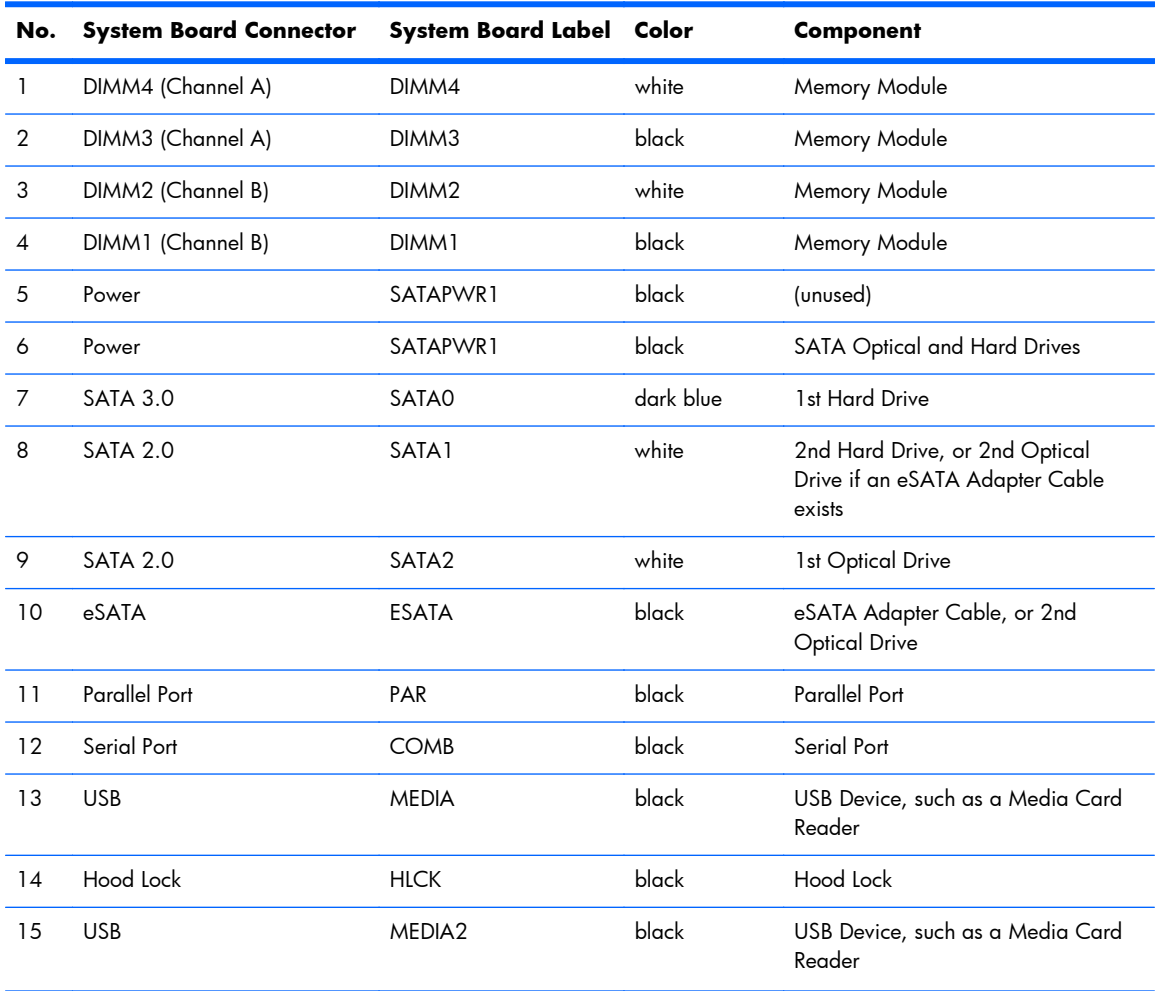

| No. | <b>System Board Connector</b> | System Board Label Color |       | Component             |
|-----|-------------------------------|--------------------------|-------|-----------------------|
| 16  | Hood Sensor                   | <b>HSENSE</b>            | white | Hood Sensor           |
| 17  | PCI Express x1                | X1PCIEXP1                | black | <b>Expansion Card</b> |
| 18  | PCI Express x1                | X4PCIEXP                 | black | <b>Expansion Card</b> |
| 19  | PCI Express x16               | X16PCIEXP                | black | <b>Expansion Card</b> |
| 20  | PCI                           | PCI                      | white | <b>Expansion Card</b> |

**Table 7-1 System Board Connections (continued)**

## **Drives**

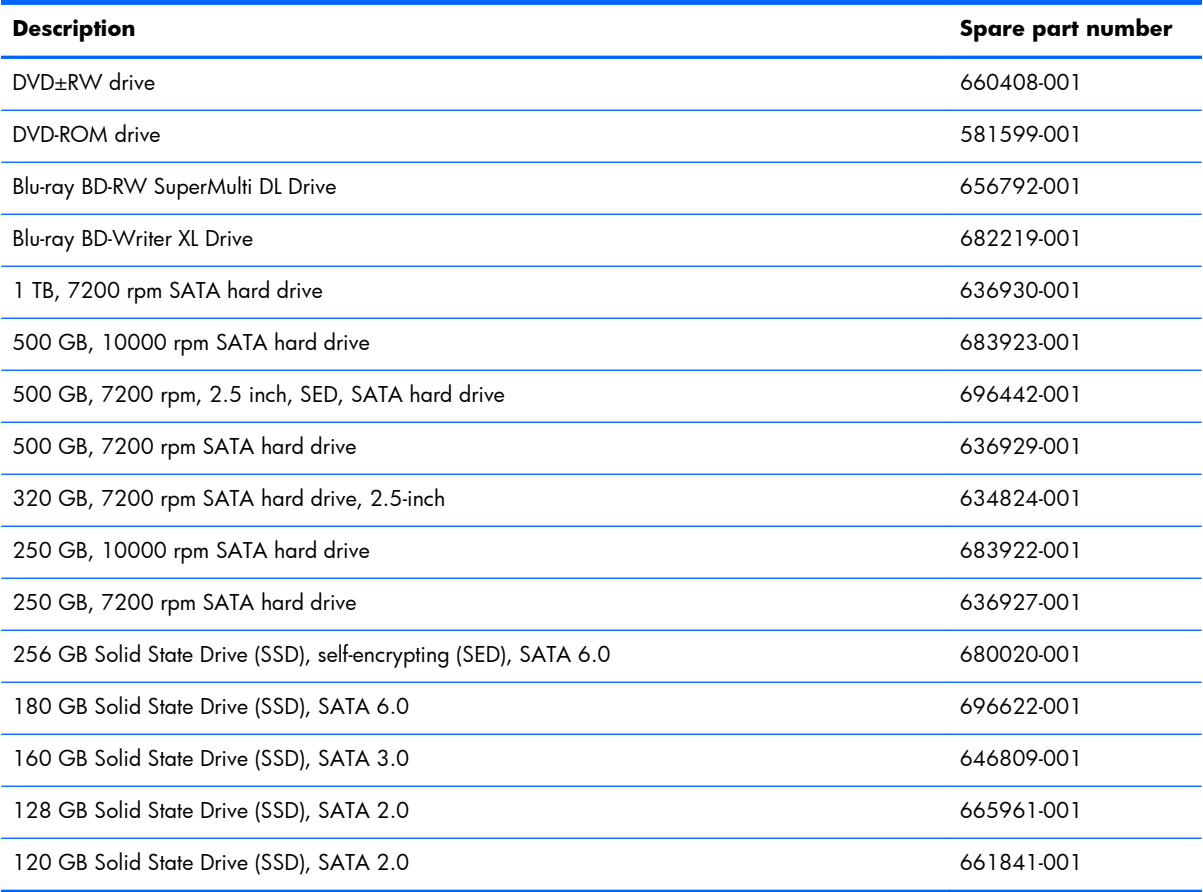

### <span id="page-121-0"></span>**Drive Positions**

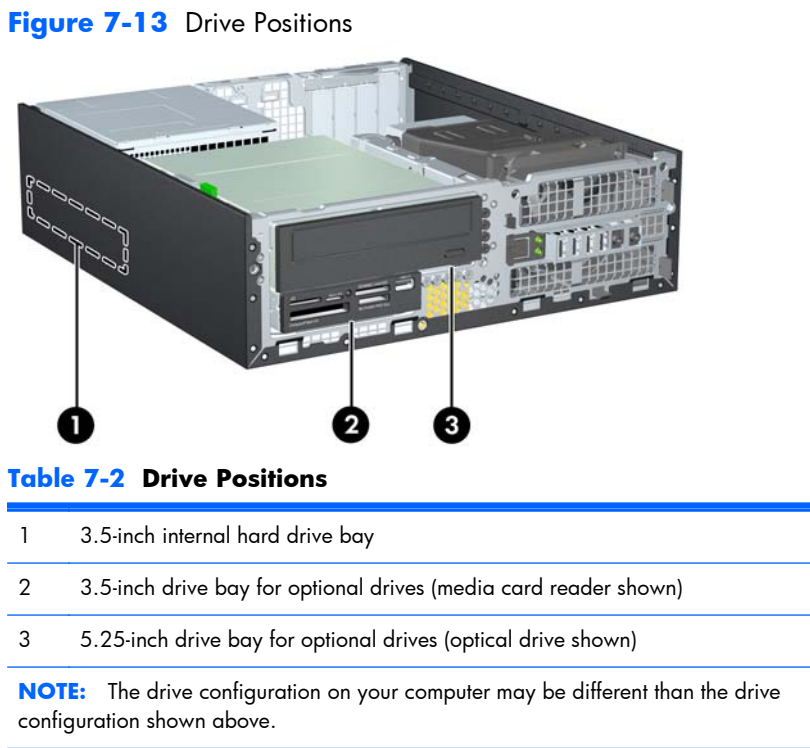

To verify the type and size of the storage devices installed in the computer, run Computer Setup.

### **Installing and Removing Drives**

**NOTE:** HP Compaq Pro 6300 models do not support RAID.

When installing drives, follow these guidelines:

- The primary Serial ATA (SATA) hard drive must be connected to the dark blue primary SATA connector on the system board labeled SATA0. If you are adding a second hard drive, connect it to the white connector on the system board labeled SATA1.
- Connect a SATA optical drive to the white SATA connector on the system board labeled SATA2.
- Connect an optional eSATA adapter cable to the black SATA connector on the system board labeled ESATA.
- Connect a media card reader USB cable to the USB connector on the system board labeled MEDIA.
- The power cable for the SATA drives is a three-headed cable that is plugged into the system board with the first connector routed to the rear of the hard drive, the second connector routed to the rear of the 3.5" drive, and the third connector routed to the rear of the 5.25" optical drive.
- The system does not support Parallel ATA (PATA) optical drives or PATA hard drives.
- You must install quide screws to ensure the drive will line up correctly in the drive cage and lock in place. HP has provided extra guide screws for the drive bays (five 6-32 standard screws and four M3 metric screws), installed in the front of the chassis, under the front bezel. The 6-32 standard screws are required for a secondary hard drive. All other drives (except the primary hard drive) use M3 metric screws. The HP-supplied metric screws are black and the HP-supplied standard screws are silver. If you are replacing the primary hard drive, you must remove the four silver and blue 6-32 isolation mounting guide screws from the old hard drive and install them in the new hard drive.

**Figure 7-14** Extra Guide Screw Locations

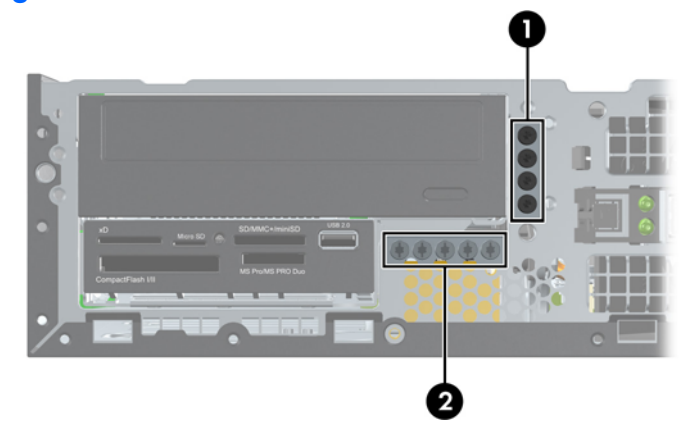

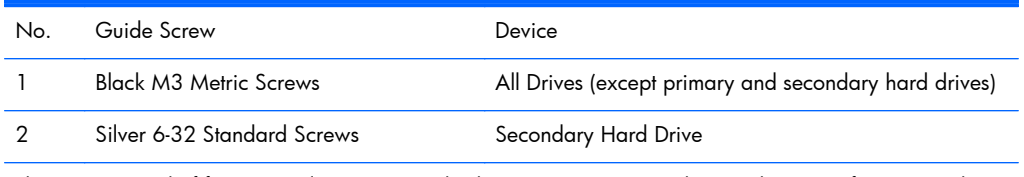

There are at total of five extra silver 6-32 standard screws. Four are used as guide screws for a secondary hard drive. The fifth is used for bezel security (see [Front Bezel Security on page 100](#page-109-0) for more information).

A **CAUTION:** To prevent loss of work and damage to the computer or drive:

If you are inserting or removing a drive, shut down the operating system properly, turn off the computer, and unplug the power cord. Do not remove a drive while the computer is on or in standby mode.

Before handling a drive, ensure that you are discharged of static electricity. While handling a drive, avoid touching the connector.

Handle a drive carefully; do not drop it.

Do not use excessive force when inserting a drive.

Avoid exposing a hard drive to liquids, temperature extremes, or products that have magnetic fields such as monitors or speakers.

If a drive must be mailed, place the drive in a bubble-pack mailer or other protective packaging and label the package "Fragile: Handle With Care."

#### <span id="page-123-0"></span>**Removing a 5.25-inch Drive from a Drive Bay**

A **CAUTION:** All removable media should be taken out of a drive before removing the drive from the computer.

- **1.** Prepare the computer for disassembly [\(Preparation for Disassembly on page 97\)](#page-106-0).
- **2.** Remove the access panel ([Access Panel on page 98\)](#page-107-0).
- **3.** Rotate the drive cage to its upright position.
- **4.** If removing an optical drive, disconnect the power cable and data cable from the rear of the optical drive.
	- A **CAUTION:** When removing the cables, pull the tab or connector instead of the cable itself to avoid damaging the cable.
- **5.** Rotate the drive cage back down to its normal position.

A **CAUTION:** Be careful not to pinch any cables or wires when rotating the drive cage down.

**6.** Press down on the green drive retainer button located on the left side of the drive to disengage the drive from the drive cage **(1)**. While pressing the drive retainer button, slide the drive back until it stops, then lift it up and out of the drive cage **(2)**.

**Figure 7-15** Removing the 5.25-inch Drive

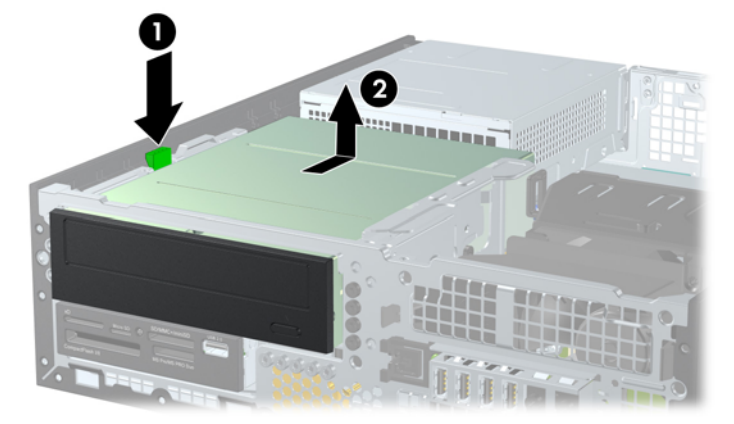

#### **Installing a 5.25-inch Drive into a Drive Bay**

- **1.** Prepare the computer for disassembly [\(Preparation for Disassembly on page 97\)](#page-106-0).
- **2.** Remove the access panel ([Access Panel on page 98\)](#page-107-0).
- **3.** If you are installing a drive in a bay covered by a bezel blank, remove the front bezel then remove the bezel blank. See [Bezel Blanks on page 102](#page-111-0) for more information.
- **4.** Install four M3 metric guide screws in the lower holes on each side of the drive. HP has provided four extra M3 metric guide screws on the front of the chassis, under the front bezel. The M3 metric guide screws are black. Refer to **Installing and Removing Drives on page 112** for an illustration of the extra M3 metric guide screws location.
	- **NOTE:** When replacing the drive, transfer the four M3 metric guide screws from the old drive to the new one.
	- A **CAUTION:** Use only 5-mm long screws as guide screws. Longer screws can damage the internal components of the drive.

**Figure 7-16** Installing Guide Screws in the Optical Drive

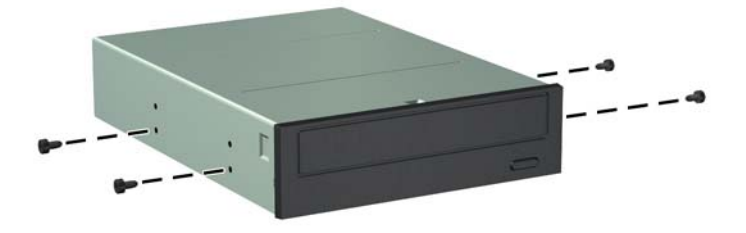

**5.** Position the guide screws on the drive into the J-slots in the drive bay. Then slide the drive toward the front of the computer until it locks into place.

**Figure 7-17** Installing the Optical Drive

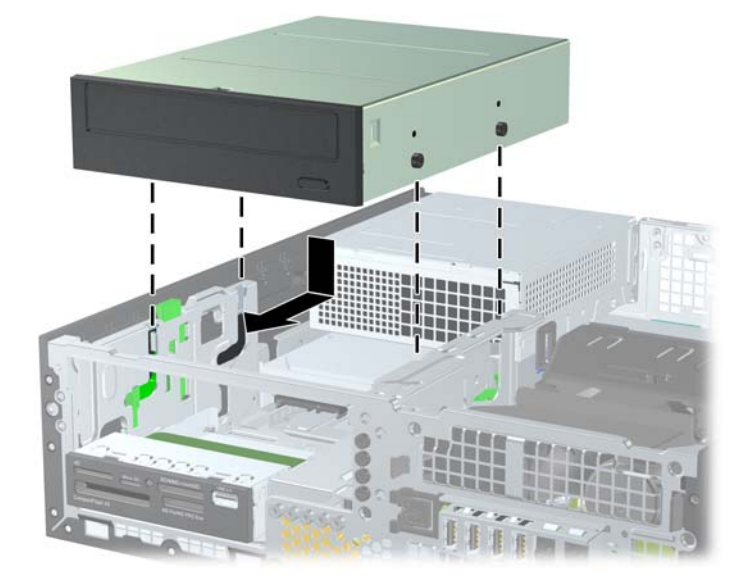

- **6.** Rotate the drive cage to its upright position.
- **7.** Connect the SATA data cable to the white SATA system board connector labeled SATA2.
- **8.** Route the data cable through the cable guides.
- A **CAUTION:** There are two cable guides that keep the data cable from being pinched by the drive cage when raising or lowering it. One is located on the bottom side of the drive cage. The other is located on the chassis frame under the drive cage. Ensure that the data cable is routed through these guides before connecting it to the optical drive.
- **9.** Connect the power cable and data cable to the rear of the optical drive.
- **NOTE:** The power cable for the optical drive is a three-headed cable that is routed from the system board to the hard drive, then to the rear of the optical drive.
- **10.** Rotate the drive cage back down to its normal position.

A **CAUTION:** Be careful not to pinch any cables or wires when rotating the drive cage down.

- **11.** Replace the front bezel (if removed) and access panel.
- **12.** If the computer was on a stand, replace the stand.
- **13.** Reconnect the power cord and turn on the computer.
- **14.** Lock any security devices that were disengaged when the access panel was removed.

### **Removing a 3.5-inch Drive from a Drive Bay**

A **CAUTION:** All removable media should be taken out of a drive before removing the drive from the computer.

The 3.5-inch drive is located underneath the 5.25-inch drive. You must remove the 5.25-inch drive before removing the 3.5-inch drive.

- **1.** Follow the procedure in [Removing a 5.25-inch Drive from a Drive Bay on page 114](#page-123-0) to remove the 5.25-inch drive and access the 3.5-inch drive.
- A **CAUTION:** Ensure that the computer is turned off and that the power cord is disconnected from the electrical outlet before proceeding.
- **2.** Disconnect the drive cables from the rear of the drive, or, if you are removing a media card reader, disconnect the USB cable from the system board as indicated in the following illustration.

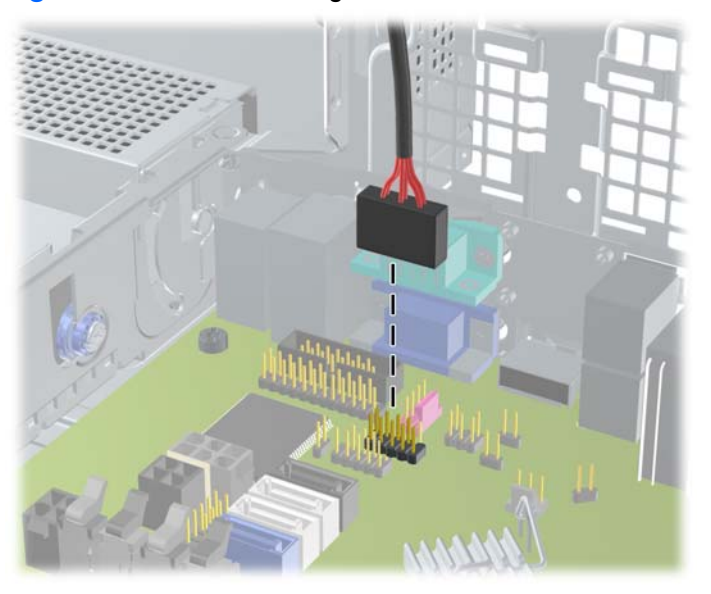

**Figure 7-18** Disconnecting the Media Card Reader USB Cable

**3.** Press down on the green drive retainer button located on the left side of the drive to disengage the drive from the drive cage **(1)**. While pressing the drive retainer button, slide the drive back until it stops, then lift it up and out of the drive cage **(2)**.

**Figure 7-19** Removing a 3.5-inch Drive (Media Card Reader Shown)

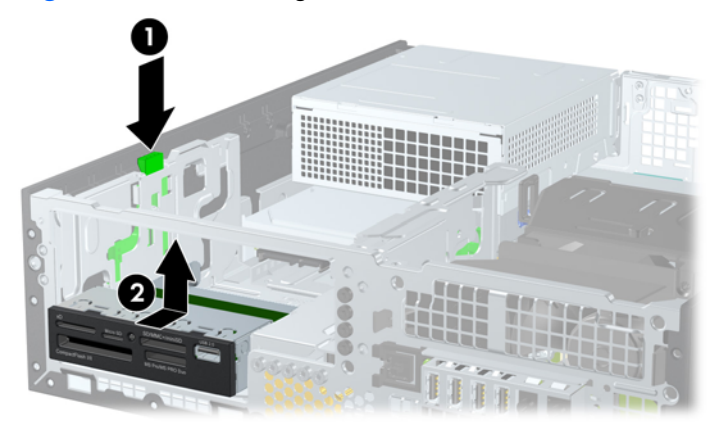

#### **Installing a 3.5-inch Drive into a Drive Bay**

The 3.5-inch bay is located underneath the 5.25-inch drive. To install a drive into the 3.5-inch bay:

**NOTE:** Install guide screws to ensure the drive will line up correctly in the drive cage and lock in place. HP has provided extra guide screws for the drive bays (four 6-32 standard screws and four M3 metric screws), installed in the front of the chassis, under the front bezel. A secondary hard drive uses 6-32 standard screws. All other drives (except the primary hard drive) use M3 metric screws. The HPsupplied M3 metric screws are black and the HP-supplied 6-32 standard screws are silver. Refer to [Installing and Removing Drives on page 112](#page-121-0) for illustrations of the guide screw locations.

**1.** Follow the procedure in [Removing a 5.25-inch Drive from a Drive Bay on page 114](#page-123-0) to remove the 5.25-inch drive and access the 3.5-inch drive bay.

A **CAUTION:** Ensure that the computer is turned off and that the power cord is disconnected from the electrical outlet before proceeding.

- **2.** If you are installing a drive in a bay covered by a bezel blank, remove the front bezel then remove the bezel blank. See [Bezel Blanks on page 102](#page-111-0) for more information.
- **3.** Install guide screws in the holes on each side of the drive.

**Figure 7-20** Installing Guide Screws (Media Card Reader Shown)

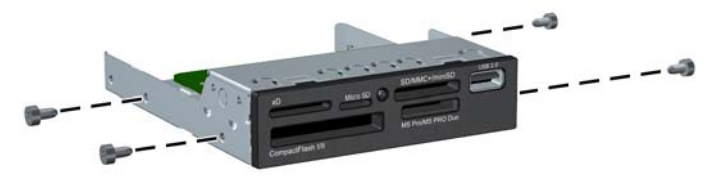

**4.** Position the guide screws on the drive into the J-slots in the drive bay. Then slide the drive toward the front of the computer until it locks into place.

**Figure 7-21** Installing a Drive into the 3.5-inch Drive Bay (Media Card Reader Shown)

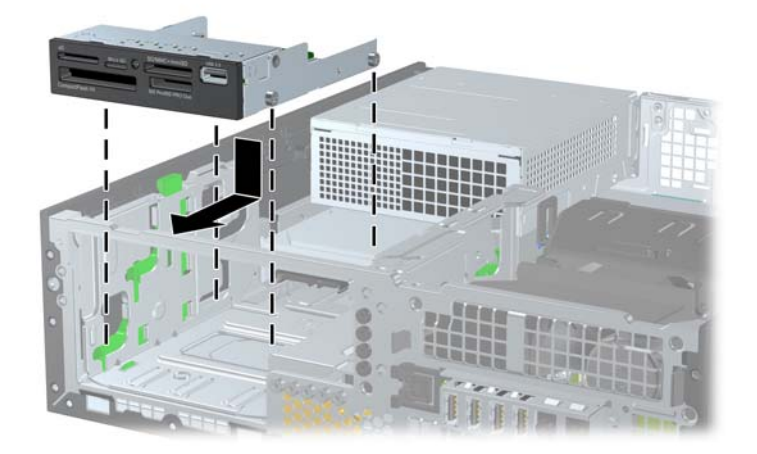

- **5.** Connect the appropriate drive cables:
	- **a.** If installing a second hard drive, connect the power cable and data cable to the rear of the drive and connect the other end of the data cable to the white connector on the system board labeled SATA1.
	- **b.** If installing a media card reader, connect the USB cable from the media card reader to the USB connector on the system board labeled MEDIA.

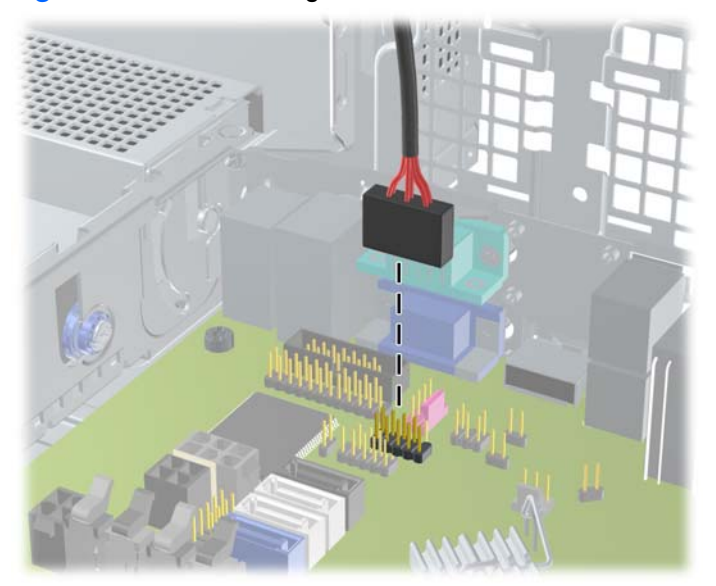

**Figure 7-22** Connecting the Media Card Reader USB Cable

**NOTE:** Refer to [System Board Connections on page 110](#page-119-0) for an illustration of the system board drive connectors.

- **6.** Replace the 5.25-inch drive.
- **7.** Replace the front bezel (if removed) and access panel.
- **8.** If the computer was on a stand, replace the stand.
- **9.** Reconnect the power cord and turn on the computer.
- **10.** Lock any security devices that were disengaged when the access panel was removed.

#### **Removing and Replacing the Primary 3.5-inch Internal Hard Drive**

**NOTE:** Before you remove the old hard drive, be sure to back up the data from the old hard drive so that you can transfer the data to the new hard drive.

The preinstalled 3.5-inch hard drive is located under the power supply. To remove and replace the hard drive:

- **1.** Prepare the computer for disassembly [\(Preparation for Disassembly on page 97\)](#page-106-0).
- **2.** Remove the access panel ([Access Panel on page 98\)](#page-107-0).
- **3.** Rotate the drive cage for internal drives to its upright position.
- **4.** Rotate the power supply to its upright position. The hard drive is located beneath the power supply.

**Figure 7-23** Raising the Power Supply

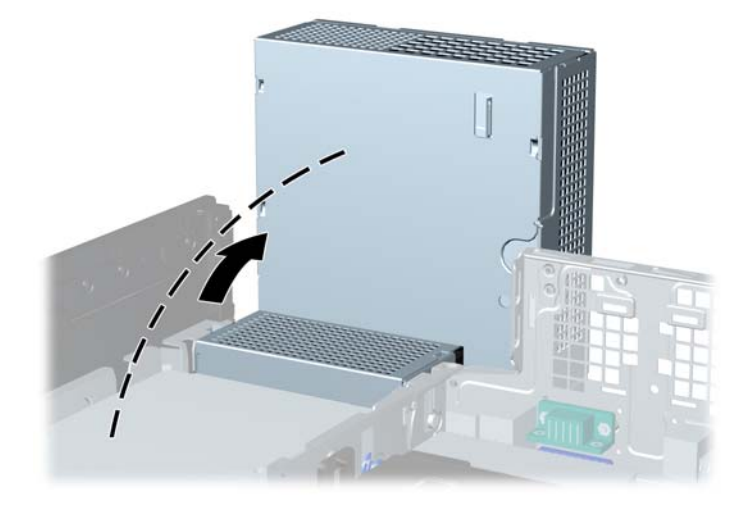

**5.** Disconnect the power cable and data cable from the back of the hard drive.

**6.** Press down on the green release latch next to the hard drive **(1)**. While holding the latch down, slide the drive forward until it stops, then lift the drive up and out of the bay **(2)**.

**Figure 7-24** Removing the Hard Drive

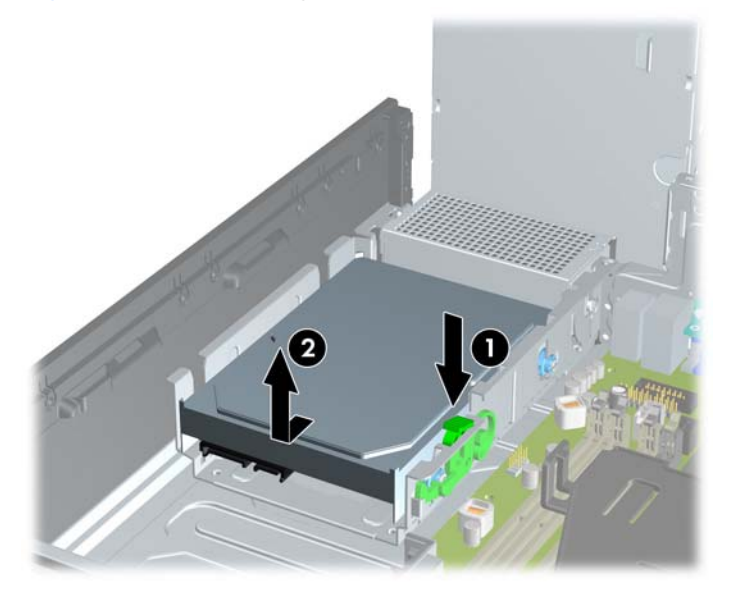

**7.** To install a hard drive, you must transfer the silver and blue isolation mounting guide screws from the old hard drive to the new hard drive.

**Figure 7-25** Installing Hard Drive Guide Screws

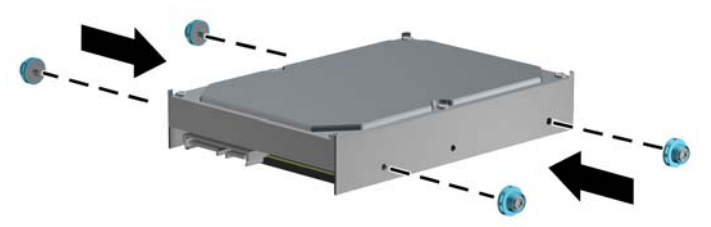

**8.** Align the guide screws with the slots on the chassis drive cage, press the hard drive down into the bay, then slide it back until it stops and locks in place.

**Figure 7-26** Installing the Hard Drive

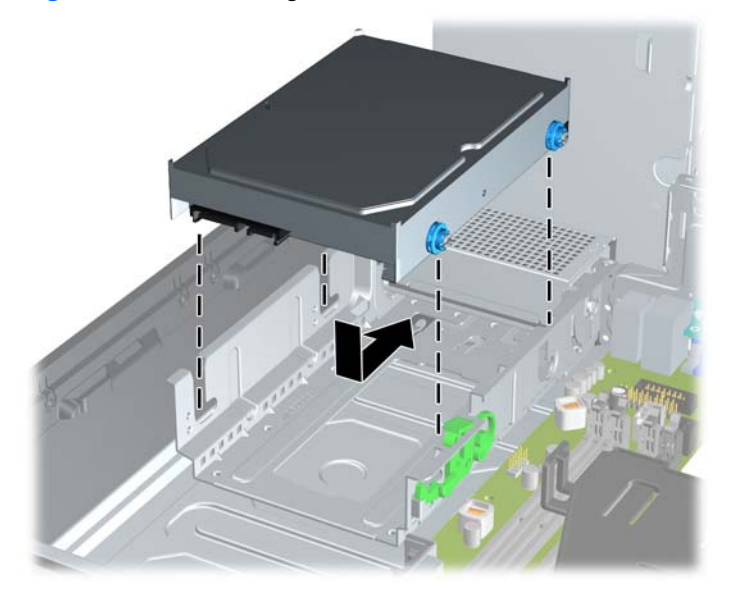

- **9.** Connect the power cable and data cable to the back of the hard drive.
- **NOTE:** If the system has only one SATA hard drive, the data cable must be connected to the dark blue connector labeled SATA0 on the system board to avoid any hard drive performance problems.
- **10.** Rotate the drive cage for internal drives and the power supply down to their normal positions.
- **11.** Replace the access panel.
- **12.** If the computer was on a stand, replace the stand.
- **13.** Reconnect the power cord and turn on the computer.
- **14.** Lock any security devices that were disengaged when the access panel was removed.

# <span id="page-132-0"></span>**Fan duct**

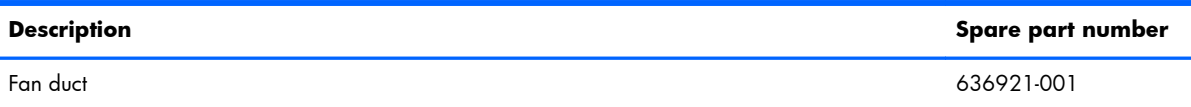

The fan duct sits between the front fan and the heat sink.

- **1.** Prepare the computer for disassembly [\(Preparation for Disassembly on page 97\)](#page-106-0).
- **2.** Remove the access panel ([Access Panel on page 98\)](#page-107-0).
- **3.** Lift the fan duct straight up out of the chassis.

**Figure 7-27** Removing the fan duct

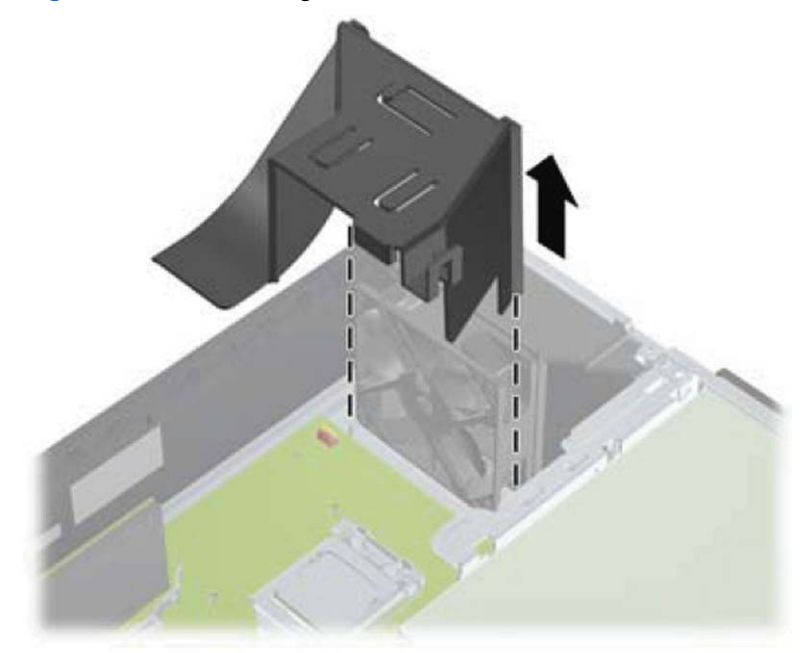

To install the fan duct, reverse the removal procedure.

### <span id="page-133-0"></span>**Front Fan Assembly**

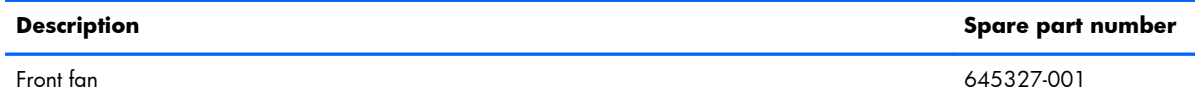

The front fan assembly is attached to the front of the chassis.

- **1.** Prepare the computer for disassembly [\(Preparation for Disassembly on page 97\)](#page-106-0).
- **2.** Remove the access panel ([Access Panel on page 98\)](#page-107-0).
- **3.** Remove the front bezel ([Front Bezel on page 99\)](#page-108-0).
- **4.** Remove the baffle [\(Fan duct on page 123](#page-132-0)).
- **5.** Disconnect the fan cable from the red/brown system board connector labeled CHFAN.

**Figure 7-28** Disconnecting the front fan cable

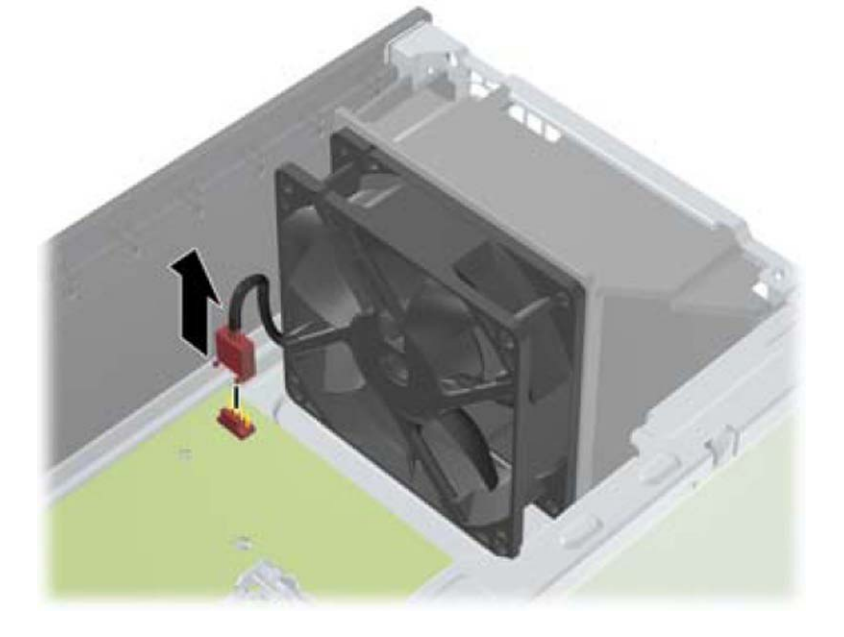

**6.** Press the tabs that secure the fan assembly to the front of the chassis **(1)**.

**7.** Pull the assembly toward the rear of the unit **(2)**, and then lift it out of the chassis.

**Figure 7-29** Removing the front fan

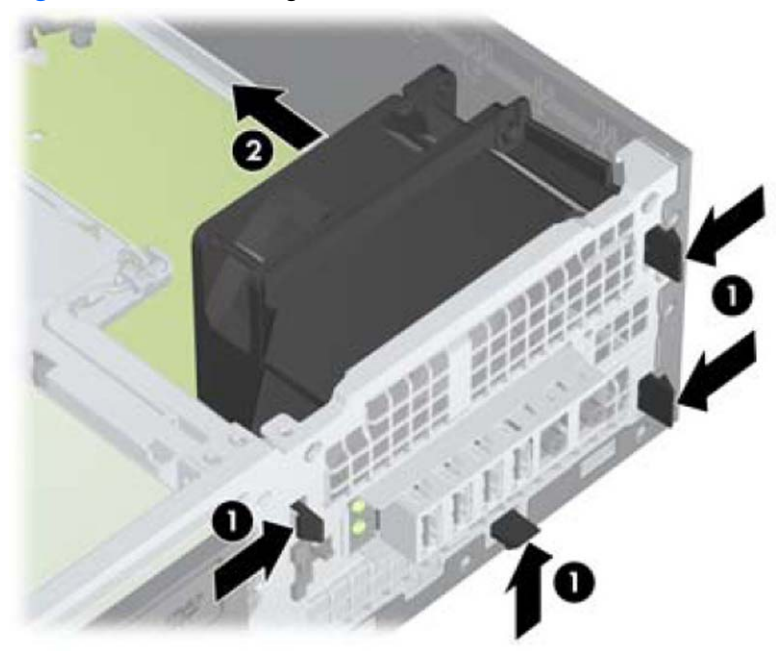

To install the front fan, reverse the removal procedure. Be sure to orient the air flow into the unit.

## **Hood Sensor**

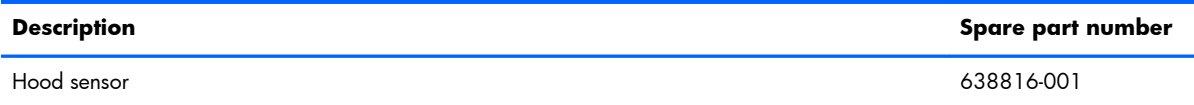

The hood sensor is attached in a slot in the rear of the chassis.

- **1.** Prepare the computer for disassembly [\(Preparation for Disassembly on page 97\)](#page-106-0).
- **2.** Remove the access panel ([Access Panel on page 98\)](#page-107-0).
- **3.** Unplug the sensor cable from the system board connector labeled HSENSE **(1)**.
- **4.** Slide the hood sensor straight out of the notch in the chassis **(2)**.
- **NOTE:** A flat blade screwdriver can be used to push the hood sensor out of the slot.

**Figure 7-30** Removing the hood sensor from the chassis fan

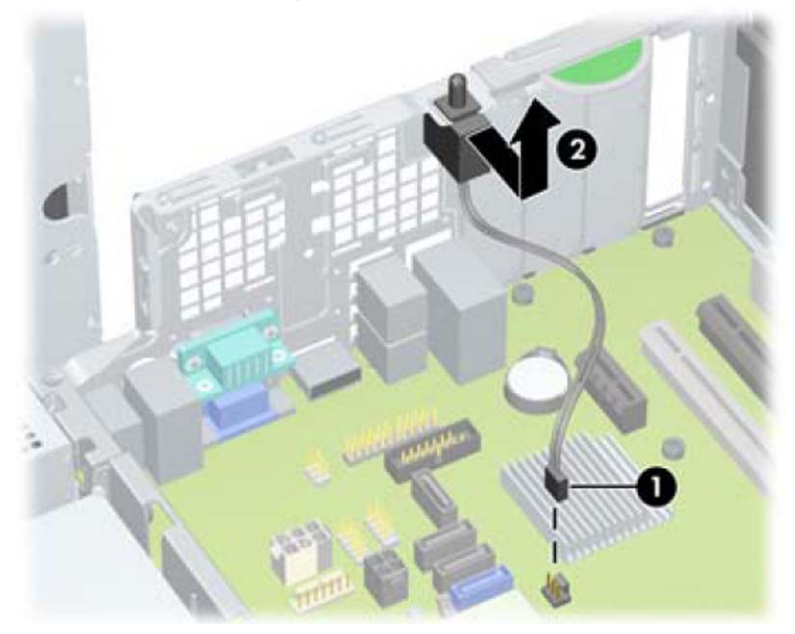

To install the hood sensor, reverse the removal procedure.

### **Front I/O, Power Switch Assembly**

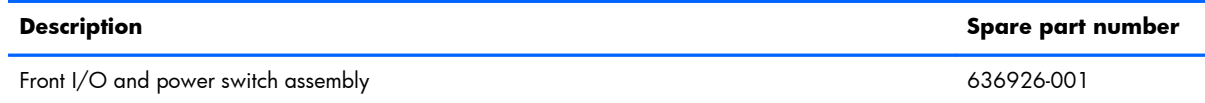

The front I/O and power switch/LEDs is one assembly, attached to the front of the chassis. Push the assembly into the chassis to remove.

- **1.** Prepare the computer for disassembly [\(Preparation for Disassembly on page 97\)](#page-106-0).
- **2.** Remove the access panel ([Access Panel on page 98\)](#page-107-0).
- **3.** Remove the front bezel ([Front Bezel on page 99\)](#page-108-0).
- **4.** Remove the chassis fan [\(Front Fan Assembly on page 124](#page-133-0)).
- **5.** Rotate the drive cage to its upright position.
- **6.** Disconnect the four cables from the system board as follows:
	- Yellow connector labeled FRONT\_USB
	- Green connector labeled FRONT\_USB2
	- **Blue connector labeled FRONT AUD**
	- Black connector labeled PB/LED

**Figure 7-31** Disconnecting the front I/O, power switch/LED assembly cables

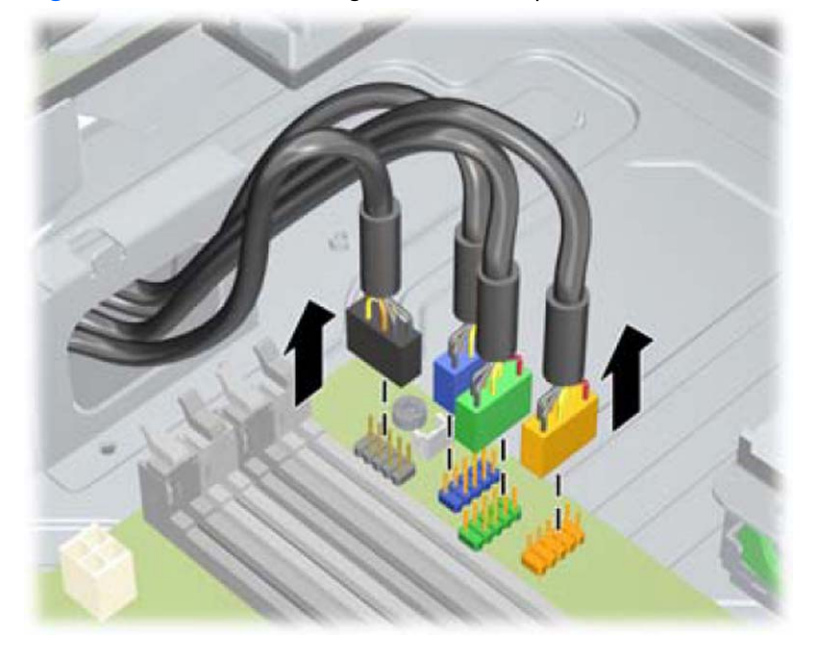

**7.** Remove the Torx T15 screw **(1)** that secures the assembly to the front of the chassis.

**8.** Route the cables through the slots beneath the drive cage, rotate the assembly into the chassis **(2)**, and then remove the assembly from the computer.

**Figure 7-32** Removing the front I/O, power switch/LED assembly screw

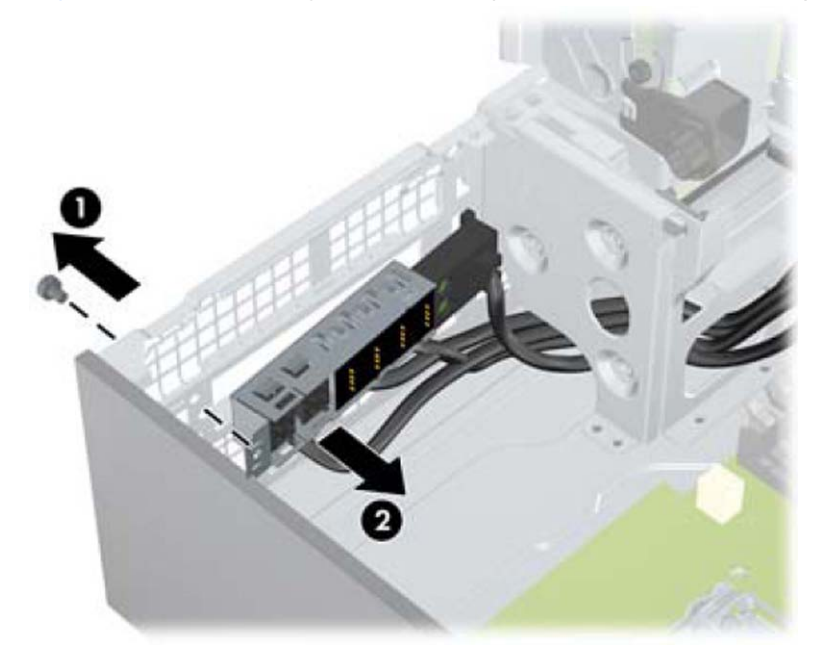

To install the front I/O and power switch assembly, reverse the removal procedure.

**NOTE:** Be sure to correctly route the cables beneath the drive cage when reinstalling the assembly. Proper cable routing prevents damage to the cables and allows the drive cage to close properly.

## **Speaker**

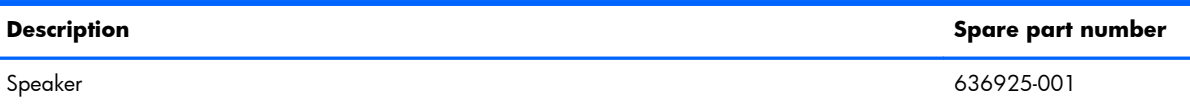

The speaker is attached to the front of the chassis under the rotating drive cage.

- **1.** Prepare the computer for disassembly [\(Preparation for Disassembly on page 97\)](#page-106-0).
- **2.** Remove the access panel ([Access Panel on page 98\)](#page-107-0).
- **3.** Remove the front bezel ([Front Bezel on page 99\)](#page-108-0).
- **4.** Rotate the drive cage to its upright position.
- **5.** Disconnect the speaker wire from the white system board labeled SPKR **(1)**.
- **6.** Remove the Torx screw that secures the speaker to the chassis **(2)**.
- **7.** Lift the speaker from the inside of the chassis to remove it **(3)**.

**Figure 7-33** Removing the speaker

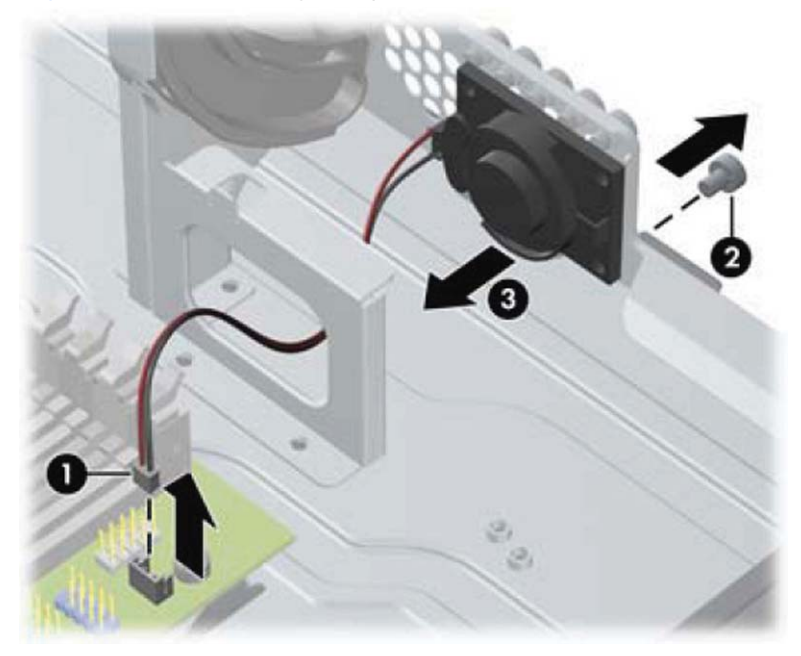

To install the speaker, reverse the removal procedures.

## <span id="page-139-0"></span>**Heat sink**

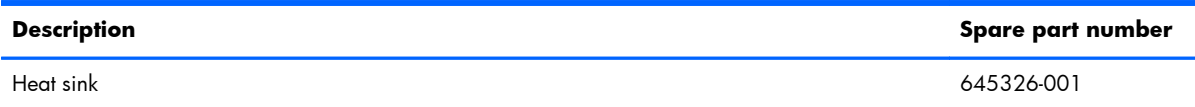

The heat sink is secured atop the processor with four captive Torx screws. The heat sink does not include a fan.

- **1.** Prepare the computer for disassembly [\(Preparation for Disassembly on page 97\)](#page-106-0).
- **2.** Remove the access panel ([Access Panel on page 98\)](#page-107-0).
- **3.** Remove the fan duct ([Fan duct on page 123\)](#page-132-0).
- **4.** Remove the front fan [\(Front Fan Assembly on page 124](#page-133-0)).
- **5.** In the order shown, loosen the four captive screws that secure the heat sink to the system board tray.
- A **CAUTION:** Heat sink retaining screws should be removed in diagonally opposite pairs (as in an X) to even the downward forces on the processor. This is especially important as the pins on the socket are very fragile and any damage to them may require replacing the system board.

**Figure 7-34** Loosening the heat sink screws

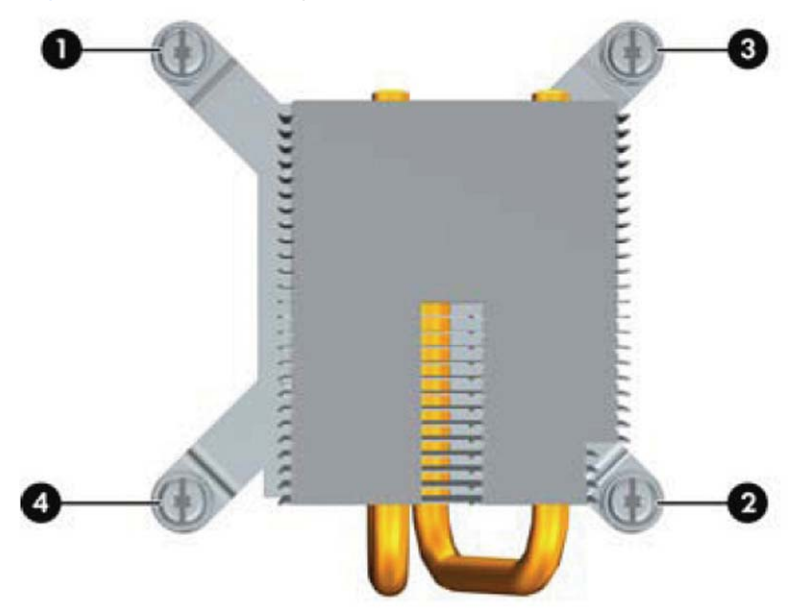

**6.** After loosening the Torx T15 screws **(1)**, lift the heat sink from atop the processor **(2)** and set it on its side to keep from contaminating the work area with thermal grease.

**Figure 7-35** Removing the heat sink

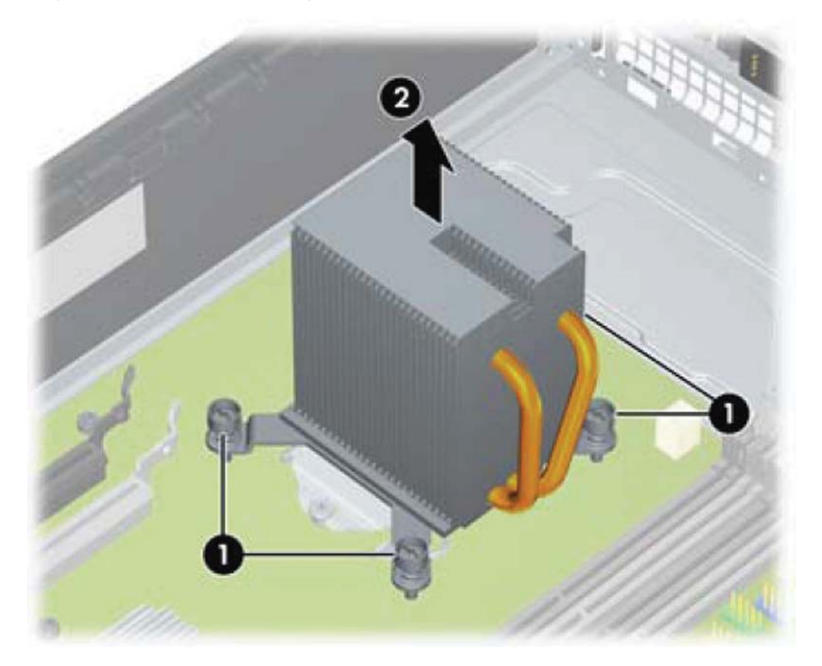

When reinstalling the heat sink, make sure that its bottom has been cleaned with an alcohol wipe and fresh thermal grease has been applied to the top of the processor.

A **CAUTION:** Heat sink retaining screws should be tightened in diagonally opposite pairs (as in an X) to evenly seat the heat sink on the processor to avoid damage that could require replacing the system board.

Failure to install the fan duct may cause the computer to overheat.

### **Processor**

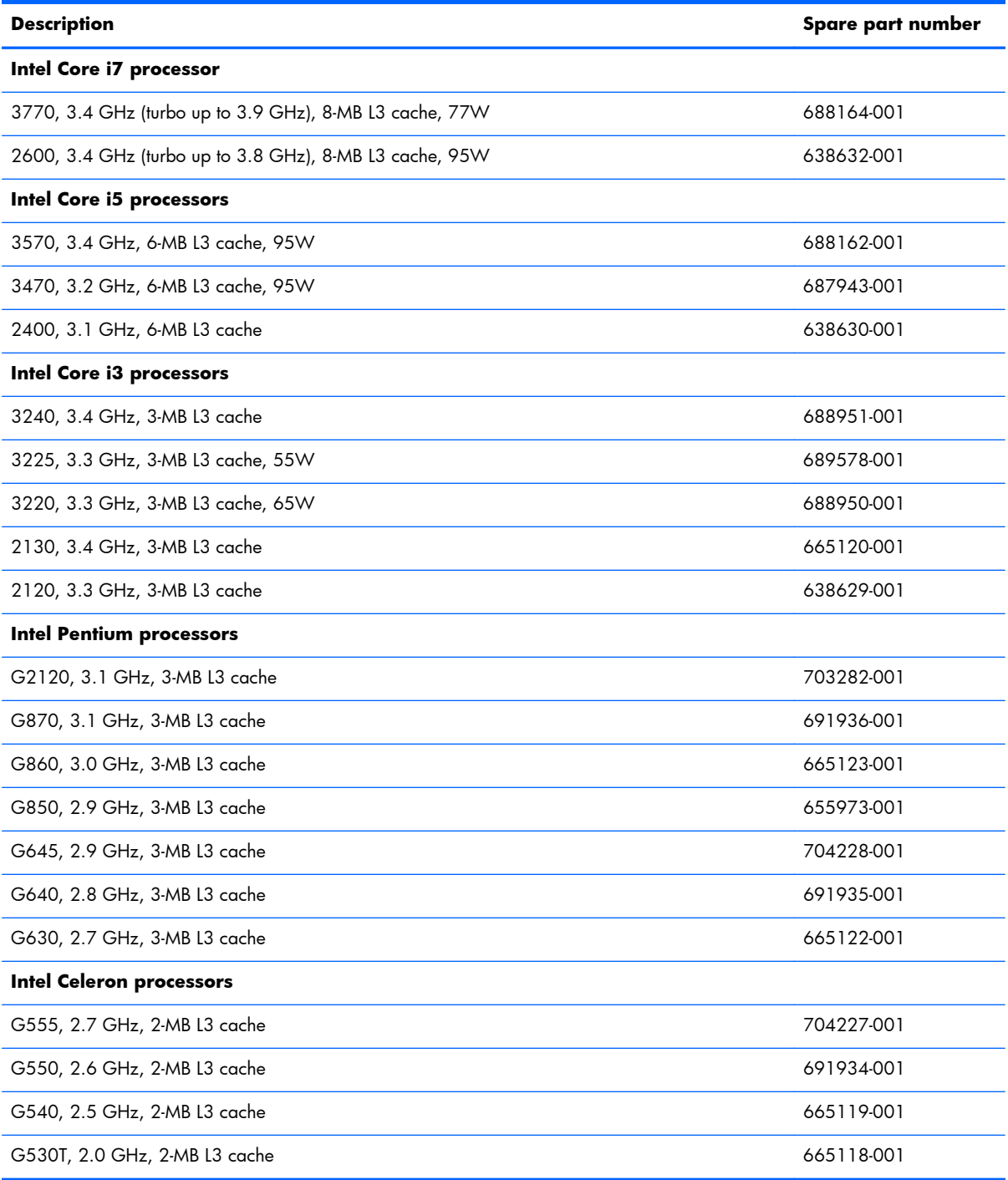

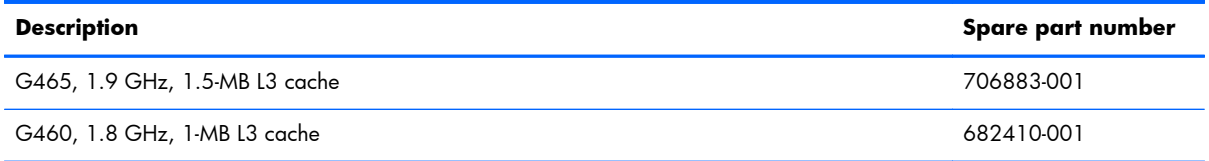

- **1.** Prepare the computer for disassembly [\(Preparation for Disassembly on page 97\)](#page-106-0).
- **2.** Remove the access panel ([Access Panel on page 98\)](#page-107-0).
- **3.** Remove the fan duct ([Fan duct on page 123\)](#page-132-0).
- **4.** Remove the front fan assembly ([Front Fan Assembly on page 124](#page-133-0)).
- **5.** Remove the heat sink [\(Heat sink on page 130](#page-139-0)).
- **6.** Rotate the locking lever to its full open position **(1)**.
- **7.** Raise and rotate the microprocessor retainer to its fully open position **(2)**.
- **8.** Carefully lift the processor from the socket **(3)**.
- **CAUTION:** Do NOT handle the pins in the processor socket. These pins are very fragile and 八 handling them could cause irreparable damage. Once pins are damaged it may be necessary to replace the system board.

The heat sink must be installed within 24 hours of installing the processor to prevent damage to the processor's solder connections.

**Figure 7-36** Removing the processor

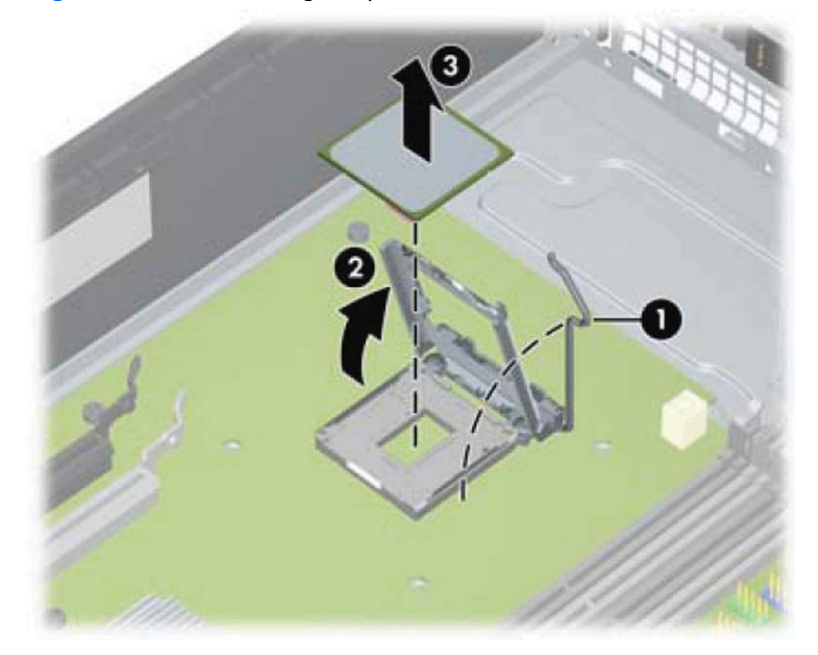

To install a new processor:

**1.** Place the processor in its socket and close the retainer. Make sure the slot in the processor fits into the post on the socket.

**2.** Secure the locking lever. If reusing the existing heat sink, go to step 3. If using a new heat sink, go to step 6.

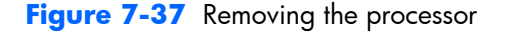

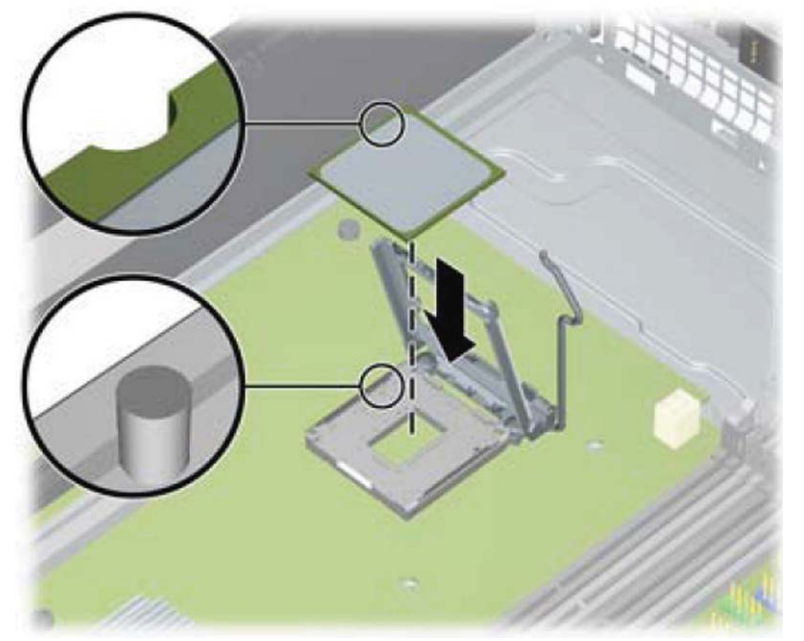

- **3.** If reusing the existing heat sink, clean the bottom of the heat sink with the alcohol pad provided in the spares kit.
- A **CAUTION:** Before reinstalling the heat sink you must clean the top of the processor and the bottom of the heat sink with an alcohol pad supplied in the spares kit. After the alcohol has evaporated, apply thermal grease to the top of the processor from the syringe supplied in the spares kit.
- **4.** Apply the thermal grease provided in the spares kit to the top of the processor and install the heat sink atop the processor.
- **5.** Go to step 7.
- **6.** If using a new heat sink, remove the protective covering from the bottom of the heat sink and place it in position atop the processor.
- **7.** Secure the heat sink to the system board and system board tray.

A **CAUTION:** Heat sink retaining screws should be tightened in diagonally opposite pairs (as in an X) to evenly seat the heat sink on the processor. This is especially important as the pins on the socket are very fragile and any damage to them may require replacing the system board.

**NOTE:** After installing a new processor onto the system board, always update the system ROM to ensure that the latest version of the BIOS is being used on the computer. The latest system BIOS can be found on the Web at: [http://h18000.www1.hp.com/support/files.](http://h18000.www1.hp.com/support/files)
## **Power Supply**

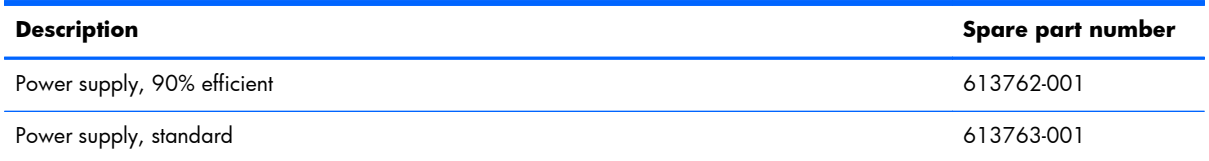

A **WARNING!** To reduce potential safety issues, only the power supply provided with the computer, a replacement power supply provided by HP, or a power supply purchased as an accessory from HP should be used with the computer.

The rotating power supply is located at the rear of the chassis. It is held in place by a bracket – no screws are used.

**N WARNING!** Voltage is always present on the system board when the computer is plugged into an active AC outlet. To avoid possible personal injury and damage to the equipment the power cord should be disconnected from the computer and/or the AC outlet before opening the computer.

- **1.** Prepare the computer for disassembly [\(Preparation for Disassembly on page 97\)](#page-106-0).
- **2.** Remove the access panel ([Access Panel on page 98\)](#page-107-0).
- **3.** Rotate the drive cage up and disconnect the power cables from all of the drives.
- **4.** Disconnect all power cables from the system board as follows:
	- 4-pin PWRCPU
	- 6-pin PWR
	- 6-pin PWRCMD
- **5.** Rotate the power supply to its full upright position.
- **6.** Release the power supply cables from the cable retaining clip under the drive cage.

**7.** Pull the power supply forward until the posts on the power supply move forward in the power supply bracket, and then lift the power supply straight up and out of the chassis.

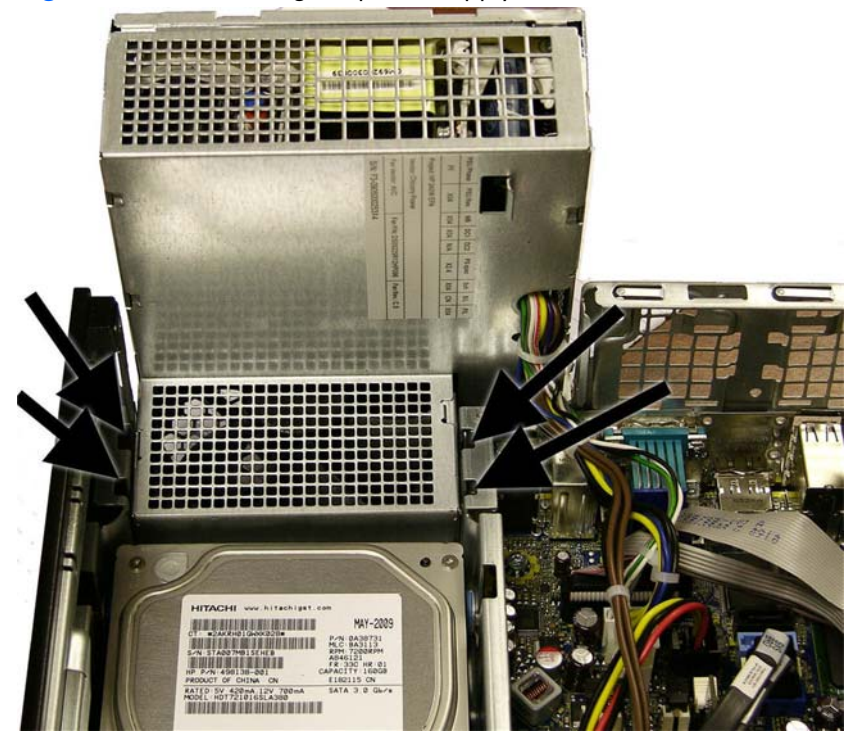

**Figure 7-38** Removing the power supply

To install the power supply, reverse the removal procedure.

A **CAUTION:** When installing the power supply cables, make sure they are properly positioned so they are not cut by the drive cage and are not pinched by the rotating power supply.

## **System Board**

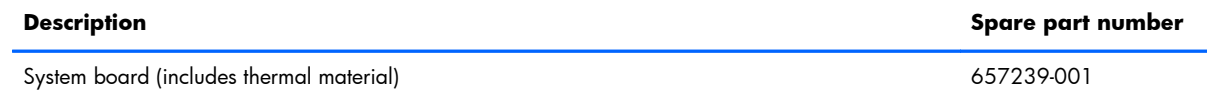

- **1.** Prepare the computer for disassembly [\(Preparation for Disassembly on page 97\)](#page-106-0).
- **2.** Remove the access panel ([Access Panel on page 98\)](#page-107-0).
- **3.** When replacing the system board, make sure the following components are removed from the defective system board and installed on the replacement system board:
	- Memory modules [\(Memory on page 103](#page-112-0))
	- Expansion cards [\(Expansion Card on page 106](#page-115-0))
	- Heat sink [\(Heat sink on page 130](#page-139-0))
	- Processor ([Processor on page 132\)](#page-141-0)
- **4.** Remove the baffle from the chassis [\(Fan duct on page 123](#page-132-0)).
- **5.** Remove the fan from the chassis [\(Front Fan Assembly on page 124\)](#page-133-0).
- **6.** Rotate the drive cage to its upright position.
- **7.** Rotate the power supply to its full upright position.
- **8.** Disconnect all data and power cables from the system board.
- **9.** Disconnect the balance of the cables from the system board.
- **10.** Remove the eight Torx T15 screws **(1)** that secure the system board to the chassis.

**11.** Lift up the front of the system board, and then pull the system board forward, up, and out of the chassis **(2)**.

**Figure 7-39** Removing the system board

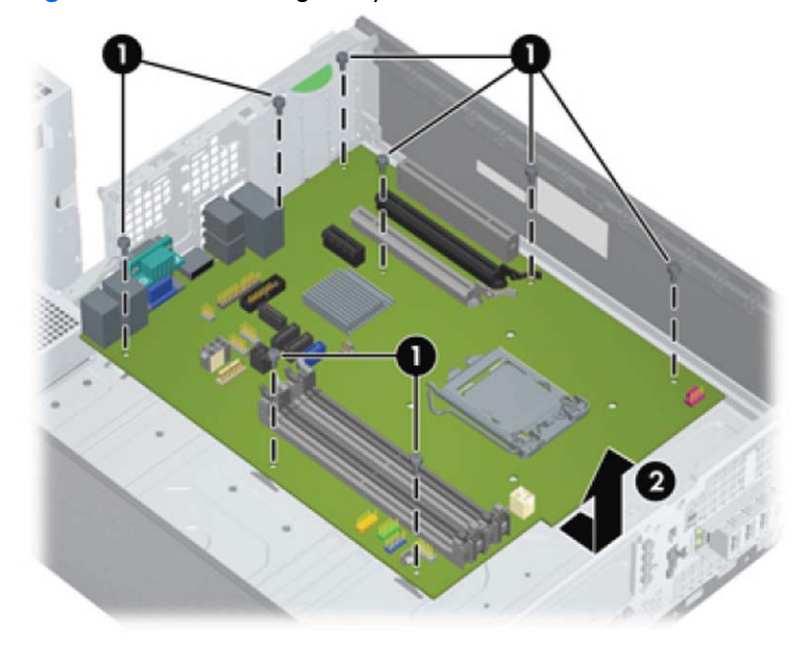

To install the system board, reverse the removal procedure.

**NOTE:** When replacing the system board, you must also change the chassis serial number in the BIOS.

A **CAUTION:** Before reinstalling the heat sink you must clean the top of the processor and the bottom of the heat sink with an alcohol pad supplied in the spares kit. After the alcohol has evaporated, apply thermal grease to the top of the processor from the syringe supplied in the spares kit.

**CAUTION:** When reconnecting the cables it is important that they be positioned so they do not interfere with the rotation of the drive cage or power supply.

## **Using the Small Form Factor Computer in a Tower Orientation**

The Small Form Factor computer can be used in a tower orientation. The HP logo plate on the front bezel is adjustable for either desktop or tower orientation.

- **1.** Prepare the computer for disassembly [\(Preparation for Disassembly on page 97\)](#page-106-0).
- **2.** Orient the computer so that its right side is facing down and place the computer in the optional stand.

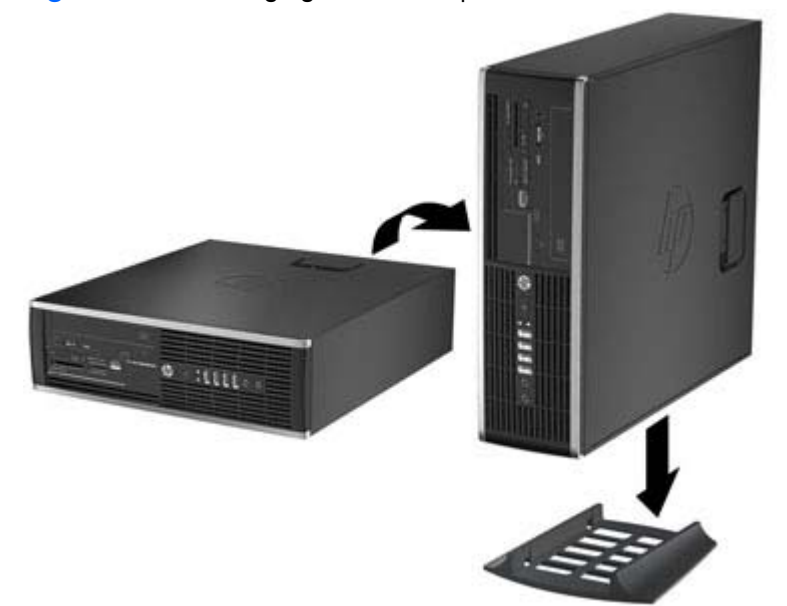

**Figure 7-40** Changing from Desktop to Tower Orientation

- **NOTE:** To stabilize the computer in a tower orientation, HP recommends the use of the optional tower stand.
- **3.** Lock any security devices that were disengaged when the access panel was removed.

**NOTE:** Ensure at least 10.2 centimeters (4 inches) of space on all sides of the computer remains clear and free of obstructions.

# **8 Troubleshooting Without Diagnostics**

This chapter provides information on how to identify and correct minor problems, such as USB devices, hard drive, optical drive, graphics, audio, memory, and software problems. If you encounter problems with the computer, refer to the tables in this chapter for probable causes and recommended solutions.

**NOTE:** For information on specific error messages that may appear on the screen during Power-On Self-Test (POST) at startup, refer to Appendix A, [POST Error Messages on page 182.](#page-191-0)

## **Safety and Comfort**

A **WARNING!** Misuse of the computer or failure to establish a safe and comfortable work environment may result in discomfort or serious injury. Refer to the *Safety & Comfort Guide* at [http://www.hp.com/](http://www.hp.com/ergo) [ergo](http://www.hp.com/ergo) for more information on choosing a workspace and creating a safe and comfortable work environment. For more information, refer to the *Safety & Regulatory Information* guide.

## **Before You Call for Technical Support**

If you are having problems with the computer, try the appropriate solutions below to try to isolate the exact problem before calling for technical support.

- Run the HP diagnostic tool.
- Run the hard drive self-test in Computer Setup. Refer to [Computer Setup \(F10\) Utility on page 10](#page-19-0) for more information.
- Check the Power LED on the front of the computer to see if it is flashing red. The flashing lights are error codes that will help you diagnose the problem. Refer to Appendix A, [POST Error Messages](#page-191-0) [on page 182](#page-191-0) for more information.
- If the screen is blank, plug the monitor into a different video port on the computer if one is available. Or, replace the monitor with a monitor that you know is functioning properly.
- If you are working on a network, plug another computer with a different cable into the network connection. There may be a problem with the network plug or cable.
- If you recently added new hardware, remove the hardware and see if the computer functions properly.
- If you recently installed new software, uninstall the software and see if the computer functions properly.
- Boot the computer to the Safe Mode to see if it will boot without all of the drivers loaded. When booting the operating system, use "Last Known Configuration."
- Refer to the comprehensive online technical support at [http://www.hp.com/support.](http://www.hp.com/support)
- Refer to  $H$ elpful Hints on page  $141$  in this guide.

To assist you in resolving problems online, HP Instant Support Professional Edition provides you with self-solve diagnostics. If you need to contact HP support, use HP Instant Support Professional Edition's online chat feature. Access HP Instant Support Professional Edition at: <http://www.hp.com/go/ispe>.

Access the Business Support Center (BSC) at <http://www.hp.com/go/bizsupport> for the latest online support information, software and drivers, proactive notification, and worldwide community of peers and HP experts.

If it becomes necessary to call for technical assistance, be prepared to do the following to ensure that your service call is handled properly:

- Be in front of your computer when you call.
- Write down the computer serial number, product ID number, and monitor serial number before calling.
- Spend time troubleshooting the problem with the service technician.
- Remove any hardware that was recently added to your system.
- Remove any software that was recently installed.
- Restore the system from the Recovery Disc Set that you created or restore the system to its original factory condition in System Software Requirement Disks (SSRD).

A **CAUTION:** Restoring the system will erase all data on the hard drive. Be sure to back up all data files before running the restore process.

**NOTE:** For sales information and warranty upgrades (Care Packs), call your local authorized service provider or dealer.

## **Helpful Hints**

If you encounter problems with the computer, monitor, or software, see the following list of general suggestions before taking further action:

- Check that the computer and monitor are plugged into a working electrical outlet.
- Check that the voltage select switch (some models) is set to the appropriate voltage for your region (115V or 230V).
- Check that the computer is turned on and the green power light is on.
- Check that the monitor is turned on and the green monitor light is on.
- Check the Power LED on the front of the computer to see if it is flashing red. The flashing lights are error codes that will help you diagnose the problem. Refer to Appendix A, [POST Error Messages](#page-191-0) [on page 182](#page-191-0) for more information.
- Turn up the brightness and contrast controls of the monitor if the monitor is dim.
- Press and hold any key. If the system beeps, then the keyboard should be operating correctly.
- Check all cable connections for loose connections or incorrect connections.
- Wake the computer by pressing any key on the keyboard or pressing the power button. If the system remains in suspend mode, shut down the computer by pressing and holding the power button for at least four seconds then press the power button again to restart the computer. If the system will not shut down, unplug the power cord, wait a few seconds, then plug it in again. The computer will restart if it is set to power on automatically as soon as power is restored in Computer Setup. If it does not restart, press the power button to start the computer.
- Reconfigure the computer after installing a non-plug and play expansion board or other option. See [Solving Hardware Installation Problems on page 165](#page-174-0) for instructions.
- Be sure that all the needed device drivers have been installed. For example, if you are using a printer, you need a driver for that model printer.
- Remove all bootable media (CD/DVD or USB device) from the system before turning it on.
- If you have installed an operating system other than the factory-installed operating system, check to be sure that it is supported on the system.
- If the system has multiple video sources (embedded, PCI, or PCI-Express adapters) installed (embedded video on some models only) and a single monitor, the monitor must be plugged into the monitor connector on the source selected as the primary VGA adapter. During boot, the other monitor connectors are disabled and if the monitor is connected into these ports, the monitor will not function. You can select which source will be the default VGA source in Computer Setup.

A **CAUTION:** When the computer is plugged into an AC power source, there is always voltage applied to the system board. You must disconnect the power cord from the power source before opening the computer to prevent system board or component damage.

## **Solving General Problems**

You may be able to easily resolve the general problems described in this section. If a problem persists and you are unable to resolve it yourself or if you feel uncomfortable about performing the operation, contact an authorized dealer or reseller.

A **WARNING!** When the computer is plugged into an AC power source, voltage is always applied to the system board. To reduce the risk of personal injury from electrical shock and/or hot surfaces, be sure to disconnect the power cord from the wall outlet and allow the internal system components to cool before touching.

## **Table 8-1 Solving General Problems**

#### **Computer appears locked up and will not turn off when the power button is pressed.**

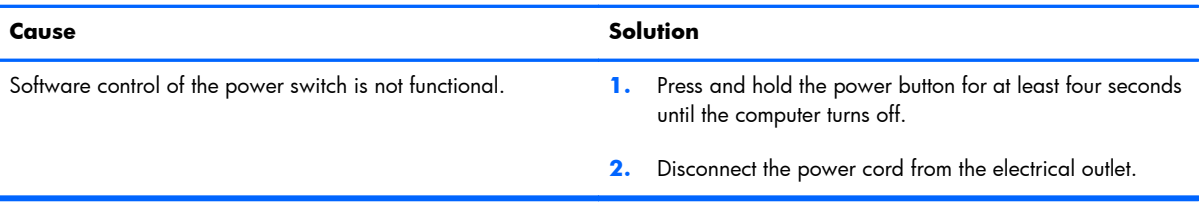

#### **Computer will not respond to keyboard or mouse.**

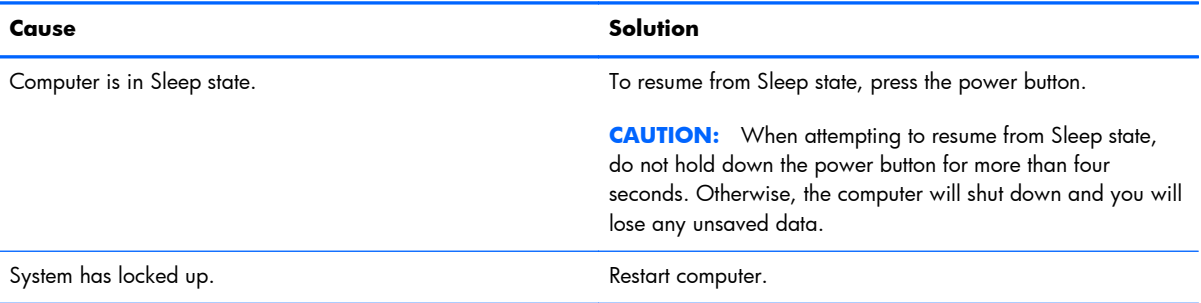

#### **Computer date and time display is incorrect.**

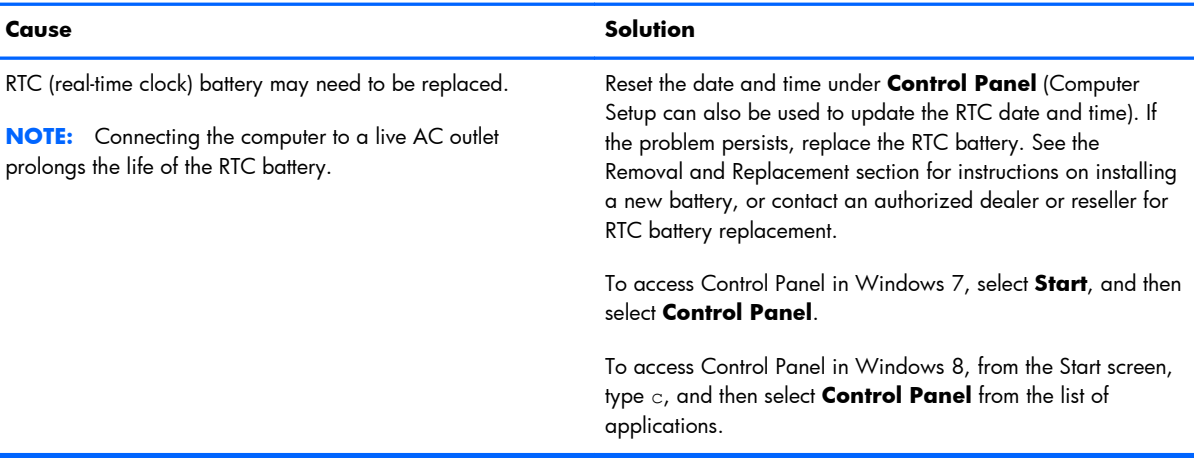

## **Cursor will not move using the arrow keys on the keypad.**

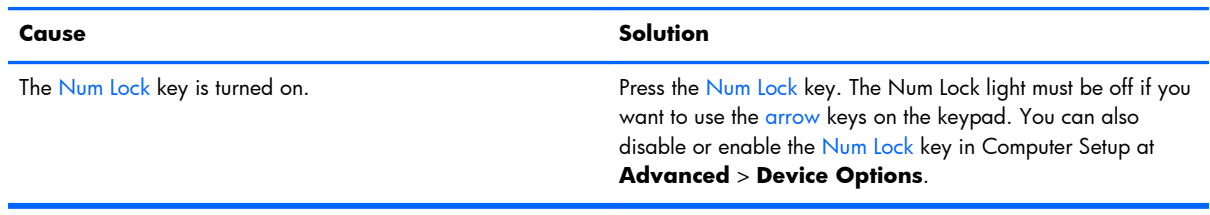

#### **There is no sound or sound volume is too low.**

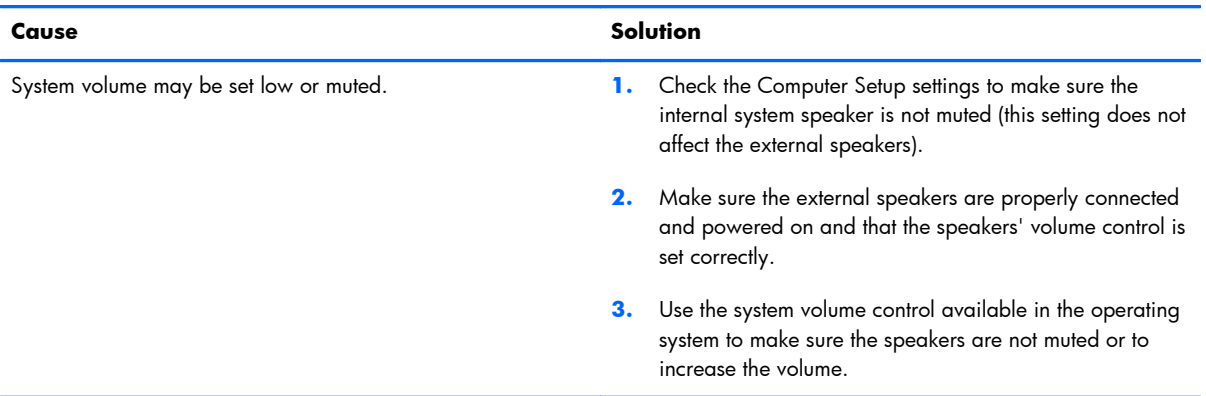

#### **Cannot remove computer cover or access panel.**

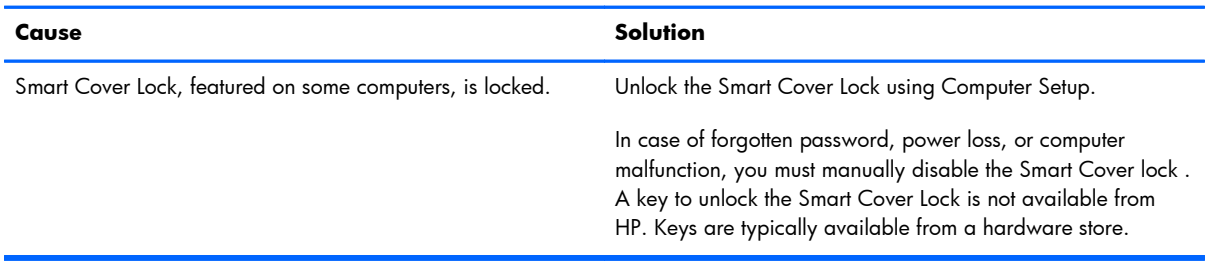

## **Poor performance.**

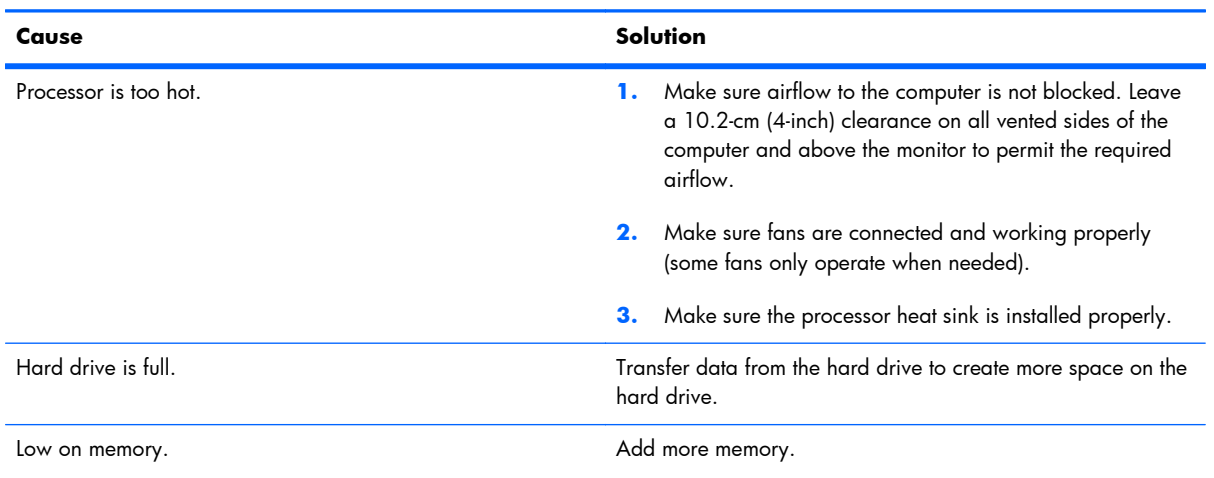

## **Table 8-1 Solving General Problems (continued)**

## **Poor performance.**

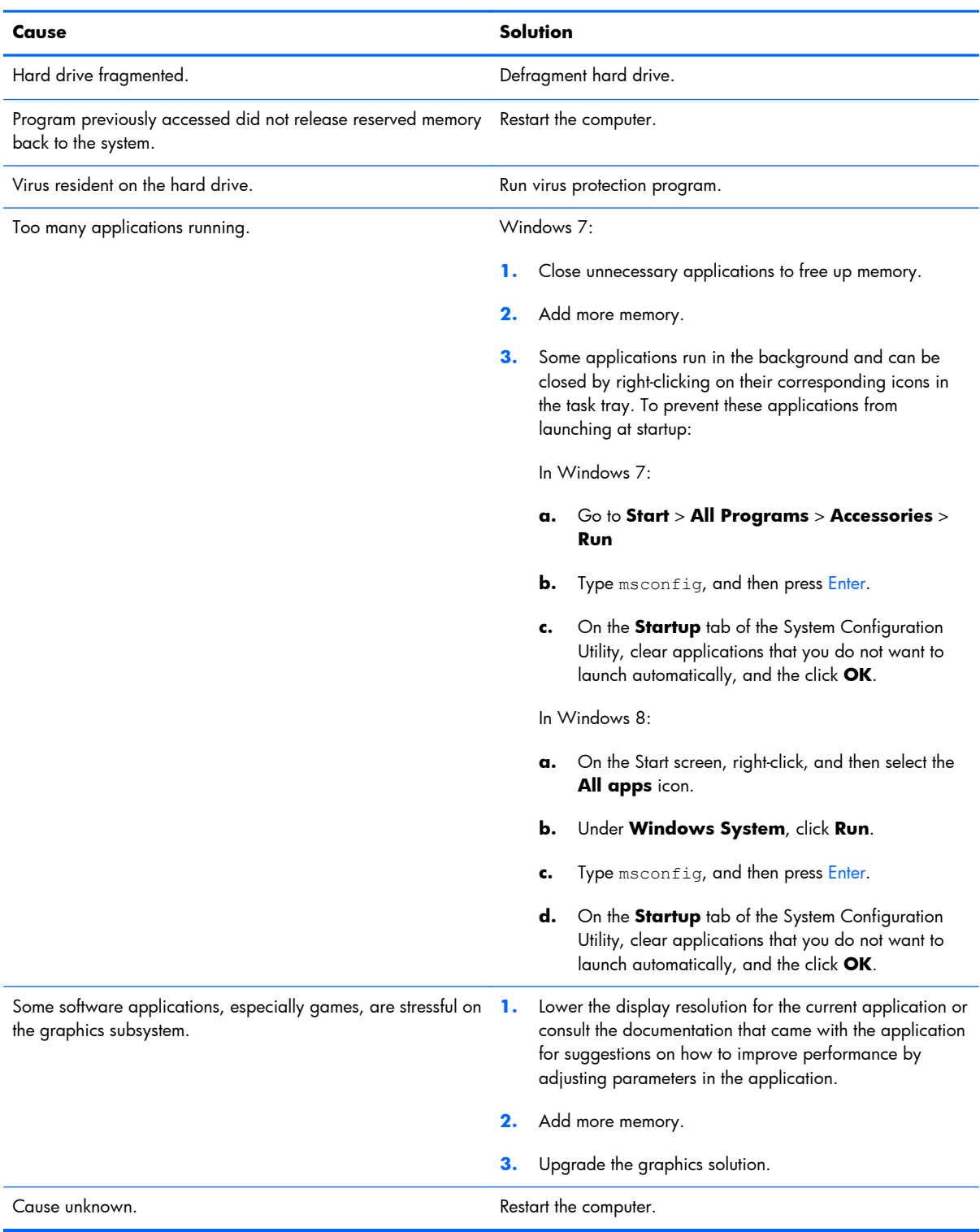

#### **Computer powered off automatically and the Power LED flashes Red two times, once every second, followed by a two second pause, and the computer beeps two times. (Beeps stop after fifth iteration but LEDs continue flashing).**

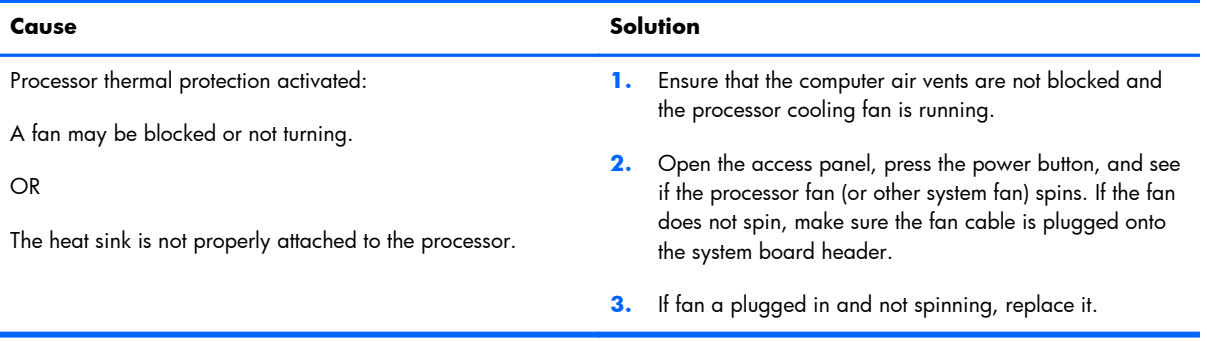

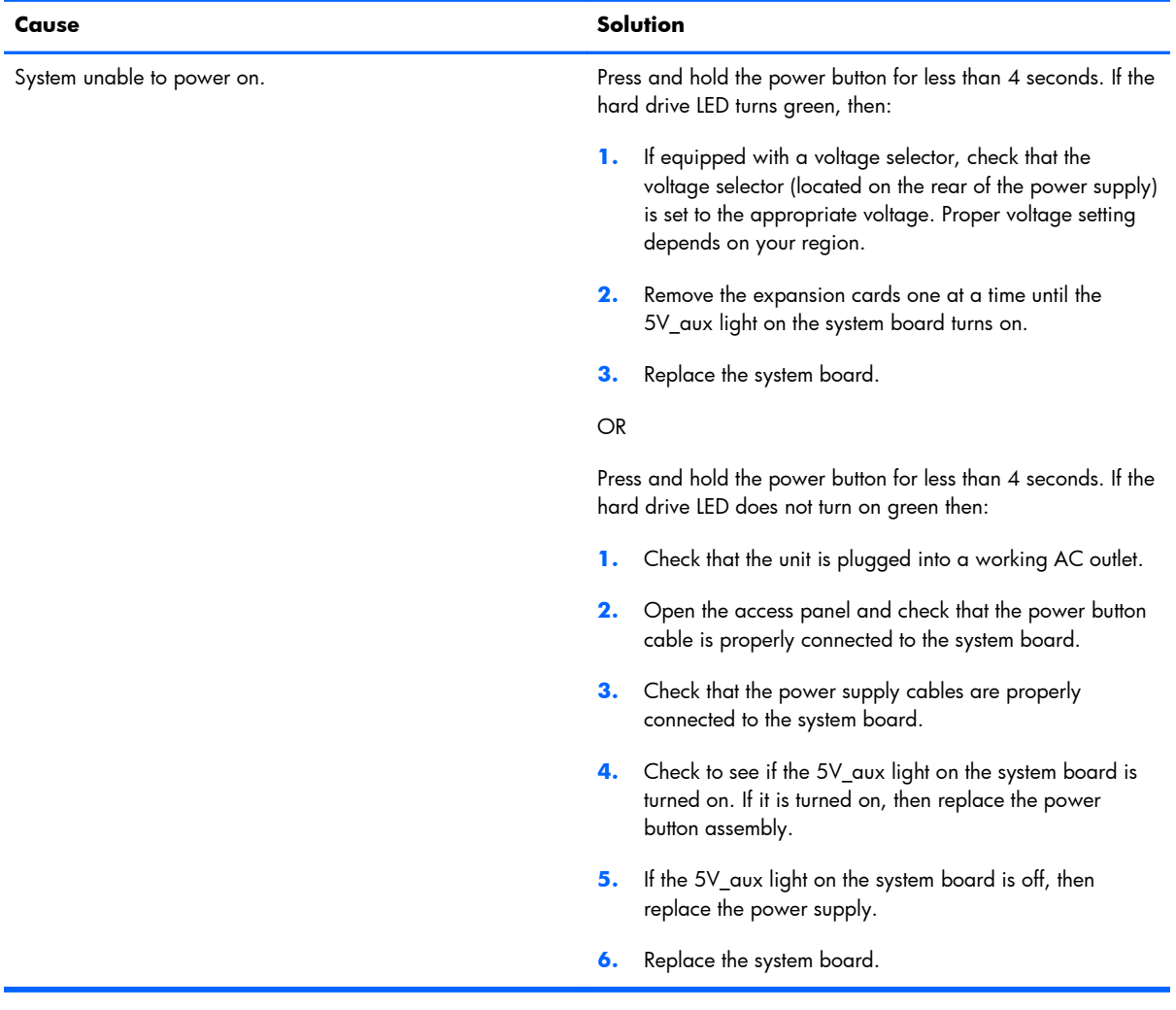

## **System does not power on and the LEDs on the front of the computer are not flashing.**

## **Solving Power Problems**

Common causes and solutions for power problems are listed in the following table.

## **Table 8-2 Solving Power Problems**

#### **Power supply shuts down intermittently.**

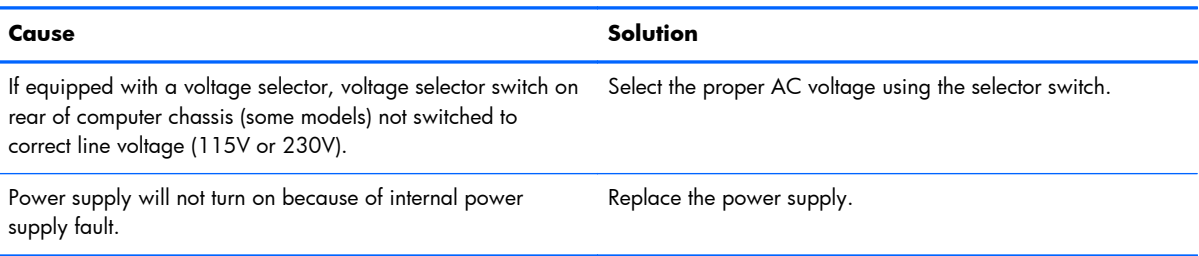

#### **Computer powered off automatically and the Power LED flashes Red two times, once every second, followed by a two second pause, and the computer beeps two times. (Beeps stop after fifth iteration but LEDs continue flashing.)**

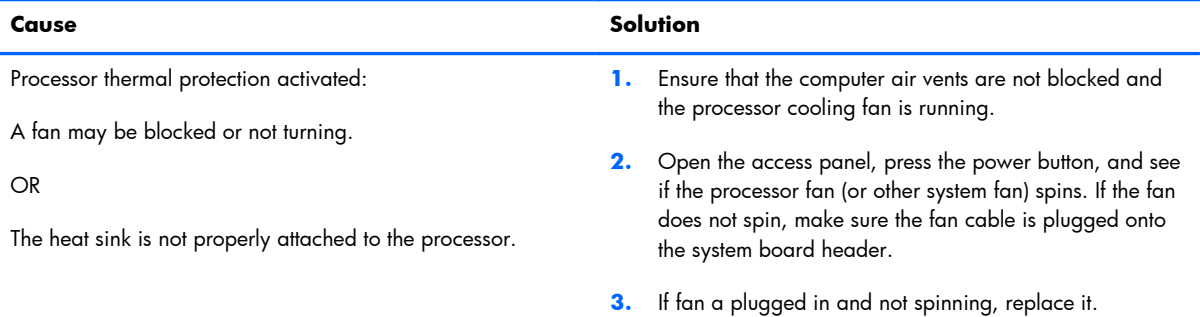

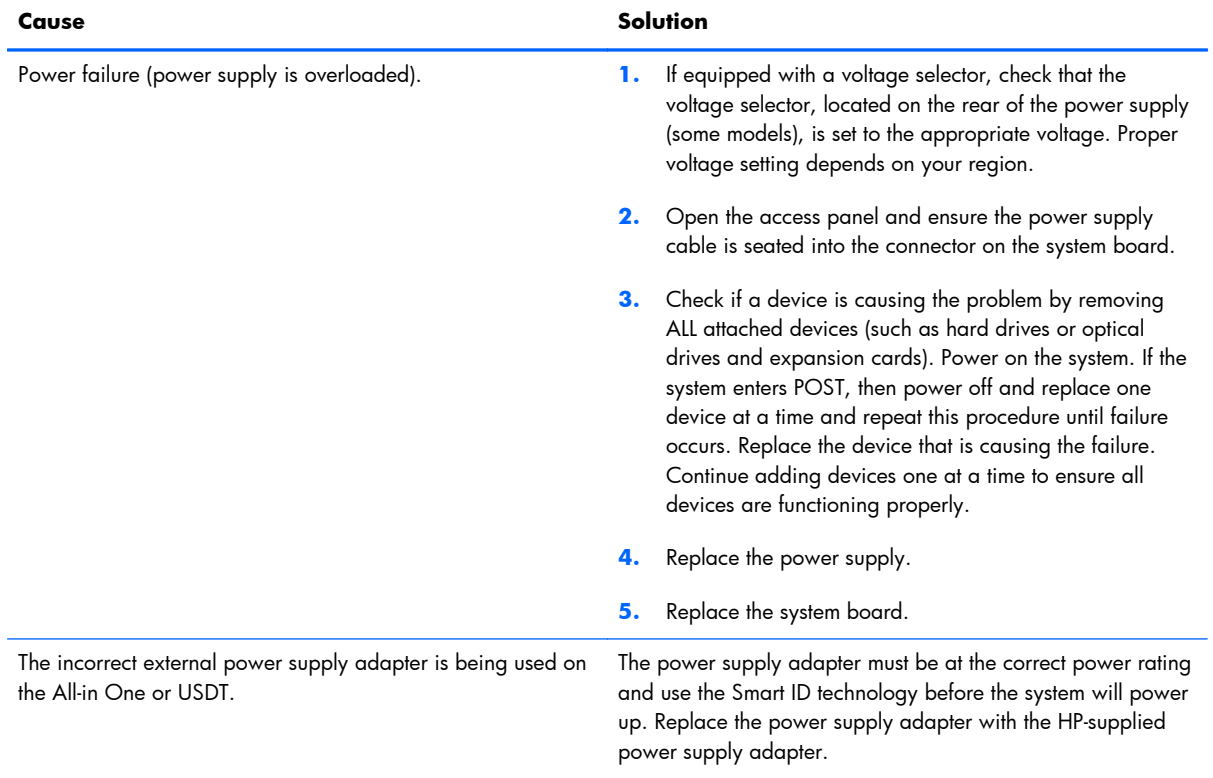

## **Power LED flashes Red four times, once every second, followed by a two second pause, and the computer beeps four times. (Beeps stop after fifth iteration but LEDs continue flashing.)**

## **Solving Hard Drive Problems**

## **Table 8-3 Solving Hard Drive Problems**

## **Cannot configure RAID.**

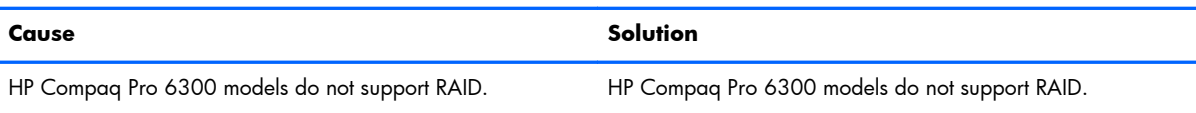

## **Hard drive error occurs.**

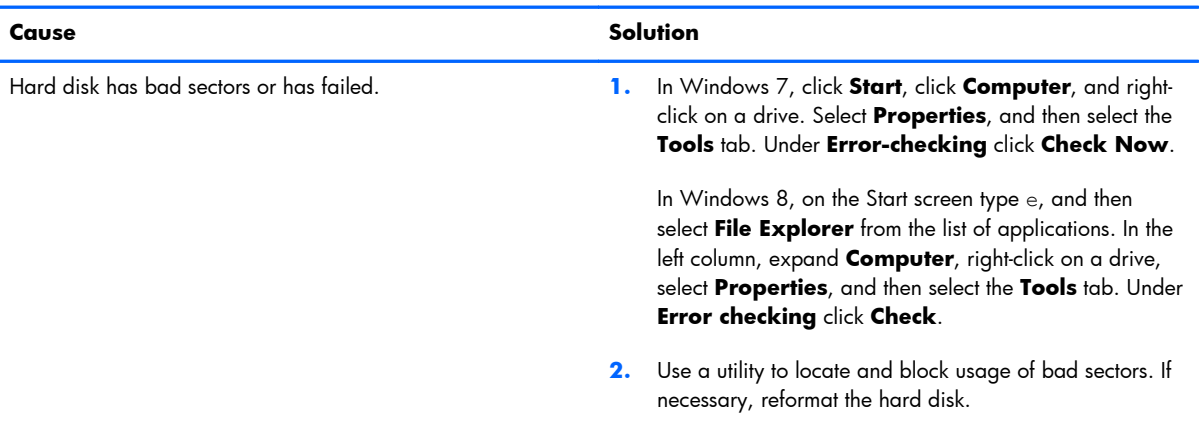

#### **Disk transaction problem.**

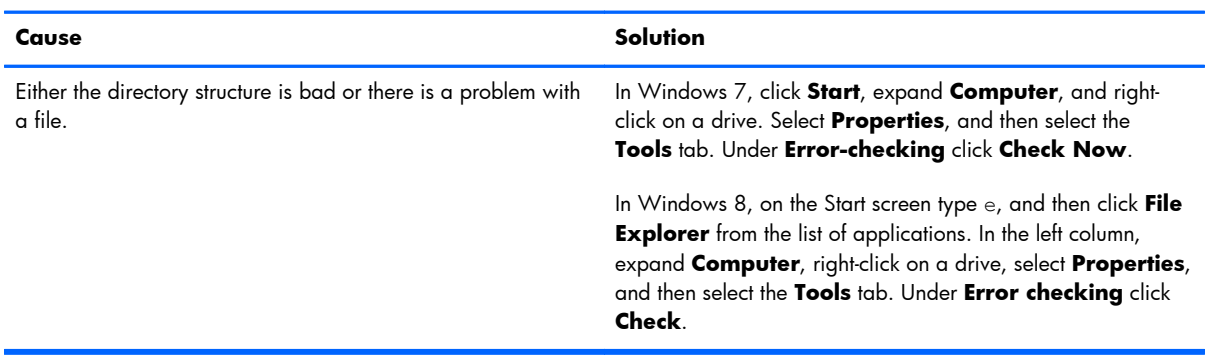

## **Drive not found (identified).**

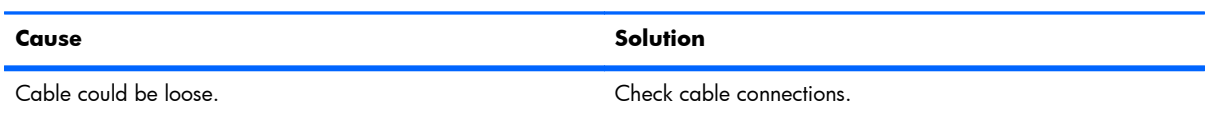

## **Table 8-3 Solving Hard Drive Problems (continued)**

## **Drive not found (identified).**

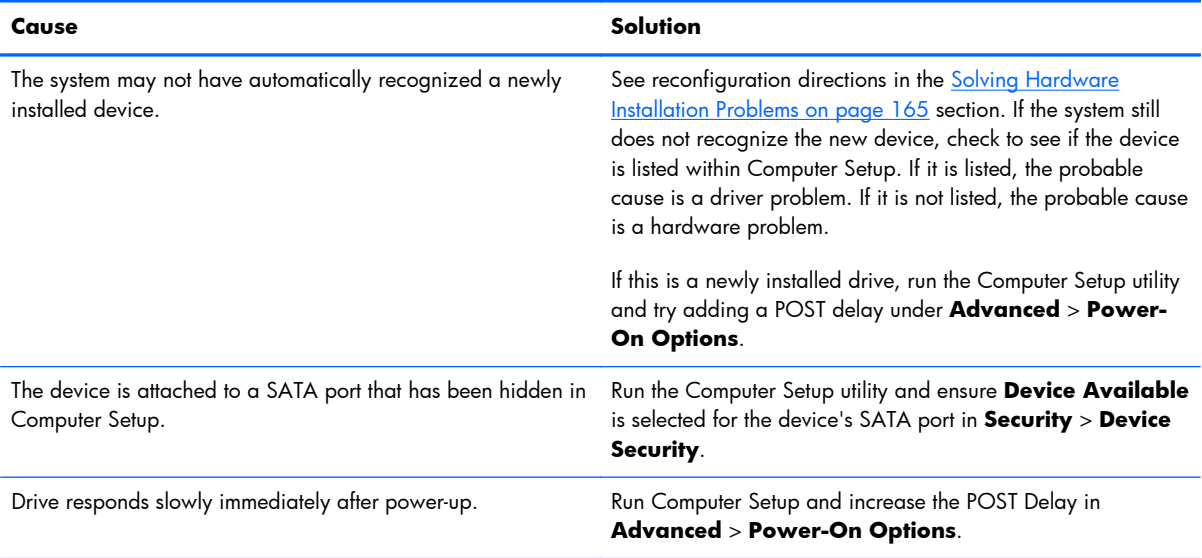

## **Nonsystem disk/NTLDR missing message.**

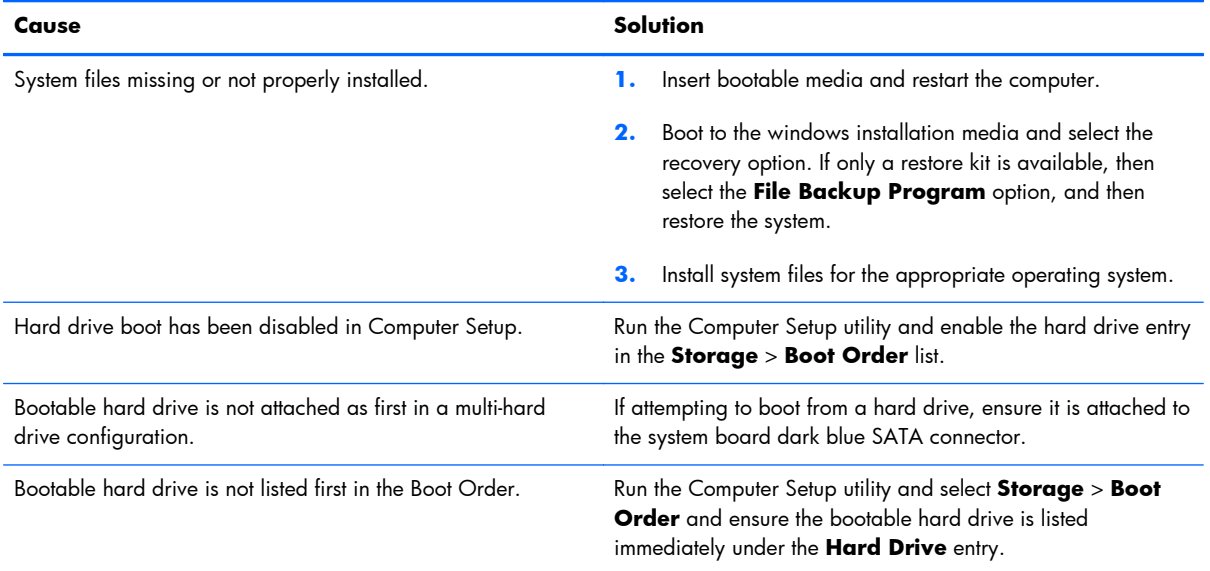

## **Computer will not boot from hard drive.**

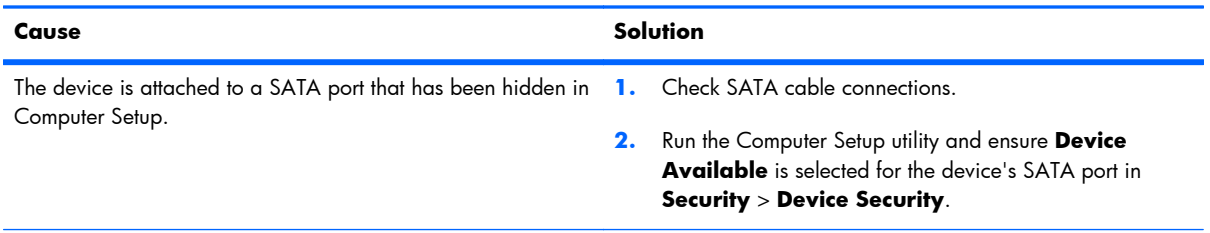

## **Table 8-3 Solving Hard Drive Problems (continued)**

## **Computer will not boot from hard drive.**

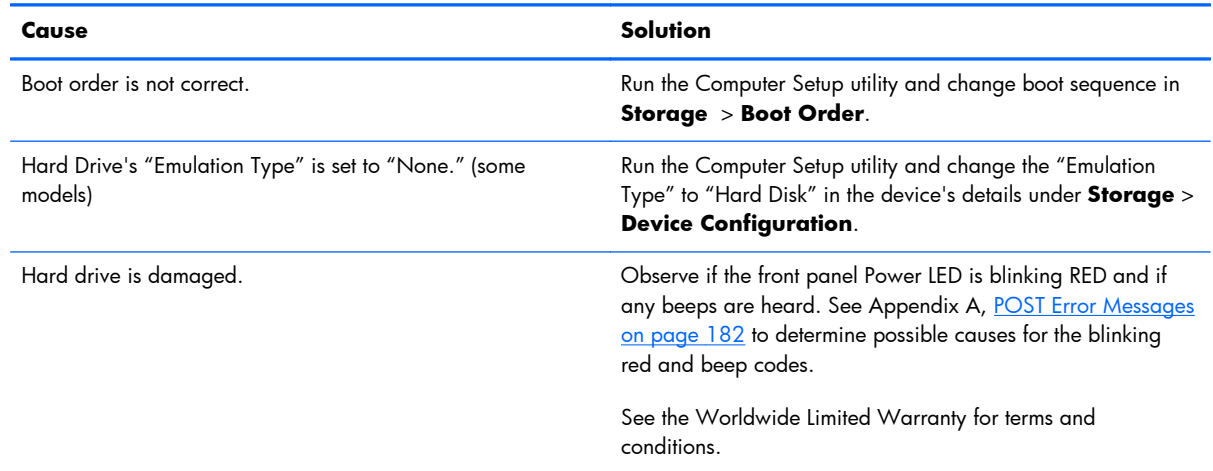

## **Computer seems to be locked up.**

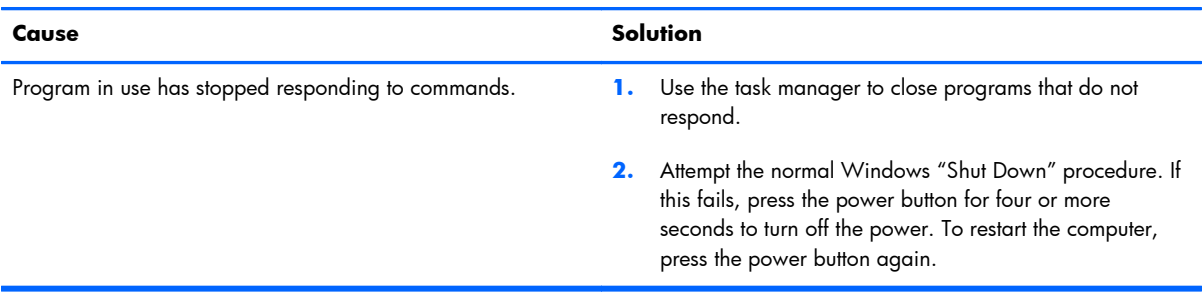

## **Solving Media Card Reader Problems**

## **Table 8-4 Solving Media Card Reader Problems**

#### **Media card will not work in a digital camera after formatting it in Windows.**

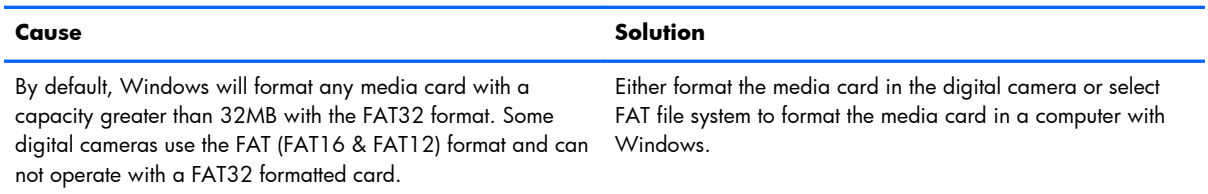

#### **A write-protected or locked error occurs when attempting to write to the media card.**

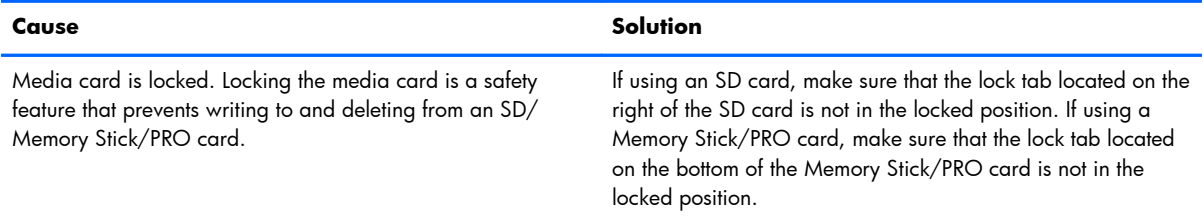

#### **Can not write to the media card.**

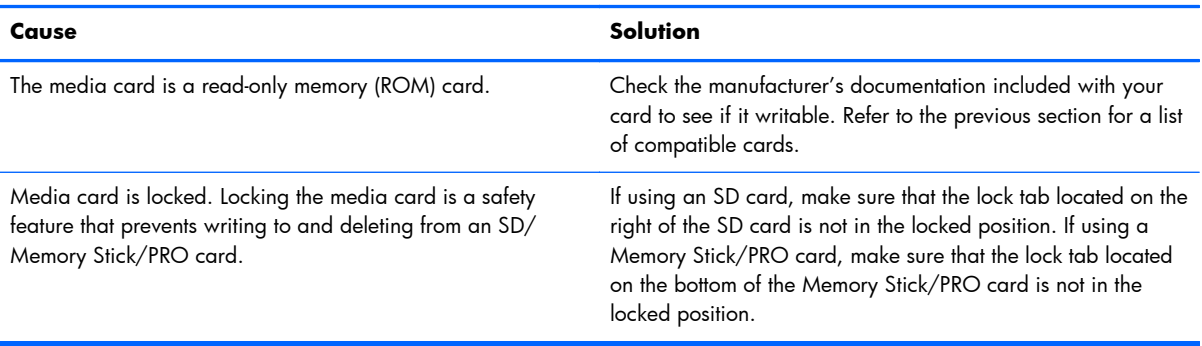

#### **Unable to access data on the media card after inserting it into a slot.**

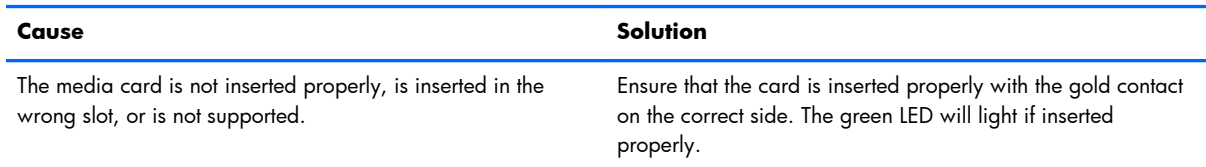

## **Do not know how to remove a media card correctly.**

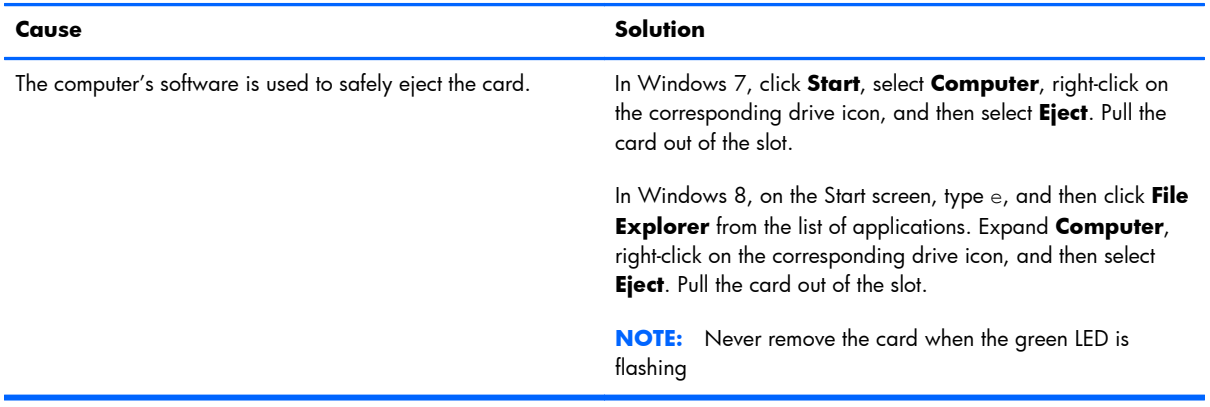

## **After installing the media card reader and booting to Windows, the reader and the inserted cards are not recognized by the computer.**

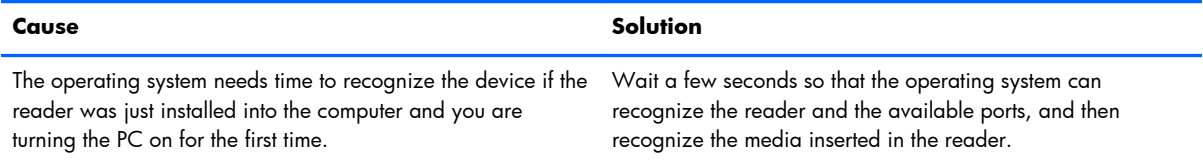

#### **After inserting a media card in the reader, the computer attempts to boot from the media card.**

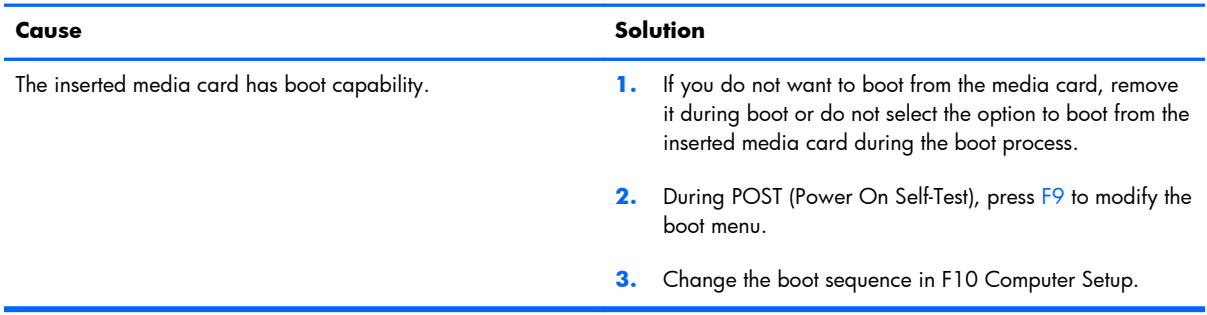

## **Solving Display Problems**

If you encounter display problems, see the documentation that came with the monitor and to the common causes and solutions listed in the following table.

## **Table 8-5 Solving Display Problems**

#### **Blank screen (no video).**

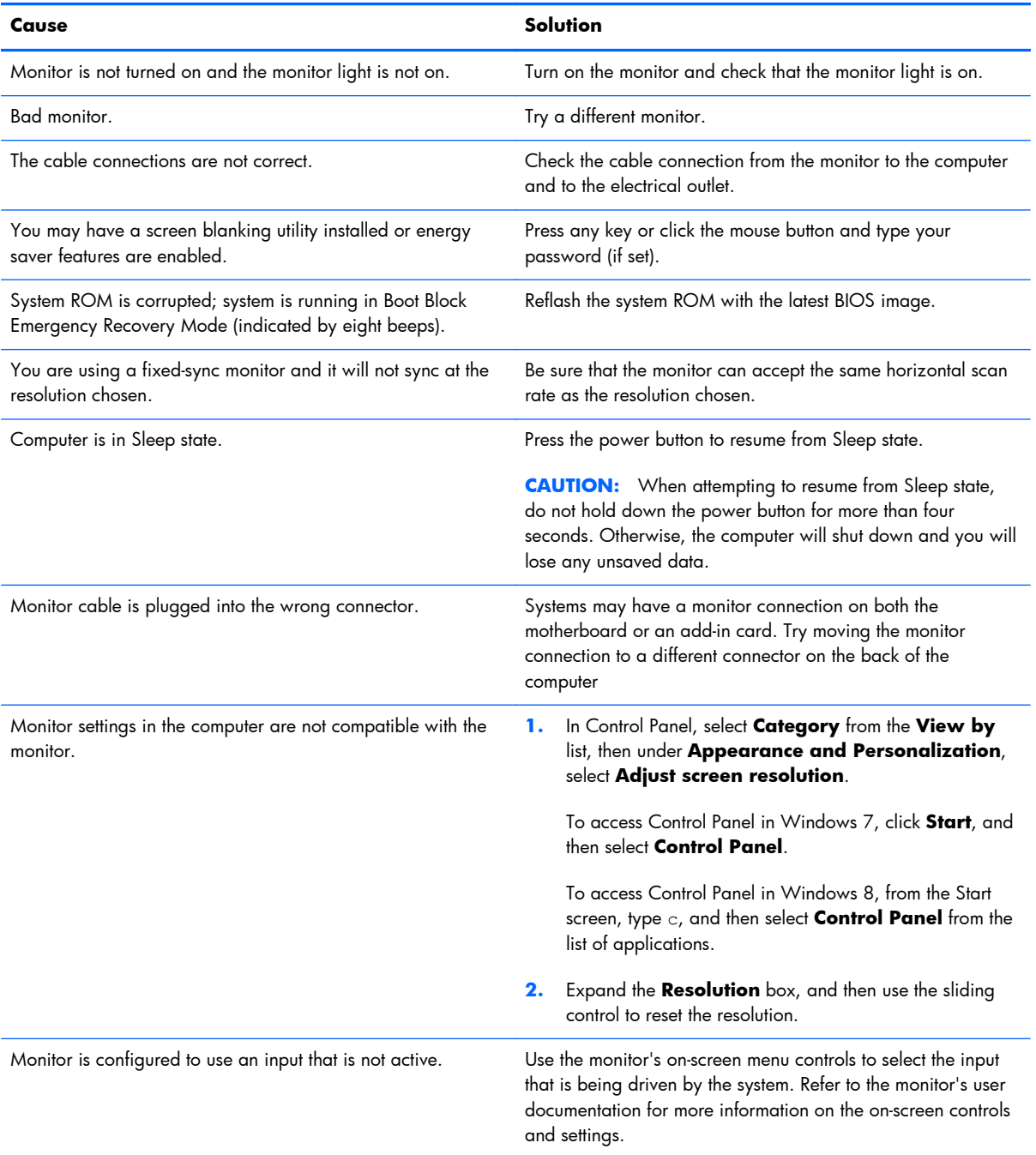

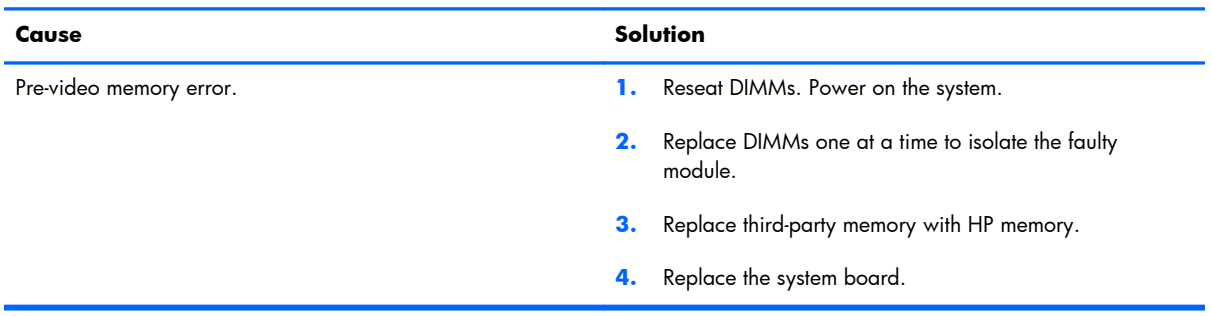

**Blank screen and the power LED flashes Red five times, once every second, followed by a two second pause, and the computer beeps five times. (Beeps stop after fifth iteration but LEDs continue flashing.)**

#### **Blank screen and the power LED flashes Red six times, once every second, followed by a two second pause, and the computer beeps six times. (Beeps stop after fifth iteration but LEDs continue flashing.)**

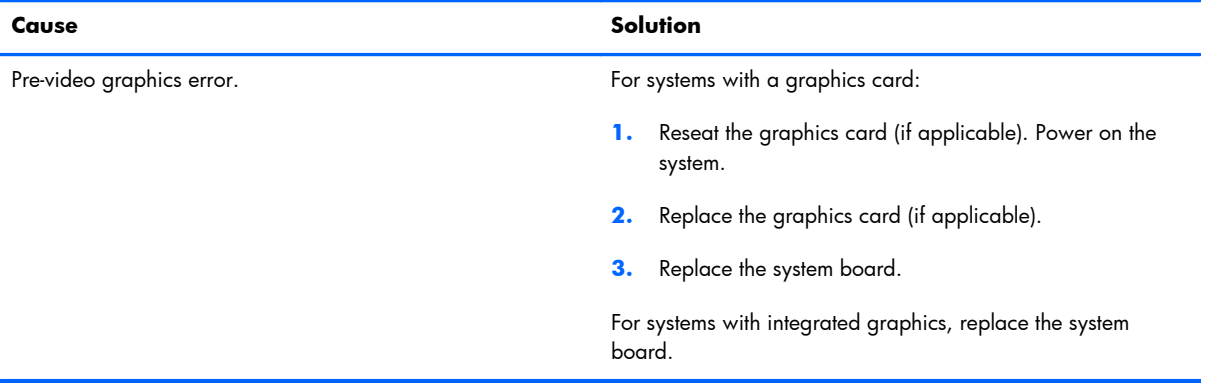

**Blank screen and the power LED flashes Red seven times, once every second, followed by a two second pause, and the computer beeps seven times. (Beeps stop after fifth iteration but LEDs continue flashing.)**

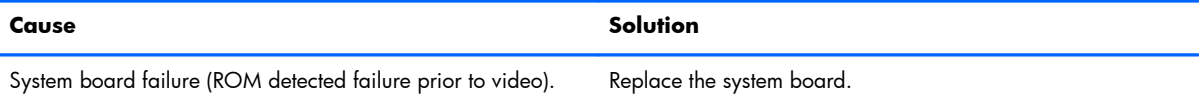

#### **Monitor does not function properly when used with energy saver features.**

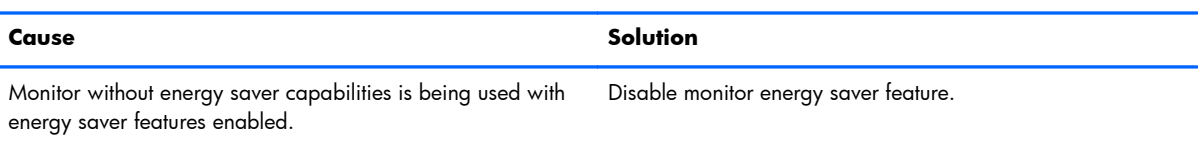

## **Dim characters.**

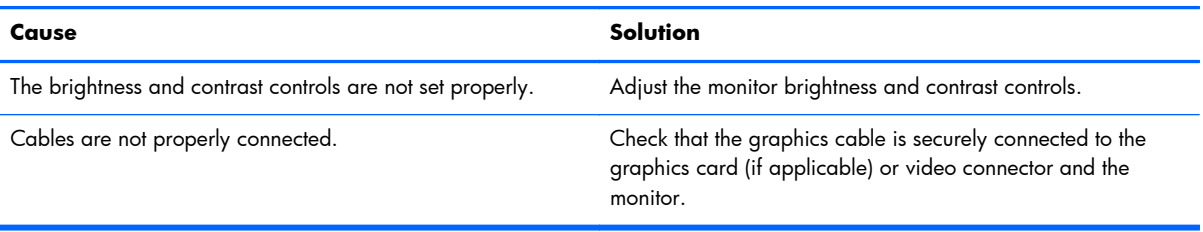

## **Blurry video or requested resolution cannot be set.**

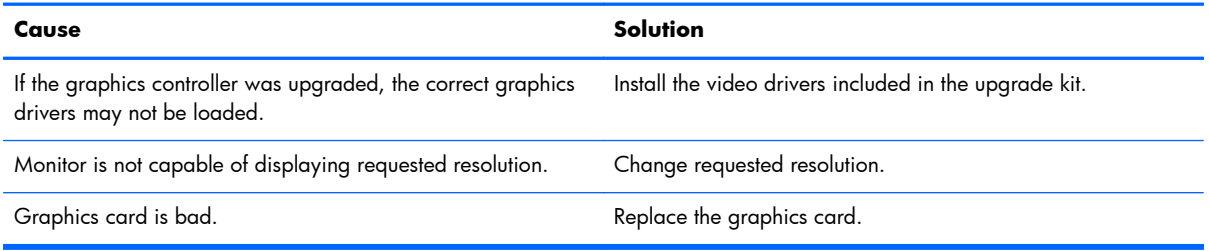

## **The picture is broken up, rolls, jitters, or flashes.**

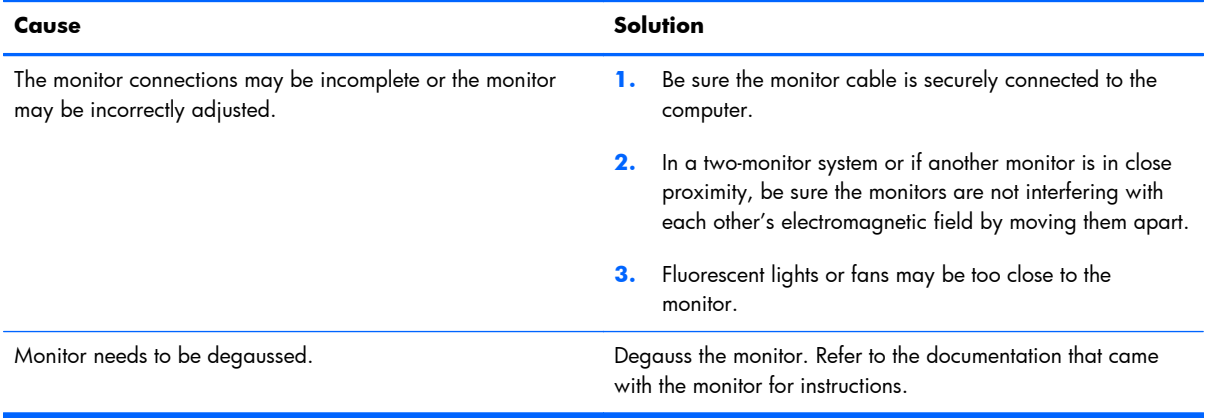

## **Image is not centered.**

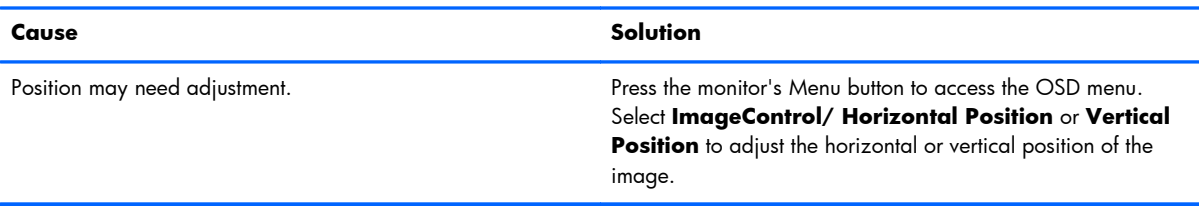

## **"No Connection, Check Signal Cable" displays on screen.**

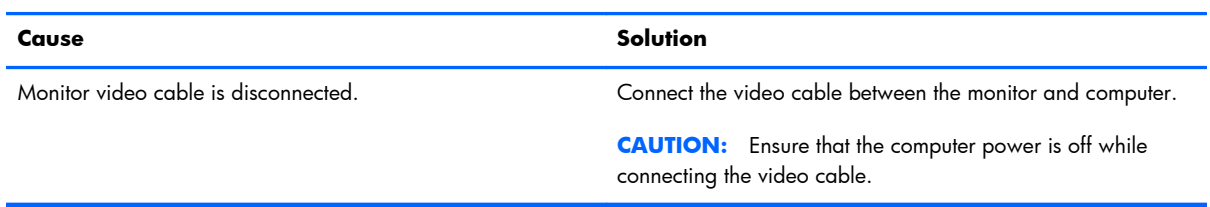

## **"Out of Range" displays on screen.**

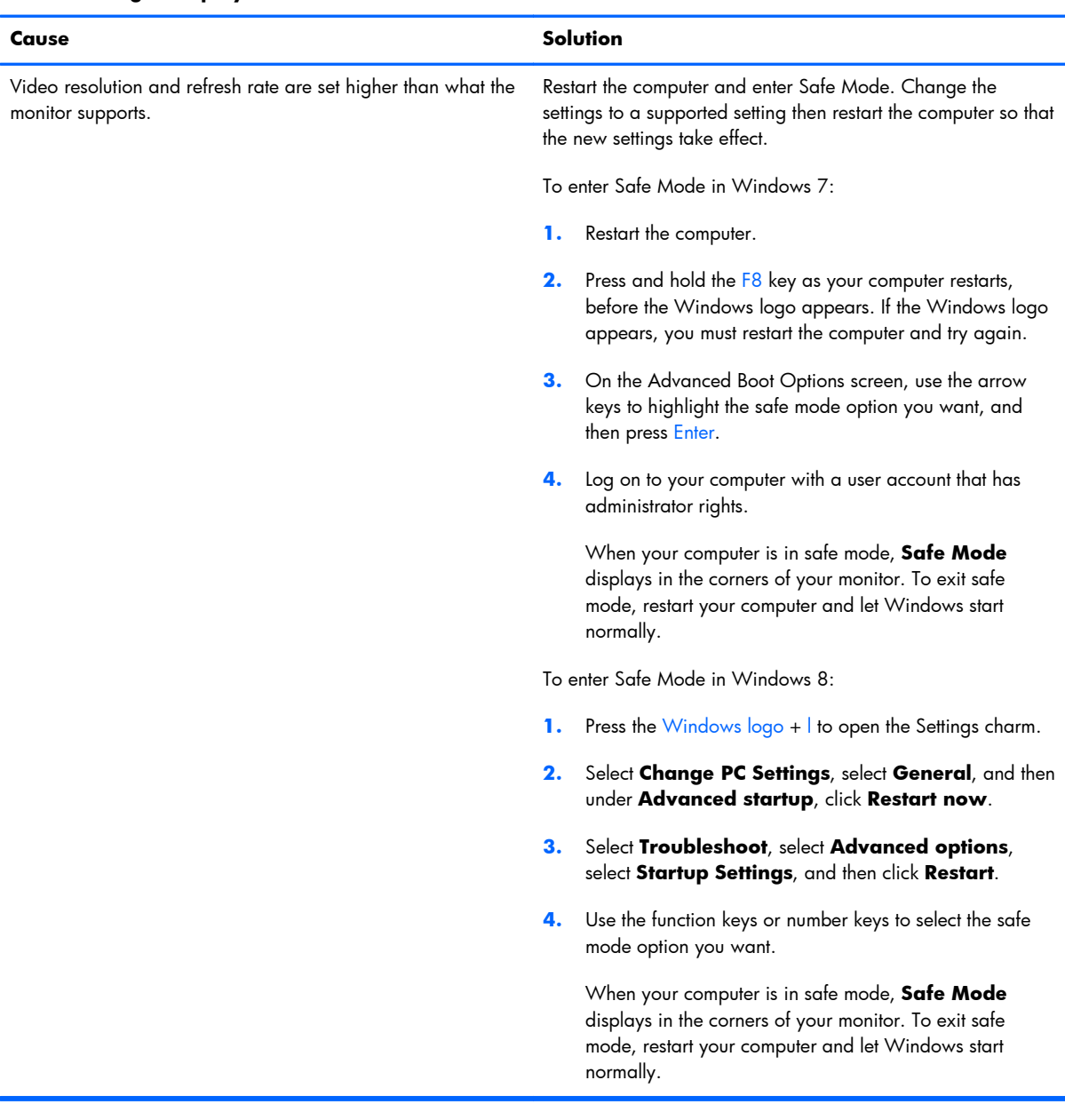

**High pitched noise coming from inside a flat panel monitor.**

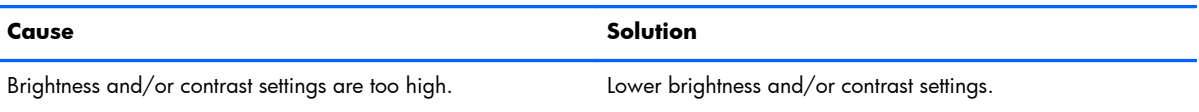

**Fuzzy focus; streaking, ghosting, or shadowing effects; horizontal scrolling lines; faint vertical bars; or unable to center the picture on the screen (flat panel monitors using an analog VGA input connection only).**

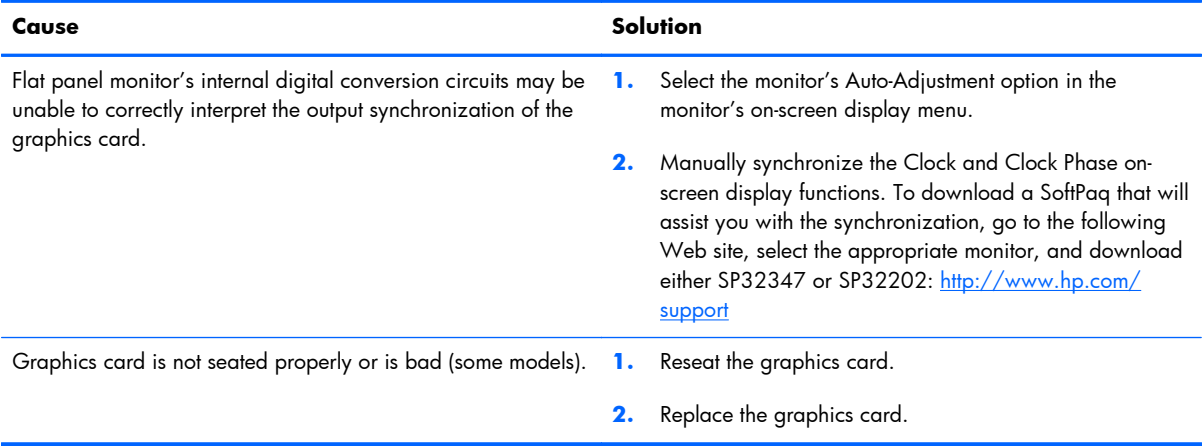

## **Certain typed symbols do not appear correct.**

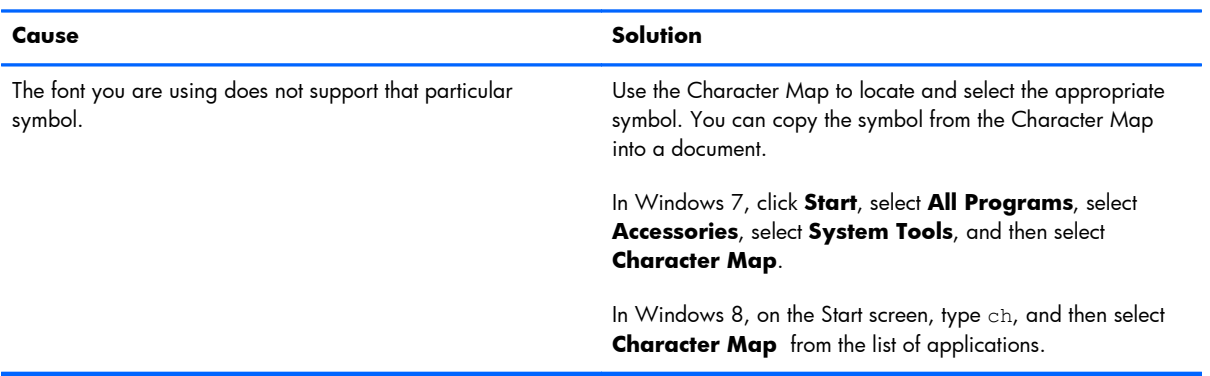

## **Solving Audio Problems**

If the computer has audio features and you encounter audio problems, see the common causes and solutions listed in the following table.

## **Table 8-6 Solving Audio Problems**

**Sound cuts in and out.**

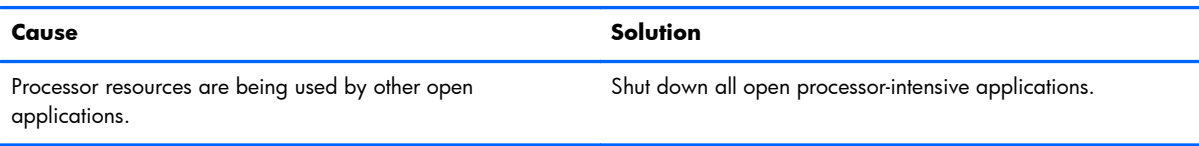

## **Sound does not come out of the speaker or headphones.**

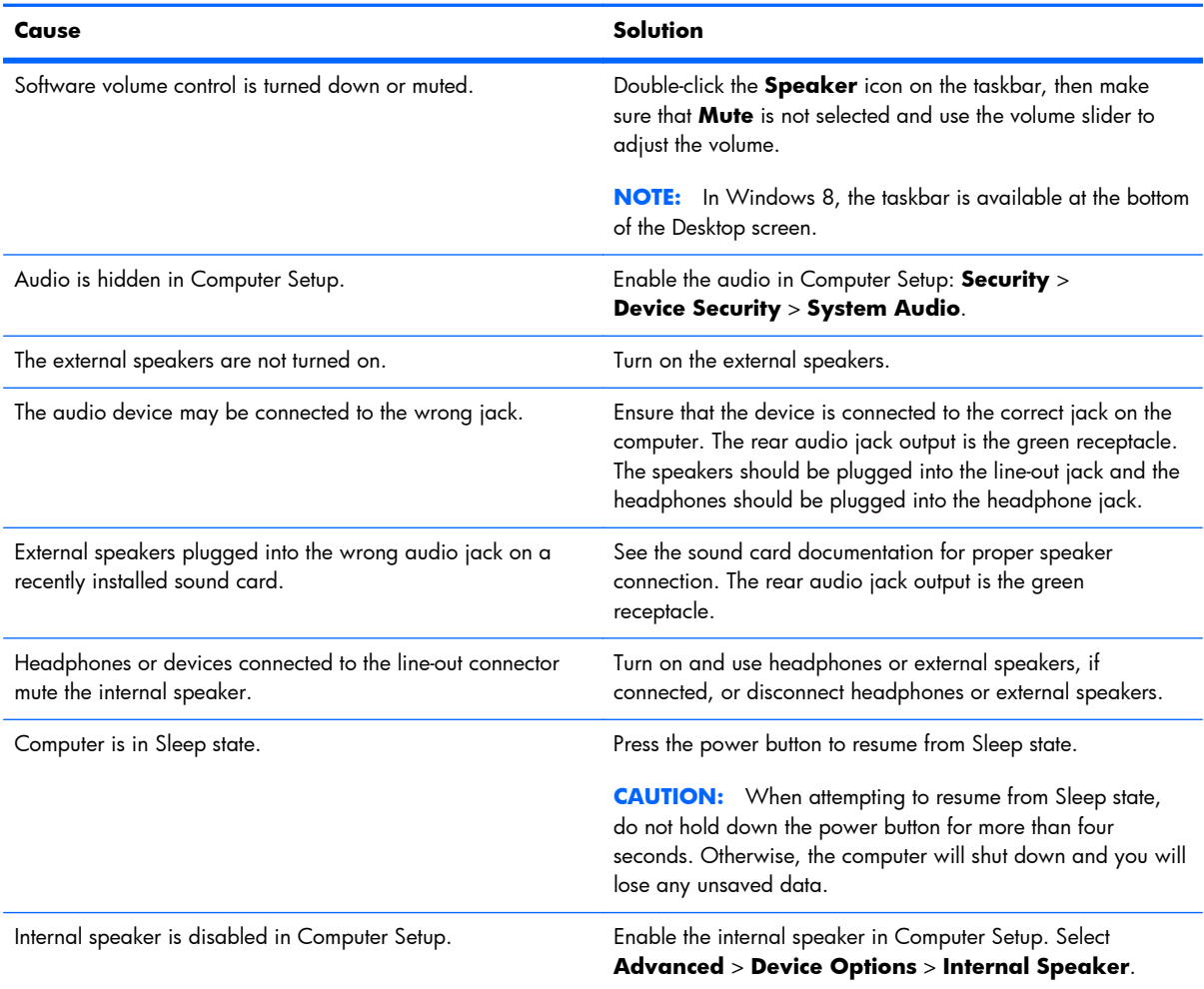

## **Table 8-6 Solving Audio Problems (continued)**

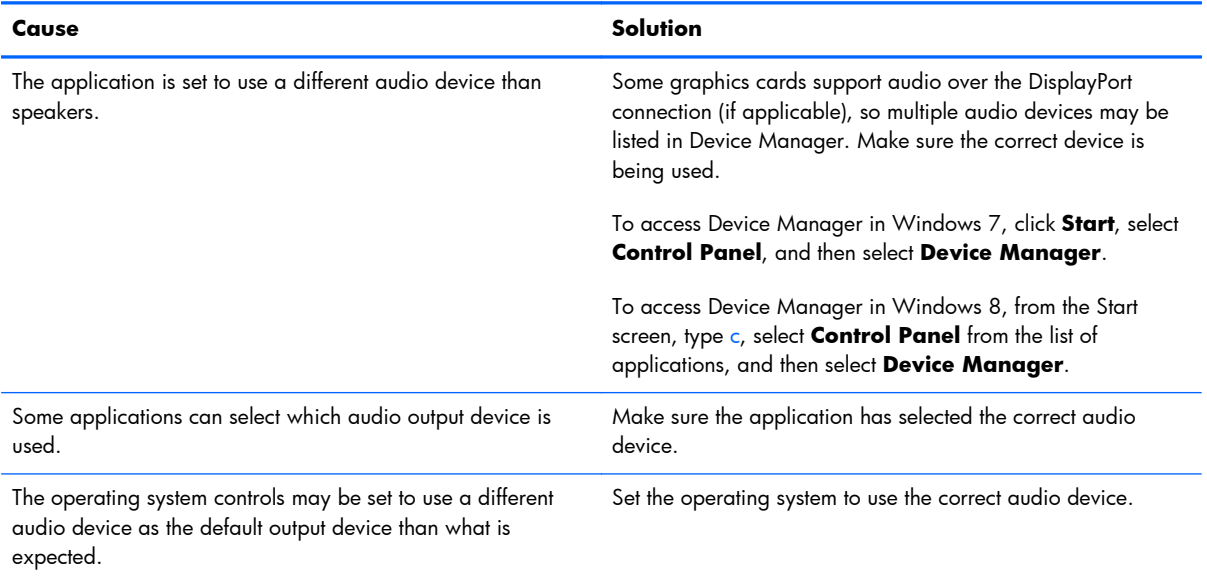

## **Sound does not come out of the speaker or headphones.**

## **Sound from headphones is not clear or muffled.**

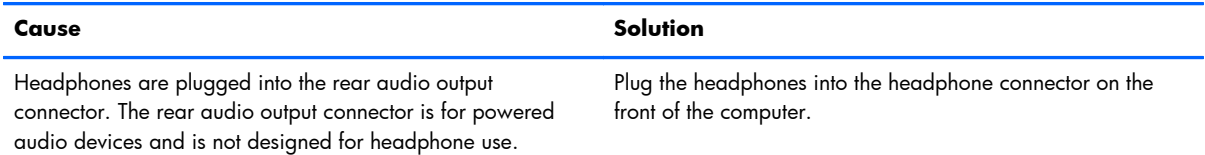

## **Computer appears to be locked up while recording audio.**

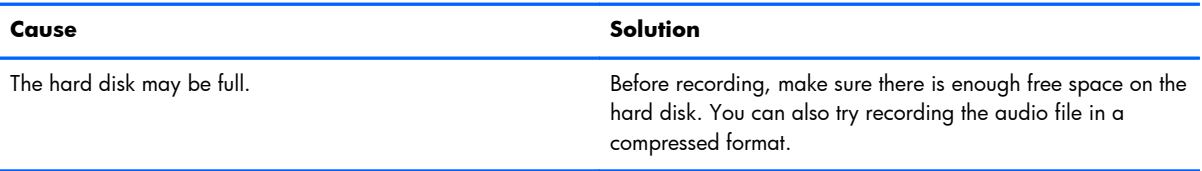

## **Line-in jack is not functioning properly.**

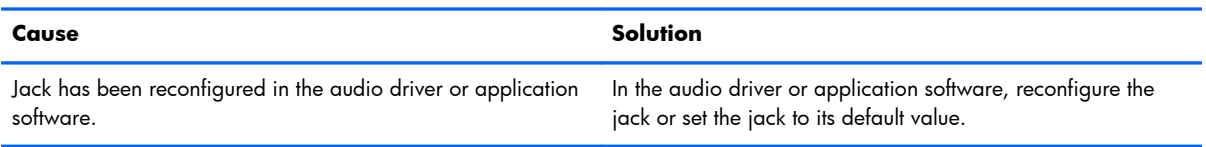

#### **There is no sound or sound volume is too low.**

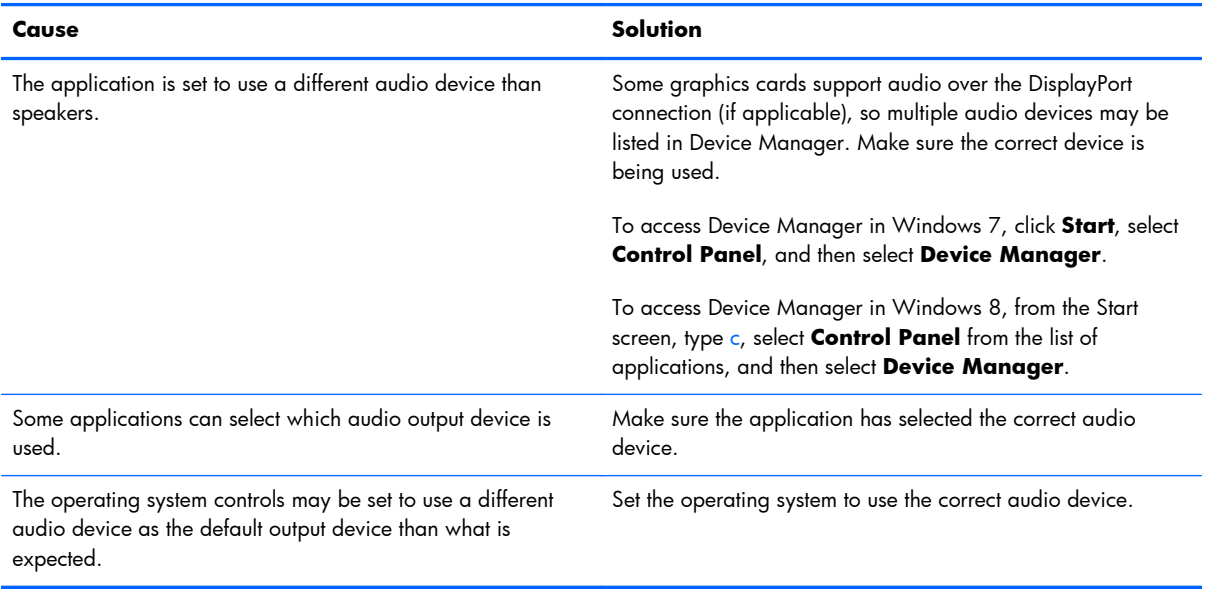

## **Solving Printer Problems**

If you encounter printer problems, see the documentation that came with the printer and to the common causes and solutions listed in the following table.

## **Table 8-7 Solving Printer Problems**

## **Printer will not print.**

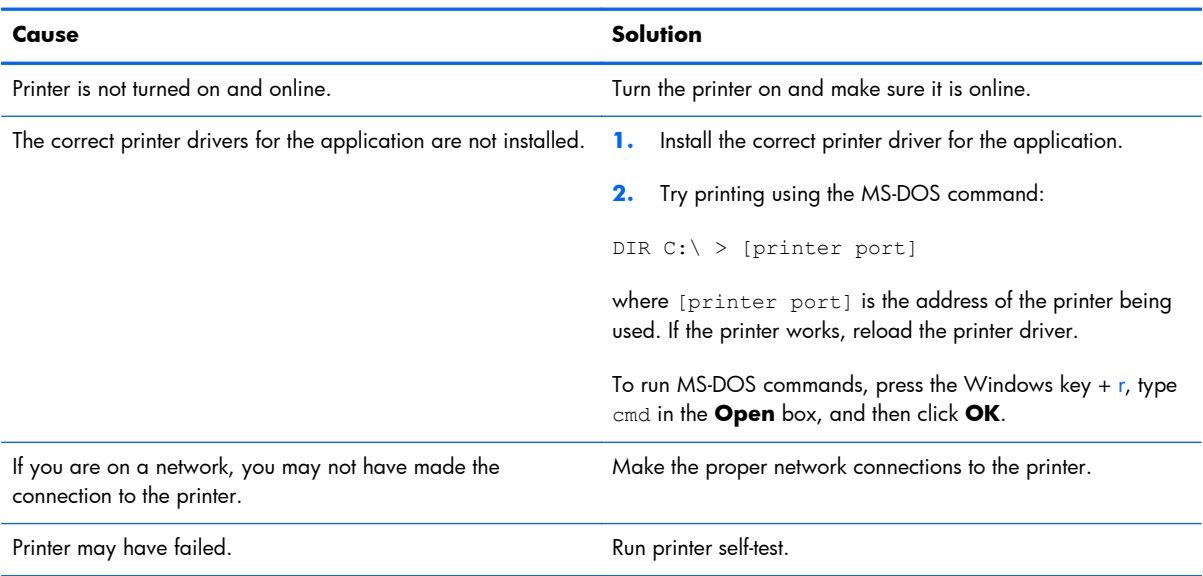

## **Printer will not turn on.**

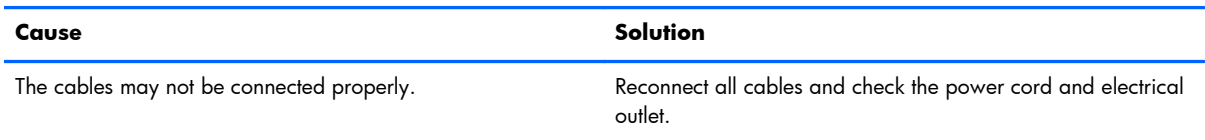

## **Printer prints garbled information.**

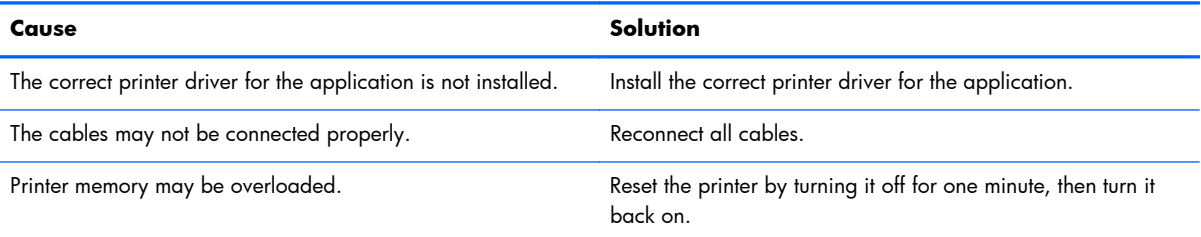

## **Printer will not print.**

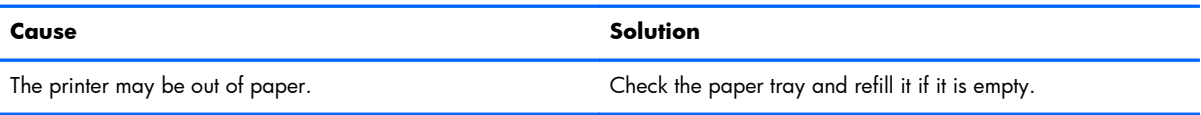

## **Solving Keyboard and Mouse Problems**

If you encounter keyboard or mouse problems, see the documentation that came with the equipment and to the common causes and solutions listed in the following table.

## **Table 8-8 Solving Keyboard Problems**

**A wireless keyboard/mouse is not working correctly. Symptoms include lagging mouse movement, jumpy mouse/keyboard, or no function of mouse/keyboard and external drive.**

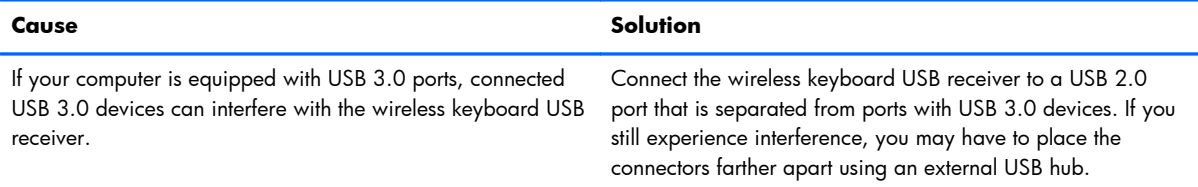

#### **Keyboard commands and typing are not recognized by the computer.**

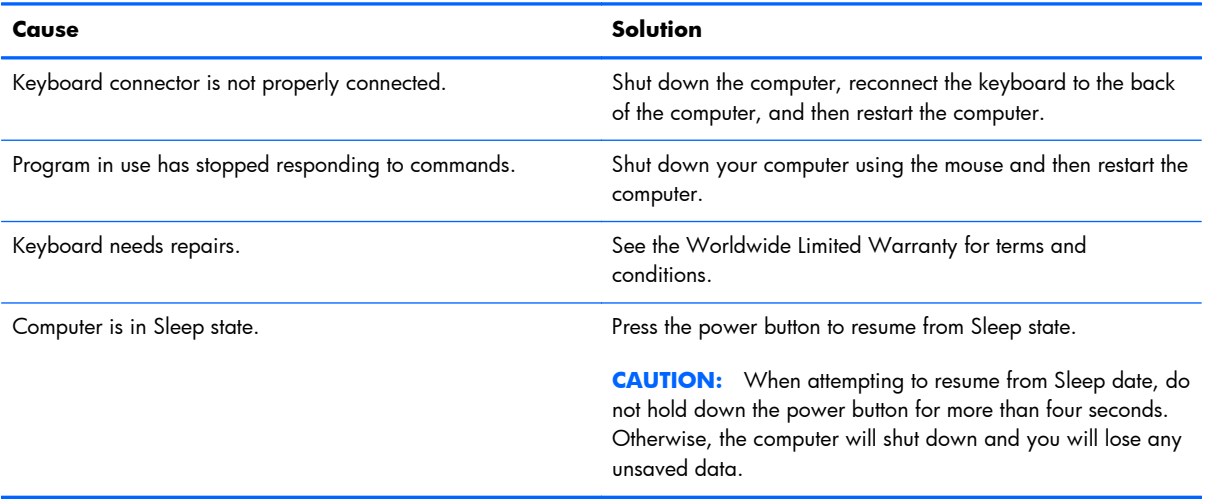

#### **Cursor will not move using the arrow keys on the keypad.**

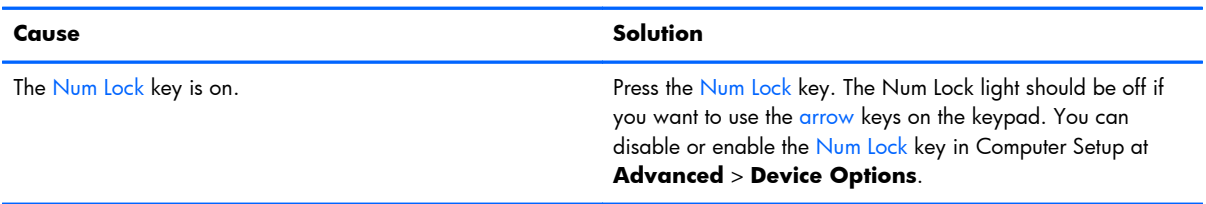

#### **Table 8-9 Solving Mouse Problems**

## **Cause Solution** Mouse connector is not properly plugged into the back of the computer. Shut down the computer using the keyboard. Windows 7: **1.** Press the Ctrl and Esc keys at the same time (or press the Windows logo key) to display the **Start** menu. **2.** Use the arrow keys to select **Shut Down** and then press Enter. **3.** After the shutdown is complete, plug the mouse connector into the back of the computer (or the keyboard) and restart. Windows 8: **1.** Press the Windows logo + l to open the Settings charm. **2.** Use the arrow keys to select **Power**, and then press Enter. **3.** Use the arrow keys to select **Shut Down**, and then press Enter. **4.** After the shutdown is complete, plug the mouse connector into the back of the computer (or the keyboard) and restart. Program in use has stopped responding to commands. Shut down the computer using the keyboard then restart the computer. Mouse may need cleaning. The state of the roller ball cover on the mouse and clean the internal components. Mouse may need repair.  $\blacksquare$  See the Worldwide Limited Warranty for terms and conditions. Computer is in Sleep state. **Press the power button to resume from Sleep state. CAUTION:** When attempting to resume from Sleep state, do not hold down the power button for more than four seconds. Otherwise, the computer will shut down and you will lose any unsaved data.

#### **Mouse does not respond to movement or is too slow.**

#### **Mouse will only move vertically, horizontally, or movement is jerky.**

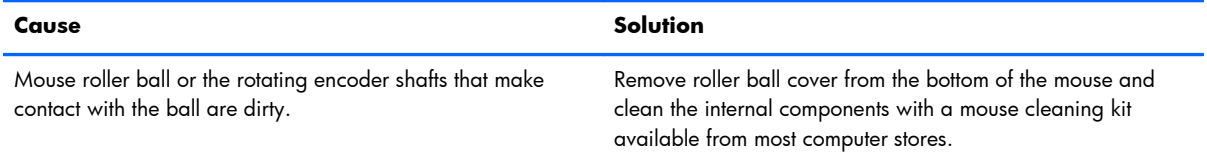

## <span id="page-174-0"></span>**Solving Hardware Installation Problems**

You may need to reconfigure the computer when you add or remove hardware, such as an additional drive or expansion card. If you install a plug and play device, Windows automatically recognizes the device and configures the computer. If you install a non-plug and play device, you must reconfigure the computer after completing installation of the new hardware. In Windows, use the **Add Hardware Wizard** and follow the instructions that appear on the screen.

To open the Add Hardware Wizard, open a Command Prompt and open hdwwiz.exe.

A **WARNING!** When the computer is plugged into an AC power source, voltage is always applied to the system board. To reduce the risk of personal injury from electrical shock and/or hot surfaces, be sure to disconnect the power cord from the wall outlet and allow the internal system components to cool before touching.

#### **Table 8-10 Solving Hardware Installation Problems**

## **A new device is not recognized as part of the system.**

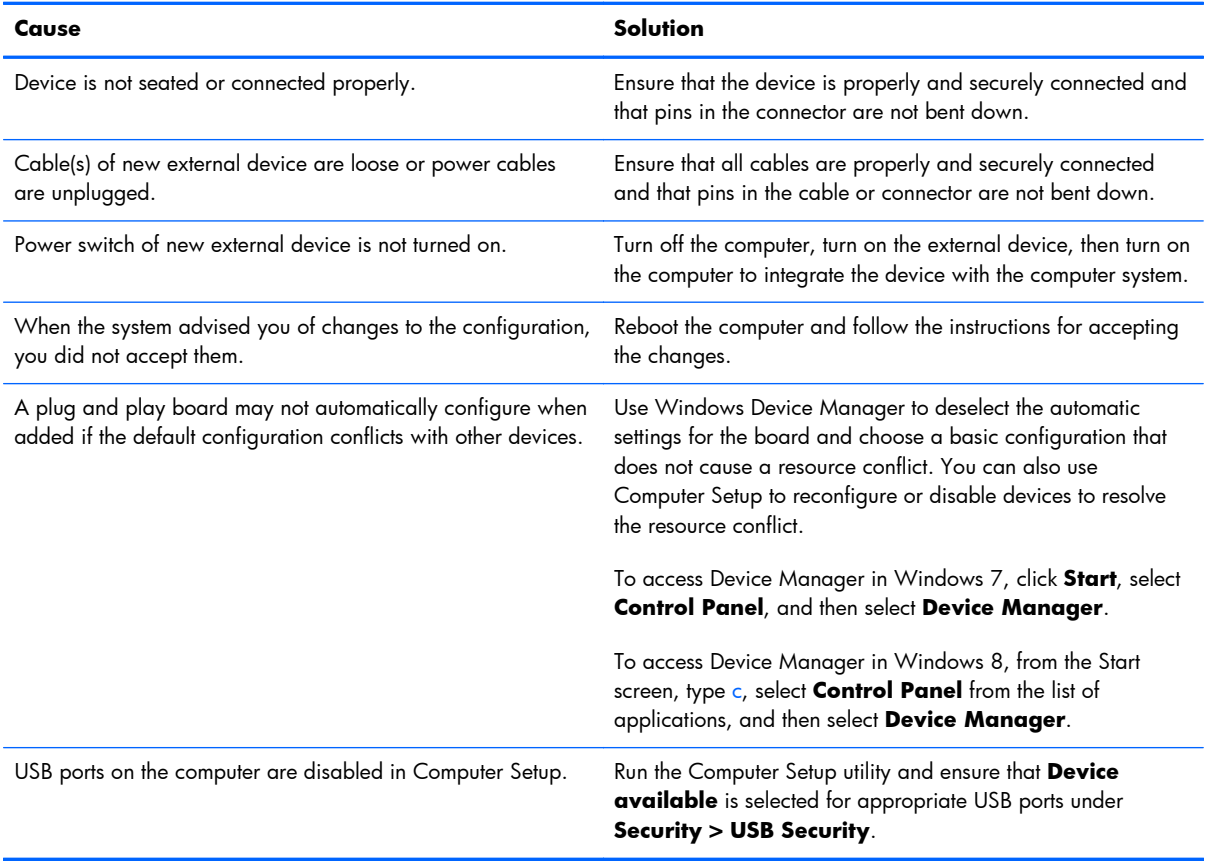

## **Computer will not start.**

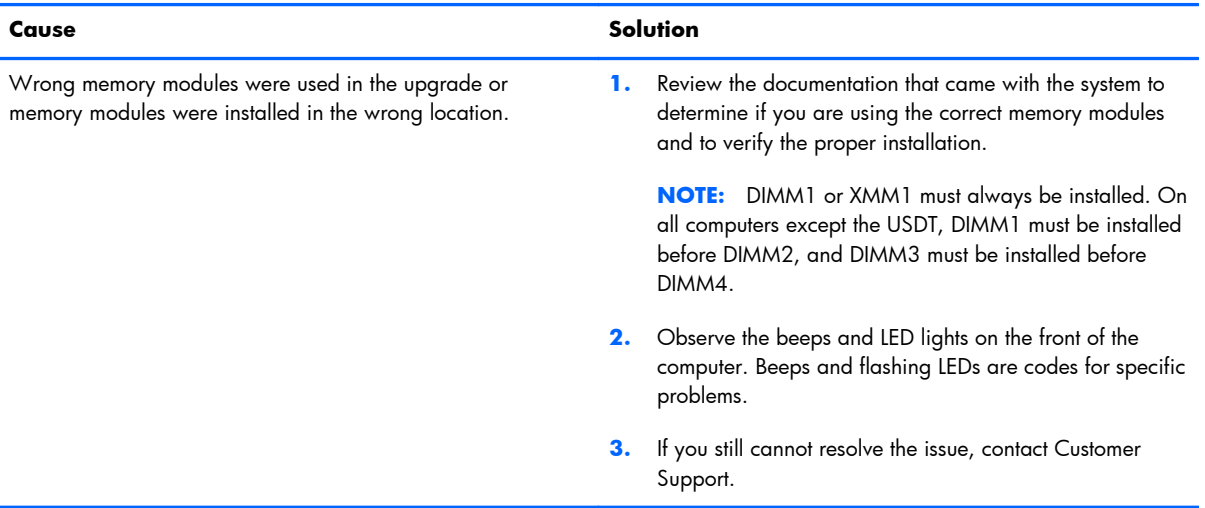

## **Power LED flashes Red five times, once every second, followed by a two second pause, and the computer beeps five times. (Beeps stop after fifth iteration but LEDs continue flashing.)**

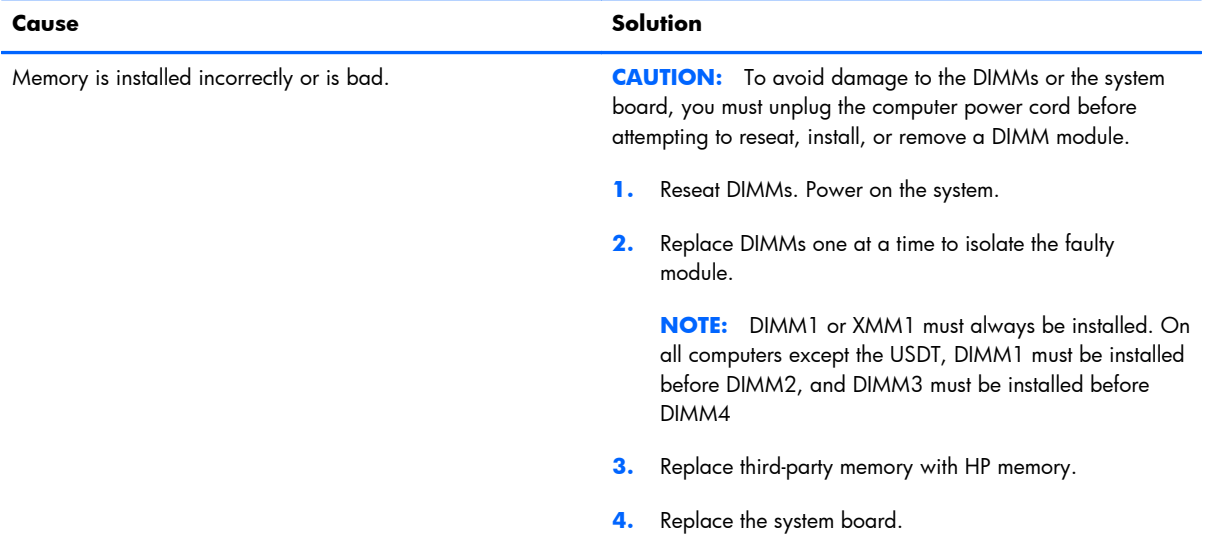

#### **Power LED flashes Red six times, once every second, followed by a two second pause, and the computer beeps six times. (Beeps stop after fifth iteration but LEDs continue flashing.)**

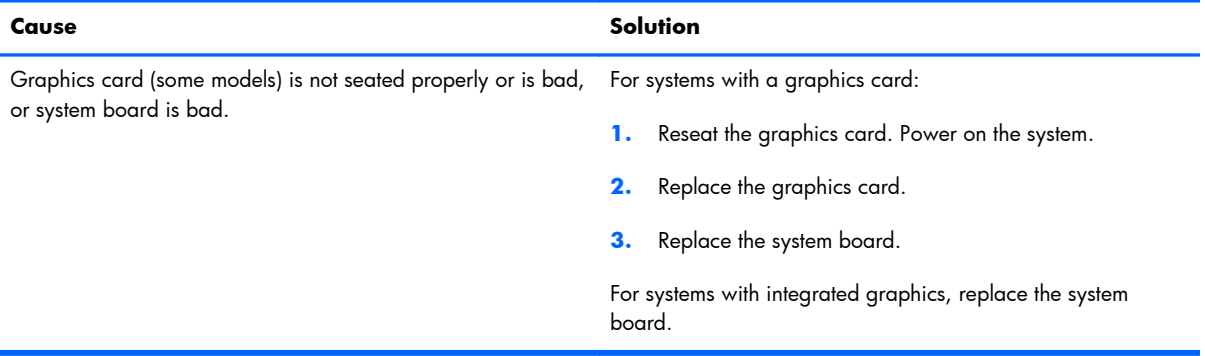

**Power LED flashes Red ten times, once every second, followed by a two second pause, and the computer beeps ten times. (Beeps stop after fifth iteration but LEDs continue flashing.)**

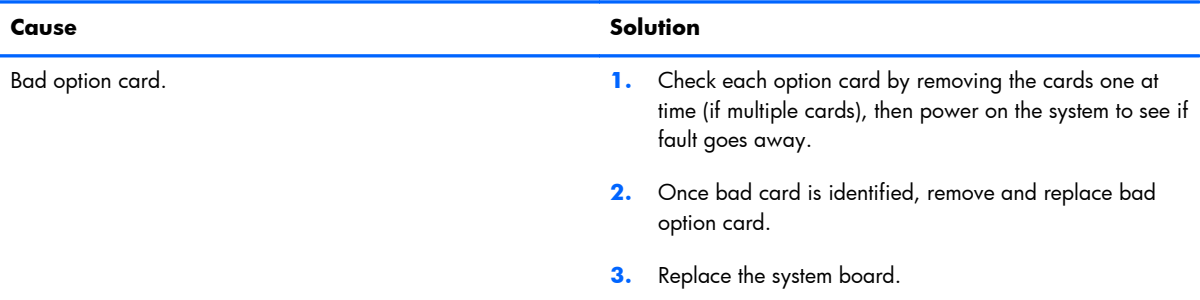

## **Solving Network Problems**

Some common causes and solutions for network problems are listed in the following table. These guidelines do not discuss the process of debugging the network cabling.

## **Table 8-11 Solving Network Problems**

#### **Wake-on-LAN feature is not functioning.**

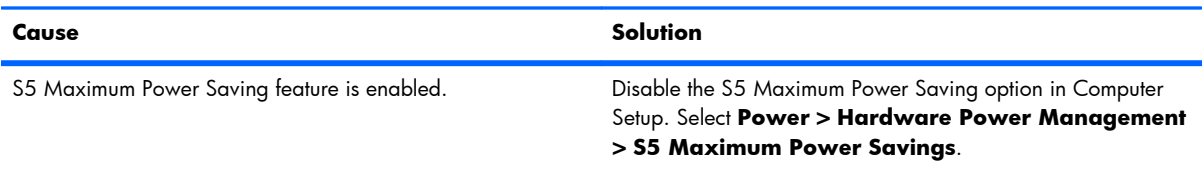

## **Table 8-11 Solving Network Problems (continued)**

**Wake-on-LAN feature is not functioning.**

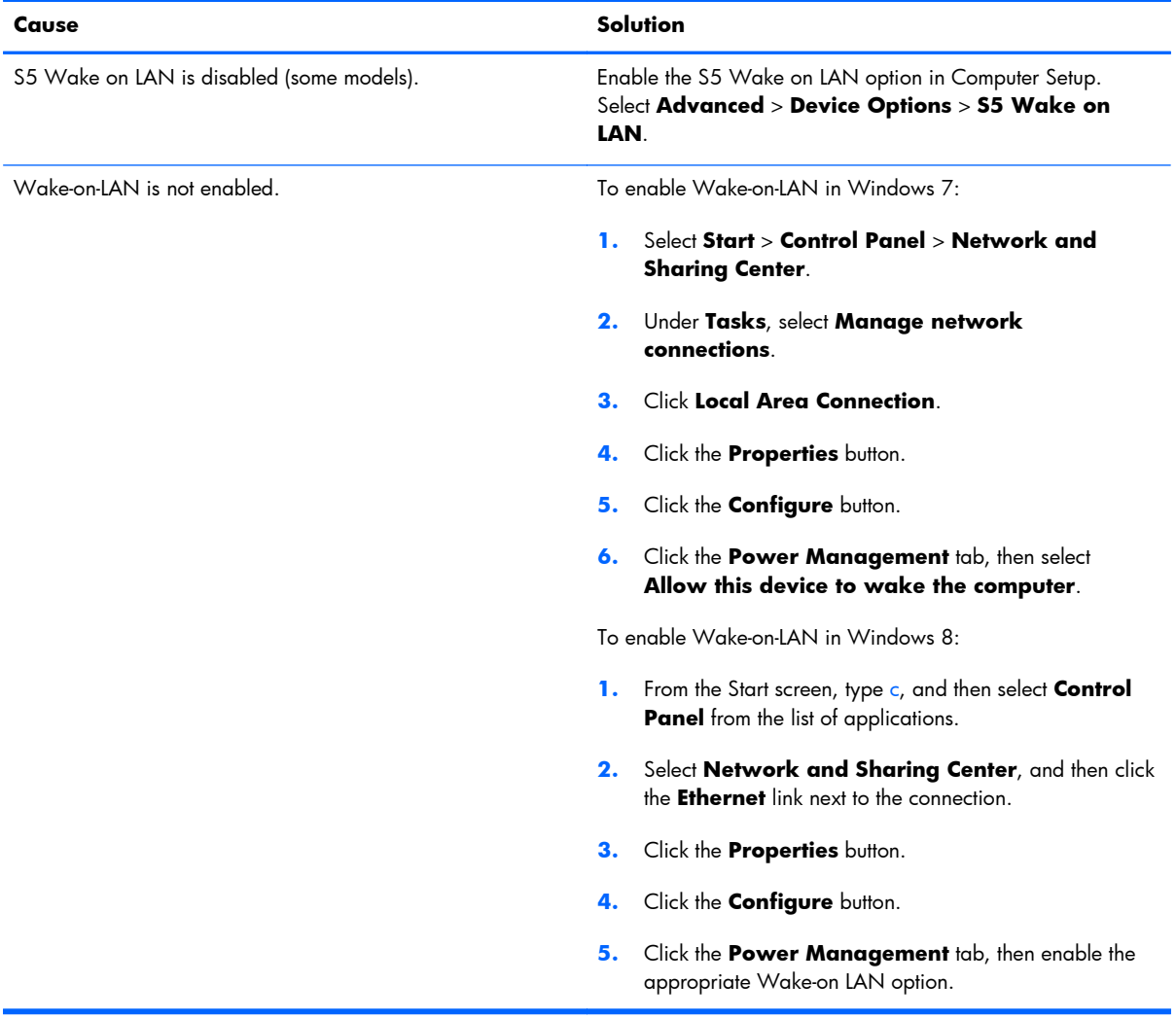

#### **Network driver does not detect network controller.**

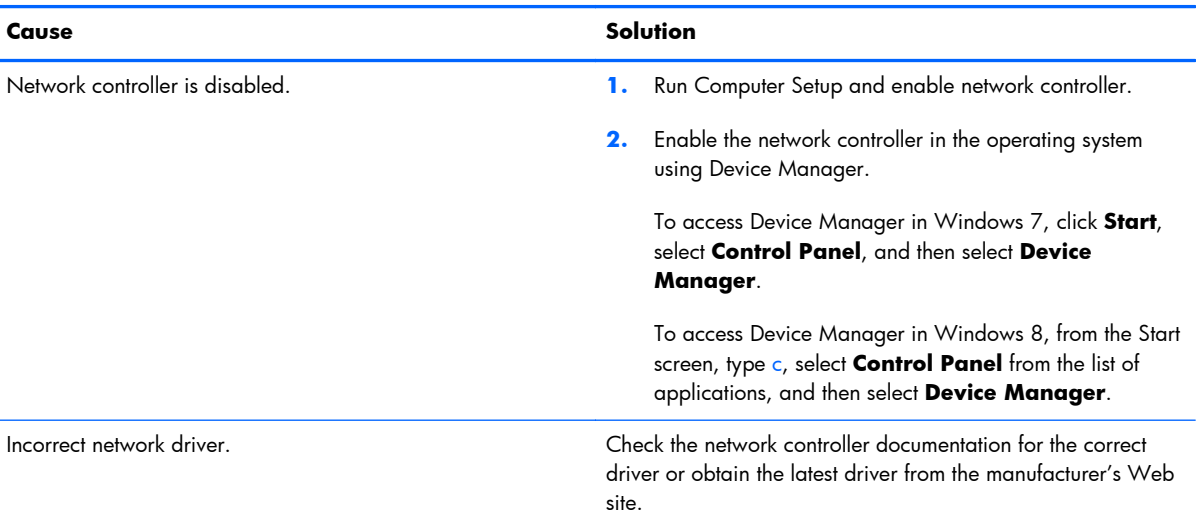

## **Network status link light never flashes.**

## **NOTE: The network status light is supposed to flash when there is network activity.**

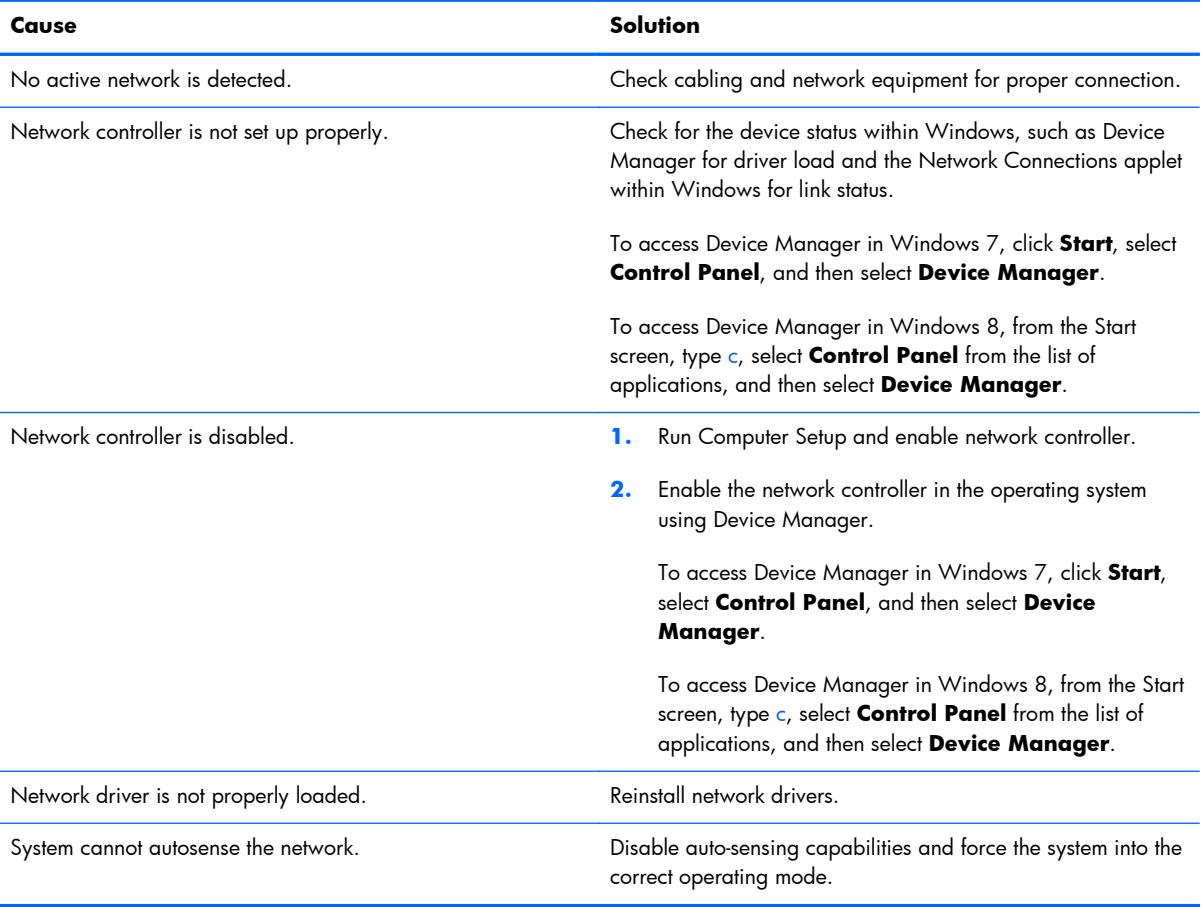

## **Diagnostics reports a failure.**

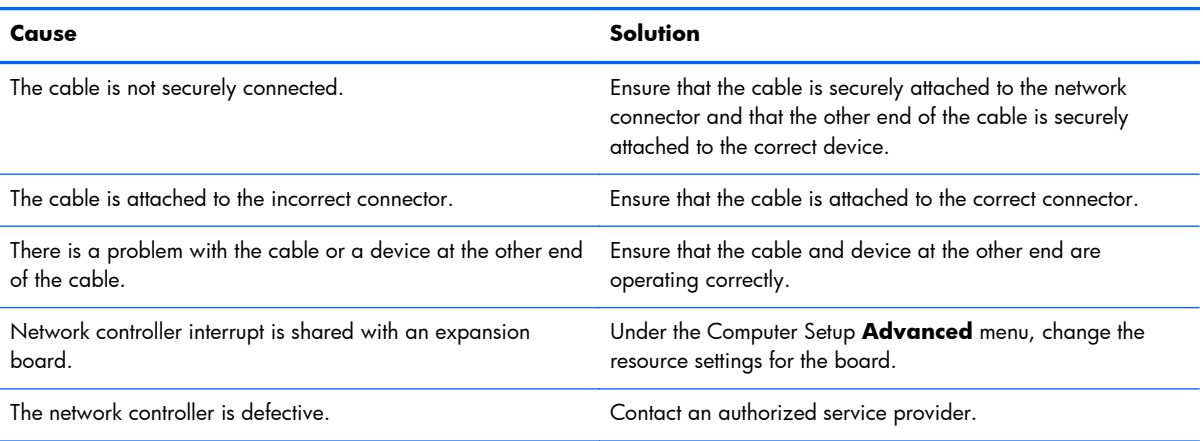

## **Diagnostics passes, but the computer does not communicate with the network.**

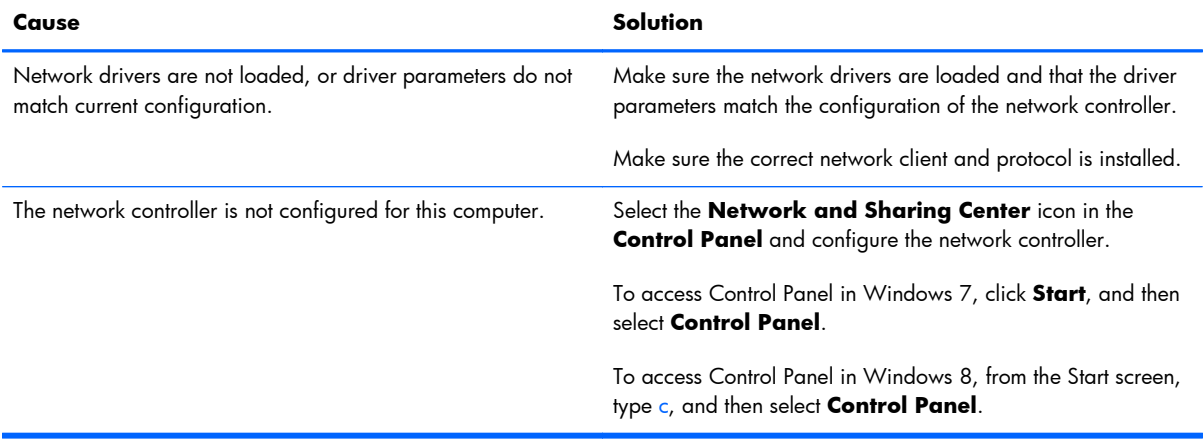

## **Network controller stopped working when an expansion board was added to the computer.**

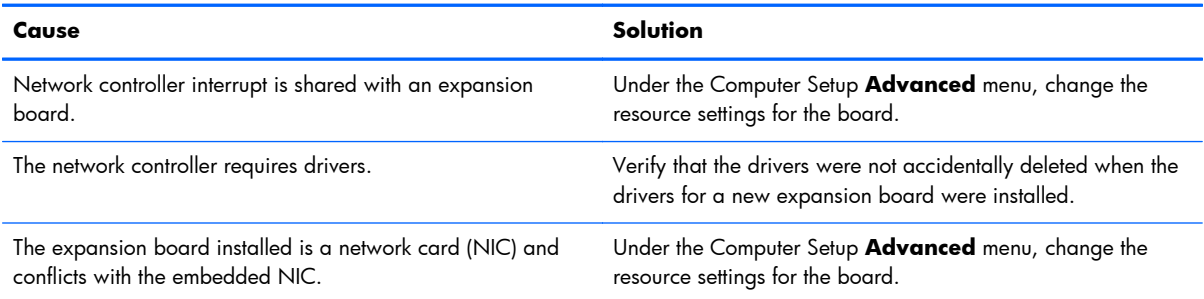
#### **Network controller stops working without apparent cause.**

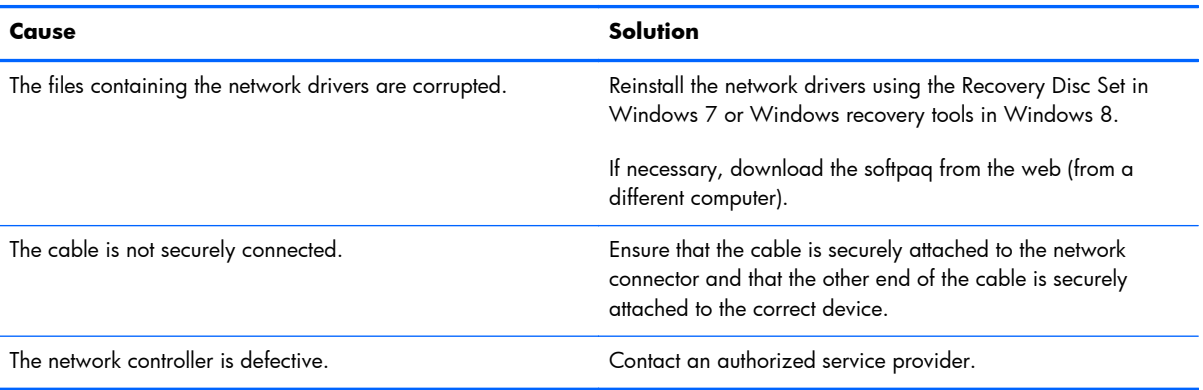

#### **New network card will not boot.**

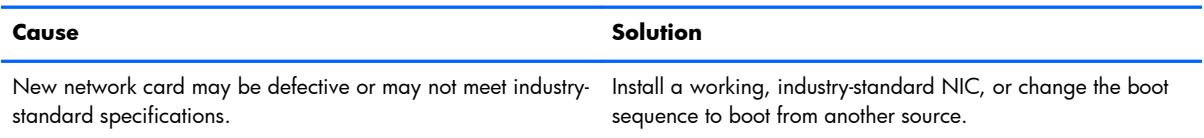

#### **Cannot connect to network server when attempting Remote System Installation.**

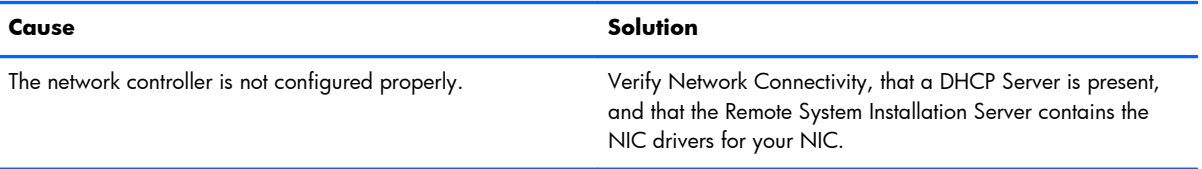

#### **System setup utility reports unprogrammed EEPROM.**

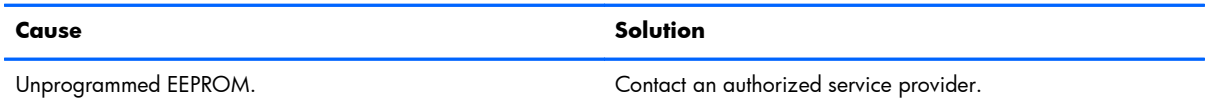

## **Solving Memory Problems**

If you encounter memory problems, some common causes and solutions are listed in the following table.

A **CAUTION:** Power may still be supplied to the DIMMs when the computer is turned off (depending on the Management Engine (ME) settings). To avoid damage to the DIMMs or the system board, you must unplug the computer power cord before attempting to reseat, install, or remove a memory module.

For those systems that support ECC memory, HP does not support mixing ECC and non-ECC memory. Otherwise, the computer will not boot the operating system.

**NOTE:** The memory count will be affected by configurations with the Management Engine (ME) enabled. The ME uses 8MB of system memory in single channel mode or 16MB of memory in dualchannel mode to download, decompress, and execute the ME firmware for Out-of-Band (OOB), thirdparty data storage, and other management functions.

### **Table 8-12 Solving Memory Problems**

**System will not boot or does not function properly after installing additional memory modules.**

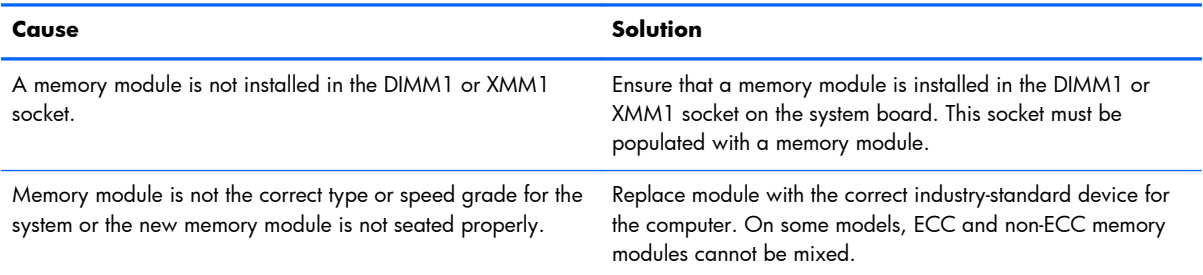

#### **Out of memory error.**

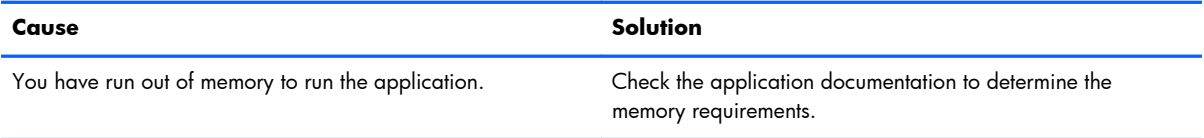

#### **Memory count during POST is wrong.**

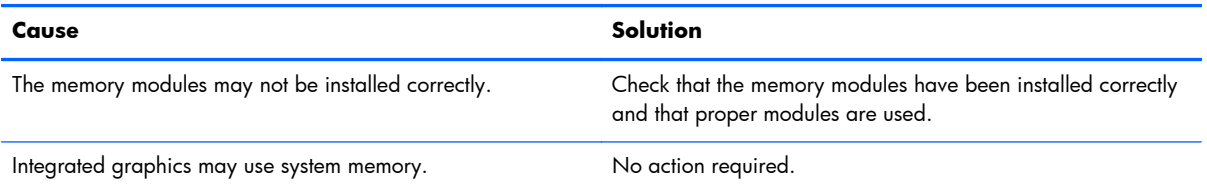

#### **Insufficient memory error during operation.**

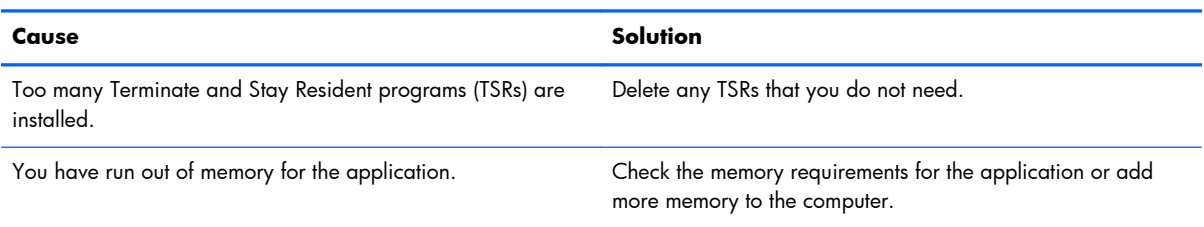

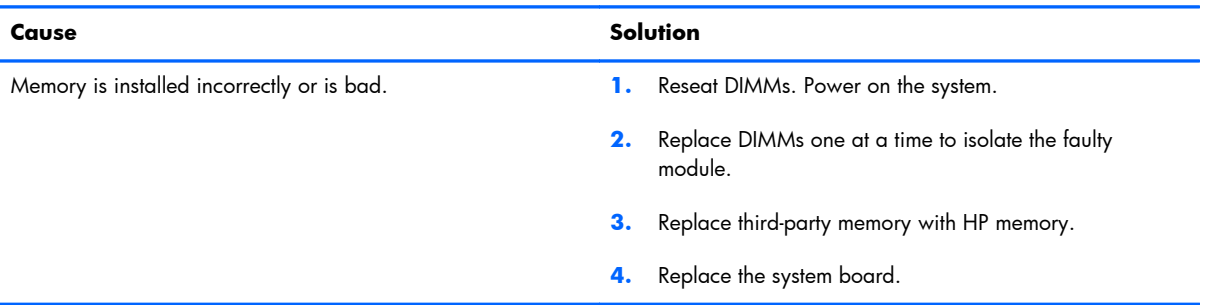

**Power LED flashes Red five times, once every second, followed by a two second pause, and the computer beeps five times. (Beeps stop after fifth iteration but LEDs continue flashing.)**

## **Solving Processor Problems**

If you encounter processor problems, common causes and solutions are listed in the following table.

### **Table 8-13 Solving Processor Problems**

### **Poor performance is experienced.**

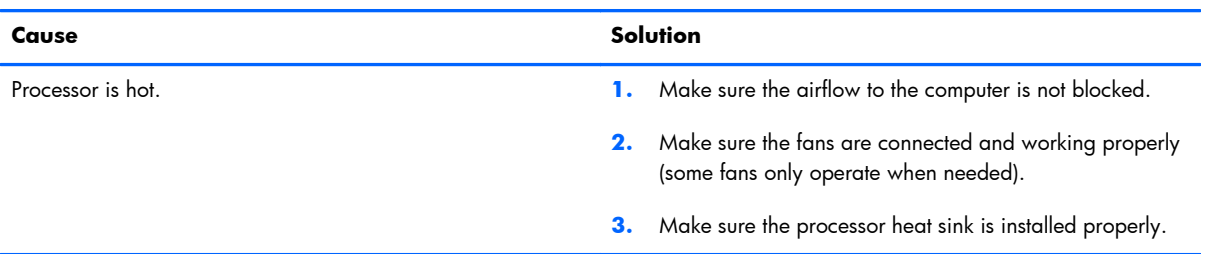

#### **Power LED flashes Red three times, once every second, followed by a two second pause.**

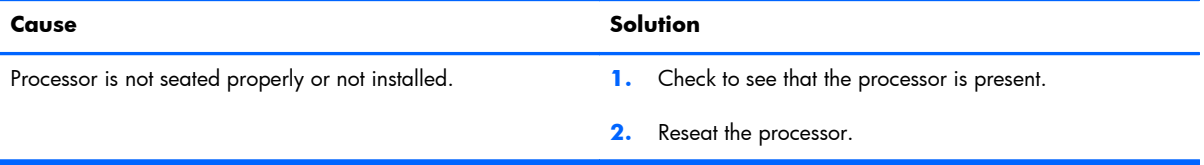

### **Power LED flashes Red eleven times, once every second, followed by a two second pause.**

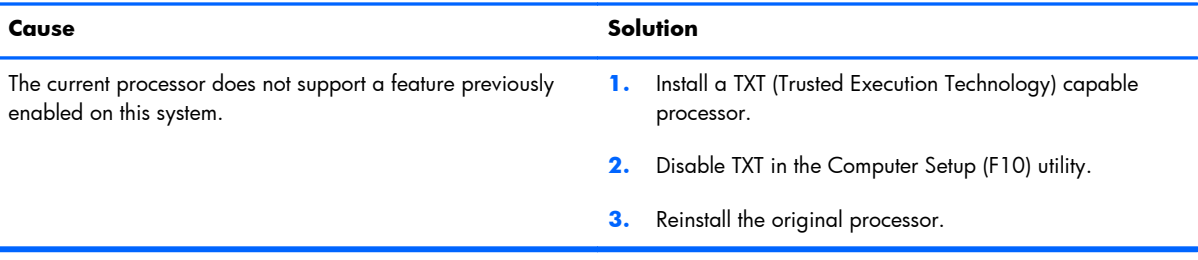

# **Solving CD-ROM and DVD Problems**

If you encounter CD-ROM or DVD problems, see the common causes and solutions listed in the following table or to the documentation that came with the optional device.

### **Table 8-14 Solving CD-ROM and DVD Problems**

#### **System will not boot from CD-ROM or DVD drive.**

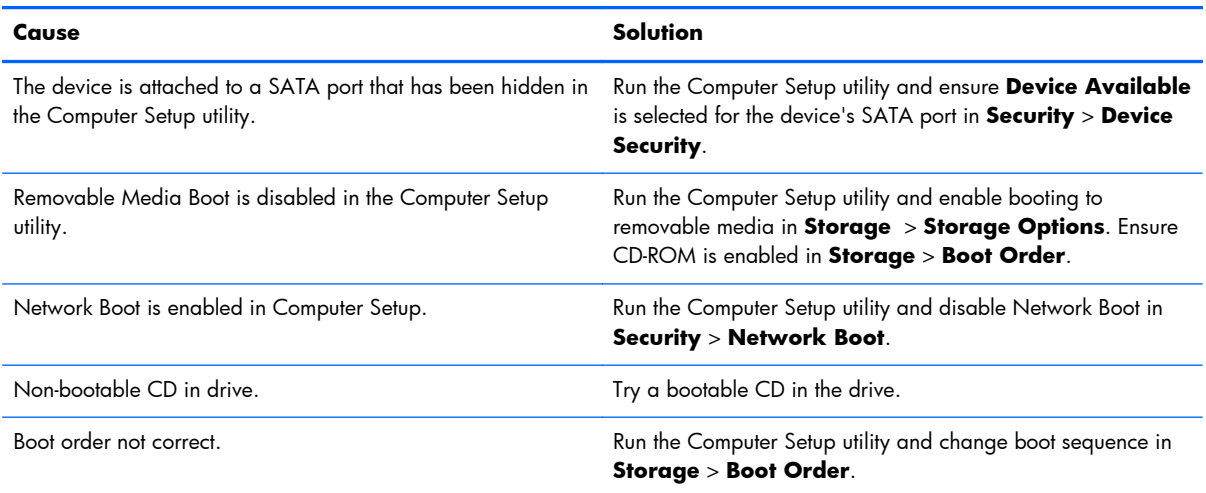

### **Drive not found (identified).**

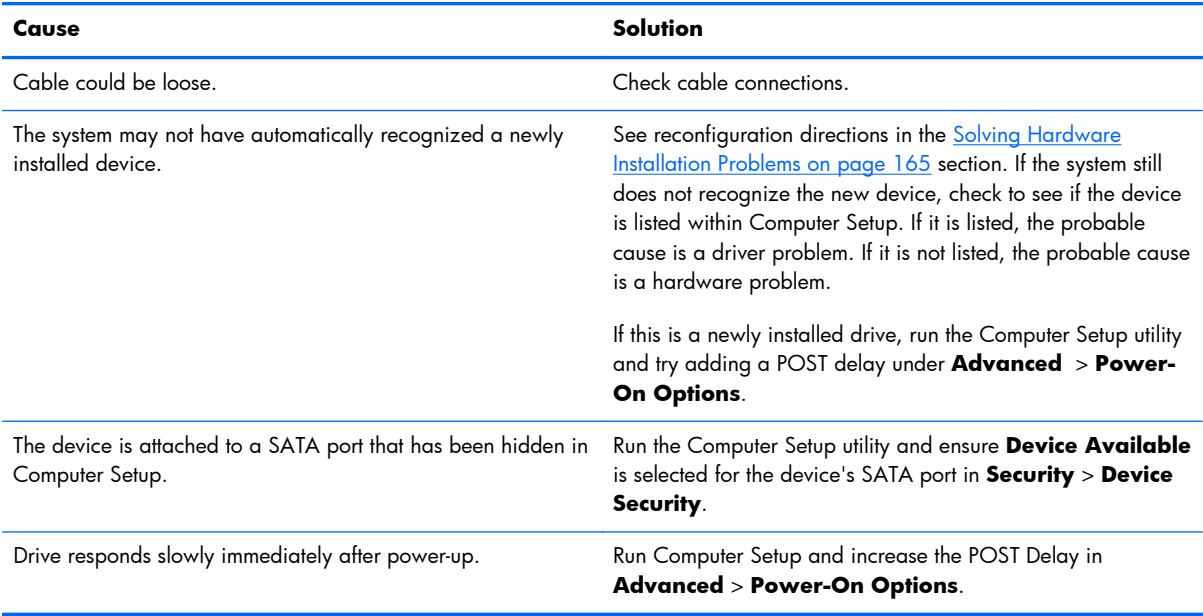

### **CD-ROM or DVD devices are not detected or driver is not loaded.**

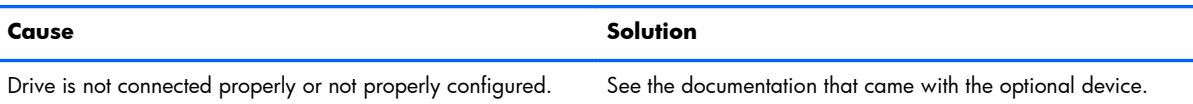

### **Movie will not play in the DVD drive.**

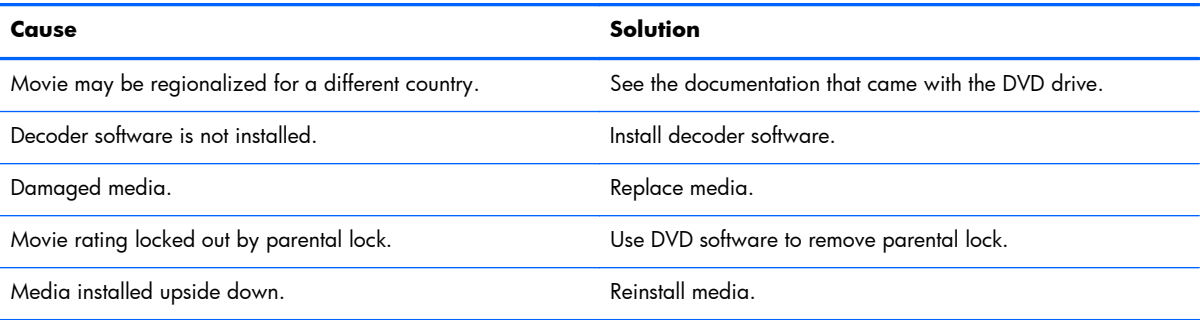

### **Cannot eject compact disc (tray-load unit).**

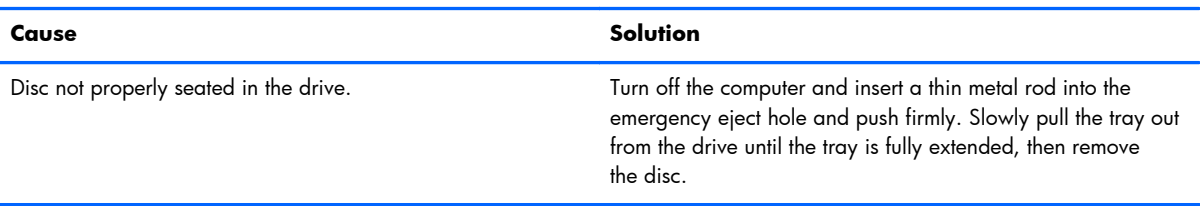

### **CD-ROM, CD-RW, DVD-ROM, or DVD-R/RW drive cannot read a disc or takes too long to start.**

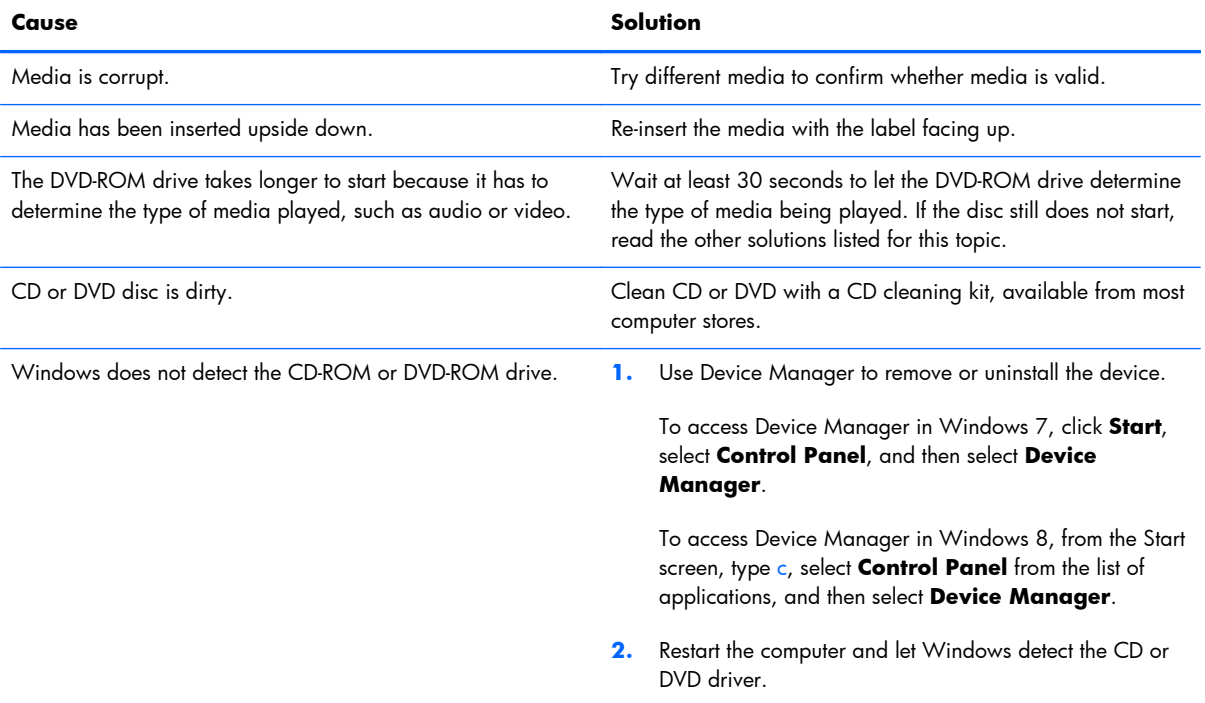

#### **Recording or copying CDs is difficult or impossible.**

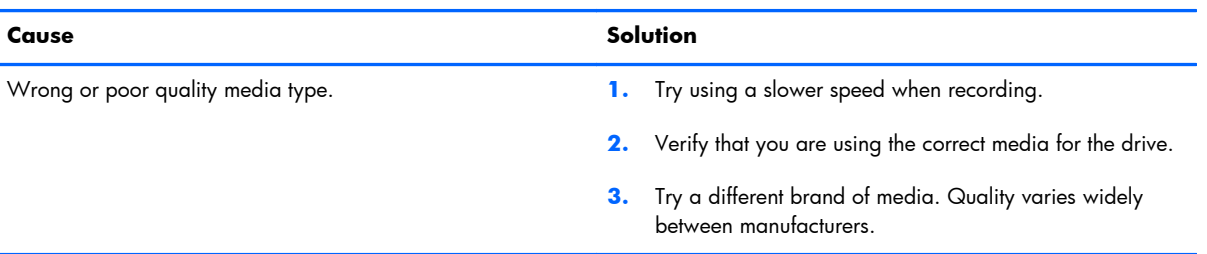

# **Solving USB Flash Drive Problems**

If you encounter USB flash drive problems, common causes and solutions are listed in the following table.

### **Table 8-15 Solving USB Flash Drive Problems**

#### **USB flash drive is not seen as a drive letter in Windows.**

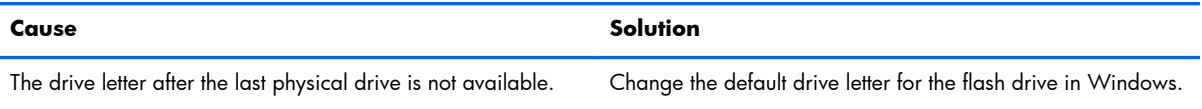

#### **USB flash drive not found (identified).**

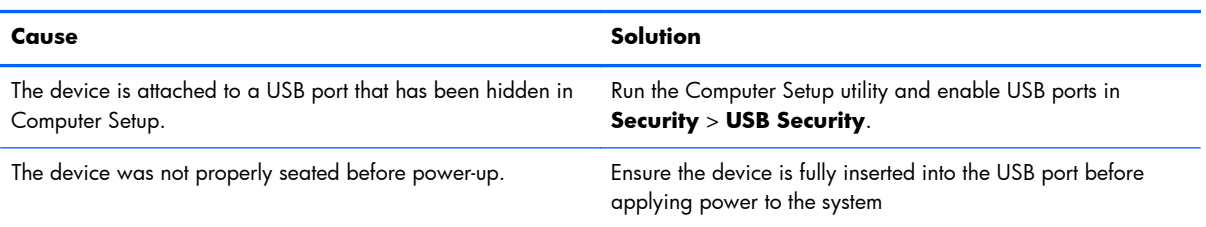

#### **System will not boot from USB flash drive.**

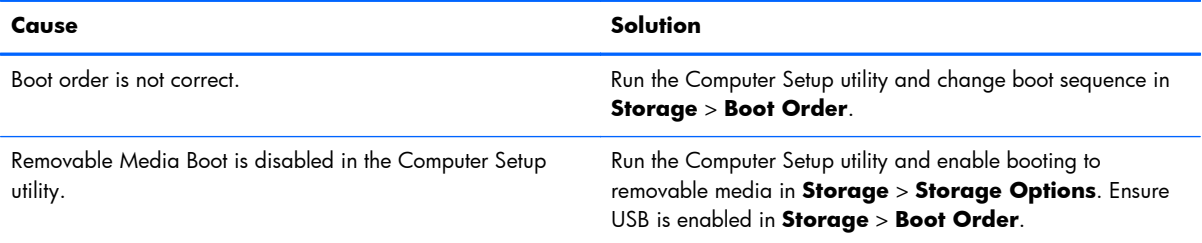

#### **The computer boots to DOS after making a bootable flash drive.**

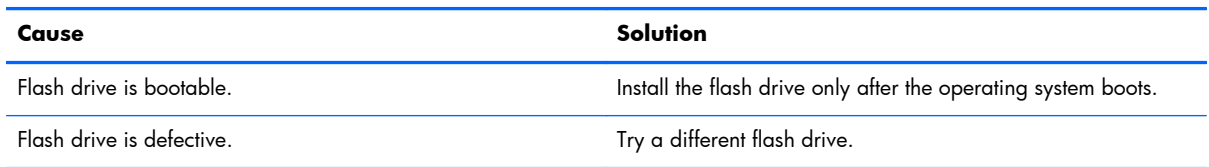

## **Solving Front Panel Component Problems**

If you encounter problems with devices connected to the front panel, refer to the common causes and solutions listed in the following table.

#### **A USB device, headphone, or microphone is not recognized by the computer.**

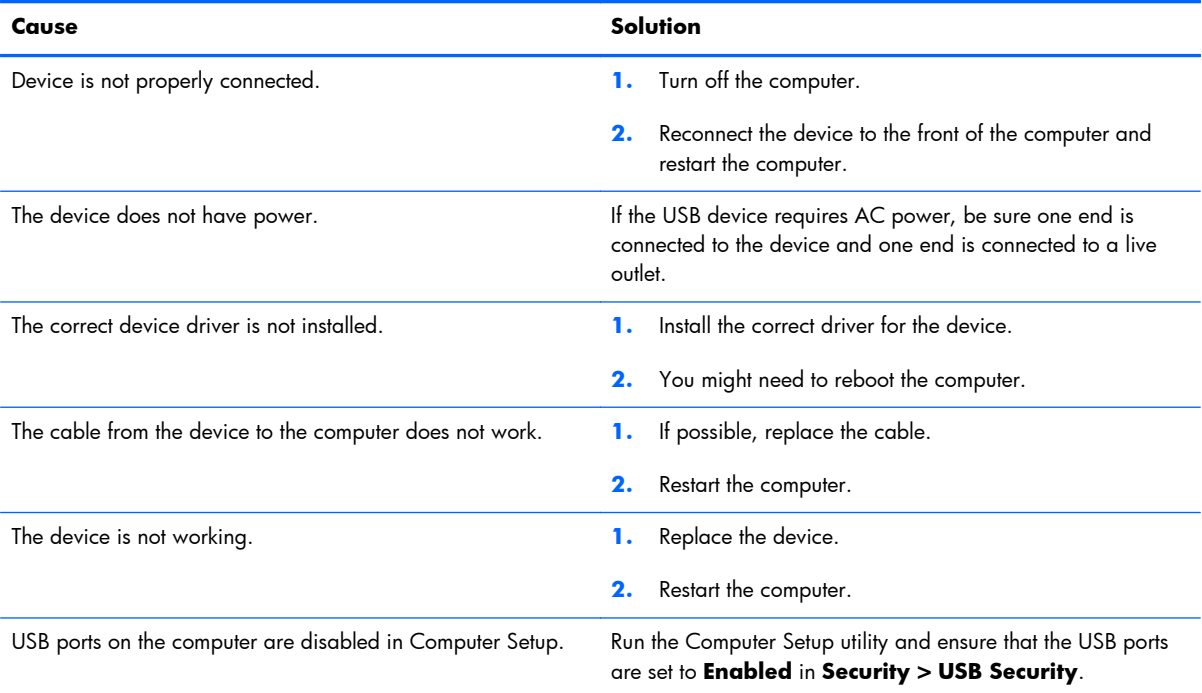

## **Solving Internet Access Problems**

If you encounter Internet access problems, consult your Internet Service Provider (ISP) or refer to the common causes and solutions listed in the following table.

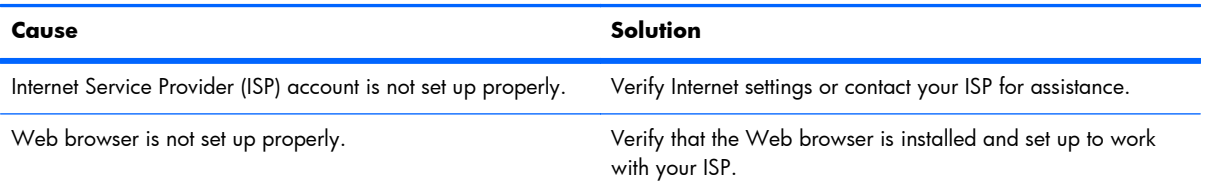

#### **Unable to connect to the Internet.**

### **Unable to connect to the Internet.**

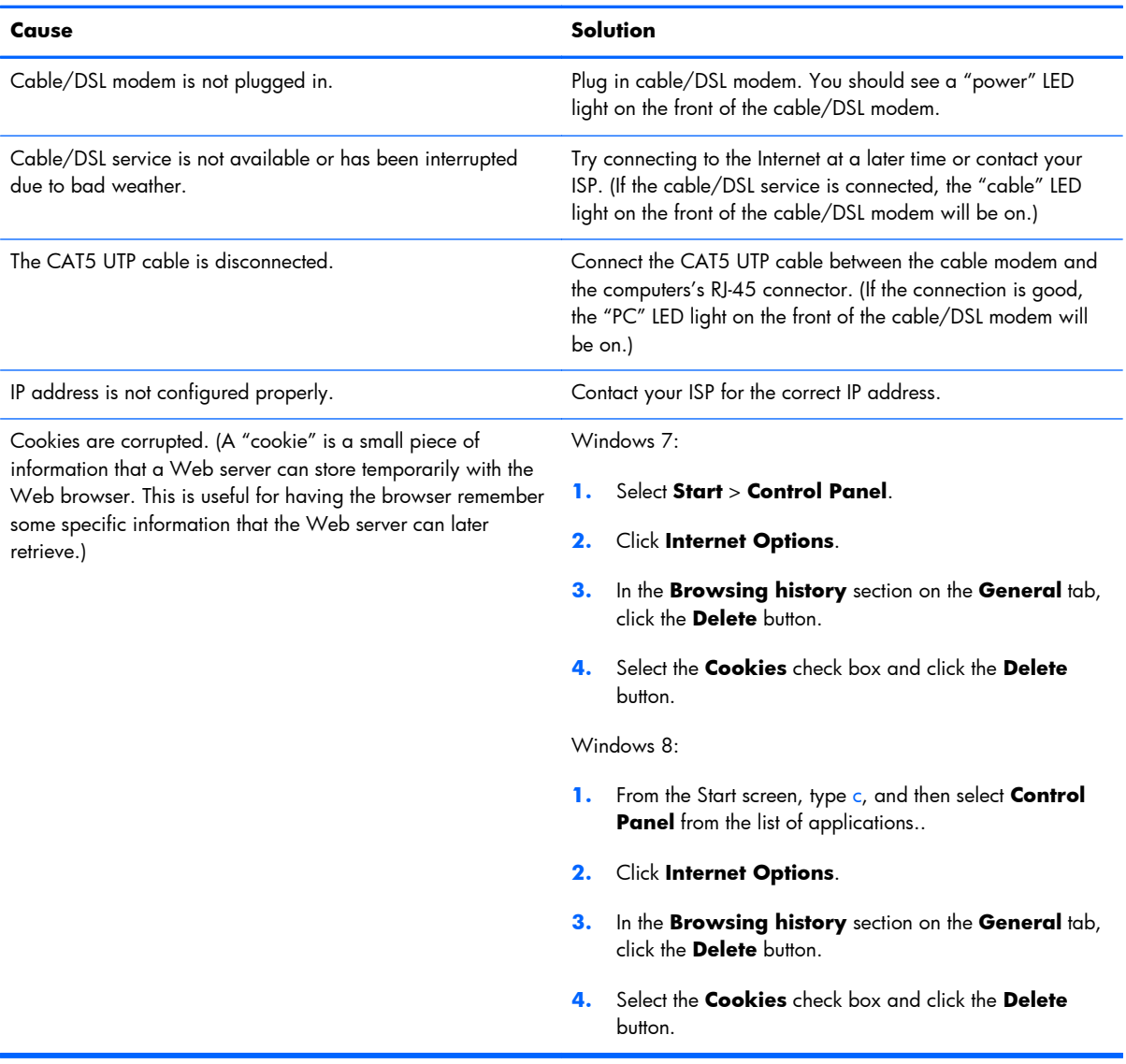

### **Cannot automatically launch Internet programs.**

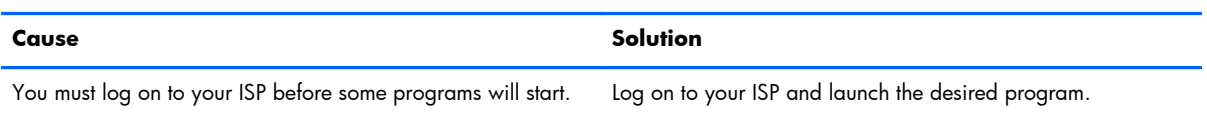

# **Solving Software Problems**

Most software problems occur as a result of the following:

- The application was not installed or configured correctly.
- **•** There is insufficient memory available to run the application.
- **•** There is a conflict between applications.
- Be sure that all the needed device drivers have been installed.
- If you have installed an operating system other than the factory-installed operating system, check to be sure it is supported on the system.

If you encounter software problems, see the applicable solutions listed in the following table.

### **Computer will not continue and the HP logo does not display.**

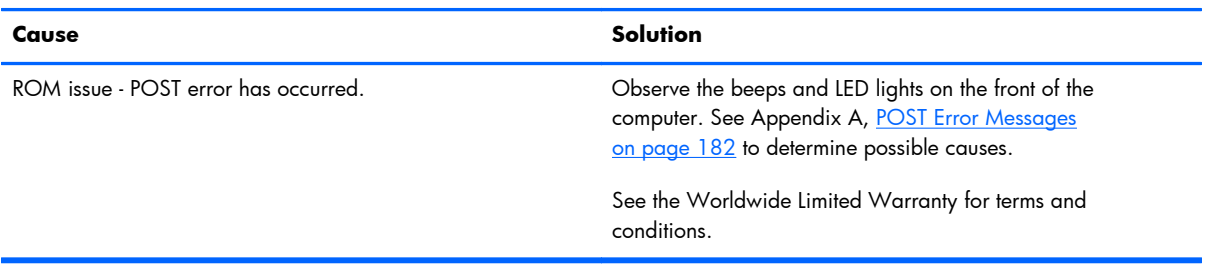

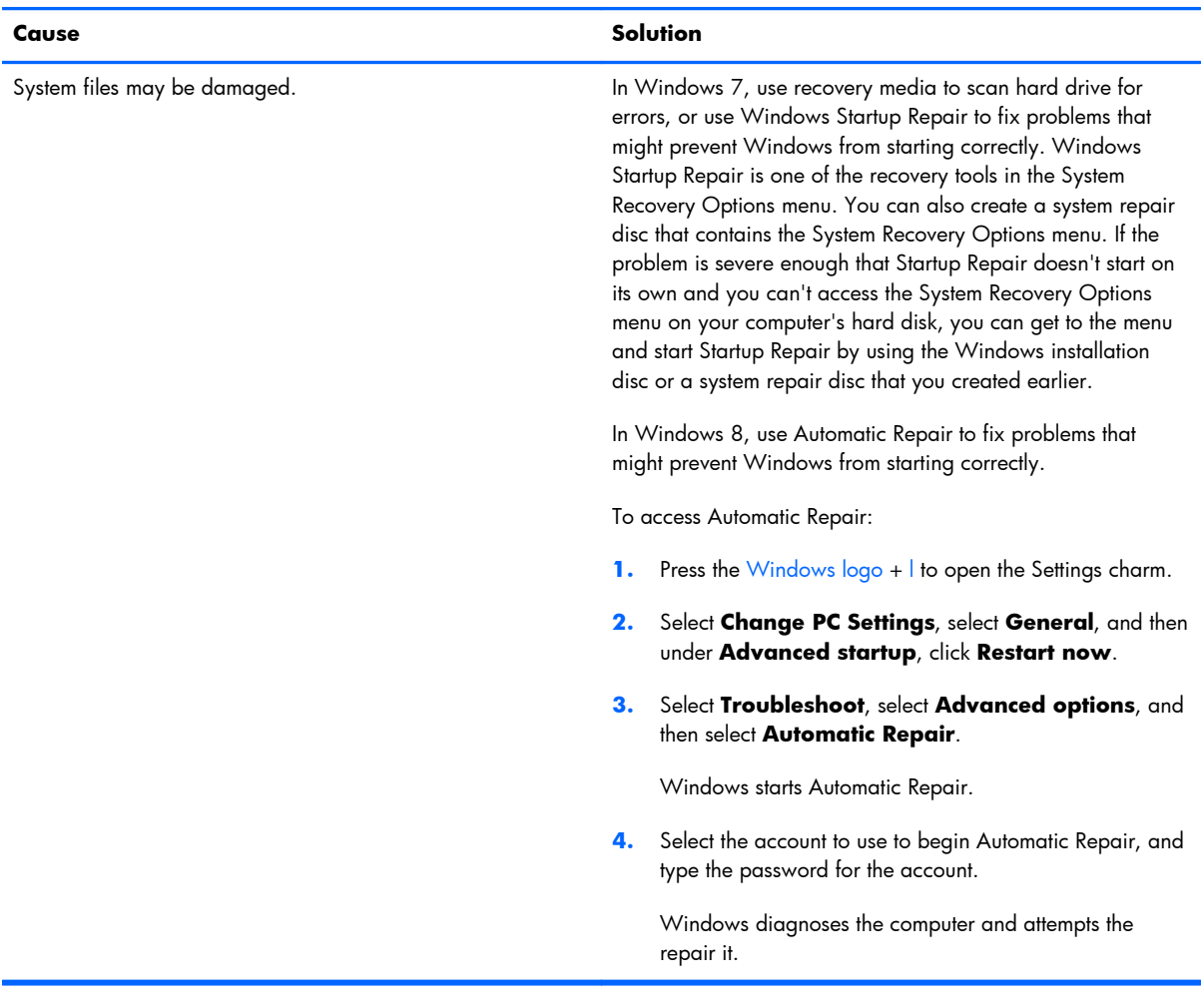

### **Computer will not continue after HP logo screen displays.**

### **"Illegal Operation has Occurred" error message is displayed.**

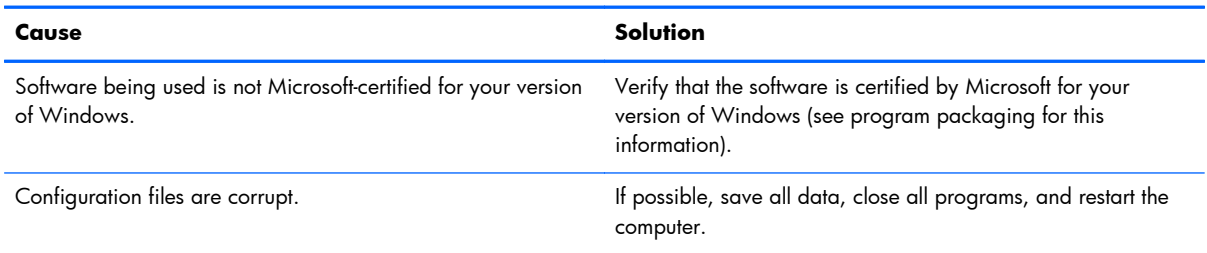

# **Contacting Customer Support**

For help and service, contact an authorized reseller or dealer. To locate a reseller or dealer near you, visit [http://www.hp.com.](http://www.hp.com)

**NOTE:** If you take the computer to an authorized reseller, dealer, or service provider for service, remember to provide the setup and power-on passwords if they are set.

Refer to the number listed in the warranty or in the *Support Telephone Numbers* guide for technical assistance.

# <span id="page-191-0"></span>**9 POST Error Messages**

This appendix lists the error codes, error messages, and the various indicator light and audible sequences that you may encounter during Power-On Self-Test (POST) or computer restart, the probable source of the problem, and steps you can take to resolve the error condition.

POST Message Disabled suppresses most system messages during POST, such as memory count and non-error text messages. If a POST error occurs, the screen will display the error message. To manually switch to the POST Messages Enabled mode during POST, press any key (except F10, F11, or F12). The default mode is POST Message Disabled.

The speed at which the computer loads the operating system and the extent to which it is tested are determined by the POST mode selection.

Quick Boot is a fast startup process that does not run all of the system level tests, such as the memory test. Full Boot runs all of the ROM-based system tests and takes longer to complete.

Full Boot may also be enabled to run every 1 to 30 days on a regularly scheduled basis. To establish the schedule, reconfigure the computer to the Full Boot Every x Days mode, using Computer Setup.

**NOTE:** For more information on Computer Setup, see [Computer Setup \(F10\) Utility on page 10](#page-19-0).

# **POST Numeric Codes and Text Messages**

This section covers those POST errors that have numeric codes associated with them. The section also includes some text messages that may be encountered during POST.

**NOTE:** The computer will beep once after a POST text message is displayed on the screen.

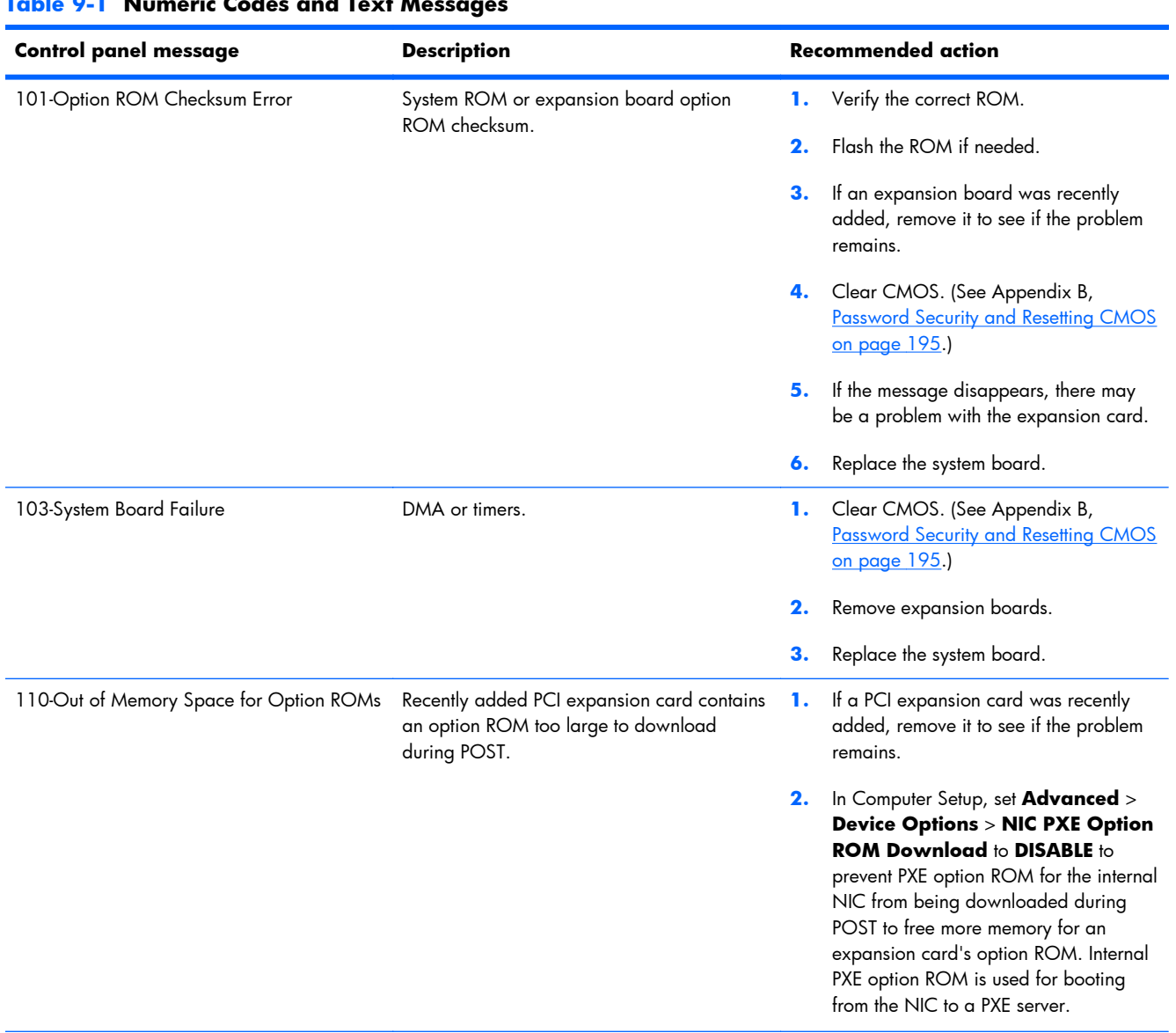

### **Table 9-1 Numeric Codes and Text Messages**

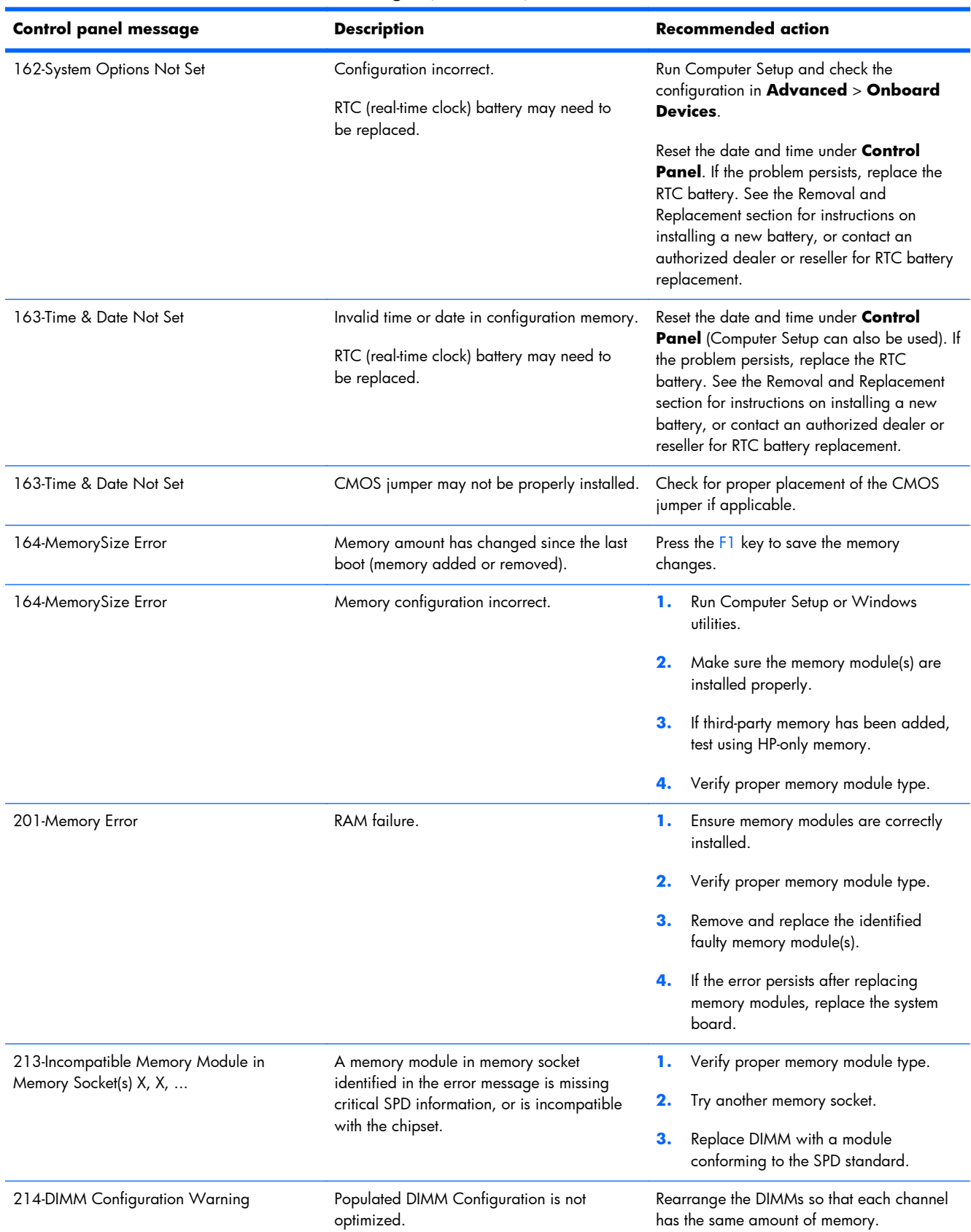

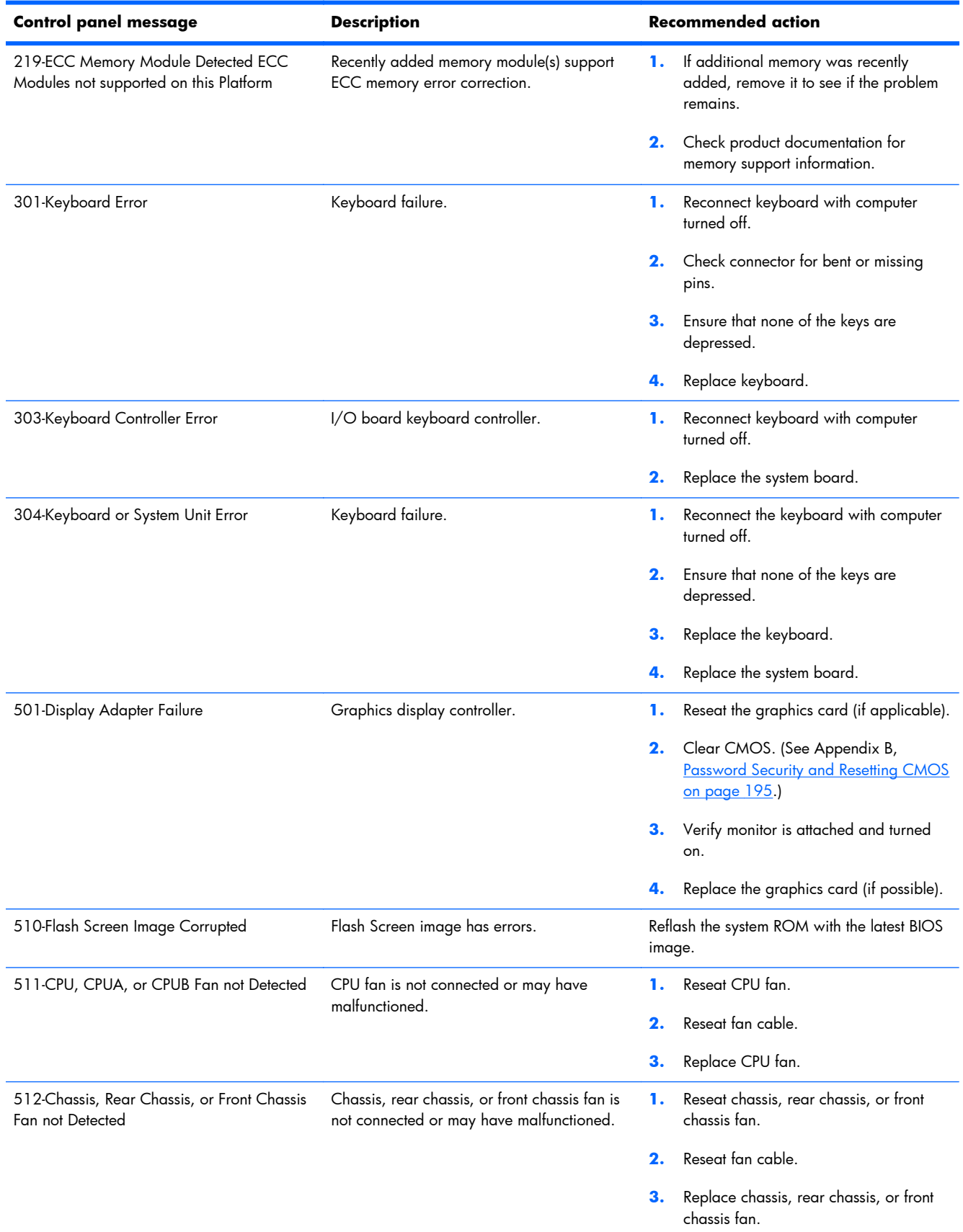

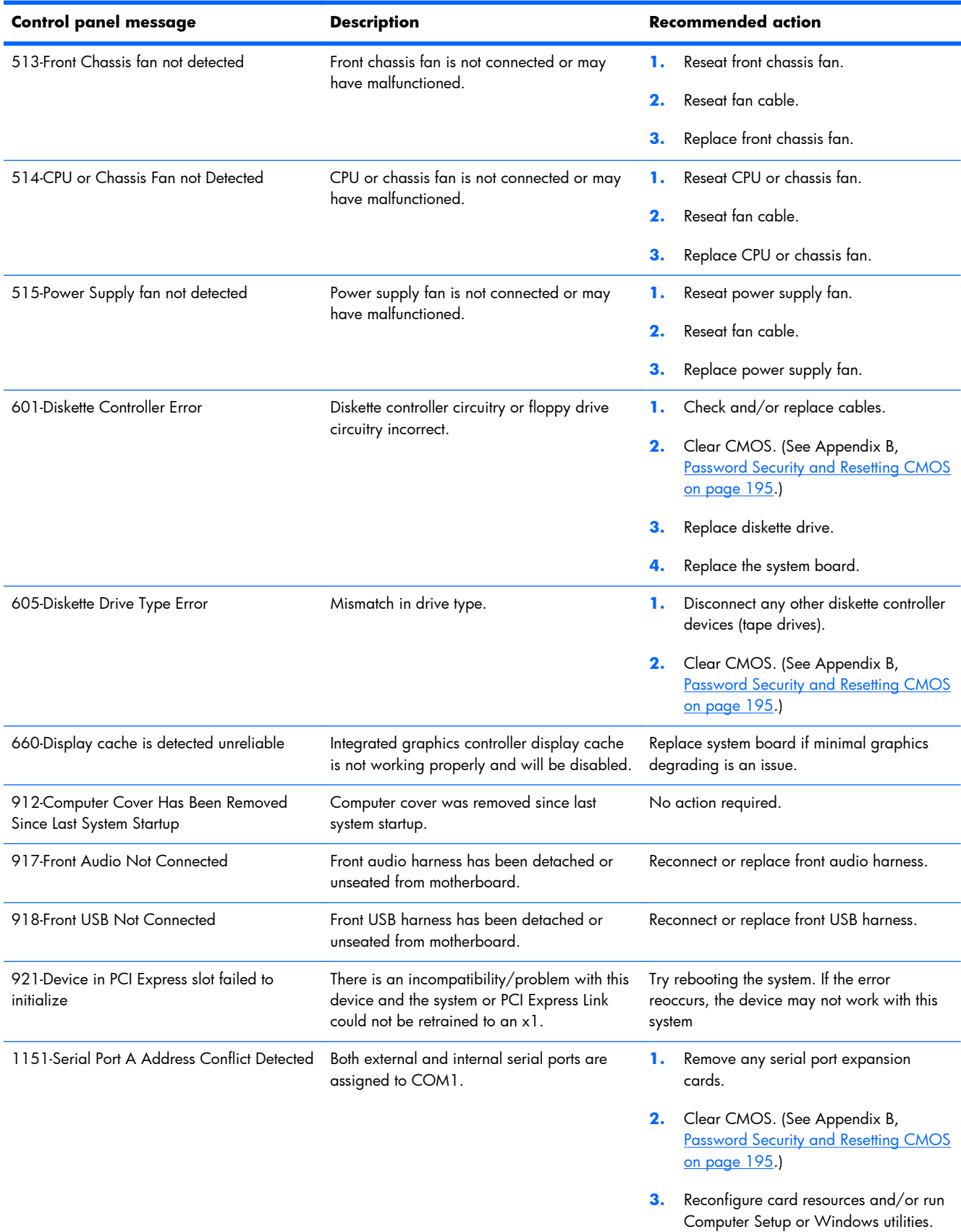

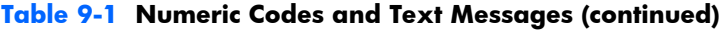

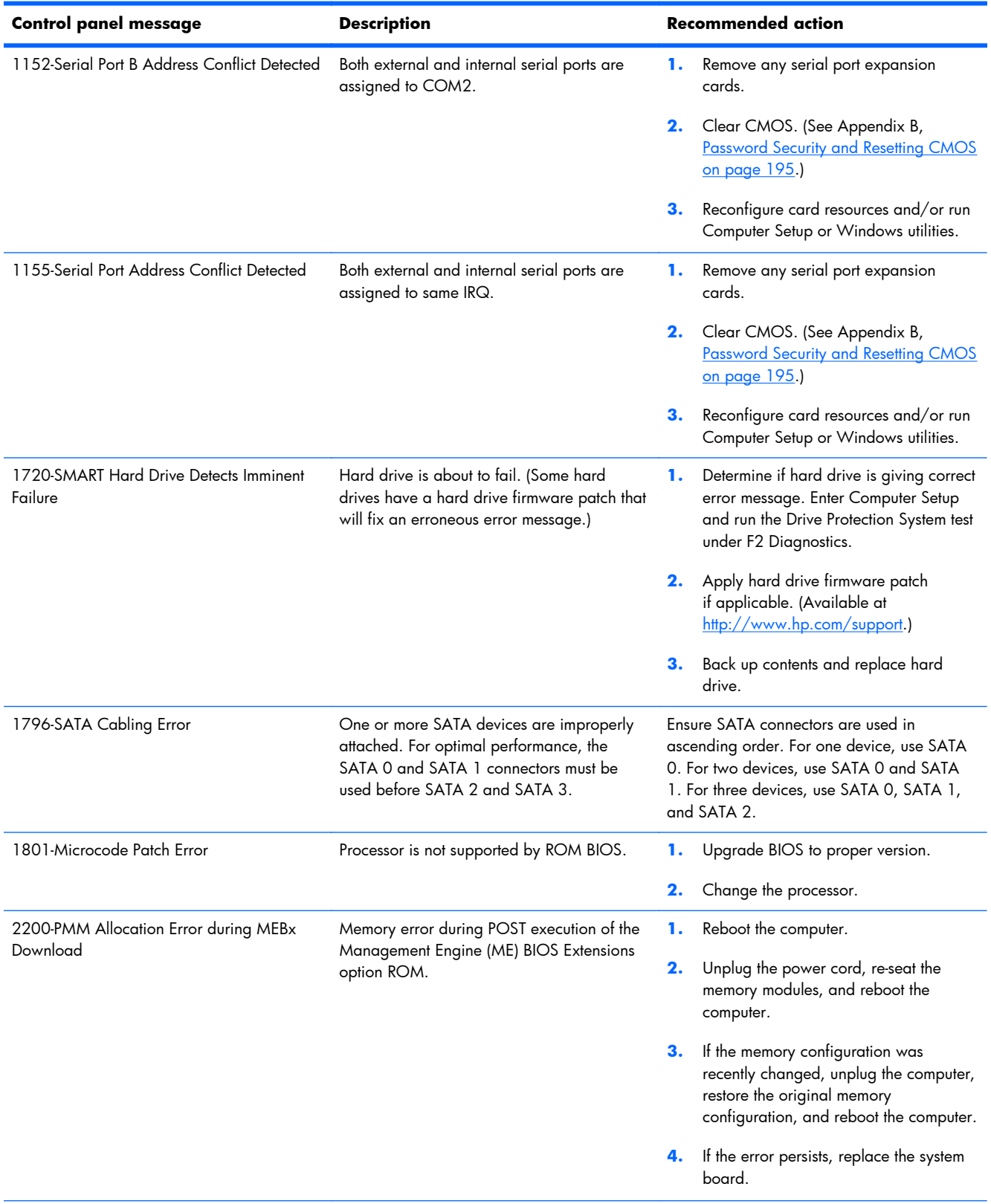

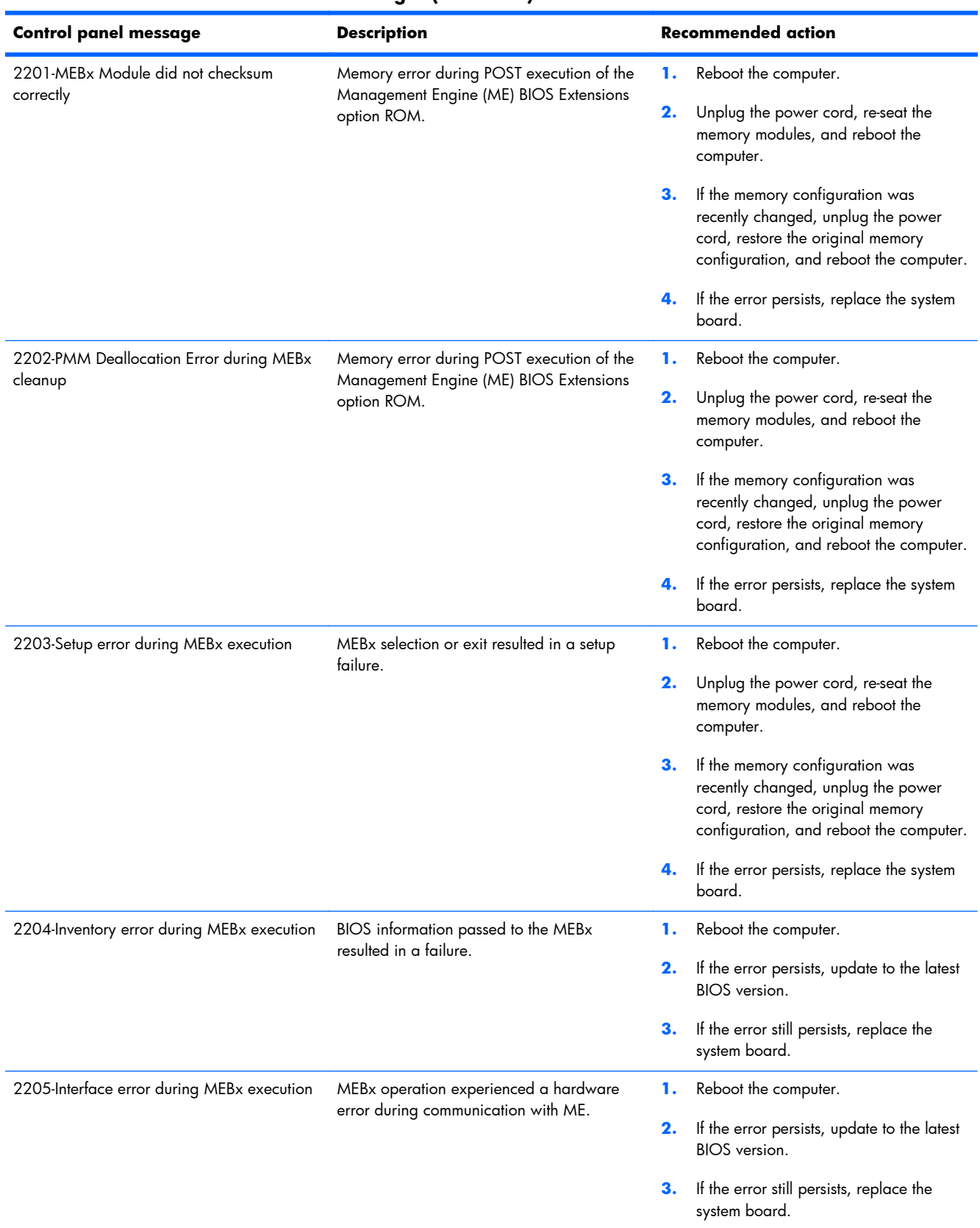

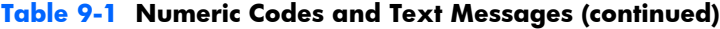

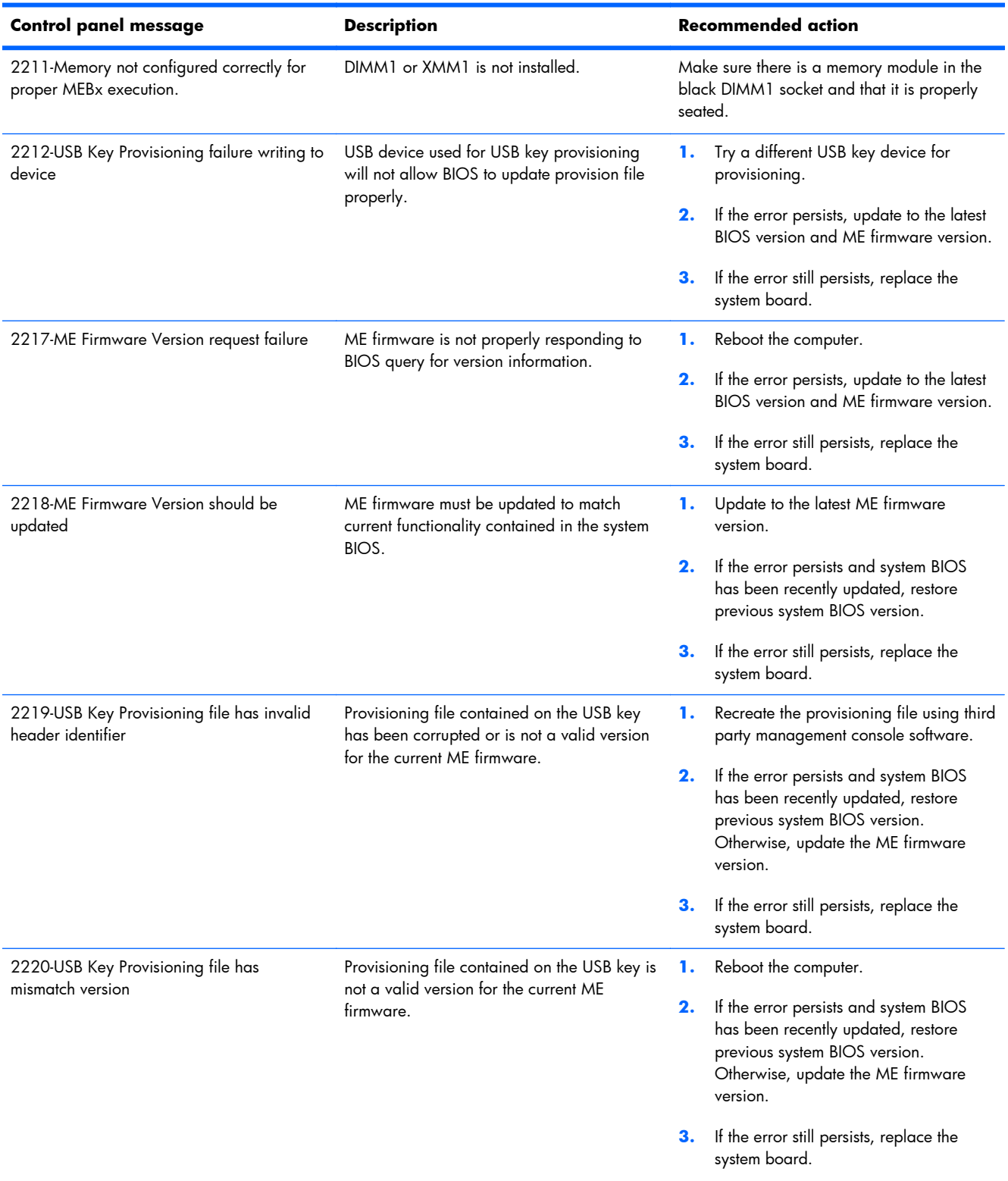

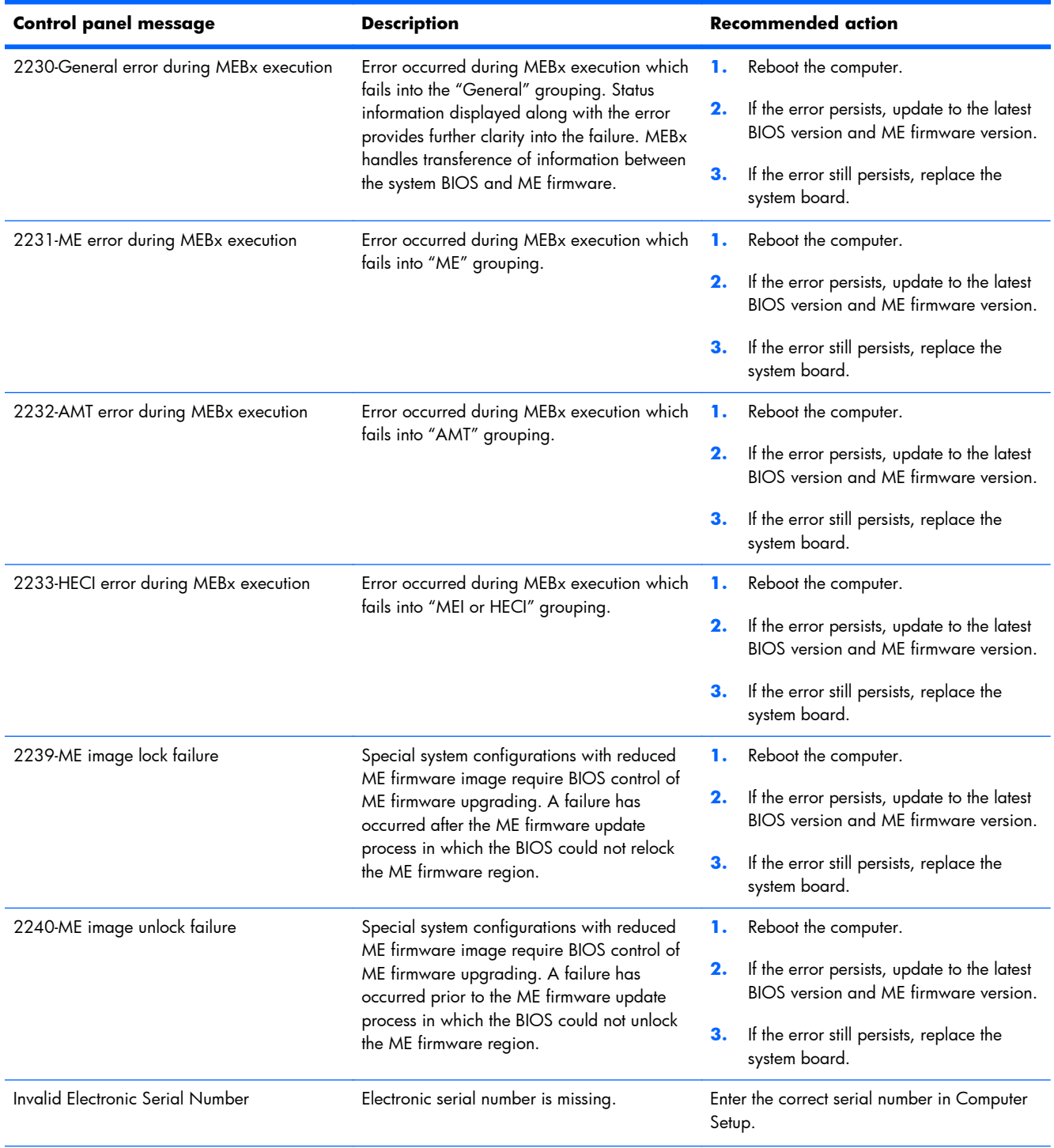

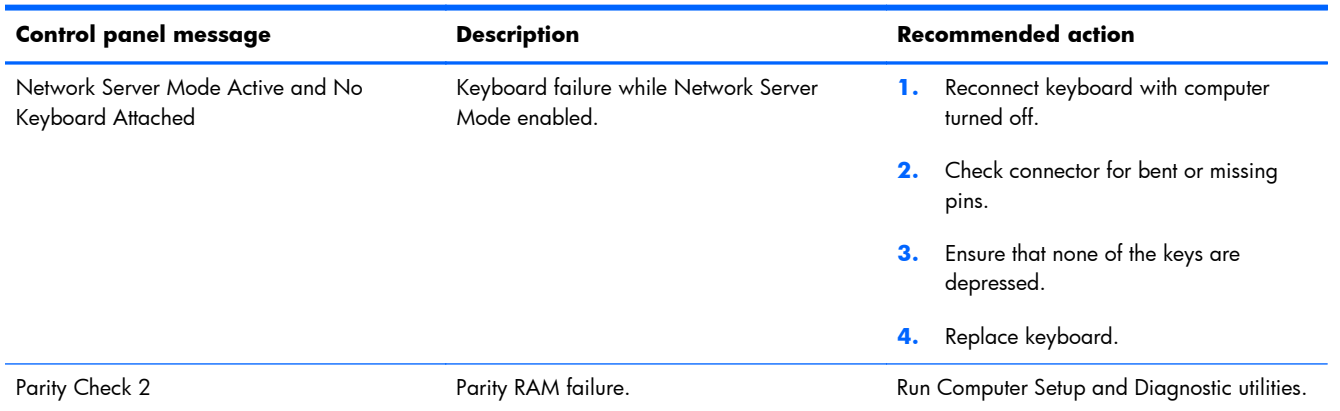

# **Interpreting POST Diagnostic Front Panel LEDs and Audible Codes**

This section covers the front panel LED codes as well as the audible codes that may occur before or during POST that do not necessarily have an error code or text message associated with them.

- A **WARNING!** When the computer is plugged into an AC power source, voltage is always applied to the system board. To reduce the risk of personal injury from electrical shock and/or hot surfaces, be sure to disconnect the power cord from the wall outlet and allow the internal system components to cool before touching.
- **NOTE:** If you see flashing LEDs on a PS/2 keyboard, look for flashing LEDs on the front panel of the computer and refer to the following table to determine the front panel LED codes.

Recommended actions in the following table are listed in the order in which they should be performed.

Not all diagnostic lights and audible codes are available on all models.

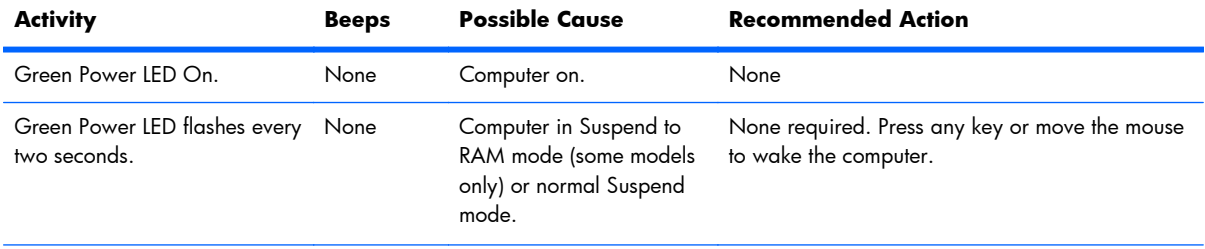

### **Table 9-2 Diagnostic Front Panel LEDs and Audible Codes**

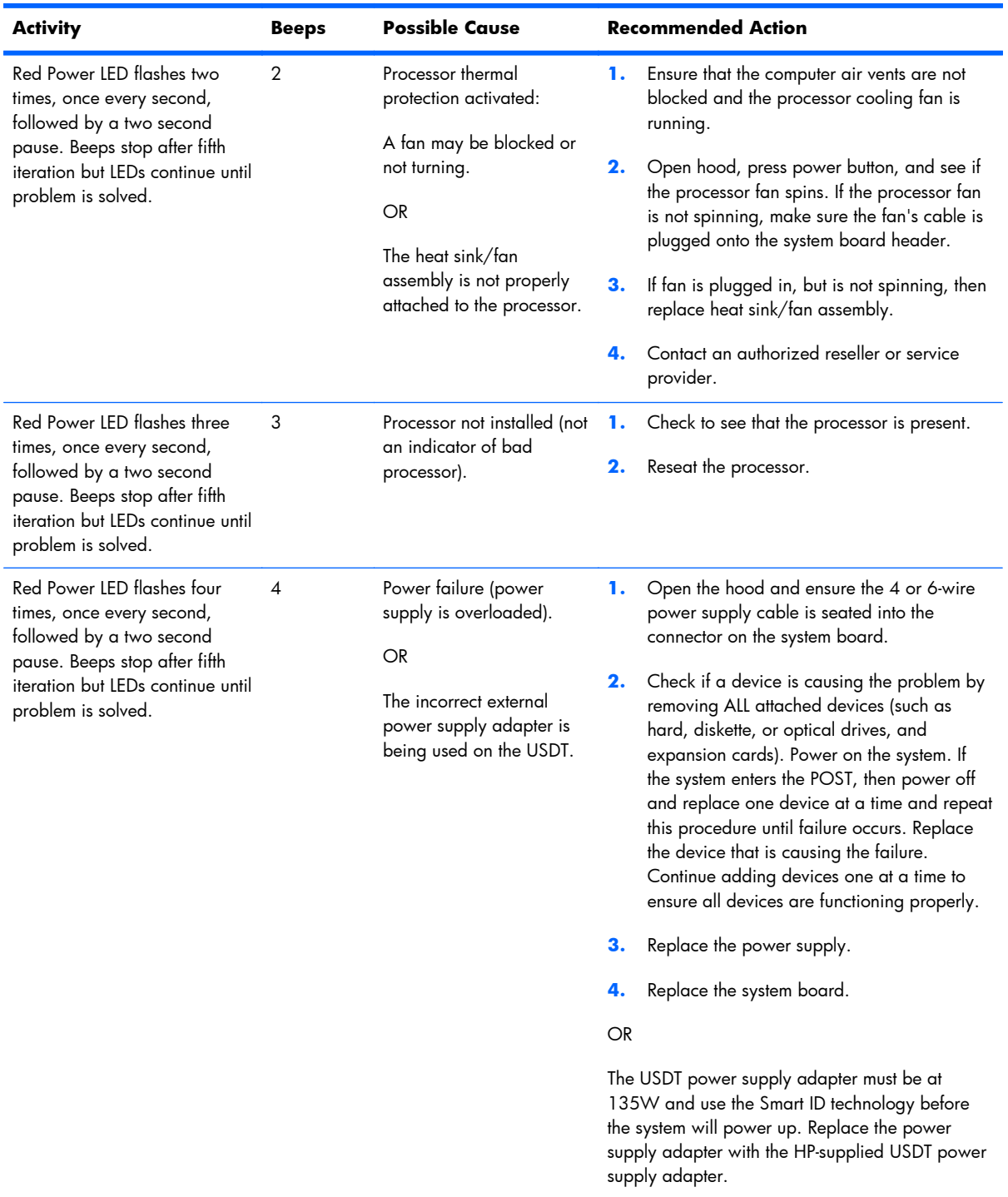

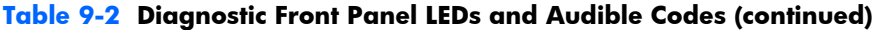

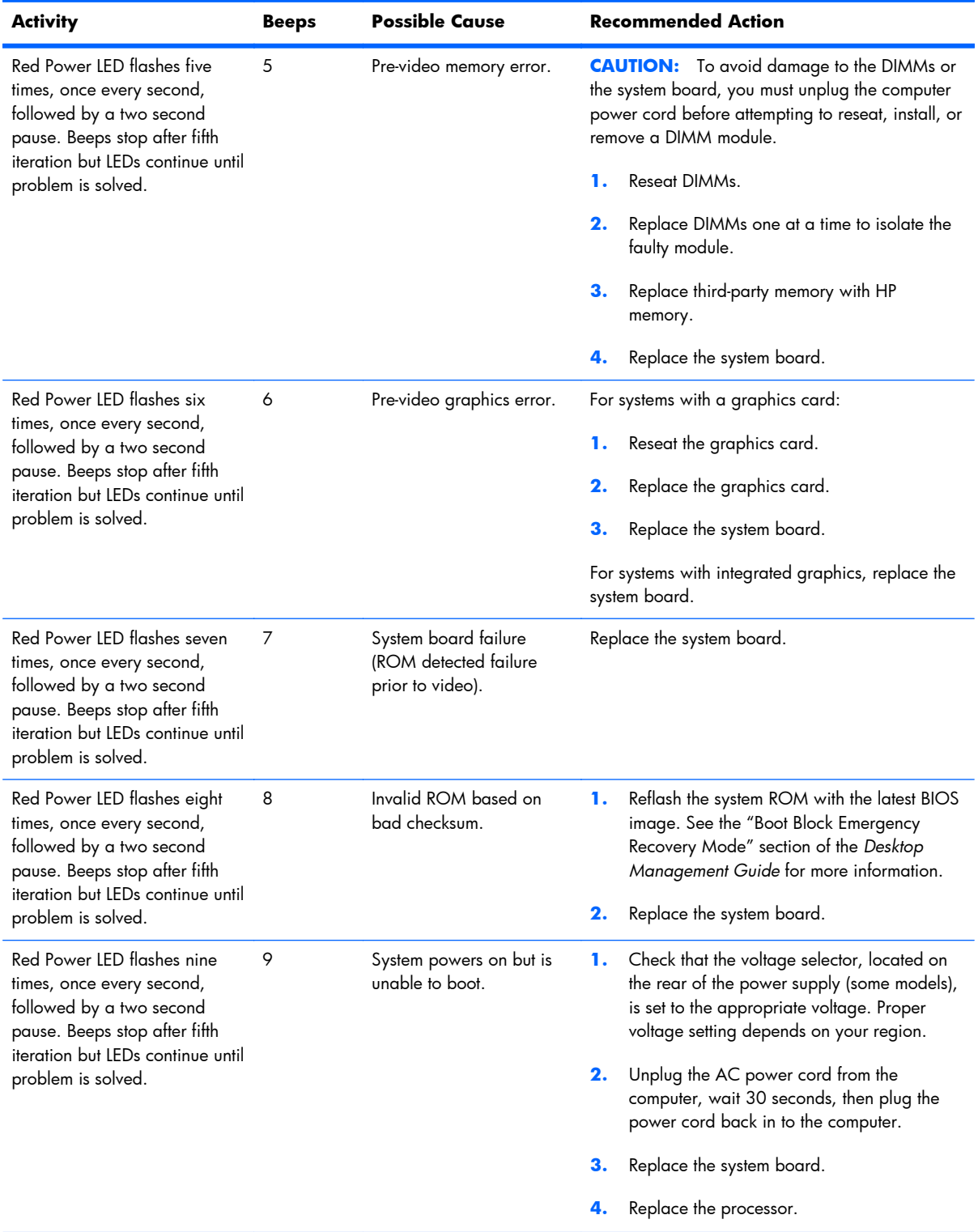

### **Table 9-2 Diagnostic Front Panel LEDs and Audible Codes (continued)**

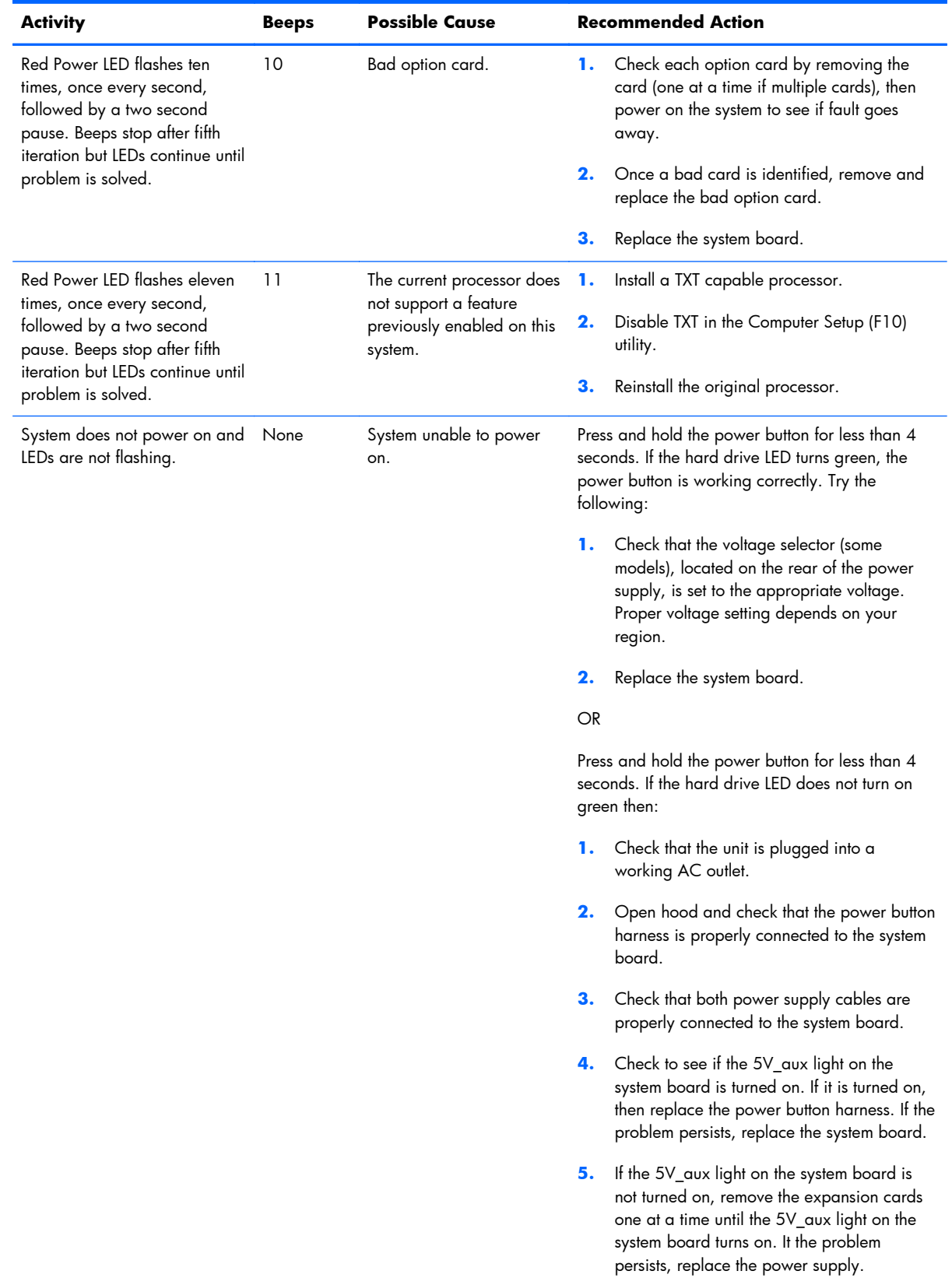

### **Table 9-2 Diagnostic Front Panel LEDs and Audible Codes (continued)**

# <span id="page-204-0"></span>**10 Password Security and Resetting CMOS**

This computer supports security password features, which can be established through the Computer Setup Utilities menu.

This computer supports two security password features that are established through the Computer Setup Utilities menu: setup password and power-on password. When you establish only a setup password, any user can access all the information on the computer except Computer Setup. When you establish only a power-on password, the power-on password is required to access Computer Setup and any other information on the computer. When you establish both passwords, only the setup password will give you access to Computer Setup.

When both passwords are set, the setup password can also be used in place of the power-on password as an override to log in to the computer. This is a useful feature for a network administrator.

If you forget the password for the computer, you can clear that password so you can gain access to the information on the computer by resetting the password jumper.

A **CAUTION:** Pushing the CMOS button will reset CMOS values to factory defaults. It is important to back up the computer CMOS settings before resetting them in case they are needed later. Back up is easily done through Computer Setup. See [Computer Setup \(F10\) Utility on page 10](#page-19-0) for information on backing up the CMOS settings.

## **Resetting the Password Jumper**

A **CAUTION:** If you enable the stringent security feature in Computer Setup and you forget the setup password or the power-on password, the computer is inaccessible and can no longer be used.

Enabling the stringent password disables the ability to reset the password by moving the jumper on the system board.

If you lose or forget the password, the system board must be replaced. This scenario is not covered under warranty.

To prevent the computer from becoming permanently unusable, record your configured setup password or power-on password in a safe place away from your computer. Without these passwords, the computer cannot be unlocked.

To disable the power-on or setup password features, or to clear the power-on or setup passwords, complete the following steps:

- **1.** Shut down the operating system properly, then turn off the computer and any external devices, and disconnect the power cord from the power outlet.
- **2.** With the power cord disconnected, press the power button again to drain the system of any residual power.
	- A **WARNING!** To reduce the risk of personal injury from electrical shock and/or hot surfaces, be sure to disconnect the power cord from the wall outlet, and allow the internal system components to cool before touching.
- A **CAUTION:** When the computer is plugged in, the power supply always has voltage applied to the system board even when the unit is turned off. Failure to disconnect the power cord can result in damage to the system.

Static electricity can damage the electronic components of the computer or optional equipment. Before beginning these procedures, ensure that you are discharged of static electricity by briefly touching a grounded metal object. See the *Safety & Regulatory Information* guide for more information.

- **3.** Remove the computer cover or access panel.
- **4.** Locate the header and jumper.
- **NOTE:** The password jumper is green so that it can be easily identified. For assistance locating the password jumper and other system board components, see the Illustrated Parts & Service Map (IPSM). The IPSM can be downloaded from<http://www.hp.com/support>.
- **5.** Remove the jumper from pins 1 and 2. Place the jumper on either pin 1 or 2, but not both, so that it does not get lost.
- **6.** Replace the computer cover or access panel.
- **7.** Reconnect the external equipment.
- **8.** Plug in the computer and turn on power. Allow the operating system to start. This clears the current passwords and disables the password features.
- **9.** To establish new passwords, repeat steps 1 through 4, replace the password jumper on pins 1 and 2, then repeat steps 6 through 8. Establish the new passwords in Computer Setup.

# **Clearing and Resetting the CMOS**

The computer's configuration memory (CMOS) stores information about the computer's configuration.

The CMOS button resets CMOS but does not clear the power-on and setup passwords.

Clearing CMOS will clear the Active Management Technology (AMT) settings in the Management Engine BIOS Extension (MEBx), including the password. The password will default to "admin" and will need to be reset. The AMT settings will also need to be reset. To access the MEBx, press Ctrl+P during POST.

- **1.** Turn off the computer and any external devices, and disconnect the power cord from the power outlet.
- **2.** Disconnect the keyboard, monitor, and any other external equipment connected to the computer.
	- A **WARNING!** To reduce the risk of personal injury from electrical shock and/or hot surfaces, be sure to disconnect the power cord from the wall outlet, and allow the internal system components to cool before touching.
	- **A CAUTION:** When the computer is plugged in, the power supply always has voltage applied to the system board even when the unit is turned off. Failure to disconnect the power cord can result in damage to the system.

Static electricity can damage the electronic components of the computer or optional equipment. Before beginning these procedures, ensure that you are discharged of static electricity by briefly touching a grounded metal object. See the *Safety & Regulatory Information* guide for more information.

**3.** Remove the computer cover or access panel.

A CAUTION: Pushing the CMOS button will reset CMOS values to factory defaults. It is important to back up the computer CMOS settings before resetting them in case they are needed later. Back up is easily done through Computer Setup. See [Computer Setup \(F10\) Utility on page 10](#page-19-0) for information on backing up the CMOS settings.

- **4.** Locate, press, and hold the CMOS button in for five seconds.
	- **NOTE:** Make sure you have disconnected the AC power cord from the wall outlet. The CMOS button will not clear CMOS if the power cord is connected.

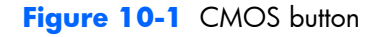

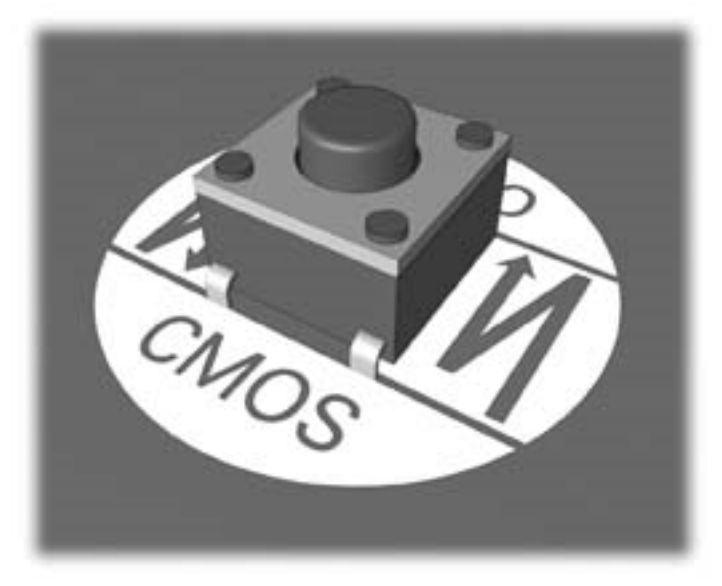

- **NOTE:** For assistance locating the CMOS button and other system board components, see the Illustrated Parts & Service Map (IPSM).
- **5.** Replace the computer cover or access panel.
- **6.** Reconnect the external devices.
- **7.** Plug in the computer and turn on power.
- **NOTE:** You will receive POST error messages after clearing CMOS and rebooting advising you that configuration changes have occurred. Use Computer Setup to reset any special system setups along with the date and time.

For instructions on Computer Setup, see [Computer Setup \(F10\) Utility on page 10](#page-19-0).

# **11 HP PC Hardware Diagnostics**

To help troubleshoot and diagnose failures, use the UEFI-based hardware diagnostic solution that HP includes on all products. This tool can even be used if the computer will not boot to the operating system.

### **Why run HP PC Hardware Diagnostics – UEFI**

The HP PC Hardware Diagnostic tools simplify the process of diagnosing hardware issues and expedite the support process when issues are found. The tools save time by pinpointing the component that needs to be replaced.

- **Isolate true hardware failures**: The diagnostics run outside of the operating system so they effectively isolate hardware failures from issues that may be caused by the operating system or other software components.
- **Failure ID**: When a failure is detected that requires hardware replacement, a 24-digit Failure ID is generated. This ID can then be provided to the call agent, who will either schedule support or provide replacement parts.

# **How to access and run HP PC Hardware Diagnostics - UEFI**

To access the UEFI diagnostics:

- **1.** Restart or turn on the computer and press Esc repeatedly until the BIOS boot menu appears.
- **2.** Press F2 or select **Diagnostics (F2)**.

## How to access and run UEFI diagnostics

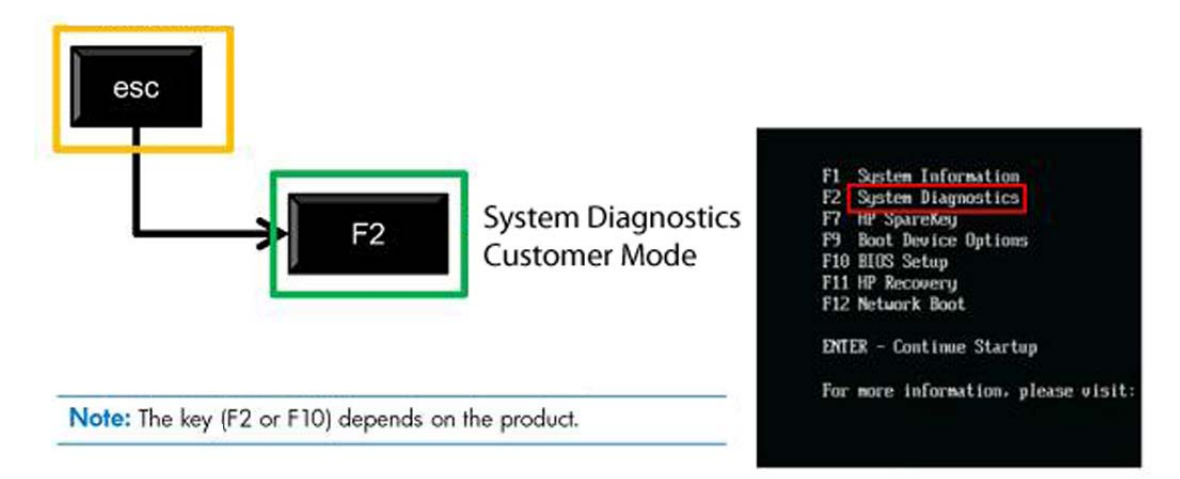

After pressing F2, the BIOS sequentially searches three places for the system diagnostics:

- **a. First** a connected USB drive (to download the diagnostics tools to a USB drive, see the instructions in Downloading HP PC Hardware Diagnostics to a USB device on page 200).
- **b. Second** the hard disk drive.
- **c. Third** in the BIOS, a core set of diagnostics (for memory and hard disk drive) that are accessible only if the USB or hard disk drive versions are not detected.

# **Downloading HP PC Hardware Diagnostics to a USB device**

- **1.** Go to<http://www.hp.com>.
- **2.** Click the **Support & Drivers** link.
- **3.** Select the **Drivers & Software** tab.
- **4.** Enter the product name in the text box and click **Search**.
- **5.** Select your specific computer model.
- **6.** Select your operating system.
- **7.** In the Diagnostic section, click the **HP UEFI Support Environment** link. This link provides additional information.

- or -

Click the **Download** button and select **Run**. The download includes instructions (in English) on how to install the tools on the USB device.

**NOTE:** HP diagnostic solutions are developed to test components typically included on HP products. They may not diagnose all third-party accessories that can be added to the system.

# <span id="page-210-0"></span>**12 Backup and Recovery**

## **Restoring and recovering in Windows 7**

To protect from loss or damage, back up your personal data files. Refer to the operating system or backup utility documentation for instructions on making backup copies of your data files.

To protect the software from loss or damage, keep a backup copy of all system software, applications, and related files stored on the hard drive.

If you cannot create system recovery CDs or DVDs, you can order a recovery disk set from support. To obtain the support telephone number for your region, see [http://www.hp.com/support/contactHP.](http://www.hp.com/support/contactHP)

### **System Restore**

If you have a problem that might be due to software that you installed on your computer, use System Restore to return the computer to a previous restore point. You can also set restore points manually.

**XOTE:** Always use this System Restore procedure before you use the System Recovery feature.

**MOTE:** Some features might not be available on systems that are shipped without a Windows operating system.

To start System Restore:

- **1.** Close all open programs.
- **2.** Click the **Start** button, right-click **Computer**, and then click **Properties**.
- **3.** Click **System protection**, **System Restore**, click **Next**, and then follow the on-screen instructions.

To add restore points manually:

- **1.** Close all open programs.
- **2.** Click the **Start** button, right-click **Computer**, click **Properties**, and then click **System protection**.
- **3.** Under **Protection Settings**, select the disk for which you want to create a restore point.
- **4.** Click **Create**, and then follow the on-screen instructions.

### **System Recovery**

A **WARNING!** This procedure will delete all user information. To prevent loss of information, be sure to back up all user information so you can restore it after recovery.

System Recovery completely erases and reformats the hard disk drive, deleting all data files that you have created, and then reinstalls the operating system, programs, and drivers. However, you must reinstall any software that was not installed on the computer at the factory. This includes software that came on media included in the computer accessory box, and any software programs you installed after purchase.

**NOTE:** Always use the System Restore procedure before you use the System Recovery program. See [System Restore on page 201](#page-210-0).

**PY NOTE:** Some features might not be available on systems that are shipped without a Windows operating system.

You must choose one of the following methods to perform a System Recovery:

- Recovery image Run System Recovery from a recovery image stored on your hard disk drive. The recovery image is a file that contains a copy of the original factory-shipped software. To perform a System Recovery from a recovery image, see System Recovery when Windows is responding on page 202 or [System Recovery when Windows is not responding on page 203](#page-212-0).
- Recovery media Run System Recovery from recovery media that you have created from files stored on your hard disk drive or purchased separately. To create recovery media, see [System](#page-212-0) [recovery using recovery media on page 203](#page-212-0).

### **System Recovery when Windows is responding**

**A CAUTION:** System Recovery deletes all data and programs you created or installed. Before you begin, back up any important data to a CD or DVD or to a USB flash drive.

**NOTE:** In some cases, you must use recovery media for this procedure. To create this media, follow the instructions in [Creating recovery media on page 204.](#page-213-0)

If the computer is working and Windows 7 is responding, use these steps to perform a System Recovery.

- **1.** Turn off the computer.
- **2.** Disconnect all peripheral devices from the computer except the monitor, keyboard, and mouse.
- **3.** Turn on the computer.
- **4.** When Windows has loaded, click the **Start** button, click **All Programs**, click **Security and Protection**, click **Recovery Manager**, and then click **Recovery Manager**. If prompted, click **Yes** to allow the program to continue.
- **5.** Under **I need help immediately**, click **System Recovery**.
- <span id="page-212-0"></span>**6.** Select **Yes**, and then click **Next**. Your computer restarts.
- **NOTE:** If your system does not detect a recovery partition, it prompts you to insert recovery media that you have created. Insert the first disc or the USB flash drive, select **Yes**, and then click **Next** to restart the computer. If you are using discs, insert the next disc when prompted.
- **7.** When the computer restarts, you will see the Recovery Manager welcome screen again. Under **I need help immediately**, click **System Recovery**. If you are prompted to back up your files, and you have not done so, select **Back up your files first (recommended)**, and then click **Next**. Otherwise, select **Recover without backing up your files**, and then click **Next**.
- **8.** System Recovery begins. After System Recovery is complete, click **Finish** to restart the computer.
- **9.** When Windows has loaded, shut down the computer, reconnect all peripheral devices, and then turn the computer back on.

### **System Recovery when Windows is not responding**

A **CAUTION:** System Recovery deletes all data and programs you created or installed.

If Windows is not responding, but the computer is working, follow these steps to perform a System Recovery.

- **1.** Turn off the computer. If necessary, press and hold the power button until the computer turns off.
- **2.** Disconnect all peripheral devices from the computer, except the monitor, keyboard, and mouse.
- **3.** Press the power button to turn on the computer.
- **4.** As soon as you see the HP logo screen, repeatedly press the F11 key on your keyboard until the *Windows is Loading Files…* message appears on the screen.
- **5.** Under **I need help immediately**, click **System Recovery**.
- **6.** If you are prompted to back up your files, and you have not done so, select **Back up your files first (recommended)**, and then click **Next**. Otherwise, select **Recover without backing up your files**, and then click **Next**.
- **7.** System Recovery begins. After System Recovery is complete, click **Finish** to restart the computer.
- **8.** When Windows has loaded, shut down the computer, reconnect all peripheral devices, and then turn the computer back on.

### **System recovery using recovery media**

You should create a set of recovery media, either a set of DVDs or a USB flash drive, from the recovery image stored on your hard disk drive. This image contains the operating system and software program files that were originally installed on your computer at the factory. You can create only one set of recovery media for your computer, and the media can be used *only* with this computer. Store the recovery media in a safe place.

<span id="page-213-0"></span>**NOTE:** Some features might not be available on systems that are shipped without a Windows operating system.

To create recovery discs, your computer must have a DVD writer, and you must use only highquality blank DVD+R or DVD-R discs.

**NOTE:** You *cannot* use DVD+RW, DVD-RW, DVD+RW DL, DVD-RW DL, DVD+R DL, or DVD-R DL discs to create recovery discs.

- You have the option of creating a recovery USB flash drive instead, using a high-quality USB drive.
- If you are creating recovery discs, be sure to use high-quality discs. It is normal for the system to reject defective discs. You will be prompted to insert a new blank disc to try again.
- The number of discs in the recovery-disc set depends on your computer model (typically 3 to 6 DVDs). The Recovery Media Creation program tells you the specific number of blank discs needed to make the set. If you are using a USB flash drive, the program will tell you the size of the drive required to store all the data (minimum of 8 GB).

**NOTE:** The process of creating recovery media is lengthy. You can quit the process at any time. The next time you initiate the process, it resumes where it left off.

### **Creating recovery media**

To create recovery discs:

- **1.** Close all open programs.
- **2.** Click the **Start** button, click **All Programs**, click **Security and Protection**, and then click **HP Recovery Media Creation**. If prompted, click **Yes** to allow the program to continue.
- **3.** Click **Create recovery media using blank DVD(s)**, and then click **Next**.
- **4.** Follow the on-screen instructions. Label each disc as you make it (for example, Recovery 1, Recovery 2), and then store the discs in a secure place.

To create a recovery USB flash drive:

**NOTE:** You must use a flash drive with a capacity of at least 8 GB.

- **1.** Close all open programs.
- **2.** Insert the USB flash drive into a USB port on the computer.
- **3.** Click the **Start** button, click **All Programs**, click **Security and Protection**, and then click **Recovery Media Creation**.
- **4.** Click **Create recovery media with a USB flash drive**, and then click **Next**.
- **5.** Select the USB flash drive from the list of media. The program will let you know how much storage is required to create the recovery drive. If the USB flash drive does not have enough storage

capacity, it will appear grayed out, and you must replace it with a larger USB flash drive. Click **Next**.

**NOTE:** Recovery Media Creation formats the flash drive, deleting any files on it.

**6.** Follow the on-screen instructions. When the process is complete, label the USB flash drive and store it in a secure place.

**NOTE:** Do not use media cards for creating recovery media. The system may not be able to boot up from a media card and you may not be able to run system recovery.

### **Using recovery media**

A **CAUTION:** System Recovery deletes all data and programs you have created or installed. Back up any important data to a CD or DVD or to a USB flash drive.

To create recovery media, see [System recovery using recovery media on page 203](#page-212-0).

To perform a System Recovery using recovery media:

- **1.** If using a set of DVDs, insert the first recovery disc into the DVD drive tray, and close the tray. If you are using a recovery USB flash drive, insert it into a USB port.
- **2.** If the computer is not responding, press and hold the power button for approximately 5 seconds or until the computer turns off.

or

Click the **Start** button, and then click **Shut Down**.

- **3.** Disconnect all peripheral devices from the computer except the monitor, keyboard, and mouse.
- **4.** Press the power button to turn on the computer.
- **5.** Press Esc as the computer is powering on to see the startup menu. Use the arrow keys to select the boot menu and press Enter. Use the arrow keys to select the location where the recovery media is inserted (USB or DVD). Press Enter to boot from that device.
- **6.** If Recovery Manager asks if you want to run System Recovery from Media or Hard Drive, select **Media**. On the Welcome screen, under **I need help immediately**, click **Factory Reset**.
- **7.** If you are prompted to back up your files, and you have not done so, select **Back up your files first (recommended)**, and then click **Next**. Otherwise, select **Recover without backing up your files**, and then click **Next**.
- **8.** If you are prompted to insert the next recovery disc, do so.
- **9.** When Recovery Manager is finished, remove the recovery disc or the recovery USB flash drive from the system.
- **10.** Click **Finish** to restart the computer.

# **Backup and recovery in Windows 8**

To protect your information, use Windows Backup and Restore to back up individual files and folders, back up your entire hard drive, create system repair media, or create system restore points. In case of system failure, you can use the backup files to restore the contents of your computer.

From the Start screen, type restore, click **Settings**, and then select from the list of displayed options.

**NOTE:** For detailed instructions on various backup and restore options, perform a search for these topics in Help and Support. From the Start screen, type h, and then select **Help and Support**.

In case of system instability, HP recommends that you print the recovery procedures and save them for later use.

**NOTE:** Windows includes the User Account Control feature to improve the security of your computer. You may be prompted for your permission or password for tasks such as installing software, running utilities, or changing Windows settings. Refer to Help and Support for more information. From the Start screen, type h, and then select **Help and Support**.

### **Backing up your information**

Recovery after a system failure is as good as your most recent backup. You should create system repair media and your initial backup immediately after initial system setup. As you add new software and data files, you should continue to back up your system on a regular basis to maintain a reasonably current backup. The system repair media is used to start up (boot) the computer and repair the operating system in case of system instability or failure. Your initial and subsequent backups allow you to restore your data and settings if a failure occurs.

Type backup on the Start screen, click **Settings**, and then select **Save backup copies of your files with File History**.

You can back up your information to an optional external hard drive, or a network drive.

Note the following when backing up:

- Store personal files in the Documents library, and back it up regularly.
- Back up templates that are stored in their associated programs.
- Save customized settings that appear in a window, toolbar, or menu bar by taking a screen shot of your settings. The screen shot can be a time-saver if you have to reset your preferences.

To create a backup using Backup and Restore:

**NOTE:** Be sure that the computer is connected to AC power before you start the backup process.
**EXTE:** The backup process may take over an hour, depending on file size and the speed of the computer.

- **1.** From the Start screen, type backup, click **Settings**, and then select from the list of displayed options.
- **2.** Follow the on-screen instructions to set up your backup, create a system image, or create system repair media.

#### **Performing a system recovery**

In case of system failure or instability, the computer provides the following tools to recover your files:

- Windows recovery tools: You can use Windows Backup and Restore to recover information you have previously backed up. You can also use Windows Automatic Repair to fix problems that might prevent Windows from starting correctly.
- $f11$  recovery tools: You can use the  $f11$  recovery tools to recover your original hard drive image. The image includes the Windows operating system and software programs installed at the factory.

**NOTE:** If you are unable to boot (start up) your computer and you cannot use the system repair media you previously created, you must purchase Windows 8 operating system media to reboot the computer and repair the operating system. For additional information, see [Using Windows 8 operating](#page-217-0) [system media \(purchased separately\) on page 208](#page-217-0).

#### **Using the Windows recovery tools**

To recover information you previously backed up:

**▲** From the Start screen, type h, and then select **Help and Support**.

To recover your information using Automatic Repair, follow these steps:

- A **CAUTION:** Some Automatic Repair options will completely erase and reformat the hard drive. For additional information go to Help and Support. From the Start screen, type h, and then select **Help and Support**.
	- **1.** If possible, back up all personal files.
	- **2.** If possible, check for the presence of the HP Recovery partition and the Windows partition:

From the Start screen, type e, and then click **Windows Explorer**.

 $-$  or  $-$ 

From the Start screen, type c, and then select **Computer**.

**NOTE:** If the Windows partition and the HP Recovery partition are not listed, you must recover your operating system and programs using the Windows 8 operating system media and the *Driver Recovery* media (both purchased separately). For additional information, see [Using Windows 8](#page-217-0) [operating system media \(purchased separately\) on page 208](#page-217-0).

<span id="page-217-0"></span>**3.** If the Windows partition and the HP Recovery partition are listed, restart the computer after Windows has loaded, and then press and hold Shift while clicking **Restart**.

**NOTE:** If the computer fails to boot to Windows after several attempts, the system will boot to the Windows Recovery Environment by default.

- **4.** Select **Troubleshoot**, select **Advanced Options**, and then select **Automatic Repair**.
- **5.** Follow the on-screen instructions.

**NOTE:** For additional information on recovering information using the Windows tools, perform a search for these topics in Help and Support. From the Start screen, type h, and then select **Help and Support**.

#### **Using f11 recovery tools**

A **CAUTION:** Using f11 completely erases hard drive contents and reformats the hard drive. All files that you have created and any software that you have installed on the computer are permanently removed. The  $f11$  recovery tool reinstalls the operating system and HP programs and drivers that were installed at the factory. Software not installed at the factory must be reinstalled.

To recover the original hard drive image using  $f11$ :

- **1.** If possible, back up all personal files.
- **2.** If possible, check for the presence of the HP Recovery partition: From the Start screen, type C, and then select **Computer**.
- **NOTE:** If the HP Recovery partition is not listed, you must recover your operating system and programs using the Windows 8 operating system media, and the *Driver Recovery* media (both purchased separately). For additional information, see Using Windows 8 operating system media (purchased separately) on page 208.
- **3.** If the HP Recovery partition is listed, restart the computer, and then press esc while the company logo is displayed. The computer Startup Menu displays.
- **4.** Press f11 to select the System Recovery option.
- **5.** Follow the on-screen instructions.

#### **Using Windows 8 operating system media (purchased separately)**

To order Windows 8 operating system media, go to <http://www.hp.com/support>, select your country or region, and follow the on-screen instructions. You can also order the media by calling support.

A **CAUTION:** Using Windows 8 operating system media completely erases hard drive contents and reformats the hard drive. All files that you have created and any software that you have installed on the computer are permanently removed. When reformatting is complete, the recovery process helps you restore the operating system, as well as drivers, software, and utilities.

To initiate recovery using Windows 8 operating system media:

### **NOTE:** This process takes several minutes.

- **1.** If possible, back up all personal files.
- **2.** Restart the computer, and then follow the instructions provided with the Windows 8 operating system media to install the operating system.
- **3.** When prompted, press any keyboard key.
- **4.** Follow the on-screen instructions.

After the repair is completed:

- **1.** Remove the Windows 8 operating system media, and then insert the *Driver Recovery* media.
- **2.** Install the Hardware Enabling Drivers first, and then install Recommended Applications.

## <span id="page-219-0"></span>**A Battery Replacement**

The battery that comes with the computer provides power to the real-time clock. When replacing the battery, use a battery equivalent to the battery originally installed in the computer. The computer comes with a 3-volt lithium coin cell battery.

A **WARNING!** The computer contains an internal lithium manganese dioxide battery. There is a risk of fire and burns if the battery is not handled properly. To reduce the risk of personal injury:

Do not attempt to recharge the battery.

Do not expose to temperatures higher than 60°C (140ºF).

Do not disassemble, crush, puncture, short external contacts, or dispose of in fire or water.

Replace the battery only with the HP spare designated for this product.

A **CAUTION:** Before replacing the battery, it is important to back up the computer CMOS settings. When the battery is removed or replaced, the CMOS settings will be cleared.

Static electricity can damage the electronic components of the computer or optional equipment. Before beginning these procedures, ensure that you are discharged of static electricity by briefly touching a grounded metal object.

**WOTE:** The lifetime of the lithium battery can be extended by plugging the computer into a live AC wall socket. The lithium battery is only used when the computer is NOT connected to AC power.

HP encourages customers to recycle used electronic hardware, HP original print cartridges, and rechargeable batteries. For more information about recycling programs, go to [http://www.hp.com/](http://www.hp.com/recycle) [recycle.](http://www.hp.com/recycle)

- **1.** Remove/disengage any security devices that prohibit opening the computer.
- **2.** Remove all removable media, such as compact discs or USB flash drives, from the computer.
- **3.** Turn off the computer properly through the operating system, then turn off any external devices.
- **4.** Disconnect the power cord from the power outlet and disconnect any external devices.

A **CAUTION:** Regardless of the power-on state, voltage is always present on the system board as long as the system is plugged into an active AC outlet. You must disconnect the power cord to avoid damage to the internal components of the computer.

**5.** Remove the computer access panel.

- **6.** Locate the battery and battery holder on the system board.
- **NOTE:** On some computer models, it may be necessary to remove an internal component to gain access to the battery.
- **7.** Depending on the type of battery holder on the system board, complete the following instructions to replace the battery.

#### **Type 1**

**a.** Lift the battery out of its holder.

**Figure A-1** Removing a Coin Cell Battery (Type 1)

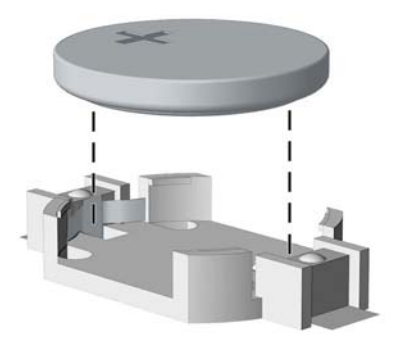

**b.** Slide the replacement battery into position, positive side up. The battery holder automatically secures the battery in the proper position.

#### **Type 2**

- **a.** To release the battery from its holder, squeeze the metal clamp that extends above one edge of the battery. When the battery pops up, lift it out (1).
- **b.** To insert the new battery, slide one edge of the replacement battery under the holder's lip with the positive side up. Push the other edge down until the clamp snaps over the other edge of the battery (2).

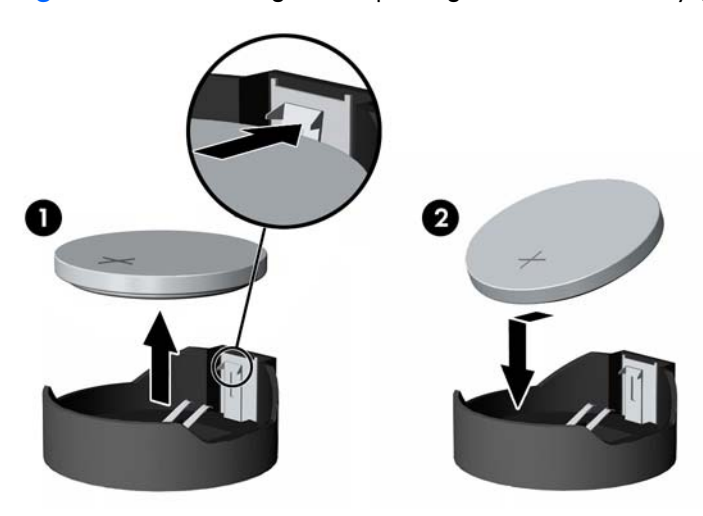

**Figure A-2** Removing and Replacing a Coin Cell Battery (Type 2)

#### **Type 3**

- **a.** Pull back on the clip (1) that is holding the battery in place, and remove the battery (2).
- **b.** Insert the new battery and position the clip back into place.

**Figure A-3** Removing a Coin Cell Battery (Type 3)

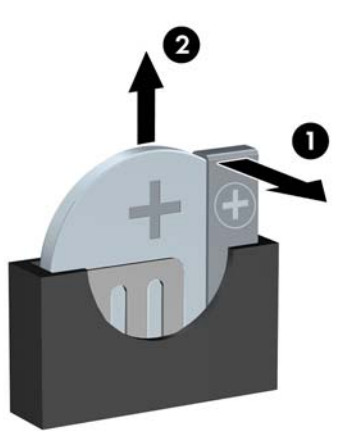

**NOTE:** After the battery has been replaced, use the following steps to complete this procedure.

- **8.** Replace the computer access panel.
- **9.** Plug in the computer and turn on power to the computer.
- **10.** Reset the date and time, your passwords, and any special system setups using Computer Setup.
- **11.** Lock any security devices that were disengaged when the computer access panel was removed.

# **B Removing and Replacing a Removable 3.5-inch SATA Hard Drive**

Some models are equipped with a Removable SATA Hard Drive Enclosure in the 5.25-inch internal drive bay. The hard drive is housed in a carrier that can be quickly and easily removed from the drive bay. To remove and replace a drive in the carrier:

- **NOTE:** Before you remove the old hard drive, be sure to back up the data from the old hard drive so that you can transfer the data to the new hard drive.
	- **1.** Unlock the hard drive carrier with the key provided and slide the carrier out of the enclosure.
	- **2.** Remove the screw from the rear of the carrier **(1)** and slide the top cover off the carrier **(2)**.

**Figure B-1** Removing the Carrier Cover

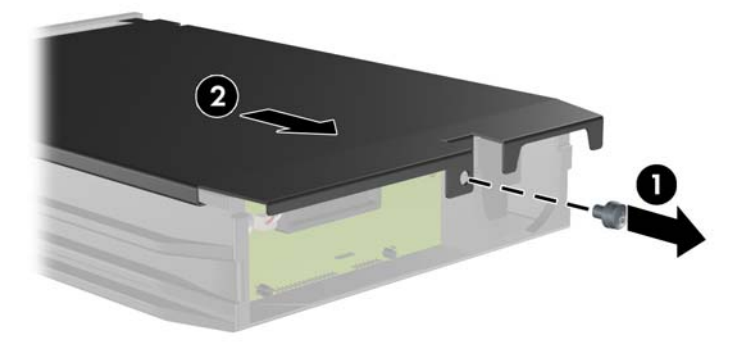

**3.** Remove the adhesive strip that secures the thermal sensor to the top of the hard drive **(1)** and move the thermal sensor away from the carrier **(2)**.

**Figure B-2** Removing the Thermal Sensor

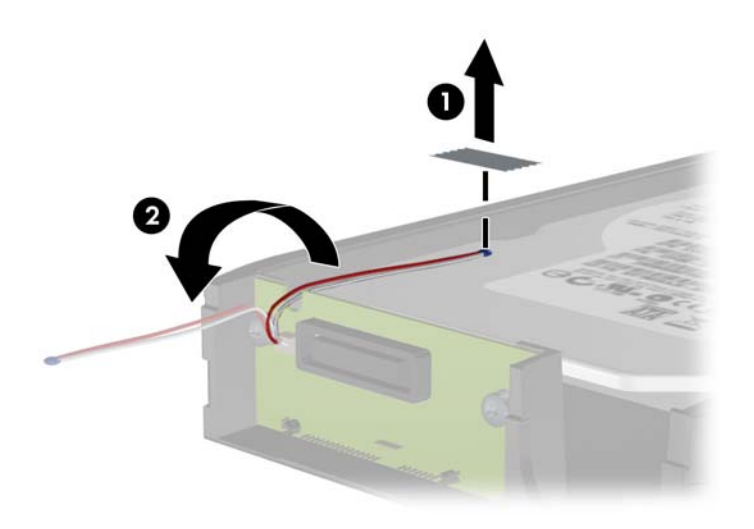

**4.** Remove the four screws from the bottom of the hard drive carrier.

**Figure B-3** Removing the Security Screws

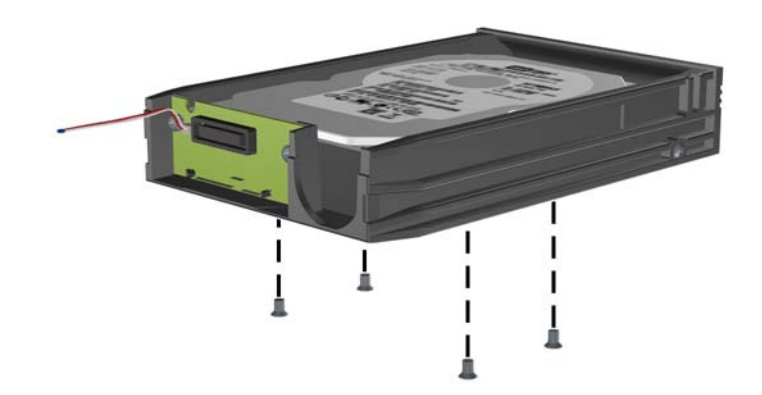

**5.** Slide the hard drive back to disconnect it from the carrier then lift it up and out of the carrier.

**Figure B-4** Removing the Hard Drive

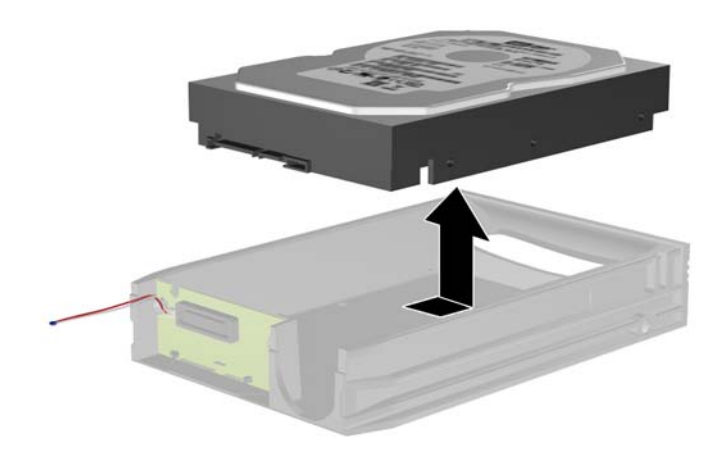

**6.** Place the new hard drive in the carrier then slide the hard drive back so that it seats in the SATA connector on the carrier's circuit board. Be sure the connector on the hard drive is pressed all the way into the connector on the carrier's circuit board.

**Figure B-5** Replacing the Hard Drive

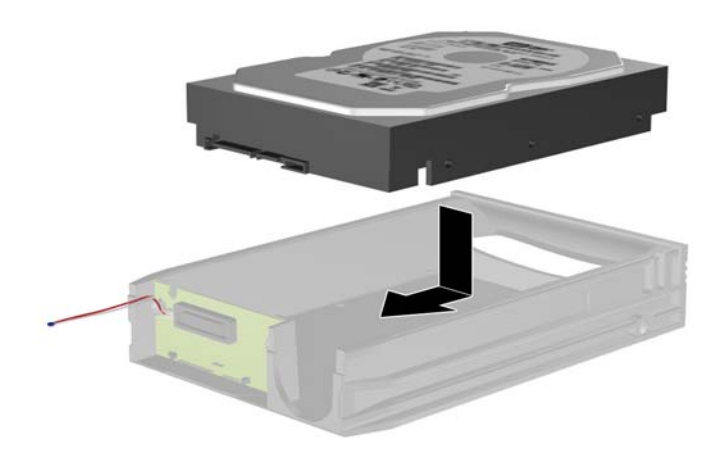

**7.** Replace the four screws in the bottom of the carrier to hold the drive securely in place.

**Figure B-6** Replacing the Security Screws

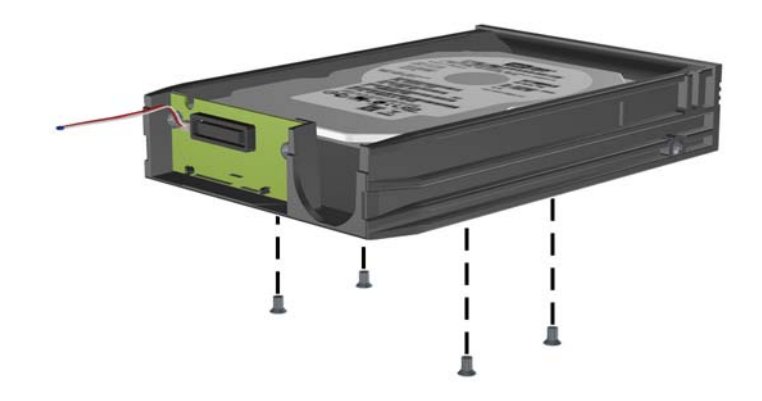

**8.** Place the thermal sensor on top of the hard drive in a position that does not cover the label **(1)** and attach the thermal sensor to the top of the hard drive with the adhesive strip **(2)**.

**Figure B-7** Replacing the Thermal Sensor

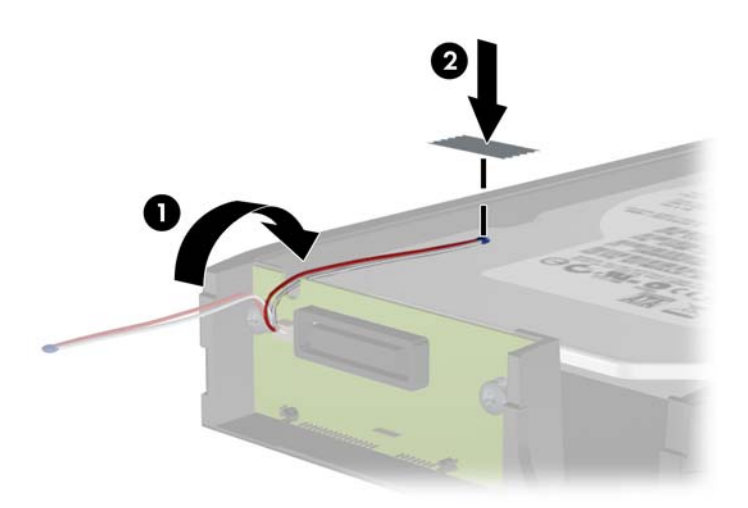

**9.** Slide the cover on the carrier **(1)** and replace the screw on the rear of the carrier to secure the cover in place **(2)**.

**Figure B-8** Replacing the Carrier Cover

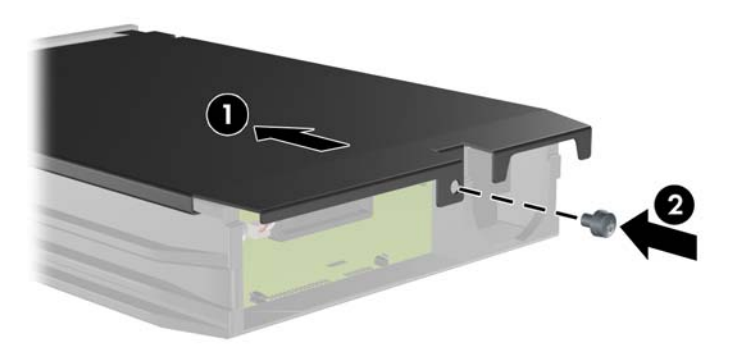

**10.** Slide the hard drive carrier into the enclosure on the computer and lock it with the key provided.

**NOTE:** The carrier must be locked for power to be supplied to the hard drive.

# <span id="page-227-0"></span>**C Unlocking the Smart Cover Lock**

**NOTE:** The Smart Cover Lock is an optional feature included on some models only.

The Smart Cover Lock is a software-controllable cover lock, controlled by the setup password. This lock prevents unauthorized access to the internal components. The computer ships with the Smart Cover Lock in the unlocked position. For more information about locking the Smart Cover Lock, refer to the *Desktop Management Guide*.

## **Smart Cover FailSafe Key**

If you enable the Smart Cover Lock and cannot enter your password to disable the lock, you will need a Smart Cover FailSafe Key to open the computer cover. You will need the key to access the internal computer components in any of the following circumstances:

- Power outage
- Startup failure
- PC component (for example, processor or power supply) failure
- Forgotten password

**NOTE:** The Smart Cover FailSafe Key is a specialized tool available from HP. Be prepared; order this key before you need it.

To obtain a FailSafe Key:

- Contact an authorized HP reseller or service provider. Order PN 166527-001 for the wrench-style key or PN 166527-002 for the screwdriver bit key.
- Refer to the HP Web site  $\frac{http://www.hp.com}{b.com}$  for ordering information.
- Call the appropriate number listed in the warranty or in the *Support Telephone Numbers* guide.

## **Using the Smart Cover FailSafe Key to Remove the Smart Cover Lock**

To open the access panel with the Smart Cover Lock engaged:

- **1.** Prepare the computer for disassembly.
- **2.** Use the Smart Cover FailSafe Key to remove the two tamper-proof screws that secure the Smart Cover Lock to the chassis.

**Figure C-1** Removing the Smart Cover Lock Screws from the Convertible Minitower

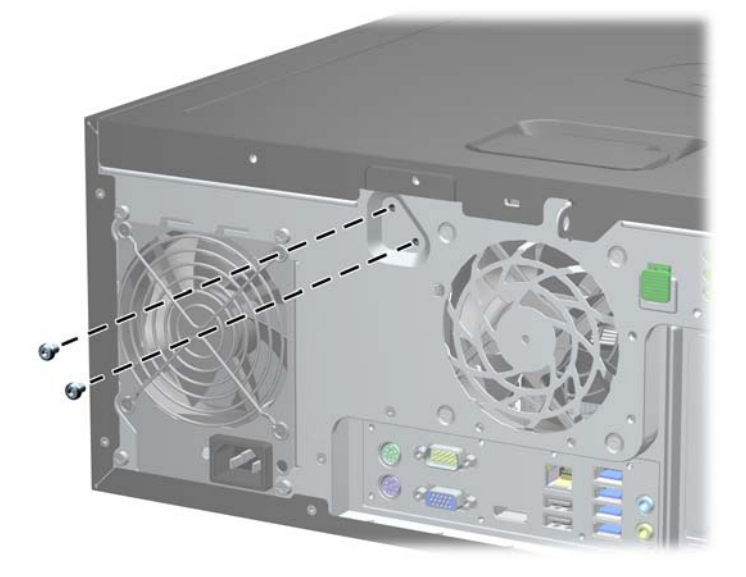

**Figure C-2** Removing the Smart Cover Lock Screws from the Microtower

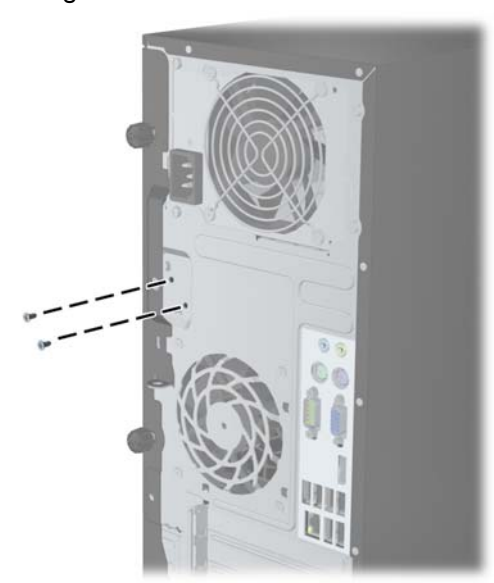

**Figure C-3** Removing the Smart Cover Lock Screws from the Small Form Factor

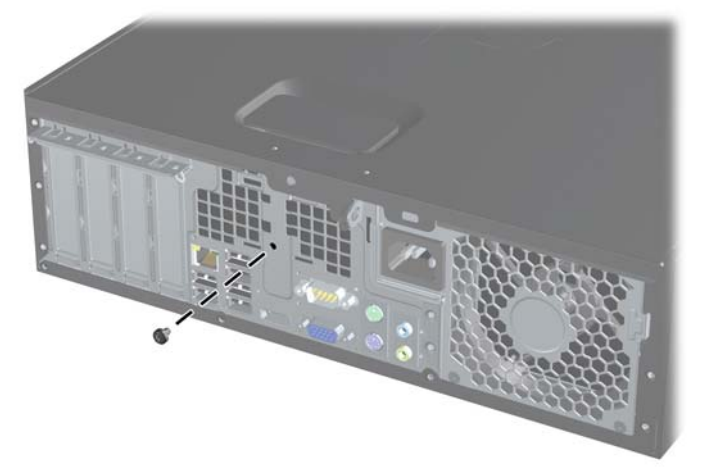

You can now remove the access panel.

To reattach the Smart Cover Lock, secure the lock in place with the tamper-proof screws.

## **D Power Cord Set Requirements**

The power supplies on some computers have external power switches. The voltage select switch feature on the computer permits it to operate from any line voltage between 100-120 or 220-240 volts AC. Power supplies on those computers that do not have external power switches are equipped with internal switches that sense the incoming voltage and automatically switch to the proper voltage.

The power cord set received with the computer meets the requirements for use in the country where you purchased the equipment.

Power cord sets for use in other countries must meet the requirements of the country where you use the computer.

### **General Requirements**

The requirements listed below are applicable to all countries:

- **1.** The power cord must be approved by an acceptable accredited agency responsible for evaluation in the country where the power cord set will be installed.
- **2.** The power cord set must have a minimum current capacity of 10A (7A Japan only) and a nominal voltage rating of 125 or 250 volts AC, as required by each country's power system.
- **3.** The diameter of the wire must be a minimum of 0.75 mm<sub>2</sub> or 18AWG, and the length of the cord must be between 1.8 m (6 feet) and 3.6 m (12 feet).

The power cord should be routed so that it is not likely to be walked on or pinched by items placed upon it or against it. Particular attention should be paid to the plug, electrical outlet, and the point where the cord exits from the product.

A **WARNING!** Do not operate this product with a damaged power cord set. If the power cord set is damaged in any manner, replace it immediately.

### **Japanese Power Cord Requirements**

For use in Japan, use only the power cord received with this product.

A **CAUTION:** Do not use the power cord received with this product on any other products.

## <span id="page-231-0"></span>**Country-Specific Requirements**

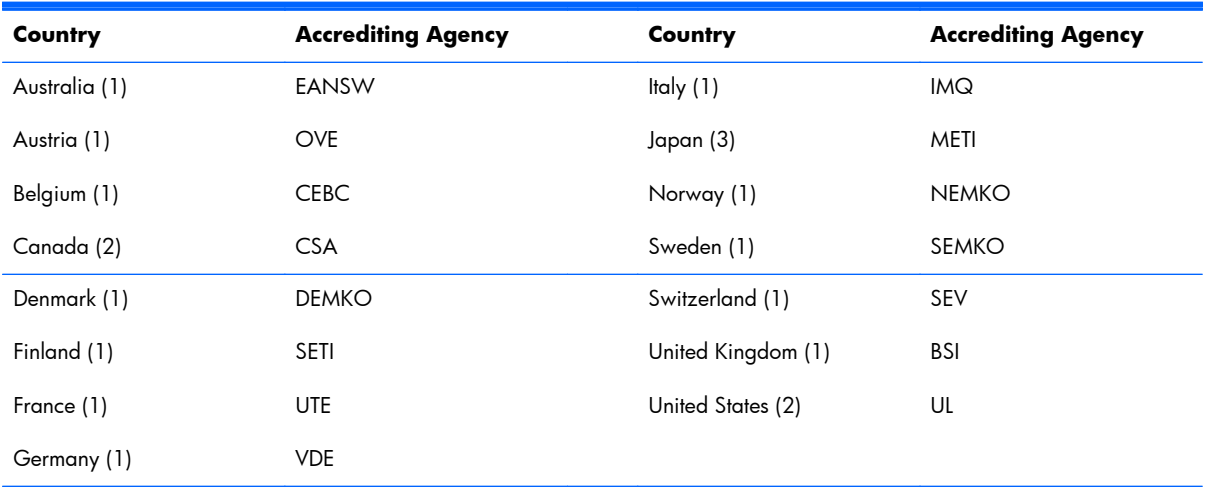

Additional requirements specific to a country are shown in parentheses and explained below.

1. The flexible cord must be Type HO5VV-F, 3-conductor, 0.75mm<sub>2</sub> conductor size. Power cord set fittings (appliance coupler and wall plug) must bear the certification mark of the agency responsible for evaluation in the country where it will be used.

**2.** The flexible cord must be Type SVT or equivalent, No. 18 AWG, 3-conductor. The wall plug must be a two-pole grounding type with a NEMA 5-15P (15A, 125V) or NEMA 6-15P (15A, 250V) configuration.

**3.** Appliance coupler, flexible cord, and wall plug must bear a "T" mark and registration number in accordance with the Japanese Dentori Law. Flexible cord must be Type VCT or VCTF, 3-conductor, 0.75 mm<sub>2</sub> conductor size. Wall plug must be a two-pole grounding type with a Japanese Industrial Standard C8303 (7A, 125V) configuration.

# <span id="page-232-0"></span>**E Specifications**

## **MT Specifications**

#### **Table E-1 Specifications**

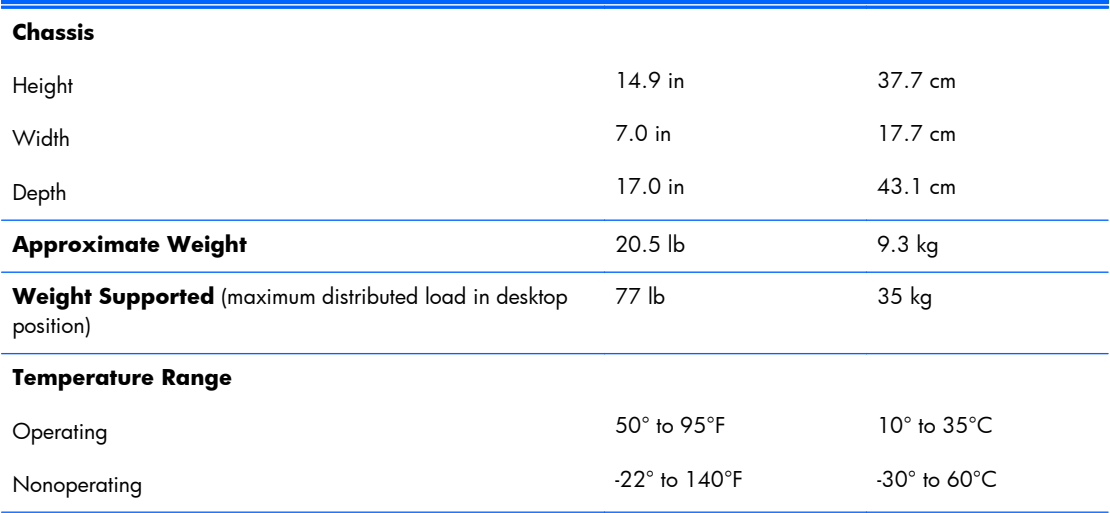

**NOTE:** Operating temperature is derated 1.0° C per 300 m (1000 ft) to 3000 m (10,000 ft) above sea level; no direct sustained sunlight. Maximum rate of change is 10° C/Hr. The upper limit may be limited by the type and number of options installed.

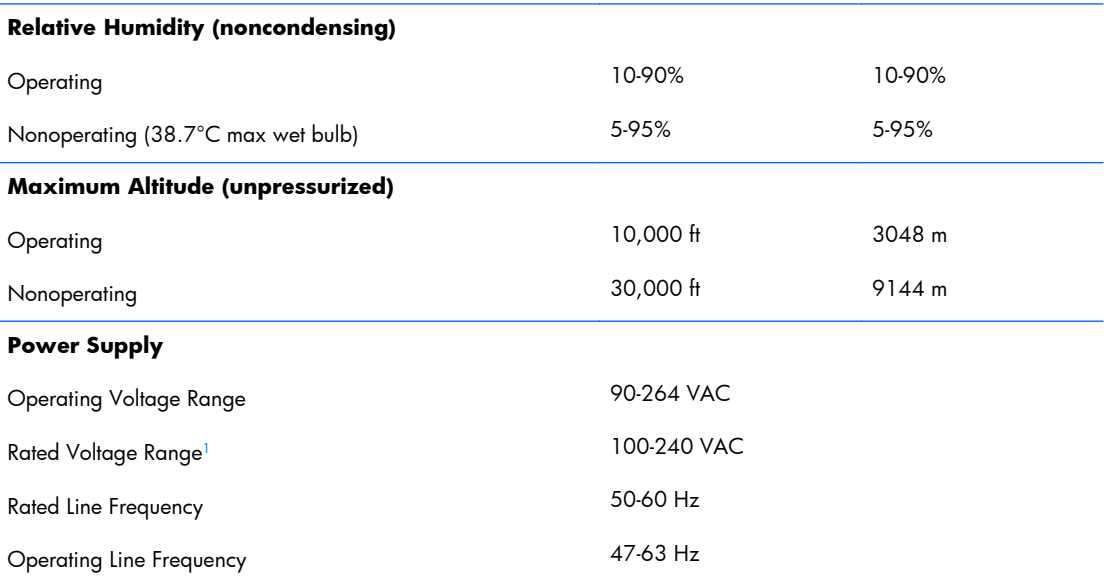

<span id="page-233-0"></span>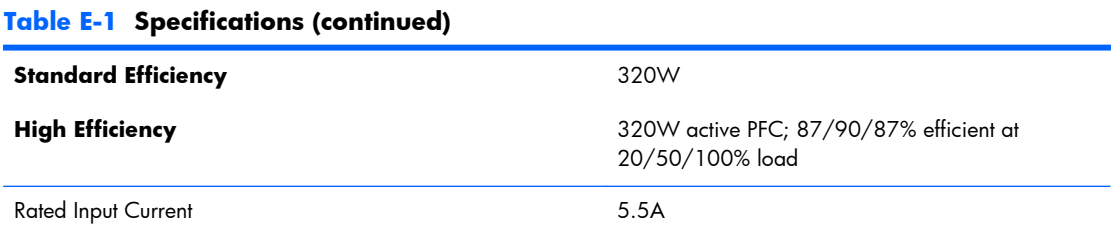

 $1$  This system utilizes an active power factor corrected power supply. This allows the system to pass the CE mark requirements for use in the countries of the European Union. The active power factor corrected power supply also has the added benefit of not requiring an input voltage range select switch.

## <span id="page-234-0"></span>**SFF Specifications**

#### **Table E-2 Specifications**

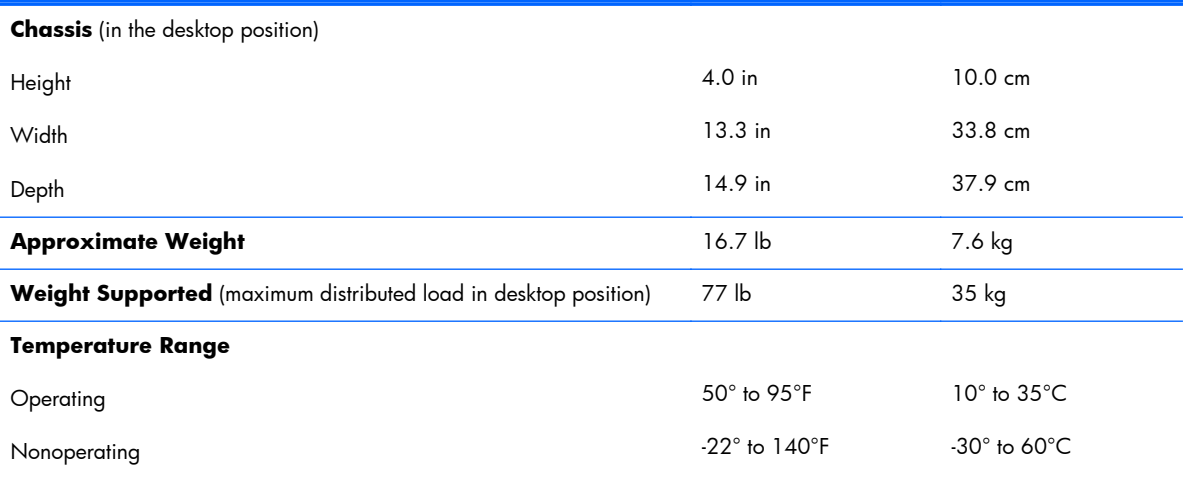

**NOTE:** Operating temperature is derated 1.0° C per 300 m (1000 ft) to 3000 m (10,000 ft) above sea level; no direct sustained sunlight. Maximum rate of change is 10° C/Hr. The upper limit may be limited by the type and number of options installed.

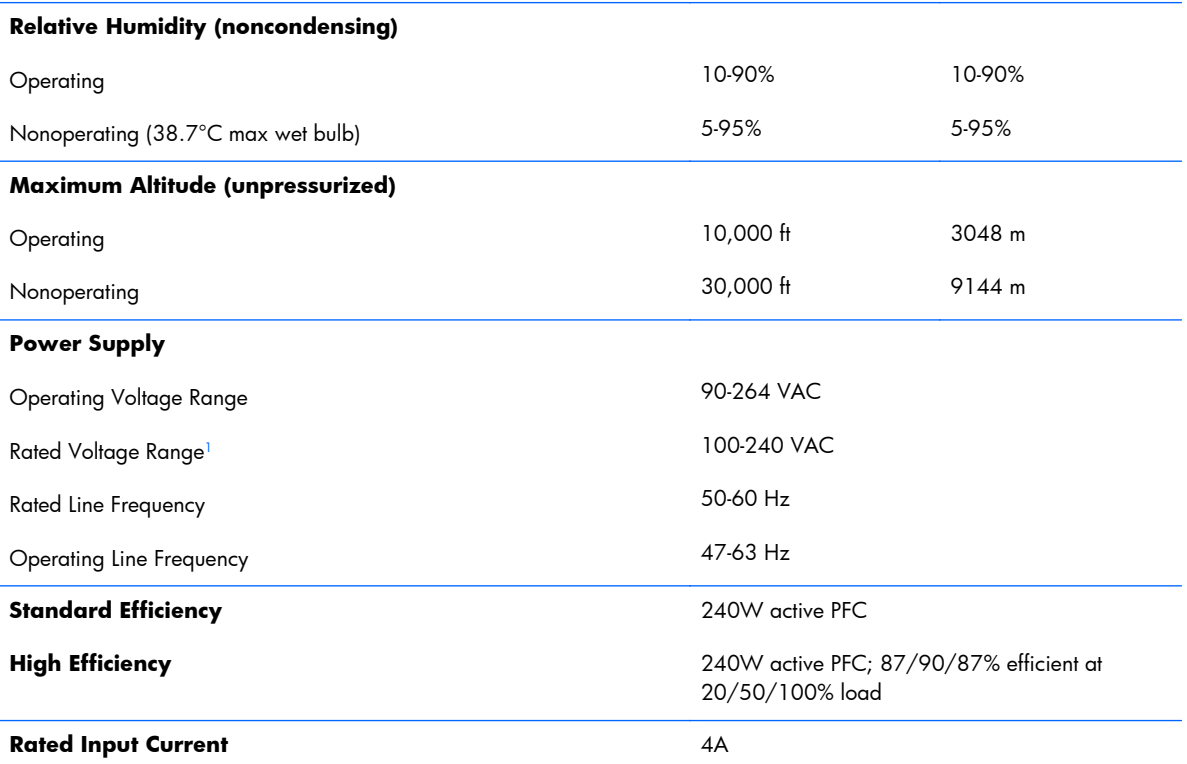

 $1$  This system utilizes an active power factor corrected power supply. This allows the system to pass the CE mark requirements for use in the countries of the European Union. The active power factor corrected power supply also has the added benefit of not requiring an input voltage range select switch.

## **Index**

#### **Symbols/Numerics**

2.5-in drive adapter, spare part number [29,](#page-38-0) [40](#page-49-0)

#### **A**

access panel locking and unlocking [218](#page-227-0) MT removal [57](#page-66-0) MT spare part number [57](#page-66-0) SFF removal and replacement [98](#page-107-0) SFF spare part number [98](#page-107-0) access panel, locked [144](#page-153-0) access panel, MT spare part number [26](#page-35-0), [33](#page-42-0) access panel, SFF spare part number [36](#page-45-0), [44](#page-53-0) adapter, DisplayPort to DVI spare part number [34](#page-43-0), [44](#page-53-0) adapter, DisplayPort to DVI (not illustrated) spare part number [28](#page-37-0), [38](#page-47-0) adapter, DisplayPort to HDMI spare part number [32](#page-41-0), [43](#page-52-0) adapter, DisplayPort to HDMI (not illustrated) spare part number [28](#page-37-0), [39](#page-48-0) adapter, DisplayPort to VGA spare part number [32](#page-41-0), [43](#page-52-0) adapter, DisplayPort to VGA (not illustrated) spare part number [28](#page-37-0), [38](#page-47-0) antenna, spare part number [30](#page-39-0), [40](#page-49-0) audible codes [191](#page-200-0) audio problems [159](#page-168-0)

#### **B**

Backup and Restore [206](#page-215-0)

battery disposal [54](#page-63-0) battery replacement [210](#page-219-0) beep codes [191](#page-200-0) bezel blank spare part number [61](#page-70-0), [102](#page-111-0) booting options Full Boot [182](#page-191-0) Quick Boot [182](#page-191-0)

#### **C**

cable management [55](#page-64-0) cable pinouts SATA data [55](#page-64-0) card reader, spare part number [29](#page-38-0), [40](#page-49-0) cautions AC power [47](#page-56-0) cables [53](#page-62-0) cooling fan [52](#page-61-0) electrostatic discharge [47](#page-56-0) keyboard cleaning [52](#page-61-0) keyboard keys [52](#page-61-0) CD-ROM or DVD problems [174](#page-183-0) chasis types, illustrated [47](#page-56-0) chassis fan, MT spare part number [33](#page-42-0) chassis fan, SFF spare part number [44](#page-53-0) chassis stand spare part number [40](#page-49-0) clamp lock, spare part number [30](#page-39-0), [32,](#page-41-0) [40](#page-49-0), [42](#page-51-0) cleaning computer [51](#page-60-0) mouse [52](#page-61-0) safety precautions [51](#page-60-0)

#### CMOS backing up [195](#page-204-0) clearing and resetting [197](#page-206-0) computer specifications [225](#page-234-0) computer cleaning [51](#page-60-0) country power cord set requirements [222](#page-231-0) Customer Support [140,](#page-149-0) [181](#page-190-0)

#### **D**

DIMMs. *See* memory disassembly preparation MT [56](#page-65-0) SFF [97](#page-106-0) DisplayPort cable spare part number [32](#page-41-0), [42](#page-51-0) DisplayPort cable (not illustrated) spare part number [28](#page-37-0), [39](#page-48-0) DMS-59 to dual VGA cable spare part number [32](#page-41-0), [42](#page-51-0) DMS-59 to dual VGA cable (not illustrated) spare part number [28](#page-37-0), [38](#page-47-0) drives MT cable connections [70](#page-79-0) MT installation [70](#page-79-0) MT locations [73](#page-82-0) SFF cable connections [112](#page-121-0) SFF installation [112](#page-121-0) SFF locations [112](#page-121-0)

#### **E**

electrostatic discharge (ESD) [47](#page-56-0) preventing damage [48](#page-57-0) error codes [182,](#page-191-0) [191](#page-200-0) messages [183](#page-192-0)

eSATA port (expansion), spare part number [33,](#page-42-0) [44](#page-53-0) eSATA port assembly, spare part number [30,](#page-39-0) [40](#page-49-0) expansion card MT installation [65](#page-74-0) MT removal [65](#page-74-0) SFF installation [106](#page-115-0) SFF removal [106](#page-115-0) expansion slot cover MT removal [66](#page-75-0) SFF removal [107](#page-116-0) external USB webcam, spare part number [30,](#page-39-0) [40](#page-49-0)

#### **F**

f11 recovery [208](#page-217-0) FailSafe Key [218](#page-227-0) fan MT spare part number [92](#page-101-0) fan duct SFF removal and replacement [123](#page-132-0) SFF spare part number [123](#page-132-0) fan duct, SFF spare part number [39](#page-48-0), [43](#page-52-0) fan with guard, MT spare part number [29](#page-38-0) fan, MT spare part number [33](#page-42-0) fan, power supply [52](#page-61-0) fan, SFF spare part number [39](#page-48-0), [44](#page-53-0) fan/baffle assembly MT removal and replacement [82](#page-91-0) FireWire card, spare part number [33,](#page-42-0) [43](#page-52-0) flash drive problems [176](#page-185-0) flashing LEDs [191](#page-200-0) front bezel MT blank removal [61](#page-70-0) MT removal [58](#page-67-0) MT security [59](#page-68-0) MT spare part number [58](#page-67-0) removing blanks [102](#page-111-0) SFF removal and replacement [99](#page-108-0) SFF security [100](#page-109-0) SFF spare part number [99](#page-108-0)

front bezel, MT spare part number [25](#page-34-0), [35](#page-44-0) front bezel, SFF spare part number [36](#page-45-0), [45](#page-54-0) front fan SFF removal and replacement [124](#page-133-0) SFF spare part number [124](#page-133-0) front fan assembly MT spare part number [82](#page-91-0) front I/O and power switch assembly SFF spare part number [127](#page-136-0) front I/O assembly MT spare part number [84](#page-93-0) front I/O assembly, MT spare part number [28](#page-37-0), [33](#page-42-0) front I/O assembly, SFF spare part number [38](#page-47-0) Front I/O cable and power switch assembly, SFF spare part number [43](#page-52-0) front I/O, power switch assembly SFF removal and replacement [127](#page-136-0) front panel components MT [2](#page-11-0) SFF [3](#page-12-0) front panel problems [177](#page-186-0) front USB panel MT removal and replacement [84](#page-93-0)

#### **G**

general problems [143](#page-152-0) graphics card, spare part number [31,](#page-40-0) [42](#page-51-0) grommet (hard drive isolation), spare part number [29](#page-38-0), [40](#page-49-0) grounding methods [48](#page-57-0) guide screws MT location [72](#page-81-0) SFF location [113](#page-122-0)

#### **H**

hard drive MT installation [78](#page-87-0) MT removal [78](#page-87-0) proper handling [53](#page-62-0) SATA characteristics [54](#page-63-0)

SFF installation [120](#page-129-0) SFF removal [120](#page-129-0) spare part numbers [30](#page-39-0), [41](#page-50-0) hard drive problems [149](#page-158-0) hard drive recovery [208](#page-217-0) hardware installation problems [165](#page-174-0) heat sink MT removal and replacement [86](#page-95-0) MT spare part number [86](#page-95-0) SFF removal and replacement [130](#page-139-0) SFF spare part number [130](#page-139-0) heat sink, MT spare part number [29](#page-38-0), [33](#page-42-0) heat sink, SFF spare part number [39](#page-48-0), [44](#page-53-0) helpful hints [141](#page-150-0) hood sensor SFF removal and replacement [126](#page-135-0) SFF spare part number [126](#page-135-0) spare part number [29](#page-38-0), [33,](#page-42-0) [40](#page-49-0), [44](#page-53-0) HP Business Digital Headset, spare part number [30](#page-39-0), [40](#page-49-0)

#### **I**

installing battery [210](#page-219-0) MT drive cables [70](#page-79-0) MT expansion card [65](#page-74-0) MT hard drive [78](#page-87-0) MT media card reader [75](#page-84-0) MT memory [62](#page-71-0) MT optical drive [75](#page-84-0) SFF drive cables [112](#page-121-0) SFF expansion card [106](#page-115-0) SFF hard drive [120](#page-129-0) SFF media card reader [118](#page-127-0) SFF memory [103](#page-112-0) SFF optical drive [114](#page-123-0) Internet access problems [177](#page-186-0)

#### **K**

keyboard cleaning [51](#page-60-0) spare part numbers [30](#page-39-0), [32,](#page-41-0) [40](#page-49-0), [42,](#page-51-0) [43](#page-52-0)

keyboard problems [163](#page-172-0)

#### **L**

LEDs blinking power [191](#page-200-0) blinking PS/2 keyboard [191](#page-200-0) locks MT front bezel [59](#page-68-0) SFF front bezel [100](#page-109-0) Smart Cover Lock [218](#page-227-0)

#### **M**

media card reader MT installation [75](#page-84-0) MT removal [73](#page-82-0) SFF installation [118](#page-127-0) SFF removal [117](#page-126-0) Media Card Reader problems [152](#page-161-0) memory MT installation [62](#page-71-0) MT socket population [63](#page-72-0) MT specifications [62](#page-71-0) SFF installation [103](#page-112-0) SFF socket population [104](#page-113-0) SFF specifications [103](#page-112-0) memory module spare part number [62](#page-71-0), [103](#page-112-0) memory modules spare part number [26](#page-35-0), [34,](#page-43-0) [35](#page-44-0), [37,](#page-46-0) [44](#page-53-0), [45](#page-54-0) memory problems [171](#page-180-0) monitor problems [154](#page-163-0) mouse cleaning [52](#page-61-0) mouse problems [163](#page-172-0) mouse, spare part number [29,](#page-38-0) [30](#page-39-0), [40](#page-49-0) MT access panel, spare part number [26,](#page-35-0) [33](#page-42-0) disassembly preparation [56](#page-65-0) fan with guard, spare part number [29](#page-38-0) fan, spare part number [33](#page-42-0) fan/baffle assembly removal and replacement [82](#page-91-0) front bezel, spare part number [25,](#page-34-0) [35](#page-44-0)

front I/O assembly, spare part number [28,](#page-37-0) [33](#page-42-0) front USB panel removal and replacement [84](#page-93-0) heat sink removal and replacement [86](#page-95-0) heat sink, spare part number [29](#page-38-0), [33](#page-42-0) power supply removal and replacement [94](#page-103-0) power supply, spare part number [26,](#page-35-0) [32](#page-41-0) power switch/LED assembly removal and replacement [85](#page-94-0) power switch/LED assembly, spare part number [28](#page-37-0), [33](#page-42-0) preparation for disassembly [56](#page-65-0) processor removal and replacement [89](#page-98-0) rear chassis fan removal and replacement [92](#page-101-0) SATA hard drive cable, spare part number [28](#page-37-0), [33](#page-42-0) SATA optical drive cable, spare part number [28](#page-37-0), [33](#page-42-0) speaker removal and replacement [91](#page-100-0) speaker, spare part number [29](#page-38-0), [33](#page-42-0) system board removal and replacement [96](#page-105-0) system board, spare part number [26,](#page-35-0) [34](#page-43-0)

#### **N**

network problems [167](#page-176-0) NIC, spare part number [33](#page-42-0), [43](#page-52-0) numeric error codes [183](#page-192-0)

#### **O**

operating guidelines [50](#page-59-0) optical drive MT installation [75](#page-84-0) MT removal [73](#page-82-0) SFF installation [114](#page-123-0) SFF removal [114](#page-123-0) spare part numbers [31](#page-40-0), [34,](#page-43-0) [41](#page-50-0), [44](#page-53-0) optical drive problems [174](#page-183-0)

overheating, prevention [50](#page-59-0)

#### **P**

password clearing [195](#page-204-0) power-on [195](#page-204-0) setup [195](#page-204-0) POST error messages [182](#page-191-0) power cord set requirements country specific [222](#page-231-0) power problems [147](#page-156-0) power supply fan [52](#page-61-0) MT removal and replacement [94](#page-103-0) MT spare part number [94](#page-103-0) operating voltage range [223,](#page-232-0) [225](#page-234-0) SFF removal and replacement [135](#page-144-0) power supply, MT spare part number [26](#page-35-0), [32](#page-41-0) power supply, SFF spare part number [36](#page-45-0), [43](#page-52-0) power switch/LED assembly MT removal and replacement [85](#page-94-0) MT spare part number [85](#page-94-0) power switch/LED assembly, MT spare part number [28](#page-37-0), [33](#page-42-0) power-on password [195](#page-204-0) printer port (expansion), spare part number [33,](#page-42-0) [44](#page-53-0) printer port, PCI card spare part number [40](#page-49-0) printer port, spare part number [29](#page-38-0) printer problems [161](#page-170-0) problems audio [159](#page-168-0) CD-ROM or DVD [174](#page-183-0) flash drive [176](#page-185-0) front panel [177](#page-186-0) general [143](#page-152-0) hard drive [149](#page-158-0) hardware installation [165](#page-174-0) Internet access [177](#page-186-0) keyboard [163](#page-172-0) Media Card Reader [152](#page-161-0) memory [171](#page-180-0)

monitor [154](#page-163-0) mouse [163](#page-172-0) network [167](#page-176-0) power [147](#page-156-0) printer [161](#page-170-0) processor [173](#page-182-0) software [179](#page-188-0) processor MT removal and replacement [89](#page-98-0) SFF removal and replacement [133](#page-142-0) spare part number [26](#page-35-0), [33,](#page-42-0) [34](#page-43-0), [37,](#page-46-0) [44](#page-53-0), [45](#page-54-0) processor problems [173](#page-182-0) product ID locations [6](#page-15-0)

#### **R**

rear chassis fan MT removal and replacement [92](#page-101-0) MT spare part number [92](#page-101-0) rear panel components MT [4](#page-13-0) SFF<sub>5</sub> recovery partition [208](#page-217-0) removal and replacement MT fan/baffle assembly [82](#page-91-0) MT front USB panel [84](#page-93-0) MT heat sink [86](#page-95-0) MT power supply [94](#page-103-0) MT power switch/LED assembly [85](#page-94-0) MT processor [89](#page-98-0) MT rear chassis fan [92](#page-101-0) MT speaker [91](#page-100-0) MT system board [96](#page-105-0) SFF fan duct [123](#page-132-0) SFF front bezel [98,](#page-107-0) [99](#page-108-0) SFF front fan [124](#page-133-0) SFF front I/O, power switch assembly [127](#page-136-0) SFF heat sink [130](#page-139-0) SFF hood sensor [126](#page-135-0) SFF power supply [135](#page-144-0) SFF processor [133](#page-142-0) SFF speaker [129](#page-138-0) SFF system board [137](#page-146-0) removing battery [210](#page-219-0)

bezel blanks [102](#page-111-0) MT bezel blanks [61](#page-70-0) MT computer access panel [57](#page-66-0) MT expansion card [65](#page-74-0) MT expansion slot cover [66](#page-75-0) MT front bezel [58](#page-67-0) MT hard drive [78](#page-87-0) MT media card reader [73](#page-82-0) MT optical drive [73](#page-82-0) SFF expansion card [106](#page-115-0) SFF expansion slot cover [107](#page-116-0) SFF hard drive [120](#page-129-0) SFF media card reader [117](#page-126-0) SFF optical drive [114](#page-123-0) Smart Cover Lock [218](#page-227-0) resetting CMOS [195](#page-204-0) password jumper [195](#page-204-0) restoring the hard drive [208](#page-217-0) rubber foot spare part number [40](#page-49-0)

#### **S**

safety and comfort [140](#page-149-0) safety precautions cleaning [51](#page-60-0) SATA connectors on system board [54](#page-63-0) data cable pinouts [55](#page-64-0) hard drive characteristics [54](#page-63-0) SATA cable, SFF spare part number [38](#page-47-0) SATA drive cable, SFF spare part number [38](#page-47-0) SATA hard drive cable, MT spare part number [28](#page-37-0), [33](#page-42-0) SATA optical drive cable, MT spare part number [28](#page-37-0), [33](#page-42-0) screws, correct size [53](#page-62-0) security MT front bezel [59](#page-68-0) SFF front bezel [100](#page-109-0) Smart Cover Lock [218](#page-227-0) serial number locations [6](#page-15-0) serial port (expansion), spare part number [33,](#page-42-0) [44](#page-53-0) serial port, spare part number [29,](#page-38-0) [40](#page-49-0) service considerations [52](#page-61-0)

setup password [195](#page-204-0) SFF access panel, spare part number [36,](#page-45-0) [44](#page-53-0) chassis fan, spare part number [44](#page-53-0) disassembly preparation [97](#page-106-0) fan duct removal and replacement [123](#page-132-0) fan duct, spare part number [39](#page-48-0), [43](#page-52-0) fan, spare part number [39](#page-48-0) front bezel removal and replacement [98](#page-107-0), [99](#page-108-0) front bezel, spare part number [36,](#page-45-0) [45](#page-54-0) front fan removal and replacement [124](#page-133-0) front I/O assembly, spare part number [38](#page-47-0) Front I/O cable and power switch assembly, spare part number [43](#page-52-0) front I/O, power switch assembly removal and replacement [127](#page-136-0) heat sink removal and replacement [130](#page-139-0) heat sink, spare part number [39](#page-48-0), [44](#page-53-0) hood sensor removal and replacement [126](#page-135-0) power supply removal and replacement [135](#page-144-0) power supply, spare part number [36,](#page-45-0) [43](#page-52-0) preparation for disassembly [97](#page-106-0) processor removal and replacement [133](#page-142-0) SATA cable, spare part number [38](#page-47-0) SATA drive cable, spare part number [38](#page-47-0) solenoid lock, spare part number [40](#page-49-0) speaker removal and replacement [129](#page-138-0) speaker, spare part number [40](#page-49-0), [43](#page-52-0)

system board removal and replacement [137](#page-146-0) system board, spare part number [36,](#page-45-0) [44](#page-53-0) Smart Cover Lock [218](#page-227-0) software problems [179](#page-188-0) servicing computer [53](#page-62-0) solenoid lock spare part number [29](#page-38-0), [33,](#page-42-0) [44](#page-53-0) solenoid lock, SFF spare part number [40](#page-49-0) solid-state drive, spare part number [31,](#page-40-0) [41](#page-50-0) spare part number tamper-resistant wrench [53](#page-62-0) Torx T-15 screwdriver [53](#page-62-0) speaker MT removal and replacement [91](#page-100-0) MT spare part number [91](#page-100-0) SFF removal and replacement [129](#page-138-0) SFF spare part number [129](#page-138-0) speaker, MT spare part number [29](#page-38-0), [33](#page-42-0) speaker, SFF spare part number [40](#page-49-0), [43](#page-52-0) specifications computer [223](#page-232-0), [225](#page-234-0) MT memory [62](#page-71-0) SFF memory [103](#page-112-0) static electricity [47](#page-56-0) system board MT removal and replacement [96](#page-105-0) MT spare part number [96](#page-105-0) SATA connectors [54](#page-63-0) SFF removal and replacement [137](#page-146-0) SFF spare part number [137](#page-146-0) system board connections MT [69](#page-78-0) SFF [110](#page-119-0) system board, MT spare part number [26](#page-35-0), [34](#page-43-0) system board, SFF spare part number [36](#page-45-0), [44,](#page-53-0) [46](#page-55-0)

#### **T**

tamper-proof screws tool [53](#page-62-0) temperature control [50](#page-59-0) tools, servicing [53](#page-62-0) Torx T15 screwdriver [53](#page-62-0) tower orientation [139](#page-148-0)

#### **U**

unlocking access panel [218](#page-227-0) USB powered speakers, spare part number [29,](#page-38-0) [33](#page-42-0), [40,](#page-49-0) [43](#page-52-0)

#### **V**

ventilation, proper [50](#page-59-0)

#### **W**

Wake-on-LAN feature [167](#page-176-0) Windows 8 operating system DVD [208](#page-217-0)